# $\frac{d\ln\ln}{d}$

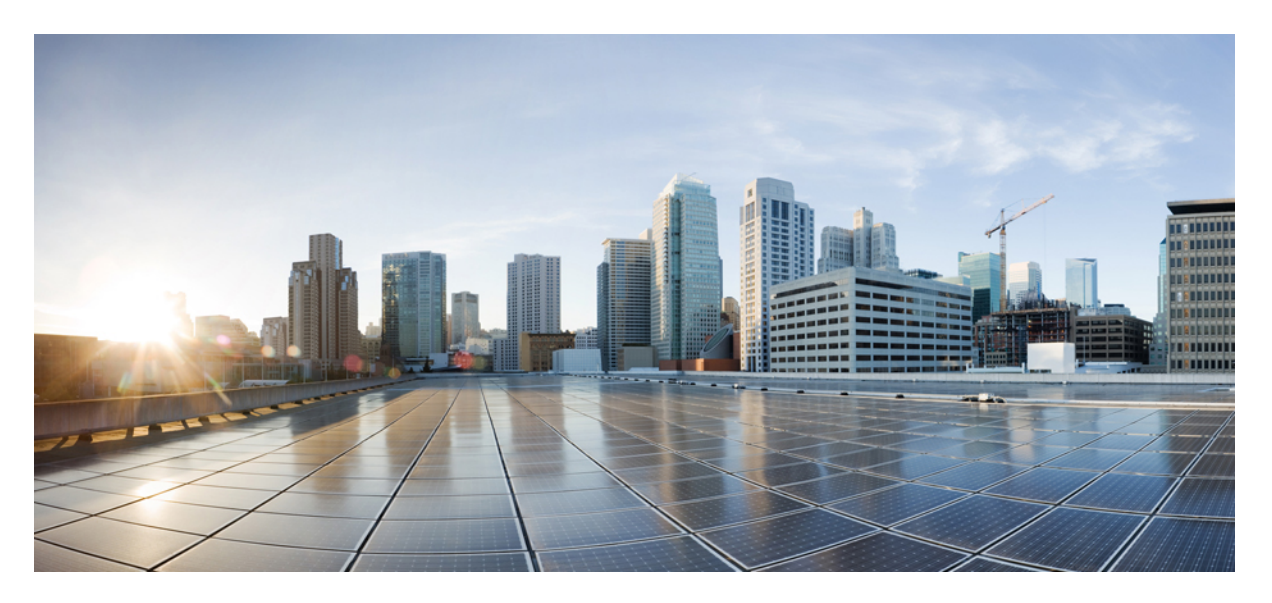

### **Cisco DCNM Installation and Upgrade Guide for LAN Fabric Deployment, Release 11.5(4)**

**First Published:** 2022-03-04

### **Americas Headquarters**

Cisco Systems, Inc. 170 West Tasman Drive San Jose, CA 95134-1706 USA http://www.cisco.com Tel: 408 526-4000 800 553-NETS (6387) Fax: 408 527-0883

THE SPECIFICATIONS AND INFORMATION REGARDING THE PRODUCTS IN THIS MANUAL ARE SUBJECT TO CHANGE WITHOUT NOTICE. ALL STATEMENTS, INFORMATION, AND RECOMMENDATIONS IN THIS MANUAL ARE BELIEVED TO BE ACCURATE BUT ARE PRESENTED WITHOUT WARRANTY OF ANY KIND, EXPRESS OR IMPLIED. USERS MUST TAKE FULL RESPONSIBILITY FOR THEIR APPLICATION OF ANY PRODUCTS.

THE SOFTWARE LICENSE AND LIMITED WARRANTY FOR THE ACCOMPANYING PRODUCT ARE SET FORTH IN THE INFORMATION PACKET THAT SHIPPED WITH THE PRODUCT AND ARE INCORPORATED HEREIN BY THIS REFERENCE. IF YOU ARE UNABLE TO LOCATE THE SOFTWARE LICENSE OR LIMITED WARRANTY, CONTACT YOUR CISCO REPRESENTATIVE FOR A COPY.

The Cisco implementation of TCP header compression is an adaptation of a program developed by the University of California, Berkeley (UCB) as part of UCB's public domain version of the UNIX operating system. All rights reserved. Copyright © 1981, Regents of the University of California.

NOTWITHSTANDING ANY OTHER WARRANTY HEREIN, ALL DOCUMENT FILES AND SOFTWARE OF THESE SUPPLIERS ARE PROVIDED "AS IS" WITH ALL FAULTS. CISCO AND THE ABOVE-NAMED SUPPLIERS DISCLAIM ALL WARRANTIES, EXPRESSED OR IMPLIED, INCLUDING, WITHOUT LIMITATION, THOSE OF MERCHANTABILITY, FITNESS FOR A PARTICULAR PURPOSE AND NONINFRINGEMENT OR ARISING FROM A COURSE OF DEALING, USAGE, OR TRADE PRACTICE.

IN NO EVENT SHALL CISCO OR ITS SUPPLIERS BE LIABLE FOR ANY INDIRECT, SPECIAL, CONSEQUENTIAL, OR INCIDENTAL DAMAGES, INCLUDING, WITHOUT LIMITATION, LOST PROFITS OR LOSS OR DAMAGE TO DATA ARISING OUT OF THE USE OR INABILITY TO USE THIS MANUAL, EVEN IF CISCO OR ITS SUPPLIERS HAVE BEEN ADVISED OF THE POSSIBILITY OF SUCH DAMAGES.

Any Internet Protocol (IP) addresses and phone numbers used in this document are not intended to be actual addresses and phone numbers. Any examples, command display output, network topology diagrams, and other figures included in the document are shown for illustrative purposes only. Any use of actual IP addresses or phone numbers in illustrative content is unintentional and coincidental.

All printed copies and duplicate soft copies of this document are considered uncontrolled. See the current online version for the latest version.

Cisco has more than 200 offices worldwide. Addresses and phone numbers are listed on the Cisco website at www.cisco.com/go/offices.

The documentation set for this product strives to use bias-free language. For purposes of this documentation set, bias-free is defined as language that does not imply discrimination based on age, disability, gender, racial identity, ethnic identity, sexual orientation, socioeconomic status, and intersectionality. Exceptions may be present in the documentation due to language that is hardcoded in the user interfaces of the product software, language used based on standards documentation, or language that is used by a referenced third-party product.

Cisco and the Cisco logo are trademarks or registered trademarks of Cisco and/or its affiliates in the U.S. and other countries. To view a list of Cisco trademarks, go to this URL: <https://www.cisco.com/c/en/us/about/legal/trademarks.html>. Third-party trademarks mentioned are the property of their respective owners. The use of the word partner does not imply a partnership relationship between Cisco and any other company. (1721R)

© 2022 Cisco Systems, Inc. All rights reserved.

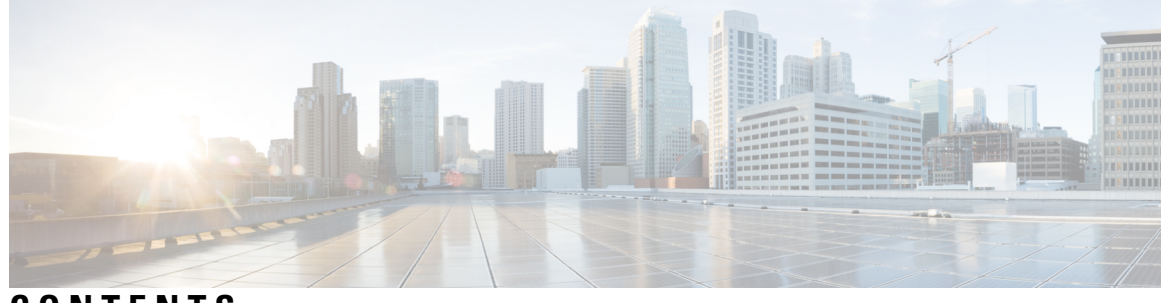

**CONTENTS**

I

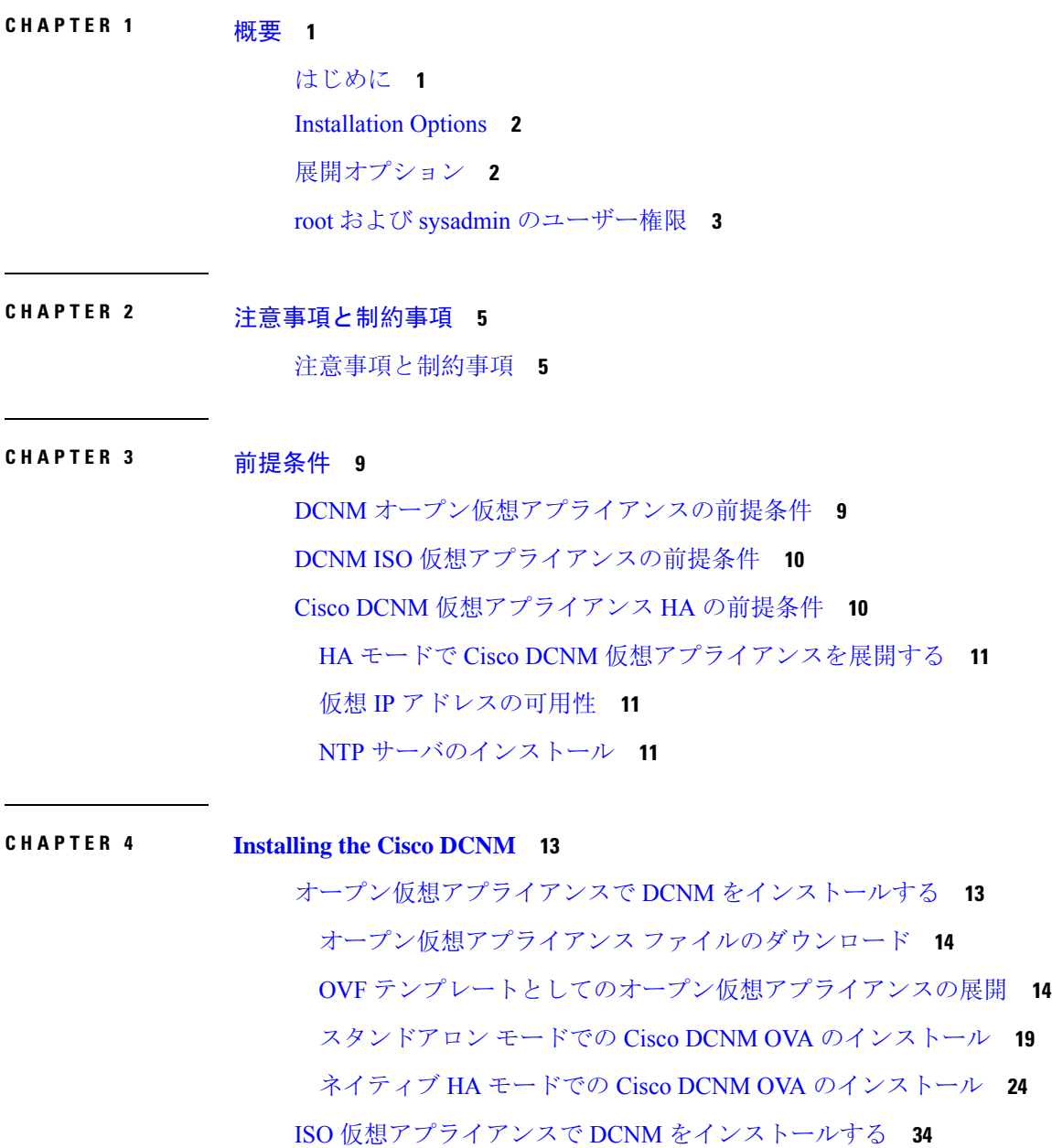

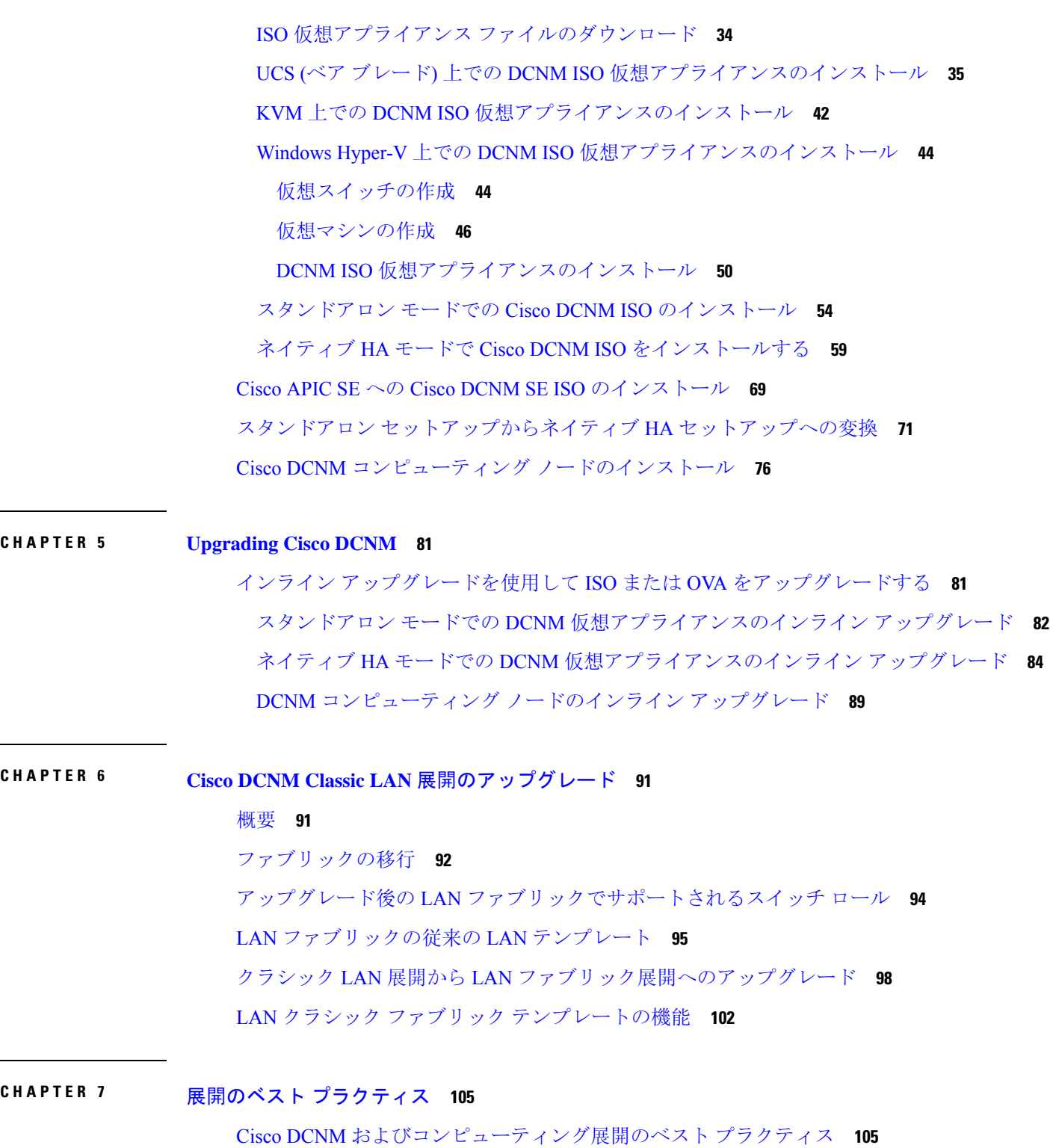

 $\blacksquare$ 

I

ベスト プラクティスを使用[するためのガイドライン](#page-113-0) **106**

Cisco [DCNM](#page-113-1) で冗長性の展開 **106**

i.

Cisco DCNM での IP [アドレスの](#page-115-0)設定 **108**

シナリオ 1: 3 つのイーサネット [インターフェイスはすべて](#page-115-1)異なるサブネットにありま す **[108](#page-115-1)**

シナリオ 2:異[なるサブネットの](#page-117-0) eth2 インターフェイス **110**

Cisco DCNM [およびコンピューティング](#page-119-0) ノードの物理接続 **112**

ディザスタ リカバリ **(**[バックアップおよび](#page-124-0)復元**) 117 CHAPTER <sup>8</sup>**

- スタンドアロン DCNM セットアップでの Cisco DCNM [およびアプリケーション](#page-124-1) データの [バックアップおよび](#page-124-1)復元 **117**
- ネイティブHAセットアップでのCisco DCNM[およびアプリケーションデータのバックアッ](#page-126-0) [プおよび](#page-126-0)復元 **119**

Cisco DCNM シングル HA [ノードのリカバリ](#page-127-0) **120**

管理者[アカウントの](#page-130-0)回復 **123**

SRM を使用した HA の[災害回避](#page-131-0) **124**

[証明書](#page-136-0) **129 CHAPTER 9**

### の[証明書管理](#page-136-1) **129**

証明書管理のベスト [プラクティス](#page-137-0) **130**

[インストールされた](#page-137-1)証明書の表示 **130**

CA 署名付き証明書[のインストール](#page-139-0) **132**

Cisco DCNM スタンドアロン セットアップで CA 署名済み証明書[をインストールする](#page-139-1) **[132](#page-139-1)**

DCNM ネイティブ HA セットアップで CA 署名済み証明書[をインストールする](#page-141-0) **134** アクティブ [ノードからスタンバイ](#page-143-0) ノードへ証明書をエクスポートする **136**

[アップグレード](#page-144-0)後に証明書を復元する **137**

[アップグレード](#page-145-0)後に Cisco DCNM スタンドアロン セットアップで証明書を復元する **138** [アップグレード](#page-146-0)後に Cisco DCNM ネイティブ HA セットアップで証明書を復元する **139** 以前[にインストールされた](#page-147-0) CA 署名付き証明書の回復と復元 **140** [インストールした](#page-148-0)証明書の確認 **141**

[ファイアウォール](#page-152-0)背後での **Cisco DCNM** の実行 **145 CHAPTER 1 0**

[ファイアウォール](#page-152-1)背後での Cisco DCNM の実行 **145**

カスタム [ファイアウォールの](#page-155-0)設定 **148**

**Cisco DCNM** [サーバのセキュアなクライアント](#page-158-0)通信 **151 CHAPTER 1 1** Cisco DCNM [サーバのセキュアなクライアント](#page-158-1)通信 **151** 仮想[アプライアンスの](#page-158-2) HA 環境で Cisco DCNM 上の SSL/HTTPS を有効にする **151**

### ハイ アベイラビリティ環境[でのアプリケーションの](#page-160-0)管理 **153 CHAPTER 1 2**

Information About Application Level HA in the Cisco DCNM オープン仮想[アプライアンスのア](#page-160-1) [プリケーション](#page-160-1) レベル HA に関する情報 **153**

自動[フェールオーバー](#page-161-0) **154**

手動[でトリガされたフェールオーバー](#page-162-0) **155**

ネイティブ HA [フェールオーバーおよびトラブルシューティング](#page-162-1) **155**

アプリケーション ハイ [アベイラビリティ](#page-164-0) **157**

[データセンターのネットワーク](#page-165-0)管理 **158**

[RabbitMQ](#page-167-0) **160**

[リポジトリ](#page-168-0) **161**

CHAPTER 13 DCNM 展開後[にユーティリティ](#page-170-0) サービスを管理する 163

DCNM インストール後[のネットワーク](#page-170-1) プロパティ **163** スタンドアロン モードの DCNM 上[でネットワーク](#page-171-0) プロパティの変更 **164** ネイティブ HA モードの DCNM 上[でネットワーク](#page-173-0) プロパティの変更 **166** DCNM [インストール](#page-181-0)後に DCNM サーバ パスワードを変更する **174** スタンドアロン [セットアップで](#page-182-0) DCNM データベース パスワードを変更する **175** ネイティブ HA [セットアップで](#page-182-1) DCNM データベース パスワードを変更する **175** スタンドアロン [セットアップからネイティブ](#page-184-0) HA セットアップへの変換 **177** [ユーティリティ](#page-189-0) サービスの詳細 **182** [ネットワーク](#page-189-1)管理 **182** [オーケストレーション](#page-189-2) **182** 電源オン自動[プロビジョニング](#page-190-0) **183** [アプリケーションとユーティリティ](#page-190-1) サービスの管理 **183**

展開後[にアプリケーションおよびユーティリティ](#page-191-0) サービス ステータスを確認する **184**

[ユーティリティ](#page-192-0) サービスの停止、開始、リセット **185** IPv6 の SFTP サーバ [アドレスの](#page-193-0)更新 **186**

CHAPTER 14 DCNM 検証を行う Tetration [エージェント](#page-194-0) 187 DCNM 検証を行う Tetration [エージェント](#page-194-1) **187**

П

**TACACS+** サーバ経由で認証[をセットアップ](#page-198-0) **191 CHAPTER 1 5** TACACS+ Server 経由[のリモート](#page-198-1)認証 **191**

#### **Contents**

 $\mathbf I$ 

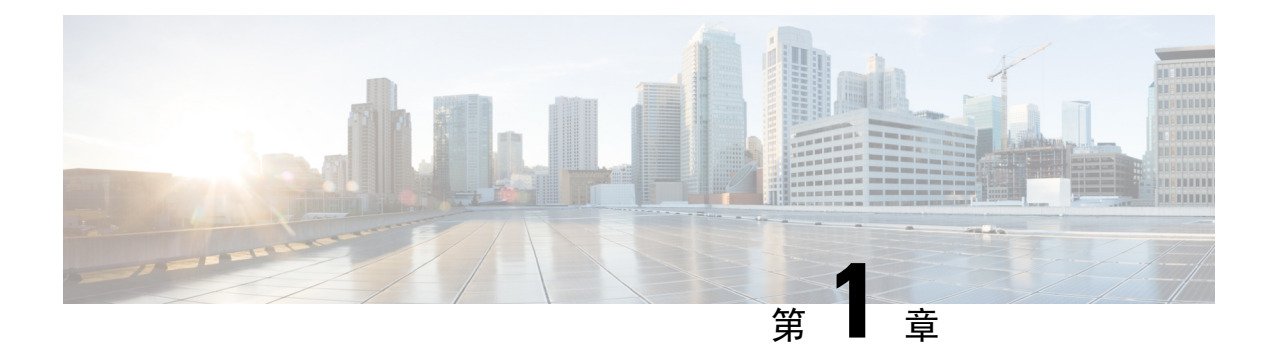

<span id="page-8-0"></span>概要

Cisco Data Center Network Manager (DCNM) は、 Cisco NXOS ベースのストレージ ファブリックの 管理システムです。データ センター ネットワーク インフラストラクチャのプロビジョニング、 モニタリング、およびトラブルシューティングに加えて、Cisco DCNM はデータセンターのルー ティング、スイッチング、およびストレージ管理のニーズを満たす包括的な機能セットを提供し ます。これにより、プログラマブル ファブリックのプロビジョニングが合理化され、SAN コン ポーネントがモニタされます。

Cisco DCNM は、Cisco Nexus シリーズ スイッチ、Cisco MDS および Cisco Unified ComputingSystem (UCS) に単一の Web ベース管理コンソールを通して、高度なレベルの可視性とコントロールを提 供します。Cisco DCNM には、Cisco DCNM SAN クライアントとデバイス マネージャの機能も含 まれています。

ここでは、次の項目について説明します。

- [はじめに](#page-8-1), on page 1
- [Installation](#page-9-0) Options, on page 2
- 展開[オプション](#page-9-1), on page 2
- root および sysadmin [のユーザー](#page-10-0)権限, on page 3

## <span id="page-8-1"></span>はじめに

Cisco DCNM は、スイッチ設定コマンドにコマンドライン インターフェイス (CLI) に代理を提供 します。

Cisco DCNM には、これらの管理アプリケーションが含まれます。

### **Cisco DCNM Web UI**

Cisco DCNM Web UI では、Web ブラウザを使用してリモートの場所から Cisco MDS and Nexus イ ベント、パフォーマンス、インベントリのレポートをモニタし取得するように操作できます。ラ イセンシングと検索は Cisco DCNM Web UI の一部です。

#### **Performance Manager**

Performance Manager は SNMP を使用してデータを取り込み、詳細なトラフィック分析を行いま す。このデータは、Cisco DCNM Web UI で表示可能なさまざまなグラフや表にコンパイルされま す。

### <span id="page-9-0"></span>**Installation Options**

Cisco DCNM ソフトウェア イメージは、Cisco DCNM インストーラ、署名証明書、および署名検 証スクリプトを使用してパッケージ化されます。目的の Cisco DCNM インストーラ イメージの ZIP ファイルをディレクトリに解凍します。README ファイルの手順に従って、イメージの署名 を確認します。このパッケージからのインストラーにより、Cisco DCNM ソフトウェアがインス トールされます。

### **DCNM** オープン仮想アプライアンス **(OVA)** インストーラ

このインストーラは、オープン仮想アプライアンス ファイル (.ova) として使用できます。インス トーラには、事前にインストールされたOS、DCNM、およびプログラミング可能なファブリック に必要なその他のアプリケーションが含まれています。

### **DCNM ISO** 仮想アプライアンス **(ISO)** インストーラ

このインストーラはISOイメージファイル(.iso)として使用できます。インストーラは、動的ファ ブリック自動化に必要な OS、DCNM、およびその他のアプリケーションのバンドルです。

## <span id="page-9-1"></span>展開オプション

Cisco DCNM インストーラは、次のいずれかのモードで展開できます。

#### サポートされる遅延

Cisco DCNM LAN ファブリック 展開でサポートされる遅延は、次のとおりです。

- ネイティブ HA プライマリ アプライアンスとセカンダリ アプライアンス間の遅延は 50 ミリ 秒です。
- DCNMネイティブHAプライマリアプライアンスからスイッチまでの遅延は50ミリ秒です。
- DCNM コンピューティング間の遅延は 100 ミリ秒です。

### スタンドアロン サーバ

すべてのタイプのインストーラは、PostgreSQL データベースとともにパッケージ化されます。各 インストーラのデフォルトのインストール手順によって、このモードの展開が行われます。

**Note** Cisco DCNM はネイティブ HA モードで展開することを推奨します。

### 仮想アプライアンスのハイ アベイラビリティ

DCNM 仮想アプライアンス (OVA と ISO の両方) をハイ アベイラビリティ モードで展開して、ア プリケーションまたは OS で障害が発生した場合に復元力を持たせることができます。

#### **DCNM** コンピューティング

コンピューティング ノードは、大規模なファブリックにサービスを提供するためにリソースを大 量に消費するサービスを実行するスケールアウト アプリケーション ホスティング ノードです。 コンピューティング ノードを追加すると、コンテナであるすべてのサービスがこれらのノードで のみ実行されます。これには、ConfigCompliance、Endpoint Locator、およびVirtual Machine Manager が含まれます。

### クラスタ モードの **DCNM**

クラスタ モードでは、より多くのコンピューティング ノードを備えた Cisco DCNM サーバは、よ り多くのアプリケーションを展開するときにリソースを拡張するアーキテクチャを提供します。 DCNM サーバは、コンテナ化されたアプリケーションを実行しません。非クラスタ化モードで動 作するすべてのアプリケーションは、クラスタ化モードでも動作します。

### クラスタ化されていないモードの **DCNM**

非クラスタ モードでは、Cisco DCNM は内部サービスの一部をコンテナとして実行します。Cisco DCNM は、一部の コンテナ アプリケーションの実行にスタンバイ ノードのリソースを利用しま す。Cisco DCNM のアクティブノードとスタンバイ ノードは連携して動作し、DCNM とそのアプ リケーションの全体的な機能と展開にリソースを拡張します。ただし、一部の高度なアプリケー ションを実行したり、システムを拡張して Cisco AppCenter を介して配信されるアプリケーション をさらに導入したりするには、リソースが限られています。

## <span id="page-10-0"></span>**root** および **sysadmin** のユーザー権限

次の表に、DCNM 11.5(1) と以前のリリースとのユーザー権限の違いをまとめます。

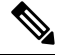

**Note** これは、DCNM OVA/ISO 展開にのみ適用されます。

 $\overline{\phantom{a}}$ 

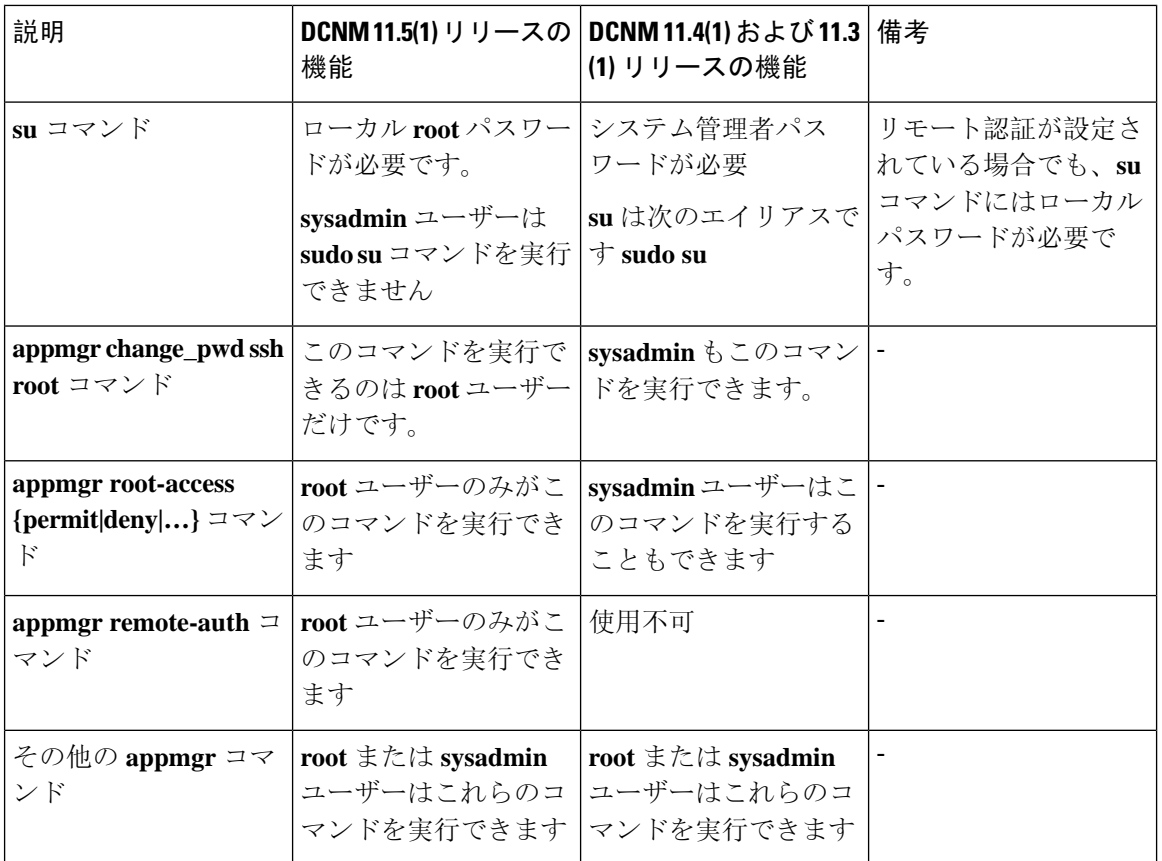

I

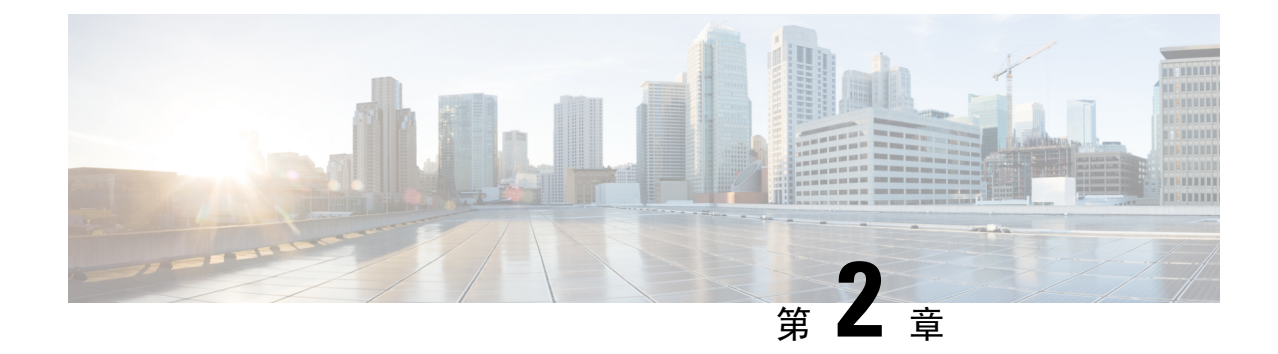

## <span id="page-12-0"></span>注意事項と制約事項

• 注意事項と[制約事項](#page-12-1), on page 5

## <span id="page-12-1"></span>注意事項と制約事項

CiscoDCNMのインストールとアップグレードのためのガイドラインと制限は以下のとおりです。

一般的なガイドラインと制限事項

- 次のパスワード要件に従います。要件に従わない場合、DCNM アプリケーションは適切に機 能しない場合があります。
	- 最小でも 8 文字を含み、1 個のアルファベットと 1 個の数字を含む必要があります。
	- •アルファベット、数字、特殊文字(- #@&\$など)の組み合わせを含むことができます。
	- パスワードは、**%\$^=;.\*\'" <SPACE>** を除くすべての特殊文字を使用できます。
	- •アップグレードした後で、新しいsysadminパスワードを使用して、DCNMサーバにログ インできます。しかし、Web UI にログインするには、古い DCNM パスワードを使用す る必要があります。
	- 入力されている新しい管理パスワードは、次のシナリオで使用されています。
		- —コンソールを経由して DCNM アプライアンスにアクセスします。
		- —SSH を経由してアプライアンスにアクセスします。
		- —アプライアンスで実行されているアプリケーション (例:Postgres DBMS)
- DCNMをインストールするときに、起動プロセスを中断しないでください(Ctrl+ALT+DELETE キーを押すなど)。中断する場合は、インストール プロセスを再起動する必要があります。
- インストールまたはアップグレード後、そして Cisco DCNM アプライアンスでその他の操作 を実行する前に、タイムゾーンを設定します。タイムゾーンの設定にはNTPサーバを使用し ます。

• ネイティブHAセットアップで実行中のPostgresデータベースのステータスを確認するには、 次のコマンドを使用します。

```
dcnm# su - postgres -c
dcnm# pg_ctl -D /usr/local/cisco/dcm/db/data status
```
**systemctl** コマンドは使用しないでください。

• ハッシュ(#)記号でパスワードを開始しないでください。Cisco DCNMは、#記号で始まる パスワードを暗号化されたテキストと見なします。

### 新規インストール

- 仮想アプライアンス (OVA/ISO) の場合、インストーラはオペレーティング システムと Cisco DCNM コンポーネントをインストールします。
- DCNM OVA は、vSphere クライアントを ESXi サーバに直接接続することで展開できます。

#### アップグレード

- SSH セッションからインライン アップグレードを実行しないでください。セッションがタイ ムアウトし、アップグレードが不完全になることがあります。
- アップグレードする前に、以前のリリースのテレメトリを無効にします。
- コンピューティング ノードを展開する前に、テレメトリを無効にします。コンピューティン グ ノードを展開後、テレメトリを有効にできます。

ネイティブ HA モードの DCNM の場合、テレメトリは3個のコンピューティングノードのみ でサポートされます。

- Network Insightsアプリケーションを実行する必要がある場合、3個のコンピューティングノー ドをインストールする必要があります。
- いインターフェイス設定を変更する前に、テレメトリを無効にします。設定を変更後、テレ メトリを有効にできます。
- バックアップと復元プロセスの間、コンピューティング ノードはバックアップにも含まれま す。新しいコンピューティングを展開後、コンピューティング ノードでバックアップを復元 できます。

バックアップがなかった場合、3 コンピューティング ノードを接続解除し、すべてのコン ピューティング ノードでデータを消去します。Cisco DCNM Web Client UI で、**[**アプリケー ション **(Application)] > [**コンピューティング **(Compute)]** に移動します。**[+]** アイコンを選択し て、コンピューティング ノードに参加します。

• コンピューティング ノードでデータを消去するには、SSH セッションを通してコンピュー ティング ノードにログオンして、**rm -rf /var/afw/vols/data** コマンドを使用してデータを消去 します。

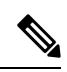

すべてのコンピューティング ノードで上のコマンドを個別に実行し、 データを消去する必要があります。 **Note**

• アップグレード後に NIR アプリケーションを起動する前に、DCNM Web UI で **[**アプリケー ション(**Application**)**] > [**設定(**Preferences**)**]** を選択します。必要に応じてネットワーク設 定を変更します。アップグレード後にファブリックのテレメトリを有効にする前にネットワー ク設定を変更しないと、設定は完了しません。この問題を解決するには、NIR アプリを停止 し、ネットワーク設定を変更してからアプリを再起動する必要があります。

 $\mathbf I$ 

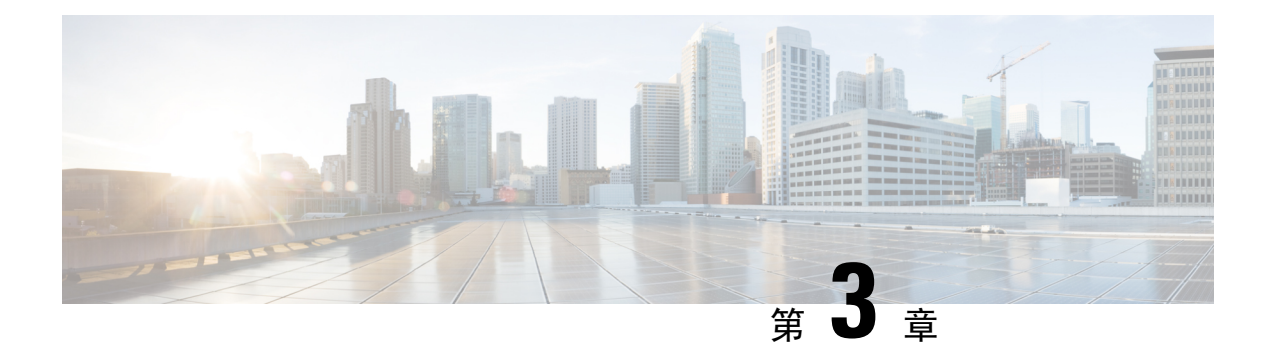

## <span id="page-16-0"></span>前提条件

この章では、 *Cisco Data Center Network Manager* の展開に関するリリース固有の前提条件について 説明します。

- DCNM オープン仮想[アプライアンスの](#page-16-1)前提条件, on page 9
- DCNM ISO 仮想[アプライアンスの](#page-17-0)前提条件, on page 10
- Cisco DCNM 仮想[アプライアンス](#page-17-1) HA の前提条件, on page 10

## <span id="page-16-1"></span>**DCNM** オープン仮想アプライアンスの前提条件

Cisco DCNM オープン仮想アプライアンスをインストールする前に、次のソフトウェアとデータ ベース要件を満たす必要があります。

- Windows サーバで実行されている VMware vCenter サーバ (または代わりに仮想アプライアン スとして実行されている)。
- VCenter にインポートされた ESXi ホストを VMware します。
- ESXi ホスト上の 3 つのポート グループ:DCNM 管理ネットワーク、拡張されたファブリッ ク管理ネットワーク、EPL およびテレメトリ機能用インバンド インターフェイス。
- CiscoDCNMオープン仮想アプライアンスにより管理されるCiscoプログラマブルファブリッ クでスイッチの数を決定します。
- VMware vCenter Web クライアントが DCNM OVA インストールのため起動されているホスト で、ウイルス対策ソフトウェア(McAfeeなど)が実行されていないことを確認します。ウイル ス対策ソフトウェアが実行中の場合、DCNM インストールに失敗する可能性があります。
- DCNMオープン仮想アプライアンスは、ESXiホストで展開されているものとも互換性があり ます。ESXi ホストでの展開の場合、VMware vSphere クライアント アプリケーションは必須 です。

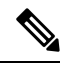

CPU およびメモリ要件の詳細については、 memory requirements, Cisco DCNM リリース ノート、 リリース *11.0(1)* の「」のセクションを参照してください。 **Note**

### <span id="page-17-0"></span>**DCNM ISO** 仮想アプライアンスの前提条件

既存のアクティブ/スタンバイ ネイティブ HA DCNM アプライアンスに、追加のアクティブまた はスタンバイ ノードを追加しないようにしてください。インストールは失敗します。

CiscoDCNMISO仮想アプライアンスをインストールする前に、ホストまたはハイパーバイザを設 定する必要があります。要件に基づいて、CPUとメモリの要件に基づいて、セットアップホスト マシンまたはハイパーバイザを設定します。

CPU とメモリ要件の詳細については、「*Cisco DCNM* リリース ノート」の「サーバ リソースの要 件」セクションを参照してください。 **Note**

次のいずれかのホストを設定して、DCNM ISO 仮想アプライアンスをインストールすることがで きます。

#### **VMware ESXi**

ホスト マシンは ESXi を使用してインストールされ、2 つのポート グループが作成されます。1 つ は EFM ネットワーク用、もう 1 つは DCNM 管理ネットワーク用です。拡張ファブリック インバ ンド ネットワークはオプションです。

### カーネルベース仮想マシン **(KVM)**

ホスト マシンは、Red Hat Enterprise Linux (RHEL) 5.x、6.x または 7.x とともにインストールされ、 KVMライブラリとグラフィカルユーザーインターフェイス(GUI)にアクセスします。GUIでは、 仮想マシン マネージャにアクセスして、Cisco DCNM 仮想アプライアンスを展開して管理するこ とができます。2 つのネットワークが作成されます (EFM ネットワークと DCNM 管理ネットワー ク)。通常、DCNM管理ネットワークは、他のサブネットからアクセスするためにブリッジされま す。さまざまなタイプのネットワークを作成する方法については、KVMのマニュアルを参照して ください。

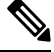

CentOS や Ubuntu などの他のプラットフォームの KVM は、互換性マトリクスが増加するためサ ポートされません。 **Note**

## <span id="page-17-1"></span>**Cisco DCNM** 仮想アプライアンス **HA** の前提条件

ここでは、ハイ アベイラビリティ (HA) 環境を得るための前提条件について説明します。

### <span id="page-18-0"></span>**HA** モードで **Cisco DCNM** 仮想アプライアンスを展開する

2 つのスタンドアロン仮想アプライアンス (OVA と ISO) を展開する必要があります。両方の仮想 アプライアンスを展開する場合は、次の条件を満たす必要があります。

- アクティブ OVA の eth0 は、スタンバイ仮想アプライアンスの eth0 と同じサブネットに存在 する必要があります。アクティブ仮想アプライアンスの eth1 は、スタンバイ OVA の eth1 と 同じサブネットに存在する必要があります。アクティブ仮想アプライアンスの eth2 は、スタ ンバイ アプライアンスの eth2 と同じサブネットに存在する必要があります。
- 両方の仮想アプライアンスは、同じ管理パスワードを使用して展開する必要があります。こ のプロセスにより、両方の仮想アプライアンスが互いに重複していることが保証されます。
- 既存のアクティブ/スタンバイ ネイティブ HA DCNM アプライアンスに追加のアクティブま たはスタンバイノードを追加しようとすると、インストールが失敗します。

### <span id="page-18-1"></span>仮想 **IP** アドレスの可用性

サーバ eth0 および eth1 インターフェイスを設定するには、2 つの空き IP アドレスが必要です。た だし、eth2 IP アドレスはオプションです。最初の IP アドレスは、管理アクセス ネットワークで 使用されます。これは、OVA の管理アクセス (eth0) インターフェイスと同じサブネット内にある 必要があります。2 番目の IP アドレスは、enhanced fabric management (eth1) インターフェイス (ス イッチ/POAP 管理ネットワーク) と同じサブネット内にある必要があります。

DCNM サーバのインバンド 管理 (eth2) の設定を選択した場合は、別の IP アドレスを予約する必 要があります。ネイティブ HA セットアップでは、プライマリ サーバとセカンダリ サーバの eth2 インターフェイスが同じサブネット内にある必要があります。

### <span id="page-18-2"></span>**NTP** サーバのインストール

大部分の HA 機能を動作させるには、NTP サーバを使用して両方の OVA の時刻を同期する必要 があります。通常、インストールは管理アクセス ネットワーク (eth0) インターフェイスにありま す。

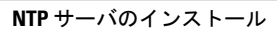

 $\mathbf I$ 

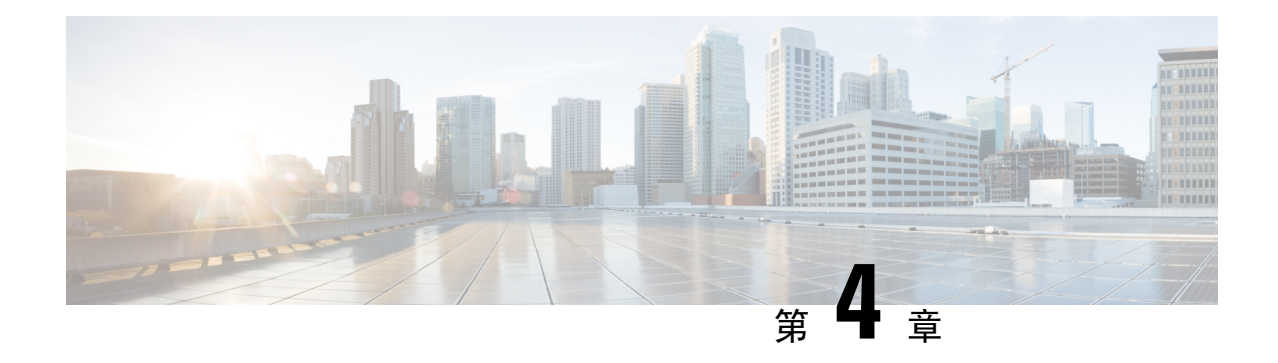

## <span id="page-20-0"></span>**Cisco DCNM** のインストール

### サポートされる遅延

Cisco DCNM LAN ファブリック 展開でサポートされる遅延は、次のとおりです。

- ネイティブ HA プライマリ アプライアンスとセカンダリ アプライアンス間の遅延は 50 ミリ 秒です。
- DCNMネイティブHAプライマリアプライアンスからスイッチまでの遅延は50ミリ秒です。
- DCNM コンピューティング間の遅延は 100 ミリ秒です。

この章は、次の項で構成されています。

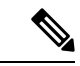

- リリース11.4(1) 以降、コンピューティングとともに、Cisco DCNM をスタンドアロンおよびネイ ティブ HAモードで Cisco Applications Services Engine にインストールできます。詳細については、 『Cisco [Application](https://www.cisco.com/c/en/us/td/docs/data-center-analytics/service-engine/dcnm/11-4-1/installation-guide/cisco-application-services-engine-installation-guide-for-cisco-dcnm-release-11-4-1.html#Cisco_Task_in_List_GUI.dita_6056c016-59a7-43ee-9826-505288f2633a) Services Engine Installation Guide For Cisco DCNM』を参照してください。 (注)
	- オープン仮想アプライアンスで DCNM [をインストールする](#page-20-1) (13ページ)
	- ISO 仮想アプライアンスで DCNM [をインストールする](#page-41-0) (34ページ)
	- Cisco APIC SE への Cisco DCNM SE ISO [のインストール](#page-76-0) (69 ページ)
	- スタンドアロン [セットアップからネイティブ](#page-78-0) HA セットアップへの変換 (71 ページ)
	- Cisco DCNM コンピューティング [ノードのインストール](#page-83-0), on page 76

## <span id="page-20-1"></span>オープン仮想アプライアンスで **DCNM** をインストールす る

この章は、次の項で構成されています。

### <span id="page-21-0"></span>オープン仮想アプライアンス ファイルのダウンロード

オープン仮想アプライアンスをインストールする最初の手順は、dcnm.ovaファイルをダウンロー ドすることです。OVFテンプレートを展開するとき、コンピュータのdcnm.ovaファイルを指し ます。

HA アプリケーション機能を使用する予定の場合は、 dcnm.ova ファイルを 2 回展開する必要が あります。 **Note**

**Procedure**

- **Step 1** 次のサイトに移動します。[http://software.cisco.com/download/](https://software.cisco.com/download/type.html?mdfid=281722751&flowid=35953)。 ダウンロード可能な Cisco DCNM の最新リリース ソフトウェアのリストが表示されます。
- **Step 2** 最新リリースのリストで、を選択します。
- **Step 3** DCNMオープン仮想アプライアンスインストーラを検索し、**[**ダウンロード**(Download)]**アイコン をクリックします。
- **Step 4** dcnm.ova ファイルをディレクトリに保存し、OVF テンプレートの展開を開始するときに見つけ やすくなります。

### <span id="page-21-1"></span>**OVF** テンプレートとしてのオープン仮想アプライアンスの展開

OVA 仮想アプライアンス ファイルをダウンロードしたら、vSphere Client アプリケーションから または vCenter サーバから OVF テンプレートを展開します。

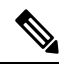

**Note** HA セットアップ用に 2 つの OVA を展開します。

### **Procedure**

**Step 1** vCenterサーバアプリケーションを開き、vCenterユーザークレデンシャルを使用してvCenterサー バに接続します。

**Note** ESXi ホストを vCenter サーバ アプリケーションに追加する必要があります。

VMware vsphere のバージョンによっては、大規模またはコンピューティング OVA を展開する場 合に、ユーザーが追加のディスクサイズを指定できないため、Web HTML5 インターフェイスが 適切に動作しない場合があります。したがって、VM を展開するには Flex インターフェイスを使 用することをお勧めします。

 $\mathbf I$ 

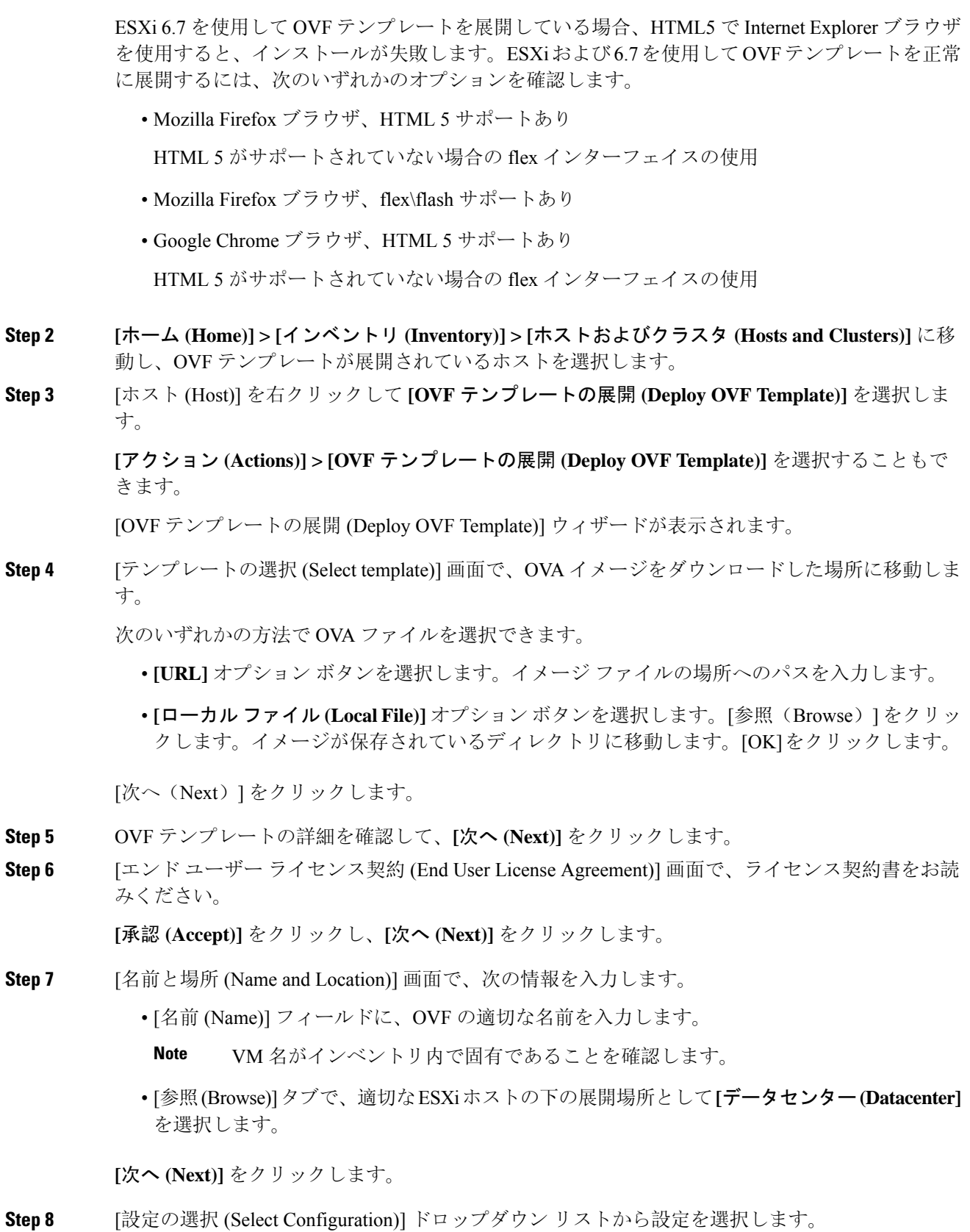

• **[**小規模 **(Small)]** (ラボまたは POC) を選択して、8 個の vCPU、24 GB RAM を搭載した仮想マ シンを設定します。

コンセプト実証には[小規模(Small)]、時間の増加が予想されないスイッチ50個未満のその他 の小規模環境の場合は [小規模 (small-scale)] を選択します。

• 16 個の vCPU、32GB RAM を搭載した仮想マシンを設定するには、**[**大規模 **(Large)]** (生産) を 選択します。

より優れた RAM、ヒープ メモリ、および CPU を利用するために、50 個を超えるデバイスを 管理する場合は、大規模な展開構成を使用することを推奨します。設定が増える可能性があ る場合は、[大規模 (Large)] を選択します。

• **[**コンピューティング **(Compute)]** を選択して、16 個の vCPU、64GB RAM を搭載した仮想マ シンを設定するには、

展開でアプリケーションを使用するには、コンピューティング モードで DCNM を展開する 必要があります。

- **[**特大 **(Huge)]** を選択して、32 vCPU、128GB RAM を搭載した仮想マシンを設定します。 この設定は、SAN 管理用に DCNM を導入し、SAN Insights 機能を使用する場合に推奨されま す。
- **[ComputeHuge]** を選択して、32 vCPU、128GB RAM を搭載した仮想マシンを設定します。 この設定は、Cisco Network Insights アプリケーションを使用する場合に推奨されます。

[Next] をクリックします。

- **Step 9 [**リソースの選択 **(Select a resource)]** 画面で、OVA テンプレートを展開するホストを選択します。 [Next] をクリックします。
- **Step 10 [**ストレージの選択**(Selectstorage)]**画面で、データストアと使用可能なスペースに基づいて、仮想 マシン ファイルのディスク形式と宛先ストレージを選択します。
	- a) ドロップダウン リストから仮想ディスク形式を選択します。

使用可能なディスクの形式は次のとおりです。

- 仮想アプライアンスで必要なストレージとして十分な容量があり、仮想ディスクに対 して領域の特定の割り当てを設定したい場合は、次のシック プロビジョン タイプの いずれかを選択します。 **Note**
	- **Thick Provision Lazy Zeroed**:仮想ディスクが作成されるときに、仮想ディスク ファイル に対して指定された領域全体が割り当てられます。仮想ディスクが作成されたが、仮想 ディスクから最初に書き込む際に後でオンデマンドでゼロ設定されると、物理デバイスに 残っているデータは消去されません。
	- **Thin Provision**:使用可能なディスク容量は 100 GB 未満です。最初のディスク使用量は 3GB で、データベースのサイズは管理対象デバイス数が増加するにつれて増加します。
- **Thick ProvisionEagerZeroed**:仮想ディスクに必要なスペースは、仮想ディスクを作成す る際に割り当てられます。Lazy Zeroed オプションと異なり、仮想ディスクの作成時に、 物理デバイスに残っているデータは消去されます。
	- 500G を使用すると、DCNM インストールはオプション Thick Provision Eager Zeroedを使用してスタックされているように見えます。ただし、完了するには時 間がかかります。 **Note**
- b) ドロップダウン リストから VM ストレージ ポリシーを選択します。

デフォルトでは、ポリシーは選択されていません。

- c) クラスタデータストアを表示するには、**[**ストレージ**DRS**クラスタからデータストアを表示す る **(Show datastores from Storage DRS clusters)]** をオンにします。
- d) データストアで利用可能な仮想マシンの宛先ストレージを選択します。

**[**次へ **(Next)]** をクリックします。

**Step 11** [ネットワークの選択(SelectNetworks)]ページで、OVFテンプレートで使用されているネットワー クをインベントリのネットワークにマッピングします。

#### • **dcnm-mgmt network**

このネットワークは、Cisco DCNMオープン仮想アプライアンスに接続(SSH、SCP、HTTP、 HTTPS) を提供します。DCNM 管理ネットワークに関連付けられているサブネットに対応す るポートグループにこのネットワークを関連付けます。

• **enhanced-fabric-mgmt**

このネットワークは、Nexus スイッチのファブリック管理を強化します。リーフおよびスパ インスイッチの管理ネットワークに対応するポートグループに、このネットワークを関連付 ける必要があります。

• **enhanced-fabric-inband**

このネットワークは、ファブリックへのインバンド接続を行います。このネットワークを、 ファブリック インバンド接続に対応するポート グループに関連付ける必要があります。

enhanced-fabric-inband ネットワークを設定しない場合、エンドポイント ロケータお よびテレメトリ機能は操作できません。 **Note**

ただし、**appmgrupdatenetwork-properties** コマンドを使用して、必要に応じてインストール後に ネットワーク プロパティを編集できます。詳細については、「DCNM [インストール](#page-170-1)後のネット ワーク [プロパティ](#page-170-1), on page 163」を参照してください。

[宛先ネットワーク (Destination Network)] ドロップダウン リストから、対応するネットワークに関 連付けられているサブネットに対応しているポートグループに、ネットワークマッピングを関連 付けることを選択します。

HA 機能用に複数の DCNM オープン仮想アプライアンスを展開する場合は、次の条件を満たす必 要があります。

- 両方の OVA には、同じサブネット内に管理アクセス (eth0)、拡張ファブリック管理 (eth1)、 およびインバンド管理 (eth2) インターフェイスが必要です。
- 各 OVA には、異なるサブネットに eth0 と eth2 のインターフェイスが必要です。
- 両方の OVA は、同じ管理パスワードを使用して展開する必要があります。これは、両方の OVA がアプリケーション アクセスのため互いに重複していることを確認するためです。

パスワードは、**%\$^=;.\*\'" <SPACE>** を除くすべての特殊文字を使用できます。

[Next] をクリックします。

**Step 12 [**テンプレートのカスタマイズ **(Customize template)]** 画面で、管理プロパティの情報を入力しま す。

> **[IP** アドレス **(IP Address):** (DCNM の外部管理アドレス用)、**[**サブネット マスク **(Subnet Mask)]**、 および **[**デフォルト ゲートウェイ **(Default Gateway)]** を入力します。

ネイティブ HA のインストールとアップグレード時に、アクティブ アプライアンスとス タンバイアプライアンスの両方に適切な管理プロパティが提供されていることを確認し ます。 **Note**

**[**管理ネットワーク **(Management Network)]** プロパティに有効な値が追加されていることを確認し ます。無効な値を持つプロパティは割り当てられません。有効な値を入力するまで、VM の電源 はオンになりません。

リリース 11.3(1) 以降では、大規模なコンピューティング構成の場合、VM に追加のディスク領域 を追加できます。32GB から最大 1.5TB のディスク領域を追加できます。**[**追加ディスク サイズ **(Extra Disk Size)]** フィールドに、VM に作成される追加のディスク サイズを入力します。

**[**次へ **(Next)]** をクリックします。

**Step 13 [**完了の準備 **(Ready to Complete)]** 画面で、展開設定を確認します。

**[**戻る **(Back)]** をクリックして前の画面に移動し、設定を変更します。

**[**終了 **(Finish)]** をクリックし、OVF テンプレートを展開します。

vSphere クライアントの [最近のタスク (Recent Tasks)] 領域に展開ステータスが表示されます。

- この展開がアップグレード プロセスの一部である場合は、VM の電源をオンにしないで ください。 MAC アドレスを編集して提供し、VM の電源をオンにします。 **Note**
- **Step 14** インストールが完了したら、インストールされている VM を右クリックし、**[**電源 **(Power)] > [**電 源オン **(Power On)]** を選択します。
	- VM の電源をオンにする前に、選択した展開設定に基づき、CPU やメモリなど VM に予 約されている適切なリソースがあることを確認します。 **Note**

[最近のタスク (最近のタスク)] 領域にステータスが表示されます。

**Step 15** [概要 (Summary)] タブに移動し、**[**設定 **(Settings)]** アイコンをクリックして、**[Web** コンソールの起 動 **(Launch Web Console)]** を選択します。

DCNM アプライアンスが設定されていることを示すメッセージが画面に表示されます。

```
***************************************************************
Please point your web browser tohttps://<IP-address>:<port-number>
to complete the application
***************************************************************
```
ブラウザに URL をコピーして貼り付け、Web インストーラを使用してインストールを完了しま す。

### **What to do next**

スタンドアロンモードまたはネイティブHAモードでDCNMをインストールするように選択でき ます。詳細については、 または ネイティブ HA モードでの Cisco DCNM OVA [のインストール](#page-31-0), on [page](#page-31-0) 24 を参照してください。

### <span id="page-26-0"></span>スタンドアロン モードでの **Cisco DCNM OVA** のインストール

[コンソール(Console)]タブに表示されているURLを貼り付け、[Enter]キーを押します。初期メッ セージが表示されます。

Web インストーラから Cisco DCNM のインストールを完了するには、次の手順を実行します。

### **Procedure**

- **Step 1 [Cisco DCNM** へようこそ **(Welcome to Cisco DCNM)]** 画面から、**[**開始 **(Get Started)]** をクリックし ます。
	- システム設定が最小リソース要件を満たしていない場合は、Webインストーラに**SYSTEM RESOURCE ERROR** と表示され、インストールが中止されます。システム要件を変更 し、Web インストーラを起動してインストールを完了します。 **Caution**
- <span id="page-26-1"></span>**Step 2 [Cisco DCNM** インストーラ **(Cisco DCNM Installer)]** 画面で、**[**新規インストール **-** スタンドアロン **(Fresh Installation – Standalone)]** オプション ボタンを選択します。

[Next] をクリックします。

**Step 3 [**インストール モード(**Install Mode**)**]** タブで、DCNM 導入タイプを選択します。

**[**インストール モード **(Install Mode)]** タブで、ドロップダウン リストから OVA DCNM アプライア ンスの **[LAN** ファブリック **(LAN Fabric)]** インストール モードを選択します。

クラスタモードでCiscoDCNMを展開する場合は、**[**クラスタモードを有効にする**(EnableClustered Mode)]** チェックボックスをオンにします。コンピューティング ノードが Cisco DCNM **[Web UI] > [**アプリケーション**(Applications)] > [**コンピューティング**(Compute)]**に表示されます。アプリケー ションはコンピューティングノードで実行されます。後でコンピューティング ノードをクラスタ に追加できます。You can add the compute nodes to a Cluster, later.

コンピューティング クラスタが必要な場合は、仮想アプライアンスの設定時に 3NIC があること を確認します。後でNICをインストールすることはサポートされていません。3つのNICがない場 合は、[クラスタモードの有効化(Enable Clustered Mode)]は使用できません。

**[**クラスタモードを有効にする**(EnableClusteredMode)]**がオンになっている場合、設定、 コンプライアンス、EPL、NIA などのアプリケーションはコンピューティング ノードが インストールされるまで動作しません。 **Note**

[Next] をクリックします。

- **Step 4 [**管理(**Administration**)**]** タブで、パスワードに関する情報を入力します。
	- **[**管理者のパスワード**]**フィールドで、CiscoDCMNのアプリケーションに接続するために使用 されるパスワードを入力してください。

パスワードは、**%\$^=;.\*\'" <SPACE>** を除くすべての特殊文字を使用できます。

**[**管理者パスワードの確認**]** フィールドにパスワードをもう一度入力します。

• **[**データベースパスワード(**Database Password**)**]**フィールドに、PostgreSQLデータベースの パスワードを入力します。

すべての特殊文字は **%\$^=;.\*\'" <SPACE>** を除き、パスワードに使用できます。

**[**管理者パスワードの確認**]** フィールドにパスワードをもう一度入力します。

- **[**データベース パスワード(**Database Password**)**]** フィールドを空白のままにする と、管理者パスワードが PostgreSQL のパスワードと見なされます。 **Note**
- **[Superuser Password**(**root**)**]** フィールドに、スーパーユーザーが root 権限にアクセスするた めのパスワードを入力します。

**[**スーパーユーザー パスワード(**Superuser Password**)**]** フィールドにもう一度パスワードを 入力します。

スーパーユーザー パスワードが空白のままの場合は、管理者パスワードをスーパー ユーザー パスワードと見なします。ただし、セキュリティ上の理由から、強力なパ スワードを設定することを推奨します。 **Note**

入力したパスワードを表示するには、**[**入力したパスワードを表示する **(Show passwords in clear text)]** チェックボックスをオンにします。

**[**次へ **(Next)]** をクリックします。

- **Step 5 [**システム設定 **(System Settings)]** で、DCNM アプライアンスの設定を行います。
	- **[**完全修飾ホスト名 **(Fully Qualified Hostname)]** フィールドで、RFC1123 セクション 2.1 の通 りに、完全修飾ドメイン名 (FQDN) のホスト名を入力します。数字のみのホスト名はサポー トされていません。
	- **[DNS** サーバ アドレス **(DNS Server Address)]** フィールドで、DNS IP アドレスを入力します。 IPv6 アドレスを使用して DNS サーバを設定することもできます。

リリース 11.3(1) から、1 個以上の DNS サーバと NTP サーバを設定できます。

- Network Insights アプリケーションを使用している場合は、DNS サーバが有効で到達 可能であることを確認します。 **Note**
- **[NTP** サーバ アドレス リスト(**NTP Server Address List**)**]** フィールドでは、NTP サーバの IP アドレスを入力します。

値は IP または IPv6 アドレスか RFC 1123 に準拠した名前である必要があります。

リリース 11.3(1) から、1 個以上の NTP サーバを設定できます。

• タイムゾーン ドロップダウン リストから、DCNM を展開しているタイムゾーンを選択しま す。

[Next] をクリックします。

**Step 6 [**ネットワーク設定 **(Network Settings)]** タブで、DCNM Web UI に到達するために使用されるネッ トワーク パラメータを構成します。

**Figure 1: Cisco DCNM** 管理ネットワーク インターフェイス

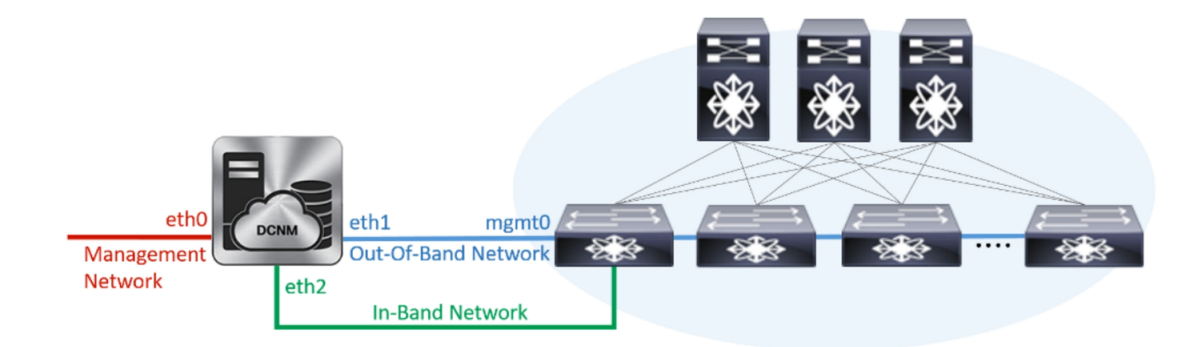

- a) **[**管理ネットワーク **(Management Network)]** 領域で、**[**管理 **IPv4** アドレス(**Management IPv4 Address**)**]**と**[**管理ネットワークデフォルト**IPv4**ゲートウェイ(**Management Network Default IPv4Gateway**)**]**の自動入力IPアドレスが」正しいことを確認します。必要に応じて変更しま す。
	- Cisco DCNM リリース 11.2(1) から、管理ネットワークの IPv6 アドレスも使用できま す。 **Note**

**(**オプション**)** プレフィックスとともに有効な IPv6 アドレスを入力し、管理 **IPv6** アドレスと管 理ネットワーク デフォルト **IPv6** ゲートウェイを構成します。

b) **[**アウトオブバンドネットワーク**(Out-of-Band Network)]**領域で、**IPv4**アドレスとゲートウェ イ **IPv4** アドレス を入力します。

DCNMがIPv6ネットワーク上にある場合は、IPv6アドレスとゲートウェイIPv6アドレスに関連 するIPv6アドレスを入力して、ネットワークを設定します。

アウトオブバンド管理では、デバイス管理ポート (通常 mgmt0) への接続を提供します。

- アウトオブバンド管理が設定されていない場合、クラスタ モードで Cisco DCNM を 設定できません。 **Note**
- c) (Optional) **[**インバンド ネットワーク **(In-Band Network)]** 領域で、インバンド ネットワークの **IPv4** アドレスおよびゲートウェイ **IPv4** アドレスを入力します。

ステップ Step 3, on [page](#page-26-1) 19 でクラスタの有効化モードを選択した場合、このフィールドは必 須です。

DCNM が IPv6 ネットワーク上にある場合は、 **IPv6** アドレス と ゲートウェイ **IPv6** アドレス の関連する IPv6 アドレスを入力することで、ネットワークを構成します。

インバンド ネットワークにより、前面パネルのポートを介してデバイスへ到達可能になりま す。

インバンド ネットワークを設定しない場合、エンドポイント ロケータおよびテレメ トリ機能は操作できません。 **Note**

コンピューティングクラスタが必要な場合は、仮想アプライアンスの設定時に3NICがあるこ とを確認します。後で NIC をインストールすることはサポートされていません。3 NICs がな く、**[**クラスタ モードを有効にする(**Enable Clustered Mode**)**]** が使用できない場合、eth2 イ ンターフェイスを構成できません。

ただし、**appmgrupdatenetwork-properties** コマンドを使用して、必要に応じてインストール後に ネットワーク プロパティを編集できます。詳細については、「DCNM [インストール](#page-170-1)後のネット ワーク [プロパティ](#page-170-1), on page 163」を参照してください。

[Next] をクリックします。

- **Step 7 [**アプリケーション(**Applications**)**]** タブで、[内部アプリケーション サービス ネットワーク] 、 および [クラスタ モード設定] を構成します。
	- **Note** デバイス コネクタは、デフォルトで有効になります。

デバイスコネクタは、クラウドベース管理プラットフォームであるCisco Intersightの機能を実現す る組み込み管理コントローラです。

a) (Optional) **[**プロキシ サーバー(**Proxy Server**)**]** フィールドで、プロキシ サーバーの IP アドレ スを入力します。

プロキシ サーバーは RFC1123 準拠名でなければなりません。

デフォルトで、ポート80がプロキシサーバに使用されます。**<proxy-server-ip>:<port>** を使用して、プロキシ サーバに異なるポートを使用します。 **Note**

プロキシサーバが認証を必要とする場合、関連するユーザー名とパスワードを**[**プロキシサー バー ユーザー名(**Proxy Server Username**)**]** と **[**プロキシ サーバー パスワード(**Proxy Server Password**)**]** フィールドに入力します。

b) **[**内部アプリケーション サービス ネットワーク **(Internal Application Services Network)]** 領域 で、DCNMに対して内部で実行するアプリケーションへアクセスするための**IPv4 IP**サブネッ ト フィールドに IP サブネットを入力します。

すべてのアプリケーションがこのサブネットからの IP アドレスを使用します。

c) **[**クラスタ モード設定(**Clustered mode configuration**)**]** 領域で、ネットワーク設定を構成し て、クラスタ モードで DCNM インスタンスを展開します。クラスタ モードで、アプリケー ションは個別のコンピューティング ノードで実行されます。

手順 Step 3, on [page](#page-26-1) 19 で **[**クラスタ モードを有効にする **(Enable Clustered Mode)]** チェックボッ クスをオンにしている場合、[クラスタ モード設定 (Cluster Mode configuration)] 領域が表示さ れます。

- [クラスタモード(Clustered mode)]では、Cisco DCNMアプリケーションは別のDCNM コンピューティング ノード実行します。 **Note**
	- **[**アウトオブバンド**IPv4**ネットワークアドレスプール**(Out-of-BandIPv4 Network Address Pool)]** で、クラスタ モードで使用するアウトオブバンド IPv4 ネットワークからアドレス プールを入力します。

オプションで、**[**アウトオブバンド **IPv6** ネットワーク アドレス プール(**Out-of-BandIPv6 Network Address Pool**)**]** フィールドに IPv6 アドレス プールを入力することもできます。

• **[**インバンド**IPv4**ネットワークアドレスプール**(In-BandIPv4 Network Address Pool)]**で、 クラスタ モードで使用するインバンド IPv4 ネットワークからアドレス プールを入力しま す。

オプションで、**[**インバンド **IPv6** ネットワーク アドレス プール(**In-Band IPv6 Network Address Pool**)**]** フィールドに IPv6 アドレス プールを入力することもできます。

アドレスは eth1 サブネットから利用可能で小さい IP アドレスのプレフィックスである必要が あります。例:eth1サブネットがインストール中に10.1.1.0/24に設定された場合、10.1.1.240/28 を使用します。このサブネットは、最小で /28 (16 アドレス) および最大で /24 (256 アドレス) である必要があります。また、east-westプール以上にしないでください。このサブネットは、 スイッチとの通信のためコンテナに割り当てられます。

**[**次へ **(Next)]** をクリックします。

**Step 8** [概要 (Summary)] タブで、設定の詳細を確認します。

前のタブに移動して設定を変更するには、**[**前 **(previous)]** をクリックします。**[**インストールの開 始 **(Start Installation)]** をクリックし、選択した展開モードの Cisco DCNM インストールを完了し ます。

進行状況バーが表示され、完了したパーセンテージ、動作の説明、およびインストール中の経過 時間が表示されます。経過表示バーに 100% と表示されたら、**[**続行 **(Continue)]** をクリックしま す。

DCNM Web UI にアクセスするための URL とともに成功メッセージが表示されます。

```
***************************************************************
Your Cisco Data Center Network Manager software has been installed.
DCNM Web UI is available at
https://<<IP Address>>
You will be redirected there in 60 seconds.
Thank you
             ***************************************************************
```
- Cisco DCNM がファイアウォールの背後で実行されている場合、ポート 2443 を開き、 Cisco DCNM Web UI を起動します。 **Note**
- インストールが進行中に管理 IP アドレスを使用して DCNM Web UI にアクセスする場 合、エラー メッセージがコンソールに表示されます。 \*\*\*\*\*\*\*\*\*\*\*\*\*\*\*\*\*\*\*\*\*\*\*\*\*\*\*\*\*\*\*\*\*\*\*\*\*\*\* \*Preparing Appliance\* \*\*\*\*\*\*\*\*\*\*\*\*\*\*\*\*\*\*\*\*\*\*\*\*\*\*\*\*\*\*\*\*\*\*\*\*\*\*\* **Note**

#### **What to do next**

適切なクレデンシャルを使用して DCNM Web UI にログオンします。

**[**設定 **(Settings)]** アイコンをクリックし、**[DCNM** の詳細 **(About DCNM)]** を選択します。展開した インストール タイプを表示して確認できます。

デバイス管理にインバンド管理 (eth2) IP アドレスを設定している場合、スタンドアロン サーバに ログインし、次のコマンドを使用して、サーバのeth2からスイッチにインバンドネットワーク到 達可能性を設定します。

dcnm# **appmgr update network-properties add route ipv4 eth2** *<ipv4-network-ip-address/prefix>*

例:10.0.0.x/30 サブネットを介して接続しているすべてのファブリック リンクを備えた 4 つのス イッチがある場合、およびサブネット 40.1.1.0/24 の インバンド到達可能性に対してすべてのス イッチがループバック インターフェイスで設定されている場合、次のコマンドを使用します。

```
dcnm# appmgr update network-properties session start
dcnm# appmgr update network-properties add route ipv4 eth2 10.0.0.0/24
dcnm# appmgr update network-properties add route ipv4 eth2 40.1.1.0/24
dcnm# appmgr update network-properties session apply
```
### <span id="page-31-0"></span>ネイティブ **HA** モードでの **Cisco DCNM OVA** のインストール

ネイティブ HA は ISO または OVA インストールのみを使用した DCNM アプライアンスでサポー トされています。

デフォルトでは、Cisco DCNM を使用した組み込み型 PostgreSQL データベース エンジンです。ネ イティブ HA 機能は、Cisco DCNM アプライアンスによって、リアルタイムで同期されている組 み込みデータベースを使用したアクティブおよびスタンバイ アプリケーションとして実行可能で す。したがって、アクティブDCNMが機能していない場合、スタンバイDCNMは同じデータベー スデータを引き継ぎ、操作を再開します。

DCNM のネイティブ HA をセットアップするには、次の作業を実行します。

#### **Procedure**

**Step 1** 2つの DCNM 仮想アプライアンス (OVA または ISO のいずれか) を展開します。

例えば、**dcnm1** および **dcnm2** として示します。

**Step 2 dcnm1** をプライマリ ノードとして設定します。**dcnm1** の [コンソール (Console)] タブに表示され ている URL を貼り付け、**[Enter]** キーを押します。

初期メッセージが表示されます。

- a) **[Cisco DCNM** へようこそ **(Welcome to Cisco DCNM)]** 画面から、**[**開始 **(Get Started)]** をクリッ クします。
	- システム設定が最小リソース要件を満たしていない場合は、Web インストーラに **Caution SYSTEMRESOURCEERROR**と表示され、インストールが中止されます。システム 要件を変更し、Web インストーラを起動してインストールを完了します。
- <span id="page-32-0"></span>b) **[Cisco DCNM** インストーラ **(Cisco DCNM Installer)]** タブで、**[**新規インストール **- HA** プライ マリ **(Fresh Installation - HA Primary)]** オプション ボタンを選択して、 **dcnm1** をプライマリ ノードとしてインストールします。

[Next] をクリックします。

c) **[**インストール モード(**Install Mode**)**]** タブで、DCNM 導入タイプを選択します。

**[**インストール モード(**Installation mode**)**]** ドロップダウン リストから DCNM アプライアン スの**[LAN** ファブリック(**LAN Fabric**)**]** インストール モードを選択します。

クラスタ モードで Cisco DCNM を展開する場合は、**[**クラスタ モードを有効にする **(Enable ClusteredMode)]**チェックボックスをオンにします。コンピューティングノードがCiscoDCNM **[Web UI] > [**アプリケーション **(Applications)] > [**コンピューティング **(Compute)]** に表示されま す。アプリケーションはコンピューティングノードで実行されます。後でコンピューティング ノードをクラスタに追加できます。You can add the compute nodes to a Cluster, later.

コンピューティングクラスタが必要な場合は、仮想アプライアンスの設定時に3NICがあるこ とを確認します。後で NIC をインストールすることはサポートされていません。3つのNICが ない場合は、[クラスタモードの有効化(Enable Clustered Mode)]は使用できません。

**[**クラスタ モードを有効にする **(Enable Clustered Mode)]** がオンになっている場合、 設定、コンプライアンス、EPL、NIAなどのアプリケーションはコンピューティング ノードがインストールされるまで動作しません。 **Note**

[Next] をクリックします。

- d) **[**管理(**Administration**)**]** タブで、パスワードに関する情報を入力します。
	- **[**管理者のパスワード**]** フィールドで、Cisco DCMN のアプリケーションに接続するために 使用されるパスワードを入力してください。

パスワードは、**%\$^=;.\*\'" <SPACE>** を除くすべての特殊文字を使用できます。

**[**管理者パスワードの確認**]** フィールドにパスワードをもう一度入力します。

• **[**データベース パスワード(**Database Password**)**]** フィールドに、PostgreSQL データベー スのパスワードを入力します。

すべての特殊文字は **%\$^=;.\*\'" <SPACE>** を除き、パスワードに使用できます。

**[**管理者パスワードの確認**]** フィールドにパスワードをもう一度入力します。

- **[**データベース パスワード(**Database Password**)**]** フィールドを空白のままにす ると、管理者パスワードが PostgreSQL のパスワードと見なされます。 **Note**
- **[Superuser Password**(**root**)**]** フィールドに、スーパーユーザーが root 権限にアクセスす るためのパスワードを入力します。

**[**スーパーユーザーパスワード(**Superuser Password**)**]**フィールドにもう一度パスワード を入力します。

スーパーユーザー パスワードが空白のままの場合は、管理者パスワードをスー パーユーザー パスワードと見なします。ただし、セキュリティ上の理由から、 強力なパスワードを設定することを推奨します。 **Note**

入力したパスワードを表示するには、**[**入力したパスワードを表示する**(Show passwordsinclear text)]** チェックボックスをオンにします。

**[**次へ **(Next)]** をクリックします。

- e) **[**システム設定 **(System Settings)]** で、DCNM アプライアンスの設定を行います。
	- **[**完全修飾ホスト名 **(Fully Qualified Hostname)]** フィールドで、RFC1123 セクション 2.1 の 通りに、完全修飾ドメイン名(FQDN)のホスト名を入力します。数字のみのホスト名はサ ポートされていません。
	- **[DNS** サーバ アドレス **(DNS Server Address)]** フィールドで、DNS IP アドレスを入力しま す。
		- リリース 11.2(1) から、IPv6 アドレスを使用した DNS サーバも設定できます。

リリース 11.3(1) から、1 個以上の DNS サーバと NTP サーバを設定できます。

- Network Insights アプリケーションを使用している場合は、DNS サーバが有効で 到達可能であることを確認します。 **Note**
- **[NTP** サーバ アドレス リスト(**NTP Server Address List**)**]** フィールドでは、NTP サーバ の IP アドレスを入力します。

値は IP または IPv6 アドレスか RFC 1123 に準拠した名前である必要があります。

リリース 11.3(1) から、1 個以上の NTP サーバを設定できます。

• タイムゾーン ドロップダウン リストから、DCNM を展開しているタイムゾーンを選択し ます。

[Next] をクリックします。

f) **[**ネットワーク設定 **(Network Settings)]** タブで、DCNM Web UI に到達するために使用される ネットワーク パラメータを構成します。

**Figure 2: Cisco DCNM** 管理ネットワーク インターフェイス

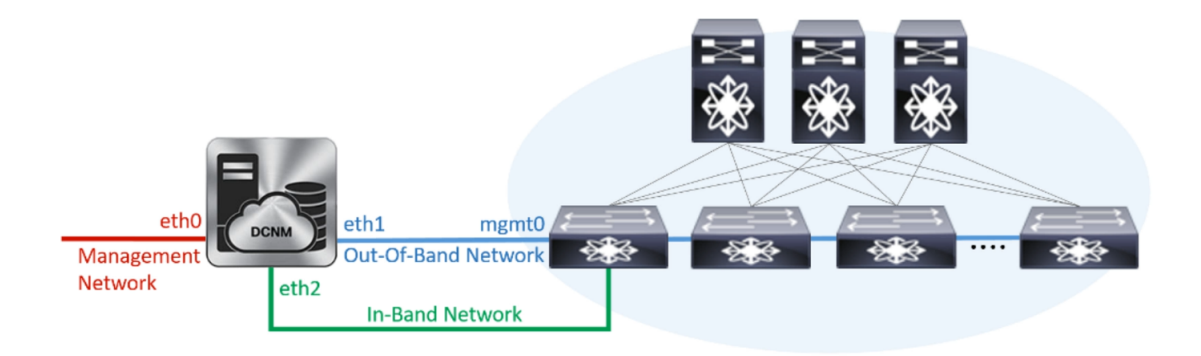

- **1. [**管理ネットワーク **(Management Network)]** 領域で、**[**管理 **IPv4** アドレス(**Management IPv4 Address**)**]**と**[**管理ネットワークデフォルト**IPv4**ゲートウェイ(**Management Network DefaultIPv4 Gateway**)**]** の自動入力 IP アドレスが」正しいことを確認します。必要に応じ て変更します。
	- Cisco DCNM リリース 11.2(1) から、管理ネットワークの IPv6 アドレスも使用で きます。 **Note**

**(**オプション**)** プレフィックスとともに有効な IPv6 アドレスを入力し、管理 **IPv6** アドレス と管理ネットワーク デフォルト **IPv6** ゲートウェイを構成します。

**2. [**アウトオブバンド ネットワーク **(Out-of-Band Network)]** 領域で、**IPv4** アドレス と ゲート ウェイ **IPv4** アドレス を入力します。

DCNMがIPv6ネットワーク上にある場合は、IPv6アドレスとゲートウェイIPv6アドレスに 関連するIPv6アドレスを入力して、ネットワークを設定します。

アウトオブバンド管理では、デバイス管理ポート (通常 mgmt0) への接続を提供します。

- アウトオブバンド管理が設定されていない場合、クラスタ モードで Cisco DCNM を設定できません。 **Note**
- **3. [**インバンド ネットワーク **(In-Band Network)]** 領域で、インバンド ネットワークの **IPv4** ア ドレスおよびゲートウェイ **IPv4** アドレスを入力します。

**[**クラスタを有効にする(**Enable Cluster**)**]**モードを選択した場合、このフィールドは必須 です。

DCNM が IPv6 ネットワーク上にある場合は、 **IPv6** アドレス と ゲートウェイ **IPv6** アドレ ス の関連する IPv6 アドレスを入力することで、ネットワークを構成します。

インバンドネットワークにより、前面パネルのポートを介してデバイスへ到達可能になり ます。

インバンド ネットワークを設定しない場合、エンドポイント ロケータおよびテ レメトリ機能は操作できません。 **Note**

コンピューティングクラスタが必要な場合は、仮想アプライアンスの設定時に3NICがあるこ とを確認します。後で NIC をインストールすることはサポートされていません。3 NICs がな く、**[**クラスタ モードを有効にする(**Enable Clustered Mode**)**]** が使用できない場合、eth2 イ ンターフェイスを構成できません。

ただし、**appmgr update network-properties** コマンドを使用して、必要に応じてインストール 後にネットワーク プロパティを編集できます。詳細については、「DCNM [インストール](#page-170-1)後の [ネットワーク](#page-170-1) プロパティ, on page 163」を参照してください。

[Next] をクリックします。

g) **[**アプリケーション(**Applications**)**]** タブで、[デバイス コネクタ] と [内部アプリケーション サービス ネットワーク] を構成します。

**Note** デバイス コネクタは、デフォルトで有効になります。

デバイス コネクタは、クラウドベース管理プラットフォームであるCisco Intersightの機能を実 現する組み込み管理コントローラです。

**1. [**プロキシ サーバー(**ProxyServer**)**]** フィールドで、プロキシ サーバーの IP アドレスを入 力します。

プロキシ サーバーは RFC1123 準拠名でなければなりません。

デフォルトで、ポート 80 がプロキシ サーバに使用されます。 **<proxy-server-ip>:<port>** を使用して、プロキシ サーバに異なるポートを使用し ます。 **Note**

プロキシ サーバが認証を必要とする場合、関連するユーザー名とパスワードを **[**プロキシ サーバーユーザー名(**ProxyServer Username**)**]**と**[**プロキシサーバーパスワード(**Proxy Server Password**)**]** フィールドに入力します。

**2. [**内部アプリケーション サービス ネットワーク **(Internal Application Services Network)]** 領 域で、DCNM に対して内部で実行するアプリケーションへアクセスするための **IPv4 IP** サ ブネット フィールドに IP サブネットを入力します。

すべてのアプリケーションがこのサブネットからのIPアドレスを使用します。デフォルト で、

手順 2.c, on [page](#page-32-0) 25 で **[**クラスタ モードを有効にする **(Enable Clustered Mode)]** チェック ボックスをオンにしている場合、[クラスタ モード設定 (Cluster Mode configuration)] 領域が 表示されます。

[クラスタ モード (Clustered mode)] では、Cisco DCNM アプリケーションは別の DCNM コンピューティング ノード実行します。 **Note**
- **3. [**クラスタ モード設定(**Clustered mode configuration**)**]** 領域で、ネットワーク設定を構成 して、クラスタ モードで DCNM インスタンスを展開します。クラスタ モードで、アプリ ケーションは個別のコンピューティング ノードで実行されます。
	- **[**アウトオブバンド **IPv4** ネットワーク アドレス プール **(Out-of-Band IPv4 Network Address Pool)]** で、クラスタ モードで使用するアウトオブバンド IPv4 ネットワークか らアドレス プールを入力します。

オプションで、**[**アウトオブバンド **IPv6** ネットワーク アドレス プール(**Out-of-Band IPv6 Network Address Pool**)**]** フィールドに IPv6 アドレス プールを入力することもで きます。

• **[**インバンド **IPv4** ネットワーク アドレス プール **(In-Band IPv4 Network Address Pool)]** で、クラスタ モードで使用するインバンド IPv4 ネットワークからアドレス プールを 入力します。

オプションで、**[**インバンド**IPv6**ネットワークアドレスプール(**In-BandIPv6Network Address Pool**)**]** フィールドに IPv6 アドレス プールを入力することもできます。

アドレスは eth1 サブネットから利用可能で小さい IP アドレスのプレフィックスである必 要があります。例: eth1 サブネットがインストール中に 10.1.1.0/24 に設定された場合、 10.1.1.240/28 を使用します。このサブネットは、最小で /28 (16 アドレス) および最大で /24 (256 アドレス) である必要があります。また、east-west プール以上にしないでください。 このサブネットは、スイッチとの通信のためコンテナに割り当てられます。

h) **[HA** 設定(**HA Settings**)**]** タブで、確認メッセージが表示します。

You are installing the primary DCNM HA node. Please note that HA setup information will need to be provided when the secondary DCNM HA node is installed.

**[**次へ **(Next)]** をクリックします。

i) [概要 (Summary)] タブで、設定の詳細を確認します。

前のタブに移動して設定を変更するには、**[**前**(previous)]**をクリックします。**[**インストールの 開始 **(Start Installation)]** をクリックし、選択した展開モードの Cisco DCNM インストールを完 了します。

進行状況バーが表示され、完了したパーセンテージ、動作の説明、およびインストール中の経 過時間が表示されます。経過表示バーに 100% と表示されたら、**[**続行 **(Continue)]** をクリック します。

セカンダリ ノードをインストールするまで、セットアップが完了していないことを示す警告 メッセージが表示されます。

WARNING: DCNM HA SETUP IS NOT COMPLETE! Your Cisco Data Center Network Manager software has been installed on this HA primary node. However, the system will be ready to be used only after installation of the secondary node has been completed. Thank you.

**Step 3** セカンダリ ノードとして **dcnm2** を設定します。**dcnm2** の [コンソール (Console)] タブに表示され ている URL を貼り付け、[Enter] キーを押します。

初期メッセージが表示されます。

- a) **[Cisco DCNM** へようこそ **(Welcome to Cisco DCNM)]** 画面から、**[**開始 **(Get Started)]** をクリッ クします。
	- システム設定が最小リソース要件を満たしていない場合は、Web インストーラに **SYSTEMRESOURCEERROR**と表示され、インストールが中止されます。システム 要件を変更し、Web インストーラを起動してインストールを完了します。 **Caution**
- b) [Cisco DCNM インストーラ (Cisco DCNM Installer)] 画面で、**[**新規インストール **- HA** セカンダ リ **(Fresh Installation - HA Secondary)]** オプション ボタンを選択して、 **dcnm2** をセカンダリ ノードとしてインストールします。

[Continue] をクリックします。

- c) **[**インストールモード(**InstallMode**)**]**タブで、ドロップダウンリストからプライマリノード に選択したものと同じインストール モードを選択します。
	- プライマリ ノードと同じインストール モードを選択しない場合、HA のインストー ルは失敗します。 **Note**

クラスタ モードで Cisco DCNM プライマリを構成している場合は、**[**クラスタ モードを有効に する **(Enable Clustered Mode)]** チェックボックスをオンにします。

[Next] をクリックします。

- d) **[**管理(**Administration**)**]** タブで、パスワードに関する情報を入力します。
	- すべてのパスワードは、プライマリノードの設定時に指定したパスワードと同じであ る必要があります。 **Note**
- e) **[**システム設定 **(System Settings)]** で、DCNM アプライアンスの設定を行います。
	- **[**完全修飾ホスト名 **(Fully Qualified Hostname)]** フィールドで、RFC1123 セクション 2.1 の 通りに、完全修飾ドメイン名(FQDN)のホスト名を入力します。数字のみのホスト名はサ ポートされていません。
	- **[DNS** サーバ アドレス **(DNS Server Address)]** フィールドで、DNS IP アドレスを入力しま す。
		- リリース 11.2(1) から、IPv6 アドレスを使用した DNS サーバも設定できます。
		- リリース 11.3(1) から、1 個以上の DNS サーバと NTP サーバを設定できます。
		- Network Insights アプリケーションを使用している場合は、DNS サーバが有効で 到達可能であることを確認します。 **Note**
	- **[NTP** サーバ アドレス リスト(**NTP Server Address List**)**]** フィールドでは、NTP サーバ の IP アドレスを入力します。

値は IP または IPv6 アドレスか RFC 1123 に準拠した名前である必要があります。

リリース 11.3(1) から、1 個以上の NTP サーバを設定できます。

• タイムゾーン ドロップダウン リストから、DCNM を展開しているタイムゾーンを選択し ます。

[Next] をクリックします。

f) **[**ネットワーク設定 **(Network Settings)]** タブで、DCNM Web UI に到達するために使用される ネットワーク パラメータを構成します。

**Figure 3: Cisco DCNM** 管理ネットワーク インターフェイス

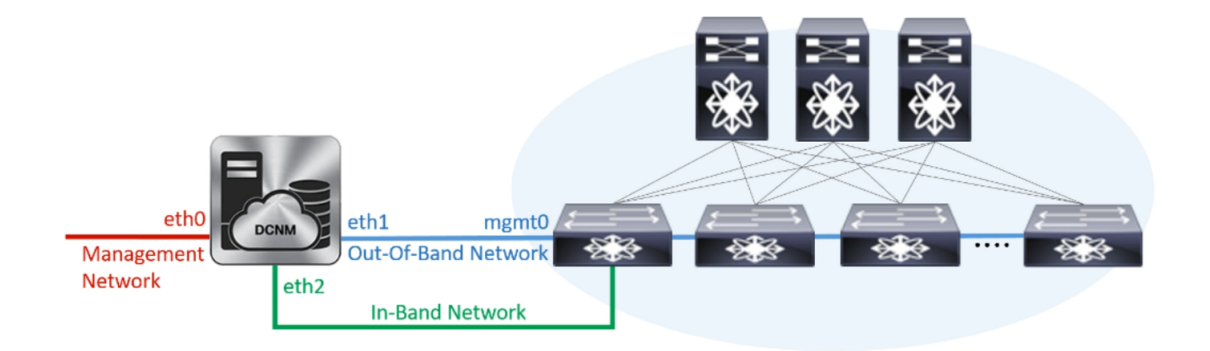

- **1. [**管理ネットワーク **(Management Network)]** 領域で、**[**管理 **IPv4** アドレス(**Management IPv4 Address**)**]**と**[**管理ネットワークデフォルト**IPv4**ゲートウェイ(**Management Network DefaultIPv4 Gateway**)**]** の自動入力 IP アドレスが」正しいことを確認します。必要に応じ て変更します。
	- HA セットアップが正常に完了するために、IP アドレスがプライマリ ノードで設 定されているのと同じ管理ネットワークに属していることを確認します。 **Note**

**(**オプション**)** プレフィックスとともに有効な IPv6 アドレスを入力し、管理 **IPv6** アドレス と管理ネットワーク デフォルト **IPv6** ゲートウェイを構成します。

**2. [**アウトオブバンド ネットワーク **(Out-of-Band Network)]** 領域で、**IPv4** アドレス と ゲート ウェイ **IPv4** アドレス を入力します。

DCNMがIPv6ネットワーク上にある場合は、IPv6アドレスとゲートウェイIPv6アドレスに 関連するIPv6アドレスを入力して、ネットワークを設定します。

- IPアドレスがプライマリノードで設定された同じアウトオブバンドネットワーク に属していることを確認します。 **Note**
- アウトオブバンド管理では、デバイス管理ポート (通常 mgmt0) への接続を提供します。
- アウトオブバンド管理が設定されていない場合、クラスタ モードで Cisco DCNM を設定できません。 **Note**
- **3. [**インバンド ネットワーク **(In-Band Network)]** 領域で、インバンド ネットワークの **IPv4** ア ドレスおよびゲートウェイ **IPv4** アドレスを入力します。

DCNM が IPv6 ネットワーク上にある場合は、 **IPv6** アドレス と ゲートウェイ **IPv6** アドレ ス の関連する IPv6 アドレスを入力することで、ネットワークを構成します。

IPアドレスがプライマリノードで設定された同じインバンドネットワークに属し ていることを確認します。 **Note**

インバンドネットワークにより、前面パネルのポートを介してデバイスへ到達可能になり ます。

インバンド ネットワークを設定しない場合、エンドポイント ロケータおよびテ レメトリ機能は操作できません。 **Note**

[Next] をクリックします。

- g) **[**アプリケーション(**Applications**)**]** タブで、[内部アプリケーション サービス ネットワーク] 、および [クラスタ モード設定] を構成します。
	- **1. [**内部アプリケーション サービス ネットワーク **(Internal Application Services Network)]** 領 域で、DCNM に対して内部で実行するアプリケーションへアクセスするための **IPv4 IP** サ ブネット フィールドに IP サブネットを入力します。
	- **2. [**クラスタ モード設定(**Clustered mode configuration**)**]** 領域で、ネットワーク設定を構成 して、クラスタ モードで DCNM インスタンスを展開します。クラスタ モードで、アプリ ケーションは個別のコンピューティング ノードで実行されます。
		- **[**アウトオブバンド **IPv4** ネットワーク アドレス プール **(Out-of-Band IPv4 Network Address Pool)]** で、クラスタ モードで使用するアウトオブバンド IPv4 ネットワークか らアドレス プールを入力します。

オプションで、**[**アウトオブバンド **IPv6** ネットワーク アドレス プール(**Out-of-Band IPv6 Network Address Pool**)**]** フィールドに IPv6 アドレス プールを入力することもで きます。

• **[**インバンド **IPv4** ネットワーク アドレス プール **(In-Band IPv4 Network Address Pool)]** で、クラスタ モードで使用するインバンド IPv4 ネットワークからアドレス プールを 入力します。

オプションで、**[**インバンド**IPv6**ネットワークアドレスプール(**In-BandIPv6Network Address Pool**)**]** フィールドに IPv6 アドレス プールを入力することもできます。

IP アドレスがプライマリ ノードで構成されたものと同じプールに属することを確認しま す。

- h) **[HA** 設定 **(HA Settings)]** タブで、セカンダリ ノードのシステム設定を行います。
	- **[**プライマリ **DCNM** ノードの管理 **IP** アドレス **(Management IP Address of primary DCNM node)]**フィールドに、DCNM UIにアクセスするための適切なIPアドレスを入力します。
	- **[VIP**完全修飾ホスト名**(VIP Fully Qualified Host Name)]**フィールドで、RFC1123セクショ ン 2.1 の通りに、完全修飾ドメイン名 (FQDN) のホスト名を入力します。数字のみのホス ト名はサポートされていません。

• **[**管理ネットワーク **VIP** アドレス(**Management Network VIP Address**)**]** フィールドに、 管理ネットワークの VIP として使用された IP アドレスを入力します。

オプションで、**[**管理ネットワークの**VIPv6**アドレス(**Management Network VIPv6 Address**)**]** フィールドに IPv6 VIP アドレスを入力することもできます。

- IPv6 アドレスを使用して管理ネットワークを設定している場合は、管理ネット ワークの VIPv6 アドレスを設定していることを確認します。 **Note**
- **[**アウトオブバンド ネットワーク **VIP** アドレス(**Out-of-Band Network VIP Address**)**]** フィールドにアウトオブバンド ネットワークの VIP として使用される IP アドレスを入力 します。

オプションで、**[**アウトオブバンドネットワークの**VIPv6**アドレス(**Out-of-Band Network VIPv6 Address**)**]** フィールドに IPv6 VIP アドレスを入力することもできます。

• **[**インバンド ネットワーク **VIP** アドレス(**In-Band Network VIP Address**)**]** フィールドに アウトオブバンド ネットワークの VIP として使用される IP アドレスを入力します。

オプションで、**[**インバンド ネットワークの **VIPv6** アドレス(**In-Band Network VIPv6 Address**)**]** フィールドに IPv6 VIP アドレスを入力することもできます。

- **[**ネットワーク設定 **(Network Settings)]** タブでインバンド ネットワークの IP アド レスを指定した場合、このフィールドは必須です。 **Note**
- **[HA Ping** 機能 **IPv4** アドレス(**HA Ping Feature IPv4 Address**)**]** フィールドに、必要に応 じて、HA ping IP アドレスを入力し、この機能を有効にします。
- **Note** 構成済みの IPv4 アドレスは、ICMP echo ping に応答する必要があります。

HA\_PING\_ADDRESSは、DCNMアクティブおよびスタンバイアドレスとは異なっている 必要があります。

HA ping IPv4 アドレスを Split Brain シナリオを避けるように構成する必要があります。こ の IP アドレスは、Enhanced Fabric 管理ネットワークに属す必要があります。

**[**次へ **(Next)]** をクリックします。

i) **[**サマリー(**Summary**)**]** タブで、構成の詳細を見直します。

前のタブに移動して設定を変更するには、**[**前**(previous)]**をクリックします。**[**インストールの 開始 **(Start Installation)]** をクリックし、選択した展開モードの Cisco DCNM OVA インストー ルを完了します。

進行状況バーが表示され、完了したパーセンテージ、動作の説明、およびインストール中の経 過時間が表示されます。経過表示バーに 100% と表示されたら、**[**続行 **(Continue)]** をクリック します。

DCNM Web UI にアクセスするための URL とともに成功メッセージが表示されます。

\*\*\*\*\*\*\*\*\*\*\*\*\*\*\*\*\*\*\*\*\*\*\*\*\*\*\*\*\*\*\*\*\*\*\*\*\*\*\*\*\*\*\*\*\*\*\*\*\*\*\*\*\*\*\*\*\*\*\*\*\*\*\* Your Cisco Data Center Network Manager software has been installed. DCNM Web UI is available at https://*<<IP Address>>*

```
You will be redirected there in 60 seconds.
Thank you
                      ***************************************************************
```
CiscoDCNMがファイアウォールの背後で実行されている場合、ポート2443を開き、 Cisco DCNM Web UI を起動します。 **Note**

#### **What to do next**

適切なクレデンシャルを使用して DCNM Web UI にログオンします。

**[**設定 **(Settings)]** アイコンをクリックし、**[DCNM** の詳細 **(About DCNM)]** を選択します。展開した インストール タイプを表示して確認できます。

デバイス管理にインバンド管理 (eth2) IP アドレスを設定している場合、スタンドアロン サーバに ログインし、次のコマンドを使用して、サーバのeth2からスイッチにインバンドネットワーク到 達可能性を設定します。

dcnm# **appmgr update network-properties add route ipv4 eth2** *<ipv4-network-ip-address/prefix>*

例:10.0.0.x/30 サブネットを介して接続しているすべてのファブリック リンクを備えた 4 つのス イッチがある場合、およびサブネット 40.1.1.0/24 の インバンド到達可能性に対してすべてのス イッチがループバック インターフェイスで設定されている場合、次のコマンドを使用します。

```
dcnm# appmgr update network-properties session start
dcnm# appmgr update network-properties add route ipv4 eth2 10.0.0.0/24
dcnm# appmgr update network-properties add route ipv4 eth2 40.1.1.0/24
dcnm# appmgr update network-properties session apply
```
# **ISO** 仮想アプライアンスで **DCNM** をインストールする

この章は、次の項で構成されています。

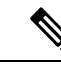

このセクションのスクリーンショットは、ISO の起動方法に基づく設定で異なる可能性がありま す。青い (BIOS) 画面または黒い (UEFI) 画面が表示されます。 (注)

# **ISO** 仮想アプライアンス ファイルのダウンロード

ISO仮想アプライアンスをインストールする最初の手順は、dcnm .isoファイルをダウンロード することです。DCNM をインストールするためのサーバを準備する際には、コンピュータ上の dcnm.iso ファイルを参照する必要があります。

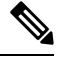

HA アプリケーション機能を使用する予定の場合は、dcnm.iso ファイルを 2 回展開する必要が あります。 **Note**

### **Procedure**

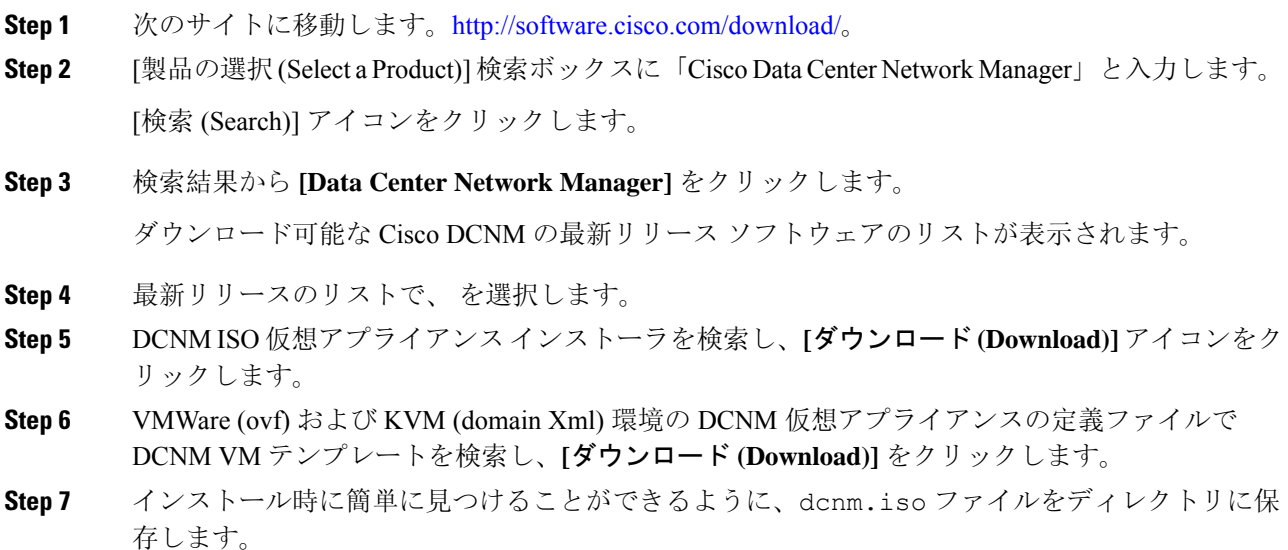

## **What to do next**

KVM またはベアメタル サーバに DCNM をインストールすることを選択できます。詳細について は KVM 上での DCNM ISO 仮想[アプライアンスのインストール](#page-49-0), on page 42 または [UCS](#page-42-0) (ベア ブ レード) 上での DCNM ISO 仮想[アプライアンスのインストール](#page-42-0), on page 35 を参照してください。

# <span id="page-42-0"></span>**UCS(**ベアブレード**)**上での**DCNMISO**仮想アプライアンスのインストー ル

リリース 11.3(1) 以降では、物理インターフェイスが異なる VLAN で分離された管理トラフィッ ク、アウトオブバンドトラフィック、およびインバンドトラフィックを持つトランクとして設定 されたポートチャネルまたはイーサネットチャネルに対して結合されている追加モードを使用し て、Cisco DCNM ISO をインストールできます。

バンドルインターフェイスモードに対してスイッチが正しく設定されていることを確認します。 次に、バンドルされたインターフェイス モードのスイッチ設定例を示します。

```
vlan 100
vlan 101
vlan 102
interface port-channel1
 switchport
 switchport mode trunk
interface Ethernet101/1/1
 switchport mode trunk
 channel-group 1
 no shutdown
interface Ethernet101/1/2
```

```
switchport mode trunk
  channel-group 1
 no shutdown
interface Ethernet101/1/3
  switchport mode trunk
  channel-group 1
 no shutdown
interface Ethernet101/1/4
  switchport mode trunk
  channel-group 1
  no shutdown
```
UCS に DCNM ISO 仮想アプライアンスをインストールするには、次のタスクを実行します。

#### **Procedure**

- **Step 1** Cisco Integrated Management Controller (CIMC) を起動します。
- **Step 2 [KVM** の起動 **(Launch KVM)]** ボタンをクリックします。

Java ベース KVM または HTML ベース KVM のいずれかを起動できます。

- **Step 3** ウィンドウに表示されている URL をクリックして、KVM クライアント アプリケーションのロー ドを続行します。
- **Step 4** メニュー バーで **[**仮想メディア **(Virtual Media)] > [**仮想デバイスのアクティブ化 **(Activate Virtual Devices)]** の順にクリックします。
- **Step 5 [**仮想メディア **(Virtual Media)]** をクリックし、次のいずれかのメディアを選択し、次から DCNM ISO イメージを参照およびアップロードします。
	- CD/DVD のマップ
	- リムーバブル ディスクのマップ
	- フロッピー ディスクのマップ

ISO イメージが配置されている場所に移動し、ISO イメージをロードします。

- **Step 6 [**電源 **(Power)] > [**システムのリセット **(**ウォームブート**) (Reset System (warm boot))]** を選択し、 [OK] を選択して続行して、UCS ボックスを再起動します。
- **Step 7** サーバが起動デバイスの選択を開始したら、**F6**を押して再起動プロセスを中断します。ブート選 択メニューが表示されます。

[UCS KVM コンソール (UCS KVM Console)] ウィンドウの使用方法の詳細については、次の URL にある『リリース 3.1 ユーザー ガイド Cisco UCS サーバ設定ユーティリティ』を参照してくださ い。

[https://www.cisco.com/c/en/us/td/docs/unified\\_computing/ucs/sw/ucsscu/user/guide/31/UCS\\_SCU/](https://www.cisco.com/c/en/us/td/docs/unified_computing/ucs/sw/ucsscu/user/guide/31/UCS_SCU/booting.html#wp1078073) [booting.html#wp1078073](https://www.cisco.com/c/en/us/td/docs/unified_computing/ucs/sw/ucsscu/user/guide/31/UCS_SCU/booting.html#wp1078073)

**Step 8** 矢印キーを使用して、Cisco 仮想 CD/DVD を選択し、**[Enter]** を押します。サーバは、マッピング された場所から DCNM ISO イメージを使用して起動します。

次の図は、UEFIのインストールを強調しています。ただし、BIOSインストールに**Cisco vKVM-Mapped vDVD1.22** を選択することもできます。ISO は、両方のモード、BIOS、 および UEFI で起動できます。 **Note**

UEFI は、2 TB 以上のディスクを搭載したシステムでは必須です。

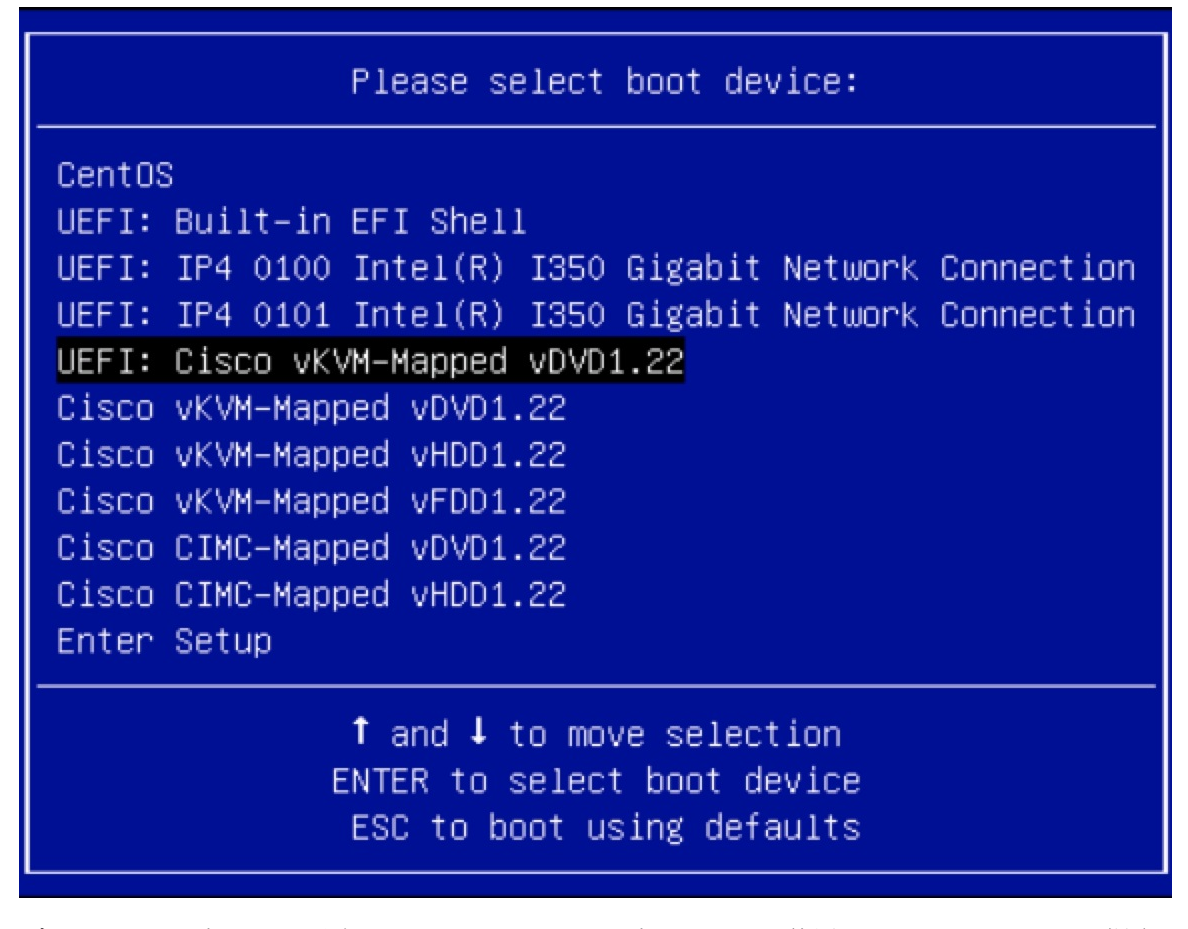

ディスク サイズが 2 TB 以上で、4K セクター サイズ ドライバを使用している Cisco UCS の場合 は、UEFI 起動オプションが必要です。詳細については、「UEFI 起動[モード](https://www.cisco.com/c/en/us/td/docs/unified_computing/ucs/ucs-central/GUI-User-Guides/Server-Mgmt/2-0/b_CiscoUCSCentral_ServerManagementGuide-2-0/b_CiscoUCSCentral_ServerManagementGuide-2-0_chapter_0110.html#concept_30894DB44BB74E8680CDCB674CF5D53C)」を参照してくださ い。

**Step 9** 上下矢印キーを使用して、**[Cisco Data Center Network Manager** のインストール **(Install Cisco Data Center Network Manager)]** を選択します。Enter を押します。

次の図に示すオプションは、ISO イメージが UEFI で起動された場合に表示されます。

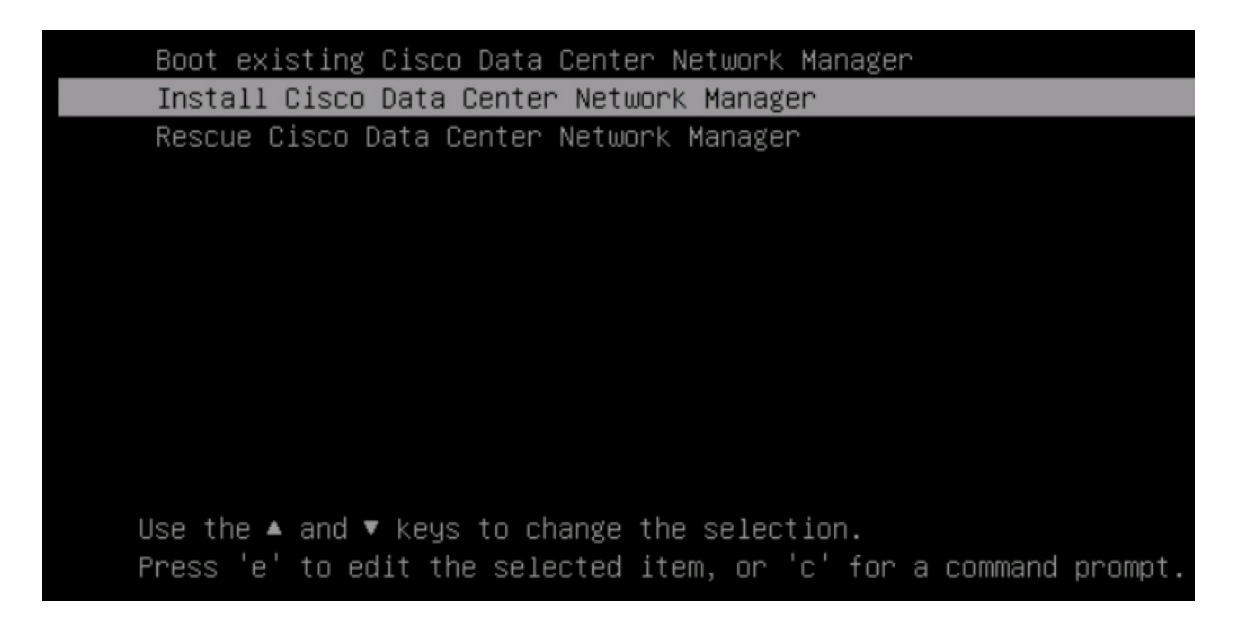

**Step 10** [Cisco 管理ネットワーク管理 (Cisco Management Network Management)] 画面で、ネットワークを設 定するモードを選択します。

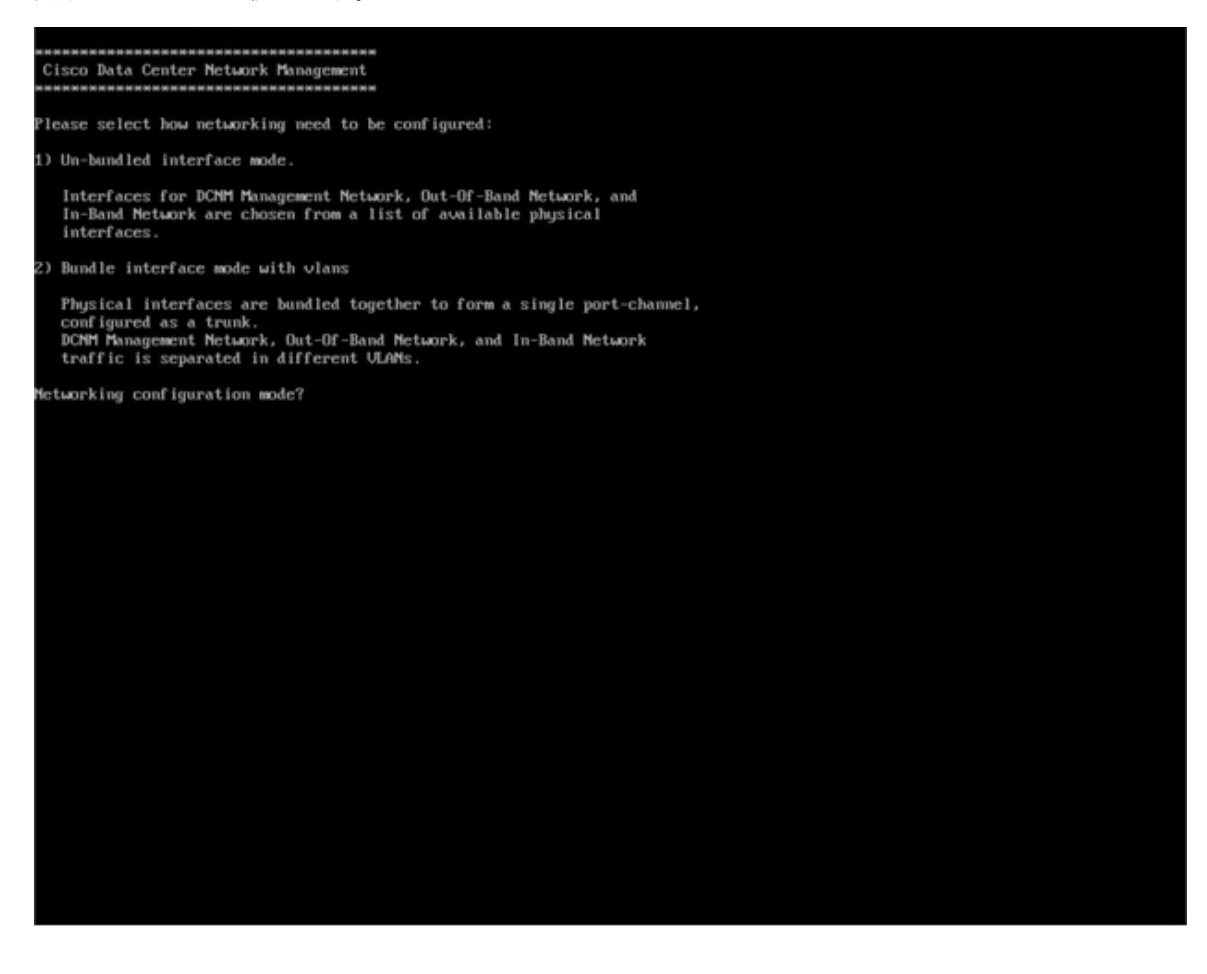

使用可能な物理インターフェイスから Cisco DCNM ネットワーク インターフェイスを設定するに は、1 を入力します。

2を入力して、バンドルされている使用可能な物理インターフェイスからCiscoDCNMネットワー ク インターフェイスを設定し、トランクとして設定された単一のポートチャネルを形成します。

**Step 11** 1 を入力した場合は、バンドルされていないインターフェイス モードで Cisco DCNM ISO をイン ストールするため、ネットワークのインターフェイスを選択します。利用可能なインターフェイ スのリストが画面に表示されます。

> [ネットワーク インターフェイス リスト (Network Interface List)] から[管理インターフェイス (eth0) (ManagementInterface (eth0))]および[アウトオブバンドインターフェイス(eth1)(Out-of-Band interface (eth1))] を選択します。また、必要に応じてインバンド インターフェイス (eth2) を設定することも できます。

\*\*\*\*\*\*\*\*\*\*\*\*\*\*\*\*\*\*\*\*\*\*\*\*\*\*\*\*\*\*\*\*\*\*\*\*\* Cisco Data Center Network Management Network Interface List 1) 0b:00.0 Cisco Sustems Inc UIC Ethernet NIC (rev a2) Address: 70:69:5a:f9:5e:19 Link:UP 2) 0c:00.0 Cisco Systems Inc UIC Ethernet NIC (rev a2) Address: 70:69:5a:f9:5e:1a Link:DOWN 3) 01:00.0 Intel Corporation I350 Gigabit Network Connection (rev 01) Address: 00:be:75:49:c2:86 Link:UP 4) 01:00.1 Intel Corporation I350 Gigabit Network Connection (rev 01) Address: 00:be:75:49:c2:87 Link:UP Please select the interfaces to use from the list above: Management Interface (eth0) : 3  $Out-Gf-Band$  Interface (eth1) : 4 Configure In-Band Interface (eth2)? [y/n]: y In-Band Interface (eth2) : 1

インバンドインターフェイスを設定しない場合、エンドポイントロケータおよびテレメ トリ機能は操作できません。 **Note**

ただし、**appmgrupdatenetwork-properties** コマンドを使用して、必要に応じてインストール後に ネットワーク プロパティを編集できます。詳細については、「DCNM [インストール](#page-170-0)後のネット ワーク [プロパティ](#page-170-0), on page 163」を参照してください。

- **Step 12** 2 を入力した場合は、バンドル インターフェイス モードで Cisco DCNM ISO をインストールする には、次のタスクを実行します。
	- a) バンドルを形成するには、リストからインターフェイスを選択します。
		- **Note** 少なくとも 1 個の物理インターフェイスがバンドルの一部である必要があります。

バンドルに追加する必要があるすべてのインターフェイスを入力した後に **q** を入力します。

```
Cisco Data Center Metwork Management
 letwork Interface List
1981-80.8 Intel Corporation Ethernet Controller 186 XS58T (rev 81)<br>
8ddress: 78:69:5a:48:1a:e6 Link:UP<br>
2) 81:88.1 Intel Corporation Ethernet Controller 186 XS58T (rev 81)<br>
8ddress: 78:69:5a:48:1a:e7 Link:UP<br>
8ddress: 19:
  3 d8:00.3 Intel Corporation 1350 Gigabit Metwork Connection (rev 01)<br>Address: b4:96:91:27:df:03 Link:UP
     19:00.0 Intel Corporation 82599ES 10-Gigabit SFI/SFP+ Metwork Connection (rev 01)
    Address: 98:e2:ba:fb:c1:54 Link:DOWN<br>19:00.1 Intel Corporation 82599ES 10-Gigabit SFI/SFP+ Metwork Connection (rev 01)
    Address: 90:e2:ba:fb:c1:55 Link:DOWM<br>3b:00.0 Intel Corporation 1350 Gigabit Metwork Connection (rev 01)
9) 3b:80.8 Intel Corporation 1350 Gigabit Network Connection (rev 81)<br>
8ddress: a0:33:51:89:55:f2 Link:DOM<br>
18) 3b:80.1 Intel Corporation 1350 Gigabit Network Connection (rev 81)<br>
18) 3b:80.2 Intel Corporation 1350 Gigabi
 13) Se:00.0 Intel Corporation 82599ES 10-Gigabit SFL/SFP+ Metwork Connection (rev 01)<br>Address: 90:e2:ba:fb:9d:90 Link:DOWM
    9 Se:80.1 Intel Corporation 82599ES 18-Gigabit SFI/SFP+ Metwork Connection (rev 01)<br>Address: 98:e2:ba:fb:9d:91 Link:DOWN
 (4)'lease select the interfaces to add to the bundle from the list above, type 'q' when done.
 Interface to add:
 Interface to add: 4<br>Interface to add: 5
  nterface to add:
 Interface to add: q
```
b) 管理ネットワーク、アウトオブバンド ネットワーク、およびインバンド ネットワークのイン ターフェイスをリストから選択するために使用する VLAN ID を入力し、バンドルを形成しま す。

正しい VLAN ID が割り当てられているかどうかを確認します。

管理ネットワークとアウトオブバンド ネットワークの VLAN ID は、管理ネットワー クとアウトオブバンドネットワークが同じサブネットを使用している場合(つまり、 eth0/eth1 が同じサブネットにある場合)、同じにすることができます。 **Note**

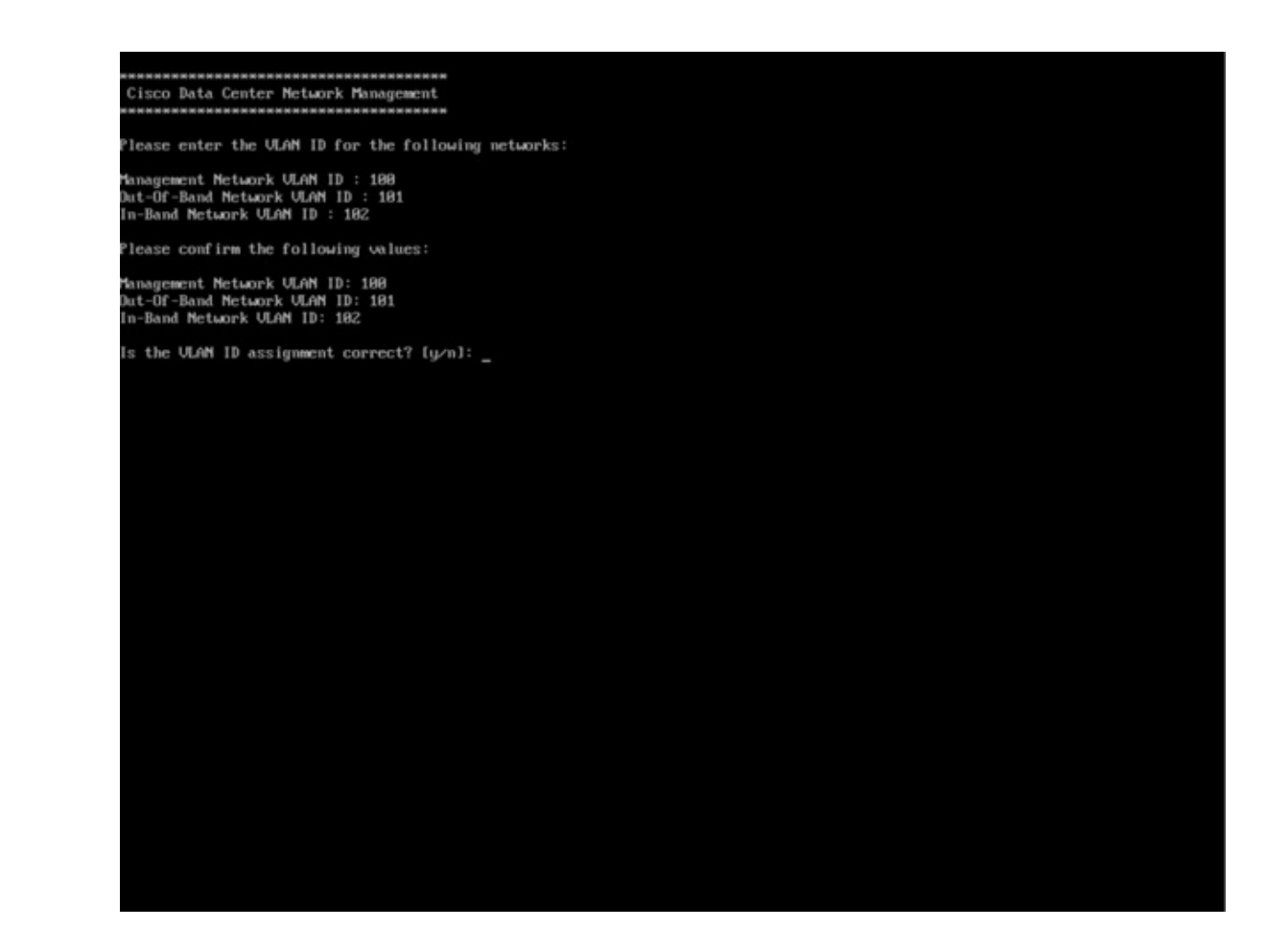

**Step 13** 選択したインターフェイスを確認します。**[y]** を押して、インストールを確認して続行します。

**Step 14** Cisco DCNMの管理ネットワークを設定します。[IPアドレス(IPaddress)]、[サブネット(Subnet)]、 [マスク(Mask)]、[ゲートウェイ(Gateway)]と入力します。**[y]**を押して、インストールを続行しま す。

> インストールが完了した後、システムが再起動し、DCNM アプライアンスが設定されていること を示すメッセージが画面に表示されます。

\*\*\*\*\*\*\*\*\*\*\*\*\*\*\*\*\*\*\*\*\*\*\*\*\*\*\*\*\*\*\*\*\*\*\*\*\*\*\*\*\*\*\*\*\*\*\*\*\*\*\*\*\*\*\*\*\*\*\*\*\*\*\* Please point your web browser to http://<IP-address>:<port-number> to complete the application \*\*\*\*\*\*\*\*\*\*\*\*\*\*\*\*\*\*\*\*\*\*\*\*\*\*\*\*\*\*\*\*\*\*\*\*\*\*\*\*\*\*\*\*\*\*\*\*\*\*\*\*\*\*\*\*\*\*\*\*\*\*\*

ブラウザに URL をコピーして貼り付け、Web インストーラを使用してインストールを完了しま す。

### **What to do next**

スタンドアロンモードまたはネイティブHAモードでDCNMをインストールするように選択でき ます。詳細については、 または ネイティブ HA モードで Cisco DCNM ISO [をインストールする](#page-66-0), on [page](#page-66-0) 59 を参照してください。

# <span id="page-49-0"></span>**KVM** 上での **DCNM ISO** 仮想アプライアンスのインストール

次のタスクを実行して、KVM に ISO 仮想アプライアンスをインストールします。

#### **Procedure**

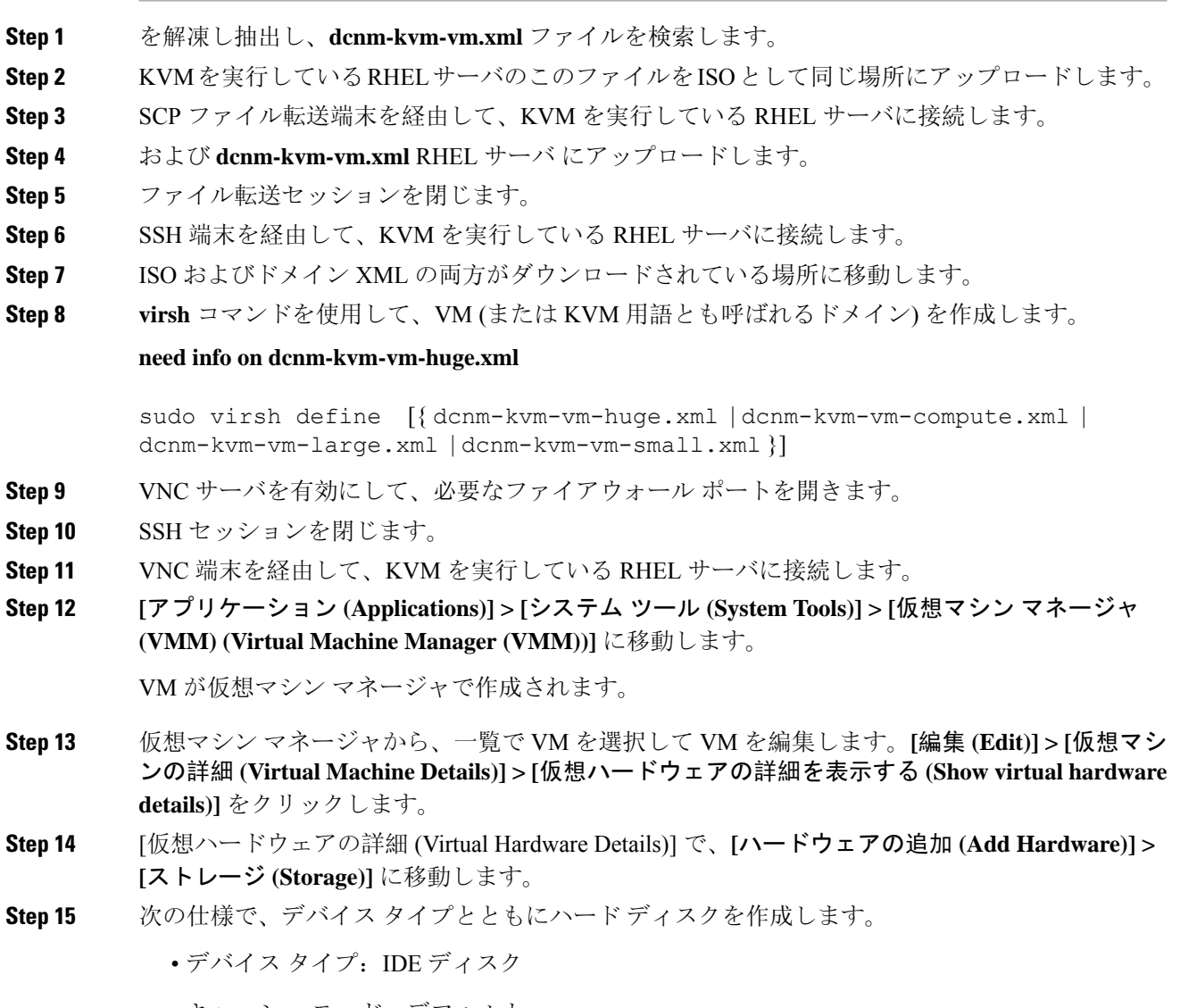

- キャッシュ モード:デフォルト
- ストレージ形式:raw

500GB のストレージ サイズを使用することをお勧めします。

- **Step 16** 仮想マシンの編集ウィンドウで [IDE CDROM] を選択し、**[**接続 **(Connect)]** をクリックします。
- **Step 17** dcnm-va.iso に移動し、**[OK]** をクリックします。
- **Step 18** 両方の NIC を選択し、作成されている適切なネットワークを割り当てます。
- **Step 19** 仮想マシンの電源をオンにします。
	- VM の電源をオンにする前に、選択した展開設定に基づき、CPU やメモリなど VM に予 約されている適切なリソースがあることを確認します。 **Note**

オペレーティング システムがインストールされています。

**Step 20** [Cisco 管理ネットワーク管理 (Cisco Management Network Management)] 画面で、ネットワークのイ ンターフェイスを選択します。利用可能なインターフェイスのリストが画面に表示されます。

> [ネットワーク インターフェイス リスト (Network Interface List)] から[管理インターフェイス (eth0) (ManagementInterface (eth0))]および[アウトオブバンドインターフェイス(eth1)(Out-of-Band interface (eth1))] を選択します。また、必要に応じてインバンドインターフェイス (eth2) を設定することも できます。

> インバンド インターフェイス (eth2) を設定しない場合、エンドポイント ロケータおよび テレメトリ機能は操作できません。 **Note**

> ただし、**appmgrupdatenetwork-properties** コマンドを使用して、必要に応じてインストール後に ネットワーク プロパティを編集できます。詳細については、「DCNM [インストール](#page-170-0)後のネット ワーク [プロパティ](#page-170-0), on page 163」を参照してください。

- **Step 21 [y]** を押して、インストールを確認して続行します。
- **Step 22** 管理ネットワークを設定します。[IPアドレス(IPaddress)]、[サブネット(Subnet)]、[マスク(Mask)]、 [ゲートウェイ (Gateway)] と入力します。**[y]** を押して、インストールを続行します。

インストールが完了した後、システムが再起動し、DCNM アプライアンスが設定されていること を示すメッセージが画面に表示されます。

\*\*\*\*\*\*\*\*\*\*\*\*\*\*\*\*\*\*\*\*\*\*\*\*\*\*\*\*\*\*\*\*\*\*\*\*\*\*\*\*\*\*\*\*\*\*\*\*\*\*\*\*\*\*\*\*\*\*\*\*\*\*\* Please point your web browser to http://<IP-address>:<port-number>

to complete the application \*\*\*\*\*\*\*\*\*\*\*\*\*\*\*\*\*\*\*\*\*\*\*\*\*\*\*\*\*\*\*\*\*\*\*\*\*\*\*\*\*\*\*\*\*\*\*\*\*\*\*\*\*\*\*\*\*\*\*\*\*\*\*

ブラウザに URL をコピーして貼り付け、Web インストーラを使用してインストールを完了しま す。

### **What to do next**

スタンドアロンモードまたはネイティブHAモードでDCNMをインストールするように選択でき ます。詳細については、 または ネイティブ HA モードで Cisco DCNM ISO [をインストールする](#page-66-0), on [page](#page-66-0) 59 を参照してください。

# **WindowsHyper-V**上での**DCNMISO**仮想アプライアンスのインストール

Hyper-v Manager は、仮想化プラットフォームに管理アクセスを提供します。DCNM ISO 仮想アプ ライアンスは、Hyper-v manager を使用してインストールできます。

適切なクレデンシャルを使用して Windows Server Manager を起動します。Hyper-v Manager を起動 するには、メニューバーから **[**ツール **(Tools)] > [Hyper-v Manager]** を選択します。

$$
\mathscr{Q}
$$

Windows Hyper-V 上の DCNM ISO 仮想アプライアンスは、クラスタ化モードをサポートしていま せん。 (注)

Windows Hyper-V 上で Cisco DCNM ISO 仮想アプライアンスをインストールするには、次のタス クを実行します。

# 仮想スイッチの作成

Cisco DCNM では、ネットワーク インターフェイスに 3 つの仮想スイッチが必要です。

- dcnm-mgmt network (eth0) インターフェイス
- enhanced-fabric-mgmt (eth1) インターフェイス
- enhanced-fabric-inband (eth2) インターフェイス

Hyper-V Manager で仮想スイッチを作成するには、次の手順を実行します。

### **Procedure**

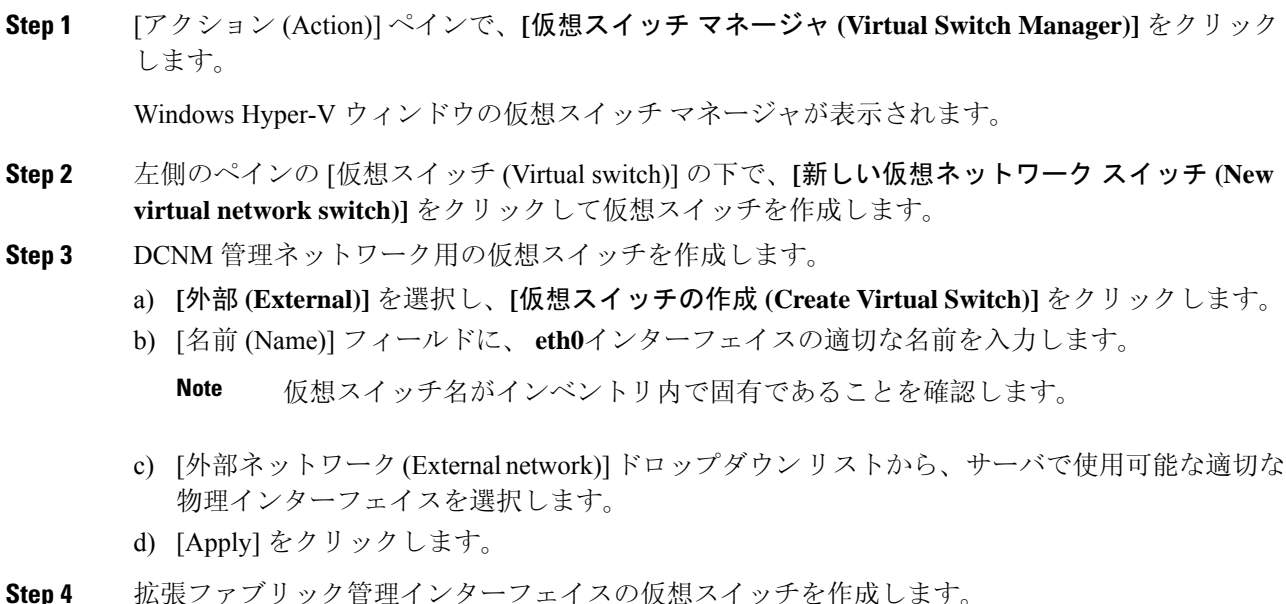

- a) **[**外部 **(External)]** を選択し、**[**仮想スイッチの作成 **(Create Virtual Switch)]** をクリックします。
- b) [名前 (Name)] フィールドに、**eth1** インターフェイスの適切な名前を入力します。 **Note** 仮想スイッチ名がインベントリ内で固有であることを確認します。
- c) [外部ネットワーク(External network)]ドロップダウンリストから、サーバで使用可能な適切な 物理インターフェイスを選択します。
- d) [Apply] をクリックします。
- **Step 5** 拡張ファブリック インバンド インターフェイスの仮想スイッチを作成します。
	- a) **[**外部 **(External)]** を選択し、**[**仮想スイッチの作成 **(Create Virtual Switch)]** をクリックします。
	- b) [名前 (Name)] フィールドに、**eth2** インターフェイスの適切な名前を入力します。

**Note** 仮想スイッチ名がインベントリ内で固有であることを確認します。

- c) [外部ネットワーク(External network)]ドロップダウンリストから、サーバで使用可能な適切な 物理インターフェイスを選択します。
- d) [Apply] をクリックします。

次の図に示すように、すべてのインターフェイスが左側のペインの仮想スイッチの下に表示され ます。

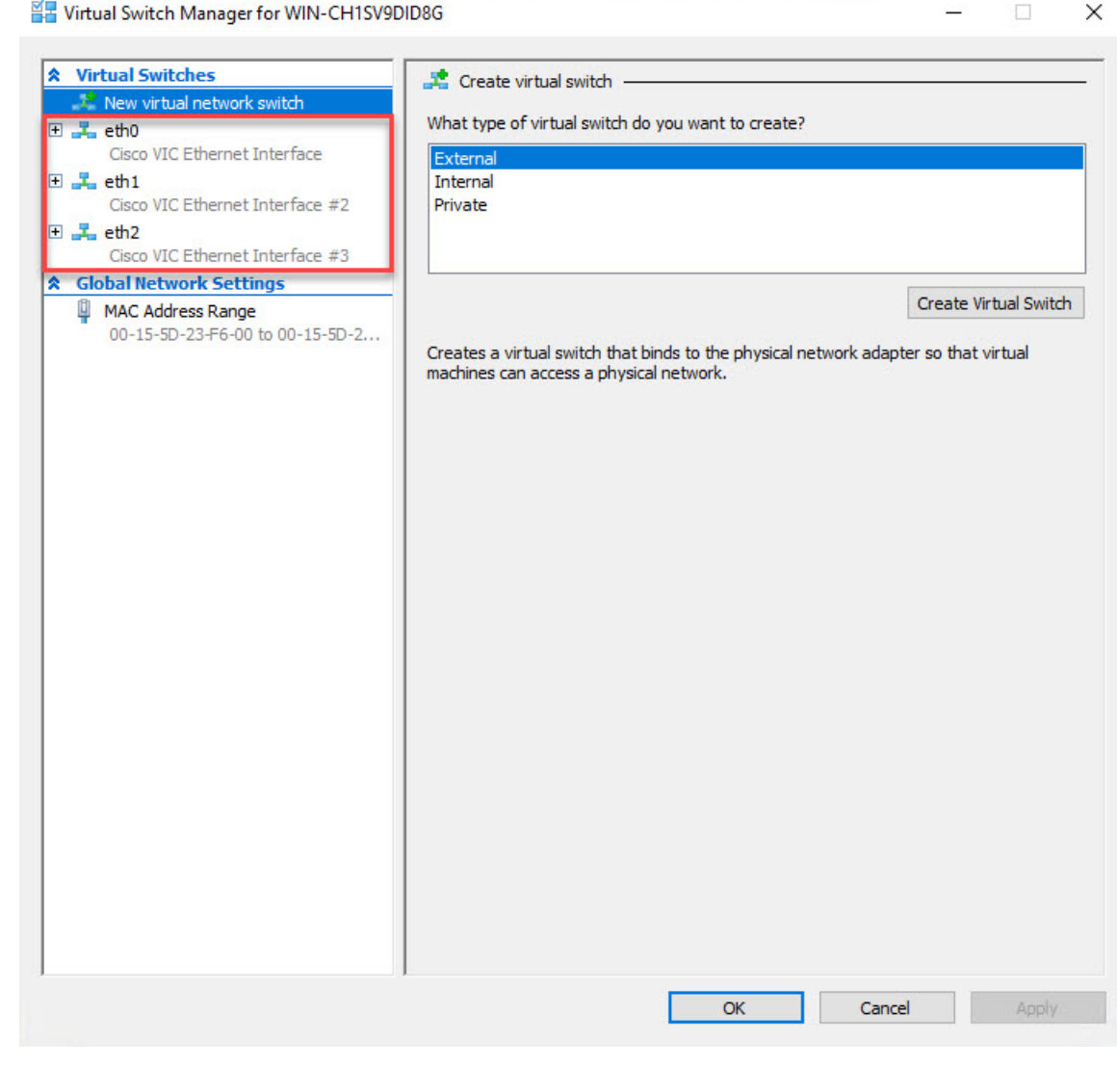

# **What to do next**

ISOをマウントするための仮想マシンを作成します。詳細については、仮想[マシンの](#page-53-0)作成, on page [46](#page-53-0)を参照してください。

# <span id="page-53-0"></span>仮想マシンの作成

ネイティブ HA セットアップ用のスタンドアロンまたはプライマリ ノードおよびセカンダリ ノー ドのいずれかに仮想マシンを作成するには、次の手順を実行します。

# **Before you begin**

Cisco DCNM をネイティブ HA モードでインストールしている場合は、 2 つの仮想マシンを作成 する必要があります。1 つはプライマリ ノード用、もう 1 つはセカンダリ ノード用です。

### **Procedure**

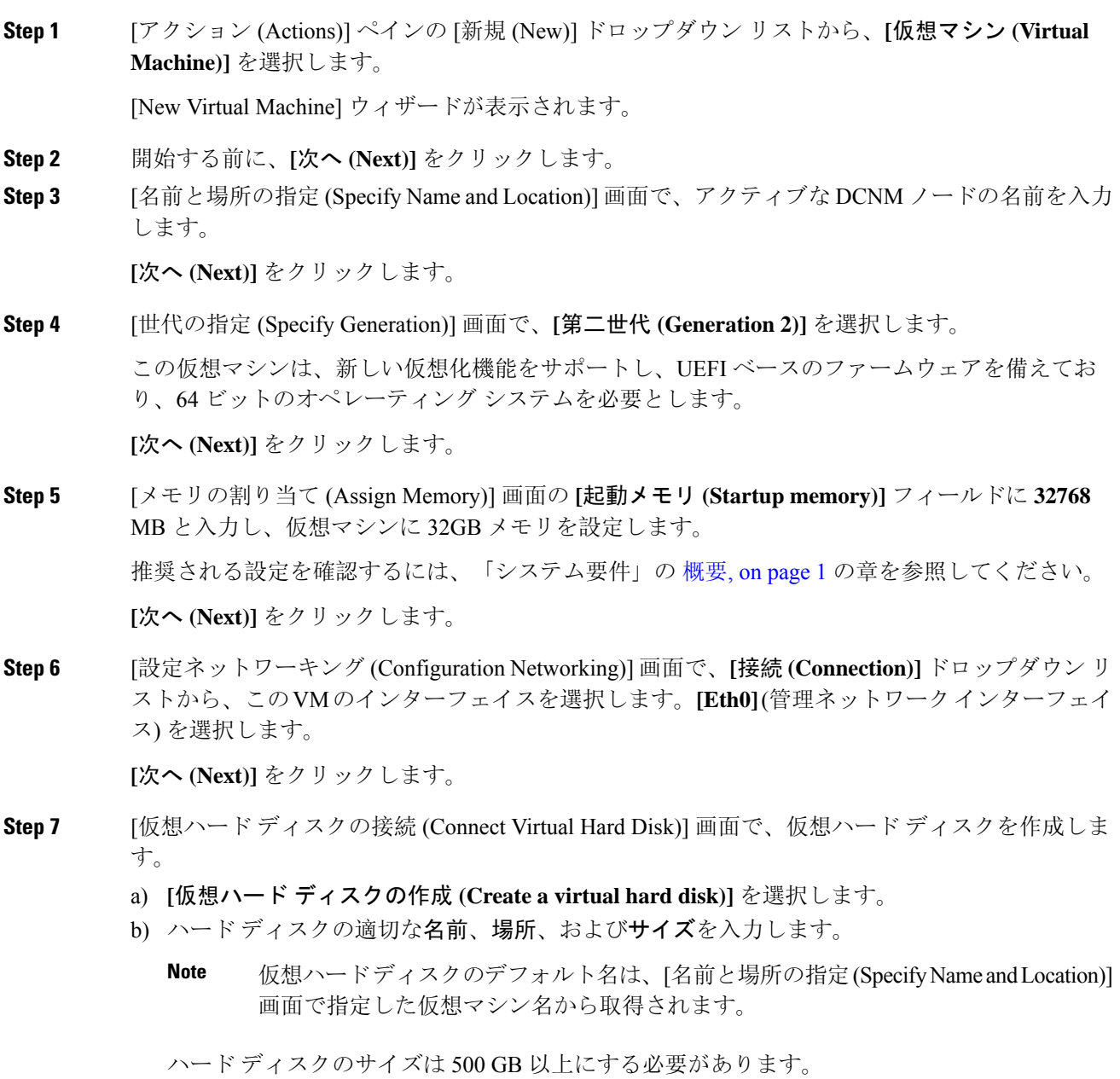

**[**次へ **(Next)]** をクリックします。

 $\times$ 

**Step 8** [インストール オプション (Installation Options)] 画面で、**[**ブート可能なイメージファイルからオペ レーティング システムとしてインストールする **(Install as operating system from a bootable image file)]** を選択します。

> [イメージ ファイル (.iso) (Image file (.iso))] フィールドで、**[**参照 **(Browse)]** をクリックします。ディ レクトリに移動し、DCNM ISO イメージを選択します。

[次へ(Next)] をクリックします。

**Step 9** [概要 (Summary)] 画面で、設定の詳細を確認します。

New Virtual Machine Wizard

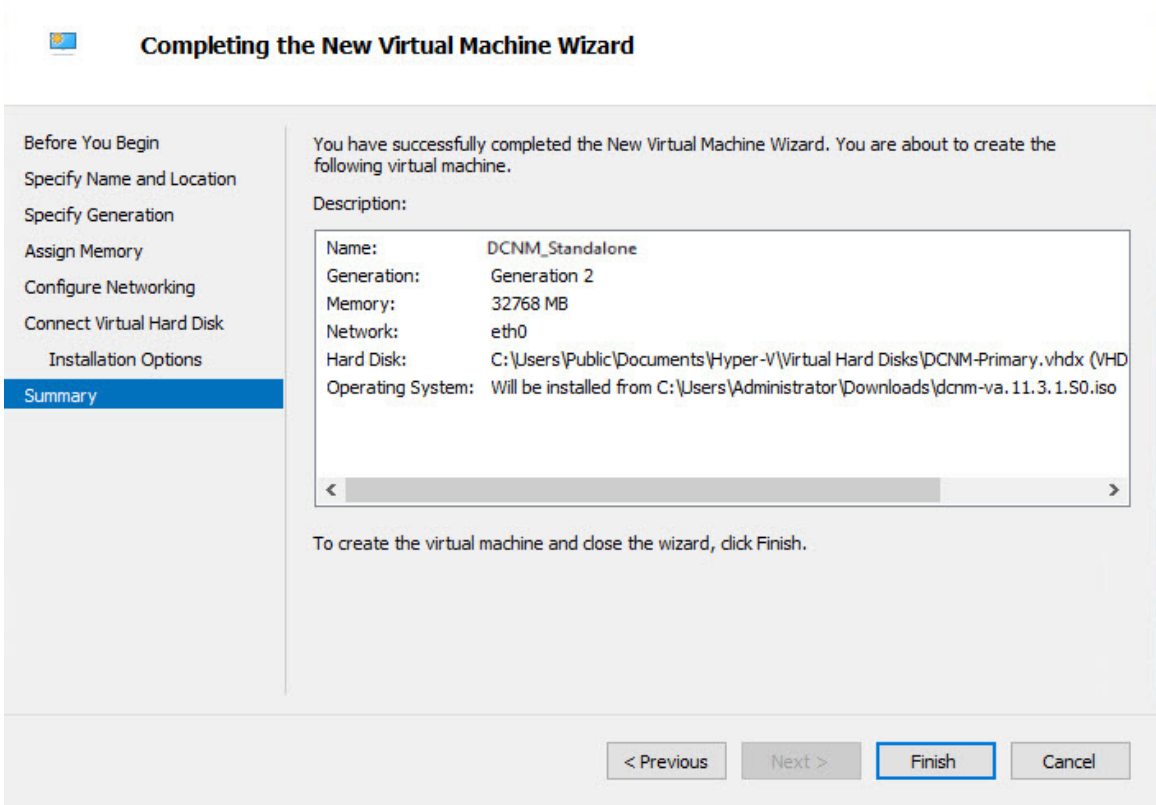

**[**終了 **(Finish)]** をクリックして、DCNM アクティブノードを作成します。

新しく作成された仮想マシンは、Hyper-V Manager の仮想マシン ブロックに表示されます。

**Step 10** 仮想マシンを右クリックし、**[**設定 **(Settings)]** を選択します。

DCNM ノードに [設定 (Settings)] 画面が表示されます。

- **Step 11** 左側のペインのハードウェア ブロックで、**[**ハードウェアの追加 **(Add Hardware)]** をクリックしま す。
- **Step 12** メイン ペインで、**[**ネットワーク アダプタ **(Network Adapter)]** を選択し、**[**追加 **(Add)]** をクリック します。

 $\overline{\mathbb{R}}$ 

 $\times$ 

- **Step 13** [ネットワーク アダプタ (Network Adapter)] 画面で、仮想スイッチのネットワーク アダプタを作成 します。
	- **[**仮想スイッチ **(Virtual Switch)]** ドロップダウン リストから、**[eth1]** 仮想スイッチを選択しま す。**[**適用 **(Apply)]** をクリックします。
	- **[**仮想スイッチ **(Virtual Switch)]** ドロップダウン リストから、**[eth2]** 仮想スイッチを選択しま す。**[**適用 **(Apply)]** をクリックします。

3 つのネットワーク アダプタは、すべて **[**ハードウェア **(Hardware)]** セクションの下の左側のペイ ンに表示されます。

Settings for DCNM\_Standalone on WIN-CH1SV9DID8G

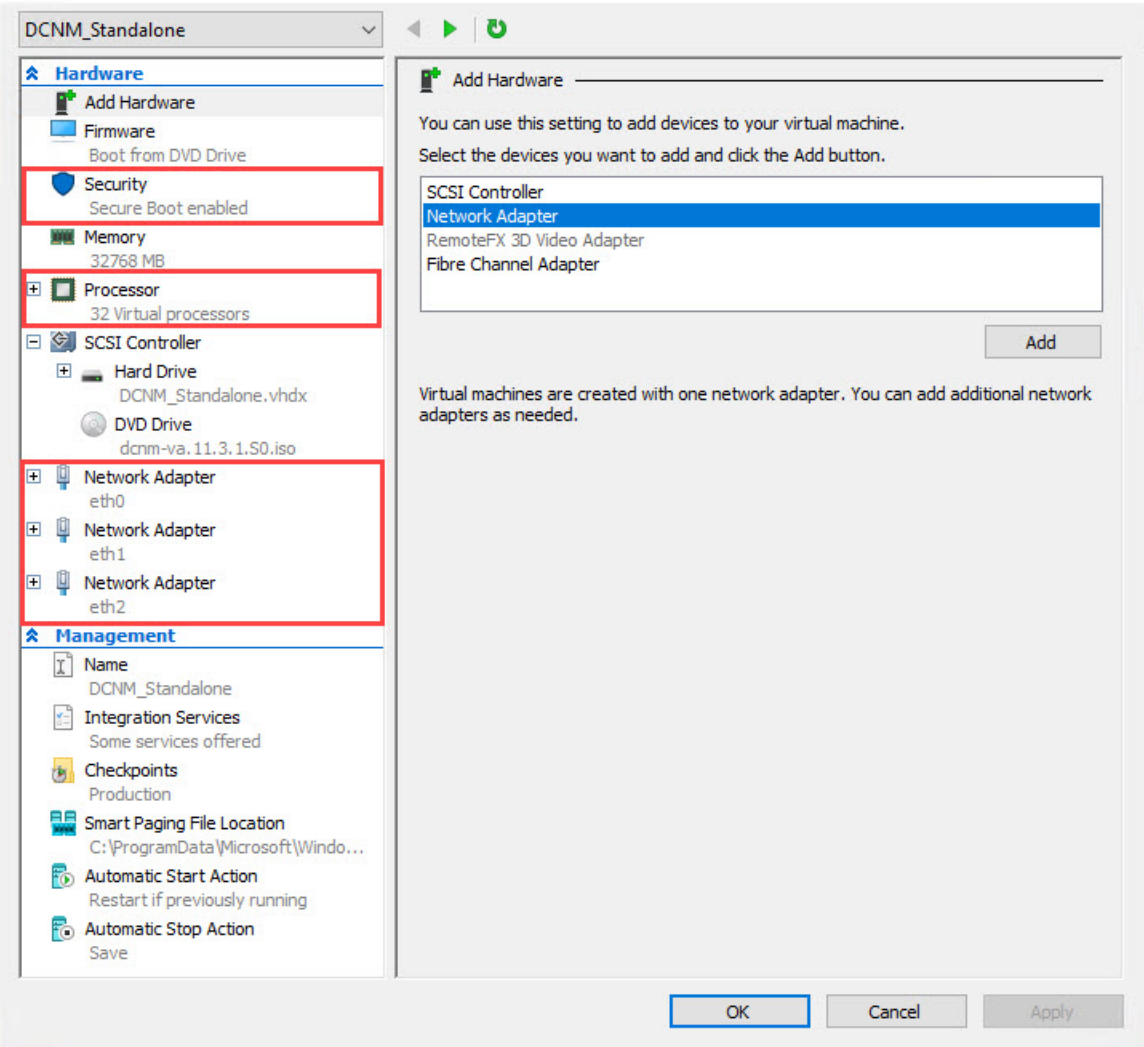

**Step 14** 左側のペインで、**[**セキュリティ **(Security)]** を選択します。

メイン ペインの [テンプレート (template)] ドロップダウン リストから、**[MICROSOFT UEFI** 証明 機関 **(MICROSOFT UEFI Certificate Authority)]** を選択します。

**Note** 第2世代 Hyper-V 仮想マシンを選択した場合、このテンプレートは必須です。

[Apply] をクリックします。

**Step 15** [設定 (Settings)] 画面で、**[**プロセッサ **(Processor)]** をクリックします。

メインペインの**[**仮想プロセッサの数**(Number of virtualprocessors)]**フィールドで、**32**と入力し、 [32vCPUs] を選択します。**[**適用 **(Apply)]** をクリックします。

**[OK]** をクリックして、DCNM ノードの設定を確定します。

### **What to do next**

Windows Hyper-V に Cisco DCNM ISO をインストールします。詳細については、[DCNM](#page-57-0) ISO 仮想 [アプライアンスのインストール](#page-57-0), on page 50を参照してください。

# <span id="page-57-0"></span>**DCNM ISO** 仮想アプライアンスのインストール

ネイティブ HA セットアップのためスタンドアロンまたはプライマリ ノードとセカンダリ ノード のいずれかに DCNM ISO 仮想アプライアンスを設定するには、次の手順を実行します。

### **Before you begin**

適切なセキュリティ設定を使用して、仮想マシンが正しく設定されていることを確認します。

#### **Procedure**

**Step 1** [仮想マシン (Virtual Machines)] ブロックから、[アクティブ ノード (Active node)] を右クリックし て **[**接続 **(Connect)]** を選択します。

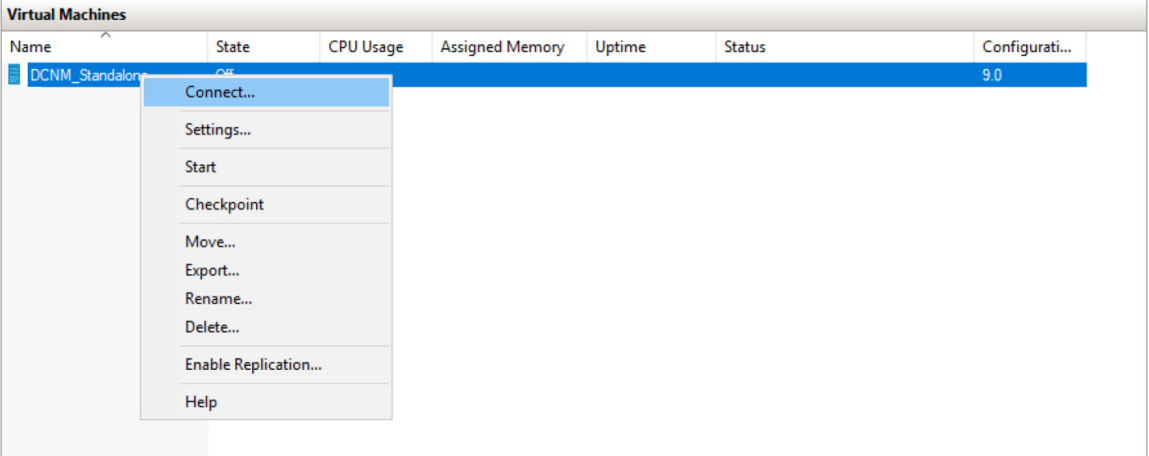

**Step 2** [仮想マシン接続(Virtual MachineConnection)]画面のメニューバーから、**[**メディア**(Media)] > [DVD** ドライブ **(DVD Drive)]** を選択して、選択したイメージを確認します。

[Start] をクリックします。DCNM サーバが起動します。

**Step 3** 上下矢印キーを使用して、**[Cisco Data Center Network Manager** のインストール **(Install Cisco Data Center Network Manager)]** を選択します。**[Enter]**キーを押して、CISCO DCNM アクティブノード をインストールします。

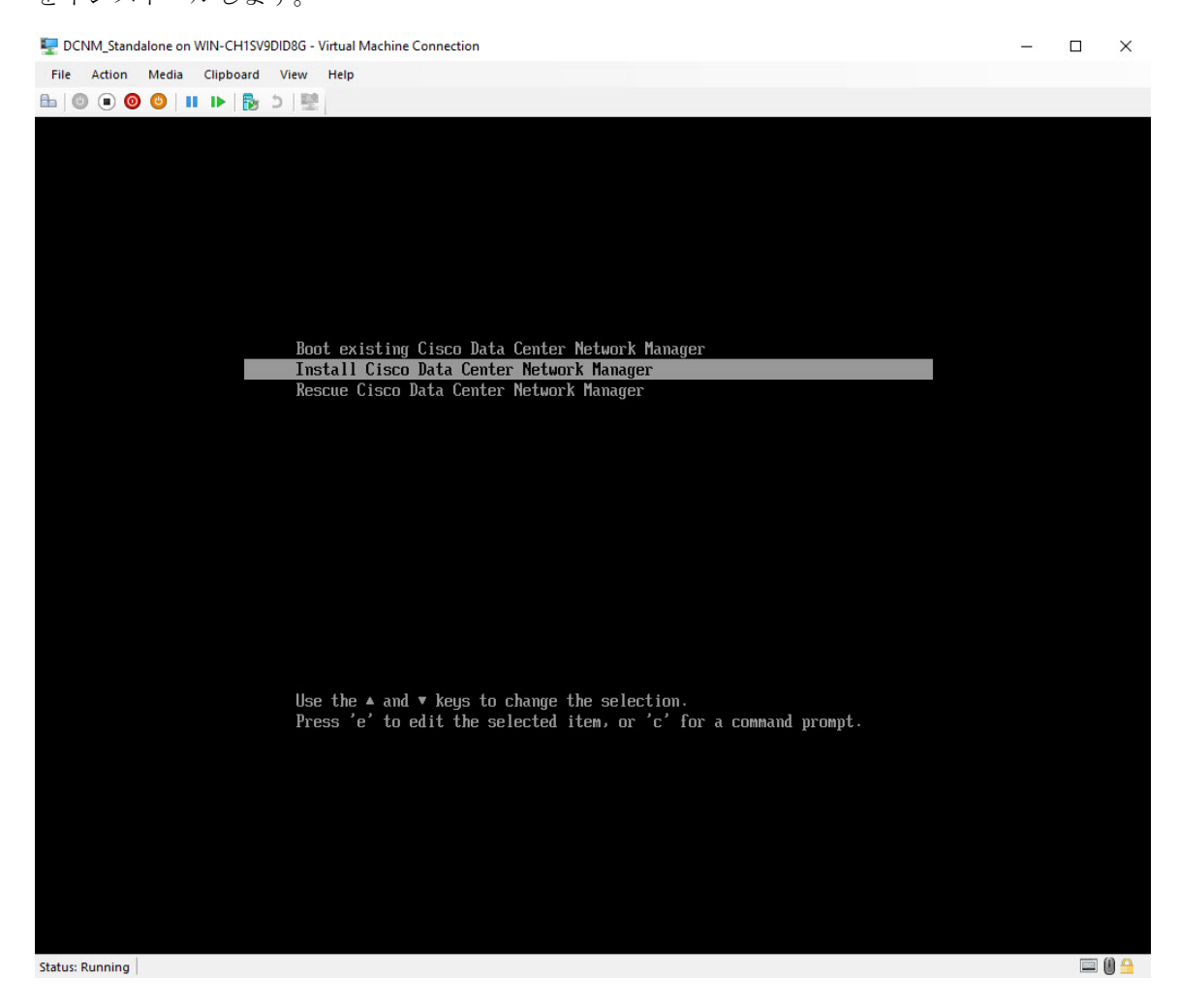

**Step 4** [Cisco 管理ネットワーク管理 (Cisco Management Network Management)] 画面で、ネットワークのイ ンターフェイスを選択します。利用可能なインターフェイスのリストが画面に表示されます。

[ネットワーク インターフェイス リスト (Network Interface List)] から**[**管理インターフェイス **(eth0) (Management Interface (eth0))]** および **[**アウトオブバンド インターフェイス **(eth1) (Out-of-Band interface (eth1))]**を選択します。また、必要に応じて**[In-bandinterface (eth2)(**インバンドインター フェイス **(eth2))]** を設定することもできます。

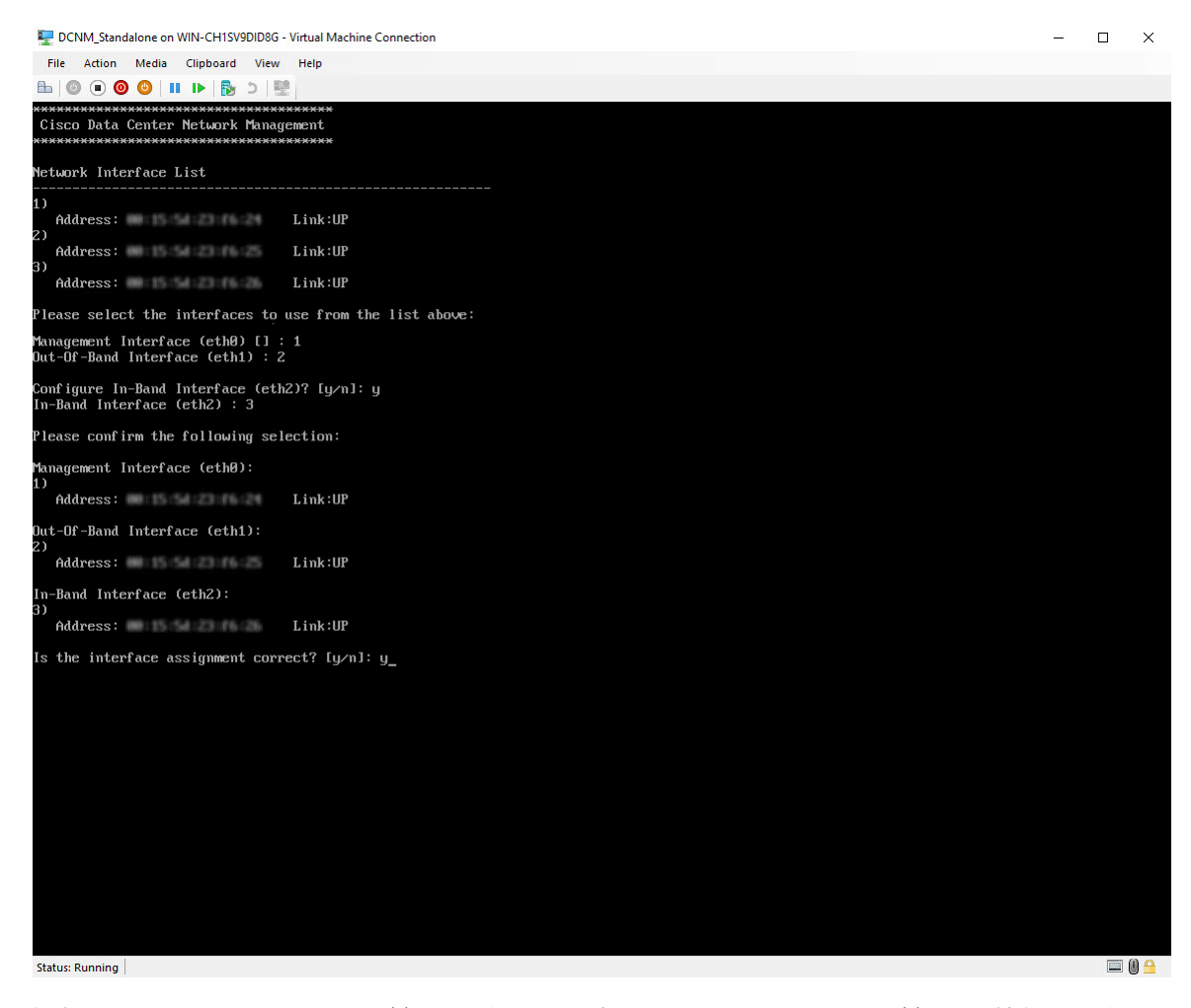

選択したインターフェイスを確認します。**[y]** を押して、インストールを確認して続行します。

**Step 5** CiscoDCNMの管理ネットワークを設定します。**[IP**アドレス**(IPaddress)]**、**[**サブネット**(Subnet)]**、 **[**マスク **(Mask)]**、**[**ゲートウェイ **(Gateway)]** と入力します。

値を確認し、**[y]** を押してインストールを続行します。

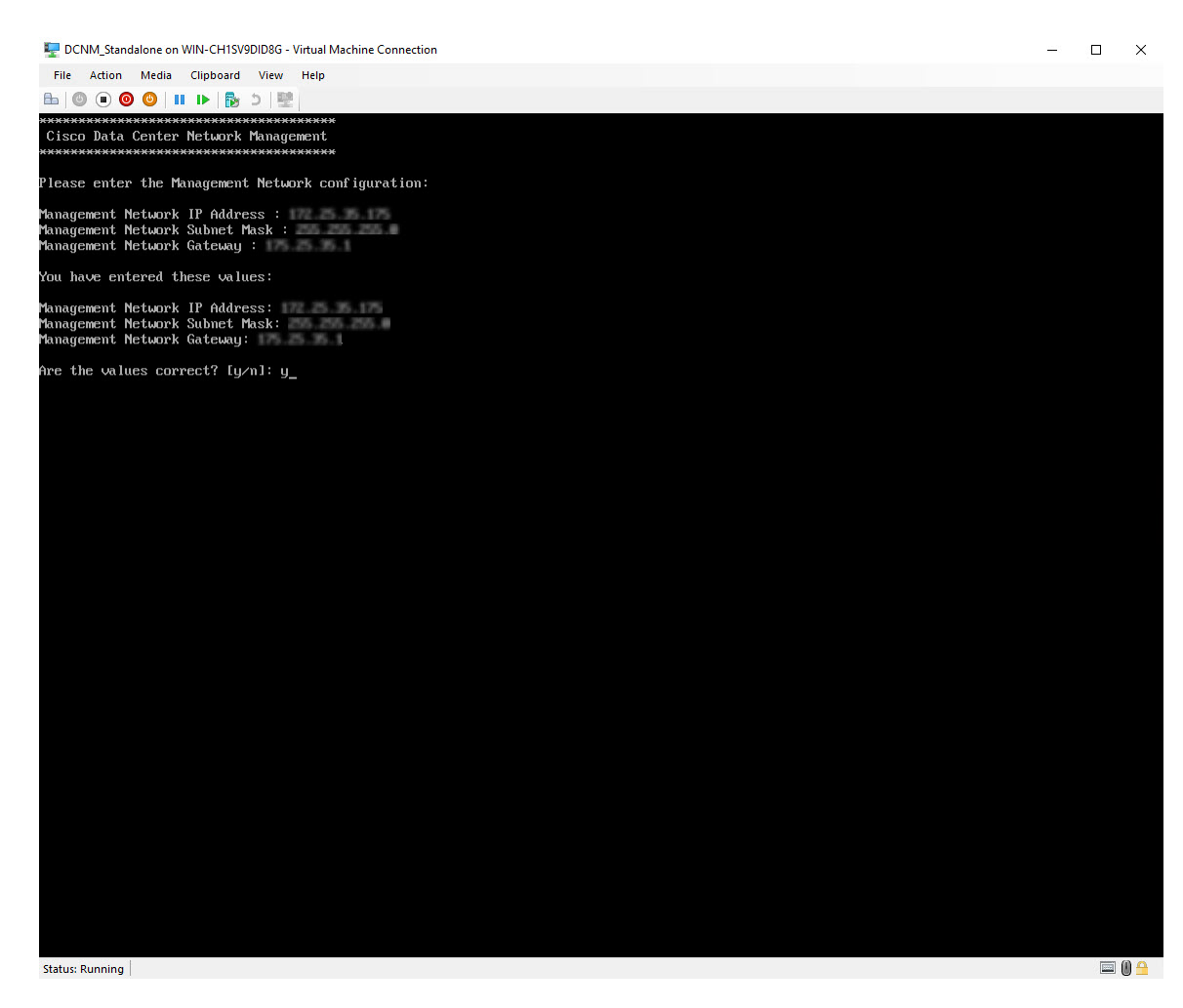

インストールが完了した後、システムが再起動し、DCNM アプライアンスが設定されていること を示すメッセージが画面に表示されます。

\*\*\*\*\*\*\*\*\*\*\*\*\*\*\*\*\*\*\*\*\*\*\*\*\*\*\*\*\*\*\*\*\*\*\*\*\*\*\*\*\*\*\*\*\*\*\*\*\*\*\*\*\*\*\*\*\*\*\*\*\*\*\* Please point your web browser to http://<IP-address>:<port-number> to complete the application \*\*\*\*\*\*\*\*\*\*\*\*\*\*\*\*\*\*\*\*\*\*\*\*\*\*\*\*\*\*\*\*\*\*\*\*\*\*\*\*\*\*\*\*\*\*\*\*\*\*\*\*\*\*\*\*\*\*\*\*\*\*\*

ブラウザに URL をコピーして貼り付け、Web インストーラを使用してインストールを完了しま す。

# **What to do next**

スタンドアロンモードまたはネイティブHAモードでDCNMをインストールするように選択でき ます。詳細については、[スタンドアロン](#page-61-0) モードでの Cisco DCNM ISO のインストール, on page 54 またはネイティブ HA モードで Cisco DCNM ISO [をインストールする](#page-66-0), on page 59を参照してくだ さい。

# <span id="page-61-0"></span>スタンドアロン モードでの **Cisco DCNM ISO** のインストール

[コンソール(Console)]タブに表示されているURLを貼り付け、[Enter]キーを押します。初期メッ セージが表示されます。

Web インストーラから Cisco DCNM のインストールを完了するには、次の手順を実行します。

# **Procedure**

- **Step 1 [Cisco DCNM** へようこそ **(Welcome to Cisco DCNM)]** 画面から、**[**開始 **(Get Started)]** をクリックし ます。
	- システム設定が最小リソース要件を満たしていない場合は、Webインストーラに**SYSTEM RESOURCE ERROR** と表示され、インストールが中止されます。システム要件を変更 し、Web インストーラを起動してインストールを完了します。 **Caution**
- <span id="page-61-1"></span>**Step 2 [Cisco DCNM** インストーラ **(Cisco DCNM Installer)]** 画面で、**[**新規インストール **-** スタンドアロン **(Fresh Installation – Standalone)]** オプション ボタンを選択します。

[Next] をクリックします。

**Step 3 [**インストール モード(**Install Mode**)**]** タブで、DCNM 導入タイプを選択します。

**[**インストール モード **(Install Mode)]** タブで、ドロップダウン リストから OVA DCNM アプライア ンスの **[LAN** ファブリック **(LAN Fabric)]** インストール モードを選択します。

クラスタモードでCiscoDCNMを展開する場合は、**[**クラスタモードを有効にする**(EnableClustered Mode)]** チェックボックスをオンにします。コンピューティング ノードが Cisco DCNM **[Web UI] > [**アプリケーション**(Applications)] > [**コンピューティング**(Compute)]**に表示されます。アプリケー ションはコンピューティングノードで実行されます。後でコンピューティングノードをクラスタ に追加できます。You can add the compute nodes to a Cluster, later.

コンピューティング クラスタが必要な場合は、仮想アプライアンスの設定時に 3NIC があること を確認します。後でNICをインストールすることはサポートされていません。3つのNICがない場 合は、[クラスタモードの有効化(Enable Clustered Mode)]は使用できません。

**[**クラスタモードを有効にする**(EnableClusteredMode)]**がオンになっている場合、設定、 コンプライアンス、EPL、NIA などのアプリケーションはコンピューティング ノードが インストールされるまで動作しません。 **Note**

[Next] をクリックします。

- **Step 4 [**管理(**Administration**)**]** タブで、パスワードに関する情報を入力します。
	- **[**管理者のパスワード**]**フィールドで、CiscoDCMNのアプリケーションに接続するために使用 されるパスワードを入力してください。

パスワードは、**%\$^=;.\*\'" <SPACE>** を除くすべての特殊文字を使用できます。

**[**管理者パスワードの確認**]** フィールドにパスワードをもう一度入力します。

• **[**データベースパスワード(**Database Password**)**]**フィールドに、PostgreSQLデータベースの パスワードを入力します。

すべての特殊文字は **%\$^=;.\*\'" <SPACE>** を除き、パスワードに使用できます。

**[**管理者パスワードの確認**]** フィールドにパスワードをもう一度入力します。

- **[**データベース パスワード(**Database Password**)**]** フィールドを空白のままにする と、管理者パスワードが PostgreSQL のパスワードと見なされます。 **Note**
- **[Superuser Password**(**root**)**]** フィールドに、スーパーユーザーが root 権限にアクセスするた めのパスワードを入力します。

**[**スーパーユーザー パスワード(**Superuser Password**)**]** フィールドにもう一度パスワードを 入力します。

スーパーユーザー パスワードが空白のままの場合は、管理者パスワードをスーパー ユーザー パスワードと見なします。ただし、セキュリティ上の理由から、強力なパ スワードを設定することを推奨します。 **Note**

入力したパスワードを表示するには、**[**入力したパスワードを表示する **(Show passwords in clear text)]** チェックボックスをオンにします。

**[**次へ **(Next)]** をクリックします。

- **Step 5 [**システム設定 **(System Settings)]** で、DCNM アプライアンスの設定を行います。
	- **[**完全修飾ホスト名 **(Fully Qualified Hostname)]** フィールドで、RFC1123 セクション 2.1 の通 りに、完全修飾ドメイン名 (FQDN) のホスト名を入力します。数字のみのホスト名はサポー トされていません。
	- **[DNS** サーバ アドレス **(DNS Server Address)]** フィールドで、DNS IP アドレスを入力します。

IPv6 アドレスを使用して DNS サーバを設定することもできます。

リリース 11.3(1) から、1 個以上の DNS サーバと NTP サーバを設定できます。

- Network Insights アプリケーションを使用している場合は、DNS サーバが有効で到達 可能であることを確認します。 **Note**
- **[NTP** サーバ アドレス リスト(**NTP Server Address List**)**]** フィールドでは、NTP サーバの IP アドレスを入力します。

値は IP または IPv6 アドレスか RFC 1123 に準拠した名前である必要があります。

- リリース 11.3(1) から、1 個以上の NTP サーバを設定できます。
- タイムゾーン ドロップダウン リストから、DCNM を展開しているタイムゾーンを選択しま す。

[Next] をクリックします。

**Step 6 [**ネットワーク設定 **(Network Settings)]** タブで、DCNM Web UI に到達するために使用されるネッ トワーク パラメータを構成します。

**Figure 4: Cisco DCNM** 管理ネットワーク インターフェイス

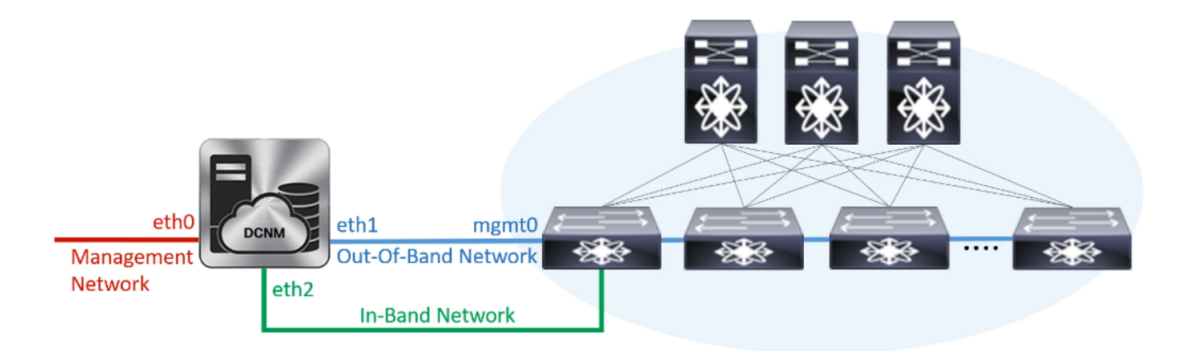

- a) **[**管理ネットワーク **(Management Network)]** 領域で、**[**管理 **IPv4** アドレス(**Management IPv4 Address**)**]**と**[**管理ネットワークデフォルト**IPv4**ゲートウェイ(**Management Network Default IPv4Gateway**)**]**の自動入力IPアドレスが」正しいことを確認します。必要に応じて変更しま す。
	- Cisco DCNM リリース 11.2(1) から、管理ネットワークの IPv6 アドレスも使用できま す。 **Note**

**(**オプション**)** プレフィックスとともに有効な IPv6 アドレスを入力し、管理 **IPv6** アドレスと管 理ネットワーク デフォルト **IPv6** ゲートウェイを構成します。

b) **[**アウトオブバンドネットワーク**(Out-of-Band Network)]**領域で、**IPv4**アドレスとゲートウェ イ **IPv4** アドレス を入力します。

DCNMがIPv6ネットワーク上にある場合は、IPv6アドレスとゲートウェイIPv6アドレスに関連 するIPv6アドレスを入力して、ネットワークを設定します。

アウトオブバンド管理では、デバイス管理ポート (通常 mgmt0) への接続を提供します。

- アウトオブバンド管理が設定されていない場合、クラスタ モードで Cisco DCNM を 設定できません。 **Note**
- c) (Optional) **[**インバンド ネットワーク **(In-Band Network)]** 領域で、インバンド ネットワークの **IPv4** アドレスおよびゲートウェイ **IPv4** アドレスを入力します。

ステップ Step 3, on [page](#page-61-1) 54 でクラスタの有効化モードを選択した場合、このフィールドは必 須です。

DCNM が IPv6 ネットワーク上にある場合は、 **IPv6** アドレス と ゲートウェイ **IPv6** アドレス の関連する IPv6 アドレスを入力することで、ネットワークを構成します。

インバンド ネットワークにより、前面パネルのポートを介してデバイスへ到達可能になりま す。

インバンド ネットワークを設定しない場合、エンドポイント ロケータおよびテレメ トリ機能は操作できません。 **Note**

コンピューティングクラスタが必要な場合は、仮想アプライアンスの設定時に3NICがあるこ とを確認します。後で NIC をインストールすることはサポートされていません。3 NICs がな く、**[**クラスタ モードを有効にする(**Enable Clustered Mode**)**]** が使用できない場合、eth2 イ ンターフェイスを構成できません。

ただし、**appmgrupdatenetwork-properties** コマンドを使用して、必要に応じてインストール後に ネットワーク プロパティを編集できます。詳細については、「DCNM [インストール](#page-170-0)後のネット ワーク [プロパティ](#page-170-0), on page 163」を参照してください。

[Next] をクリックします。

**Step 7 [**アプリケーション(**Applications**)**]** タブで、[内部アプリケーション サービス ネットワーク] 、 および [クラスタ モード設定] を構成します。

**Note** デバイス コネクタは、デフォルトで有効になります。

デバイスコネクタは、クラウドベース管理プラットフォームであるCisco Intersightの機能を実現す る組み込み管理コントローラです。

a) (Optional) **[**プロキシ サーバー(**Proxy Server**)**]** フィールドで、プロキシ サーバーの IP アドレ スを入力します。

プロキシ サーバーは RFC1123 準拠名でなければなりません。

デフォルトで、ポート80がプロキシサーバに使用されます。**<proxy-server-ip>:<port>** を使用して、プロキシ サーバに異なるポートを使用します。 **Note**

プロキシサーバが認証を必要とする場合、関連するユーザー名とパスワードを**[**プロキシサー バー ユーザー名(**Proxy Server Username**)**]** と **[**プロキシ サーバー パスワード(**Proxy Server Password**)**]** フィールドに入力します。

b) **[**内部アプリケーション サービス ネットワーク **(Internal Application Services Network)]** 領域 で、DCNMに対して内部で実行するアプリケーションへアクセスするための**IPv4 IP**サブネッ ト フィールドに IP サブネットを入力します。

すべてのアプリケーションがこのサブネットからの IP アドレスを使用します。

c) **[**クラスタ モード設定(**Clustered mode configuration**)**]** 領域で、ネットワーク設定を構成し て、クラスタ モードで DCNM インスタンスを展開します。クラスタ モードで、アプリケー ションは個別のコンピューティング ノードで実行されます。

手順 Step 3, on [page](#page-61-1) 54 で **[**クラスタ モードを有効にする **(Enable Clustered Mode)]** チェックボッ クスをオンにしている場合、[クラスタ モード設定 (Cluster Mode configuration)] 領域が表示さ れます。

- [クラスタモード(Clustered mode)]では、Cisco DCNMアプリケーションは別のDCNM コンピューティング ノード実行します。 **Note**
	- **[**アウトオブバンド**IPv4**ネットワークアドレスプール**(Out-of-BandIPv4 Network Address Pool)]** で、クラスタ モードで使用するアウトオブバンド IPv4 ネットワークからアドレス プールを入力します。

オプションで、**[**アウトオブバンド **IPv6** ネットワーク アドレス プール(**Out-of-BandIPv6 Network Address Pool**)**]** フィールドに IPv6 アドレス プールを入力することもできます。

• **[**インバンド**IPv4**ネットワークアドレスプール**(In-BandIPv4 Network Address Pool)]**で、 クラスタ モードで使用するインバンド IPv4 ネットワークからアドレス プールを入力しま す。

オプションで、**[**インバンド **IPv6** ネットワーク アドレス プール(**In-Band IPv6 Network Address Pool**)**]** フィールドに IPv6 アドレス プールを入力することもできます。

アドレスは eth1 サブネットから利用可能で小さい IP アドレスのプレフィックスである必要が あります。例:eth1サブネットがインストール中に10.1.1.0/24に設定された場合、10.1.1.240/28 を使用します。このサブネットは、最小で /28 (16 アドレス) および最大で /24 (256 アドレス) である必要があります。また、east-westプール以上にしないでください。このサブネットは、 スイッチとの通信のためコンテナに割り当てられます。

**[**次へ **(Next)]** をクリックします。

**Step 8** [概要 (Summary)] タブで、設定の詳細を確認します。

前のタブに移動して設定を変更するには、**[**前 **(previous)]** をクリックします。**[**インストールの開 始 **(Start Installation)]** をクリックし、選択した展開モードの Cisco DCNM インストールを完了し ます。

進行状況バーが表示され、完了したパーセンテージ、動作の説明、およびインストール中の経過 時間が表示されます。経過表示バーに 100% と表示されたら、**[**続行 **(Continue)]** をクリックしま す。

DCNM Web UI にアクセスするための URL とともに成功メッセージが表示されます。

```
***************************************************************
Your Cisco Data Center Network Manager software has been installed.
DCNM Web UI is available at
https://<<IP Address>>
You will be redirected there in 60 seconds.
Thank you
             ***************************************************************
```
- Cisco DCNM がファイアウォールの背後で実行されている場合、ポート 2443 を開き、 Cisco DCNM Web UI を起動します。 **Note**
- インストールが進行中に管理 IP アドレスを使用して DCNM Web UI にアクセスする場 合、エラー メッセージがコンソールに表示されます。 \*\*\*\*\*\*\*\*\*\*\*\*\*\*\*\*\*\*\*\*\*\*\*\*\*\*\*\*\*\*\*\*\*\*\*\*\*\*\* \*Preparing Appliance\* \*\*\*\*\*\*\*\*\*\*\*\*\*\*\*\*\*\*\*\*\*\*\*\*\*\*\*\*\*\*\*\*\*\*\*\*\*\*\* **Note**

### **What to do next**

適切なクレデンシャルを使用して DCNM Web UI にログオンします。

**[**設定 **(Settings)]** アイコンをクリックし、**[DCNM** の詳細 **(About DCNM)]** を選択します。展開した インストール タイプを表示して確認できます。

デバイス管理にインバンド管理 (eth2) IP アドレスを設定している場合、スタンドアロン サーバに ログインし、次のコマンドを使用して、サーバのeth2からスイッチにインバンドネットワーク到 達可能性を設定します。

dcnm# **appmgr update network-properties add route ipv4 eth2** *<ipv4-network-ip-address/prefix>*

例:10.0.0.x/30 サブネットを介して接続しているすべてのファブリック リンクを備えた 4 つのス イッチがある場合、およびサブネット 40.1.1.0/24 の インバンド到達可能性に対してすべてのス イッチがループバック インターフェイスで設定されている場合、次のコマンドを使用します。

```
dcnm# appmgr update network-properties session start
dcnm# appmgr update network-properties add route ipv4 eth2 10.0.0.0/24
dcnm# appmgr update network-properties add route ipv4 eth2 40.1.1.0/24
dcnm# appmgr update network-properties session apply
```
# <span id="page-66-0"></span>ネイティブ **HA** モードで **Cisco DCNM ISO** をインストールする

ネイティブ HA は ISO または OVA インストールのみを使用した DCNM アプライアンスでサポー トされています。

デフォルトでは、Cisco DCNM を使用した組み込み型 PostgreSQL データベース エンジンです。ネ イティブ HA 機能は、Cisco DCNM アプライアンスによって、リアルタイムで同期されている組 み込みデータベースを使用したアクティブおよびスタンバイ アプリケーションとして実行可能で す。したがって、アクティブDCNMが機能していない場合、スタンバイDCNMは同じデータベー スデータを引き継ぎ、操作を再開します。

DCNM のネイティブ HA をセットアップするには、次の作業を実行します。

#### **Procedure**

**Step 1** 2つの DCNM 仮想アプライアンス (OVA または ISO のいずれか) を展開します。

例えば、**dcnm1** および **dcnm2** として示します。

**Step 2 dcnm1** をプライマリ ノードとして設定します。**dcnm1** の [コンソール (Console)] タブに表示され ている URL を貼り付け、**[Enter]** キーを押します。

初期メッセージが表示されます。

- a) **[Cisco DCNM** へようこそ **(Welcome to Cisco DCNM)]** 画面から、**[**開始 **(Get Started)]** をクリッ クします。
	- システム設定が最小リソース要件を満たしていない場合は、Web インストーラに **SYSTEMRESOURCEERROR**と表示され、インストールが中止されます。システム 要件を変更し、Web インストーラを起動してインストールを完了します。 **Caution**

b) **[Cisco DCNM** インストーラ **(Cisco DCNM Installer)]** タブで、**[**新規インストール **- HA** プライ マリ **(Fresh Installation - HA Primary)]** オプション ボタンを選択して、 **dcnm1** をプライマリ ノードとしてインストールします。

[Next] をクリックします。

<span id="page-67-0"></span>c) **[**インストール モード(**Install Mode**)**]** タブで、DCNM 導入タイプを選択します。

**[**インストール モード(**Installation mode**)**]** ドロップダウン リストから DCNM アプライアン スの**[LAN** ファブリック(**LAN Fabric**)**]** インストール モードを選択します。

クラスタ モードで Cisco DCNM を展開する場合は、**[**クラスタ モードを有効にする **(Enable ClusteredMode)]**チェックボックスをオンにします。コンピューティングノードがCiscoDCNM **[Web UI] > [**アプリケーション **(Applications)] > [**コンピューティング **(Compute)]** に表示されま す。アプリケーションはコンピューティングノードで実行されます。後でコンピューティング ノードをクラスタに追加できます。You can add the compute nodes to a Cluster, later.

コンピューティングクラスタが必要な場合は、仮想アプライアンスの設定時に3NICがあるこ とを確認します。後で NIC をインストールすることはサポートされていません。3つのNICが ない場合は、「クラスタモードの有効化(Enable Clustered Mode)」は使用できません。

**[**クラスタ モードを有効にする **(Enable Clustered Mode)]** がオンになっている場合、 設定、コンプライアンス、EPL、NIAなどのアプリケーションはコンピューティング ノードがインストールされるまで動作しません。 **Note**

[Next] をクリックします。

- d) **[**管理(**Administration**)**]** タブで、パスワードに関する情報を入力します。
	- **[**管理者のパスワード**]** フィールドで、Cisco DCMN のアプリケーションに接続するために 使用されるパスワードを入力してください。

パスワードは、**%\$^=;.\*\'" <SPACE>** を除くすべての特殊文字を使用できます。

**[**管理者パスワードの確認**]** フィールドにパスワードをもう一度入力します。

• **[**データベース パスワード(**Database Password**)**]** フィールドに、PostgreSQL データベー スのパスワードを入力します。

すべての特殊文字は **%\$^=;.\*\'" <SPACE>** を除き、パスワードに使用できます。

**[**管理者パスワードの確認**]** フィールドにパスワードをもう一度入力します。

- **[**データベース パスワード(**Database Password**)**]** フィールドを空白のままにす ると、管理者パスワードが PostgreSQL のパスワードと見なされます。 **Note**
- **[Superuser Password**(**root**)**]** フィールドに、スーパーユーザーが root 権限にアクセスす るためのパスワードを入力します。

**[**スーパーユーザーパスワード(**Superuser Password**)**]**フィールドにもう一度パスワード を入力します。

スーパーユーザー パスワードが空白のままの場合は、管理者パスワードをスー パーユーザー パスワードと見なします。ただし、セキュリティ上の理由から、 強力なパスワードを設定することを推奨します。 **Note**

入力したパスワードを表示するには、**[**入力したパスワードを表示する**(Show passwordsinclear text)]** チェックボックスをオンにします。

**[**次へ **(Next)]** をクリックします。

- e) **[**システム設定 **(System Settings)]** で、DCNM アプライアンスの設定を行います。
	- **[**完全修飾ホスト名 **(Fully Qualified Hostname)]** フィールドで、RFC1123 セクション 2.1 の 通りに、完全修飾ドメイン名(FQDN)のホスト名を入力します。数字のみのホスト名はサ ポートされていません。
	- **[DNS** サーバ アドレス **(DNS Server Address)]** フィールドで、DNS IP アドレスを入力しま す。
		- リリース 11.2(1) から、IPv6 アドレスを使用した DNS サーバも設定できます。
		- リリース 11.3(1) から、1 個以上の DNS サーバと NTP サーバを設定できます。
		- Network Insights アプリケーションを使用している場合は、DNS サーバが有効で 到達可能であることを確認します。 **Note**
	- **[NTP** サーバ アドレス リスト(**NTP Server Address List**)**]** フィールドでは、NTP サーバ の IP アドレスを入力します。

値は IP または IPv6 アドレスか RFC 1123 に準拠した名前である必要があります。

リリース 11.3(1) から、1 個以上の NTP サーバを設定できます。

• タイムゾーン ドロップダウン リストから、DCNM を展開しているタイムゾーンを選択し ます。

[Next] をクリックします。

f) **[**ネットワーク設定 **(Network Settings)]** タブで、DCNM Web UI に到達するために使用される ネットワーク パラメータを構成します。

**Figure 5: Cisco DCNM** 管理ネットワーク インターフェイス

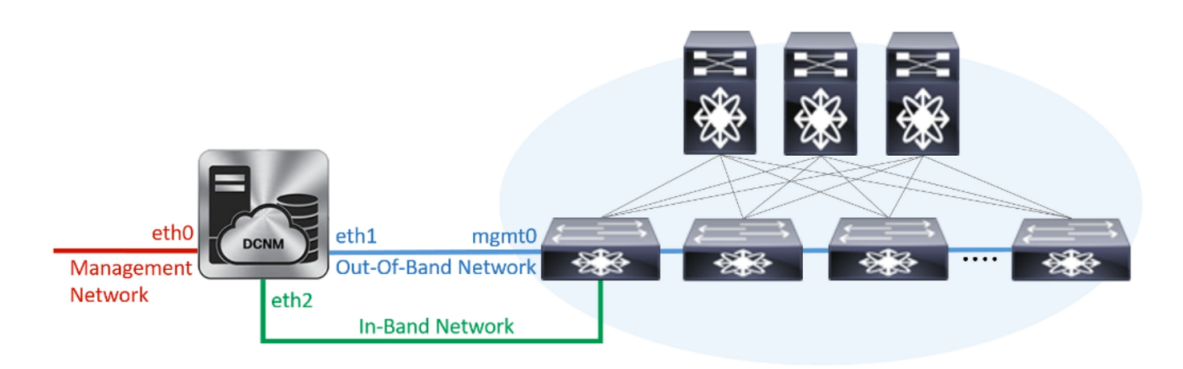

- **1. [**管理ネットワーク **(Management Network)]** 領域で、**[**管理 **IPv4** アドレス(**Management IPv4 Address**)**]**と**[**管理ネットワークデフォルト**IPv4**ゲートウェイ(**Management Network DefaultIPv4 Gateway**)**]** の自動入力 IP アドレスが」正しいことを確認します。必要に応じ て変更します。
	- Cisco DCNM リリース 11.2(1) から、管理ネットワークの IPv6 アドレスも使用で きます。 **Note**

**(**オプション**)** プレフィックスとともに有効な IPv6 アドレスを入力し、管理 **IPv6** アドレス と管理ネットワーク デフォルト **IPv6** ゲートウェイを構成します。

**2. [**アウトオブバンド ネットワーク **(Out-of-Band Network)]** 領域で、**IPv4** アドレス と ゲート ウェイ **IPv4** アドレス を入力します。

DCNMがIPv6ネットワーク上にある場合は、IPv6アドレスとゲートウェイIPv6アドレスに 関連するIPv6アドレスを入力して、ネットワークを設定します。

アウトオブバンド管理では、デバイス管理ポート (通常 mgmt0) への接続を提供します。

- アウトオブバンド管理が設定されていない場合、クラスタ モードで Cisco DCNM を設定できません。 **Note**
- **3. [**インバンド ネットワーク **(In-Band Network)]** 領域で、インバンド ネットワークの **IPv4** ア ドレスおよびゲートウェイ **IPv4** アドレスを入力します。

**[**クラスタを有効にする(**Enable Cluster**)**]**モードを選択した場合、このフィールドは必須 です。

DCNM が IPv6 ネットワーク上にある場合は、 **IPv6** アドレス と ゲートウェイ **IPv6** アドレ ス の関連する IPv6 アドレスを入力することで、ネットワークを構成します。

インバンドネットワークにより、前面パネルのポートを介してデバイスへ到達可能になり ます。

インバンド ネットワークを設定しない場合、エンドポイント ロケータおよびテ レメトリ機能は操作できません。 **Note**

コンピューティングクラスタが必要な場合は、仮想アプライアンスの設定時に3NICがあるこ とを確認します。後で NIC をインストールすることはサポートされていません。3 NICs がな く、**[**クラスタ モードを有効にする(**Enable Clustered Mode**)**]** が使用できない場合、eth2 イ ンターフェイスを構成できません。

ただし、**appmgr update network-properties** コマンドを使用して、必要に応じてインストール 後にネットワーク プロパティを編集できます。詳細については、「DCNM [インストール](#page-170-0)後の [ネットワーク](#page-170-0) プロパティ, on page 163」を参照してください。

[Next] をクリックします。

g) **[**アプリケーション(**Applications**)**]** タブで、[デバイス コネクタ] と [内部アプリケーション サービス ネットワーク] を構成します。

**Note** デバイス コネクタは、デフォルトで有効になります。

デバイス コネクタは、クラウドベース管理プラットフォームであるCisco Intersightの機能を実 現する組み込み管理コントローラです。

**1. [**プロキシ サーバー(**ProxyServer**)**]** フィールドで、プロキシ サーバーの IP アドレスを入 力します。

プロキシ サーバーは RFC1123 準拠名でなければなりません。

デフォルトで、ポート 80 がプロキシ サーバに使用されます。 **<proxy-server-ip>:<port>** を使用して、プロキシ サーバに異なるポートを使用し ます。 **Note**

プロキシ サーバが認証を必要とする場合、関連するユーザー名とパスワードを **[**プロキシ サーバーユーザー名(**ProxyServer Username**)**]**と**[**プロキシサーバーパスワード(**Proxy Server Password**)**]** フィールドに入力します。

**2. [**内部アプリケーション サービス ネットワーク **(Internal Application Services Network)]** 領 域で、DCNM に対して内部で実行するアプリケーションへアクセスするための **IPv4 IP** サ ブネット フィールドに IP サブネットを入力します。

すべてのアプリケーションがこのサブネットからのIPアドレスを使用します。デフォルト で、

手順 2.c, on [page](#page-67-0) 60 で **[**クラスタ モードを有効にする **(Enable Clustered Mode)]** チェック ボックスをオンにしている場合、[クラスタ モード設定 (Cluster Mode configuration)] 領域が 表示されます。

- [クラスタ モード (Clustered mode)] では、Cisco DCNM アプリケーションは別の DCNM コンピューティング ノード実行します。 **Note**
- **3. [**クラスタ モード設定(**Clustered mode configuration**)**]** 領域で、ネットワーク設定を構成 して、クラスタ モードで DCNM インスタンスを展開します。クラスタ モードで、アプリ ケーションは個別のコンピューティング ノードで実行されます。
	- **[**アウトオブバンド **IPv4** ネットワーク アドレス プール **(Out-of-Band IPv4 Network Address Pool)]** で、クラスタ モードで使用するアウトオブバンド IPv4 ネットワークか らアドレス プールを入力します。

オプションで、**[**アウトオブバンド **IPv6** ネットワーク アドレス プール(**Out-of-Band IPv6 Network Address Pool**)**]** フィールドに IPv6 アドレス プールを入力することもで きます。

• **[**インバンド **IPv4** ネットワーク アドレス プール **(In-Band IPv4 Network Address Pool)]** で、クラスタ モードで使用するインバンド IPv4 ネットワークからアドレス プールを 入力します。

オプションで、**[**インバンド**IPv6**ネットワークアドレスプール(**In-BandIPv6Network Address Pool**)**]** フィールドに IPv6 アドレス プールを入力することもできます。

アドレスは eth1 サブネットから利用可能で小さい IP アドレスのプレフィックスである必 要があります。例: eth1 サブネットがインストール中に 10.1.1.0/24 に設定された場合、

10.1.1.240/28 を使用します。このサブネットは、最小で /28 (16 アドレス) および最大で /24 (256 アドレス) である必要があります。また、east-west プール以上にしないでください。 このサブネットは、スイッチとの通信のためコンテナに割り当てられます。

h) **[HA** 設定(**HA Settings**)**]** タブで、確認メッセージが表示します。

```
You are installing the primary DCNM HA node.
Please note that HA setup information will need to
be provided when the secondary DCNM HA node is
installed.
```
**[**次へ **(Next)]** をクリックします。

i) [概要 (Summary)] タブで、設定の詳細を確認します。

前のタブに移動して設定を変更するには、**[**前**(previous)]**をクリックします。**[**インストールの 開始 **(Start Installation)]** をクリックし、選択した展開モードの Cisco DCNM インストールを完 了します。

進行状況バーが表示され、完了したパーセンテージ、動作の説明、およびインストール中の経 過時間が表示されます。経過表示バーに 100% と表示されたら、**[**続行 **(Continue)]** をクリック します。

セカンダリ ノードをインストールするまで、セットアップが完了していないことを示す警告 メッセージが表示されます。

WARNING: DCNM HA SETUP IS NOT COMPLETE! Your Cisco Data Center Network Manager software has been installed on this HA primary node. However, the system will be ready to be used only after installation of the secondary node has been completed. Thank you.

**Step 3** セカンダリ ノードとして **dcnm2** を設定します。**dcnm2** の [コンソール (Console)] タブに表示され ている URL を貼り付け、[Enter] キーを押します。

初期メッセージが表示されます。

- a) **[Cisco DCNM** へようこそ **(Welcome to Cisco DCNM)]** 画面から、**[**開始 **(Get Started)]** をクリッ クします。
	- システム設定が最小リソース要件を満たしていない場合は、Web インストーラに **SYSTEMRESOURCEERROR**と表示され、インストールが中止されます。システム 要件を変更し、Web インストーラを起動してインストールを完了します。 **Caution**
- b) [Cisco DCNM インストーラ (Cisco DCNM Installer)] 画面で、**[**新規インストール **- HA** セカンダ リ **(Fresh Installation - HA Secondary)]** オプション ボタンを選択して、 **dcnm2** をセカンダリ ノードとしてインストールします。

[Continue] をクリックします。

c) **[**インストールモード(**InstallMode**)**]**タブで、ドロップダウンリストからプライマリノード に選択したものと同じインストール モードを選択します。
プライマリ ノードと同じインストール モードを選択しない場合、HA のインストー ルは失敗します。 **Note**

クラスタ モードで Cisco DCNM プライマリを構成している場合は、**[**クラスタ モードを有効に する **(Enable Clustered Mode)]** チェックボックスをオンにします。

[Next] をクリックします。

- d) **[**管理(**Administration**)**]** タブで、パスワードに関する情報を入力します。
	- すべてのパスワードは、プライマリノードの設定時に指定したパスワードと同じであ る必要があります。 **Note**
- e) **[**システム設定 **(System Settings)]** で、DCNM アプライアンスの設定を行います。
	- **[**完全修飾ホスト名 **(Fully Qualified Hostname)]** フィールドで、RFC1123 セクション 2.1 の 通りに、完全修飾ドメイン名(FQDN)のホスト名を入力します。数字のみのホスト名はサ ポートされていません。
	- **[DNS** サーバ アドレス **(DNS Server Address)]** フィールドで、DNS IP アドレスを入力しま す。
		- リリース 11.2(1) から、IPv6 アドレスを使用した DNS サーバも設定できます。
		- リリース 11.3(1) から、1 個以上の DNS サーバと NTP サーバを設定できます。
	- Network Insights アプリケーションを使用している場合は、DNS サーバが有効で 到達可能であることを確認します。 **Note**
	- **[NTP** サーバ アドレス リスト(**NTP Server Address List**)**]** フィールドでは、NTP サーバ の IP アドレスを入力します。
		- 値は IP または IPv6 アドレスか RFC 1123 に準拠した名前である必要があります。
		- リリース 11.3(1) から、1 個以上の NTP サーバを設定できます。
	- タイムゾーン ドロップダウン リストから、DCNM を展開しているタイムゾーンを選択し ます。

[Next] をクリックします。

f) **[**ネットワーク設定 **(Network Settings)]** タブで、DCNM Web UI に到達するために使用される ネットワーク パラメータを構成します。

**Figure 6: Cisco DCNM** 管理ネットワーク インターフェイス

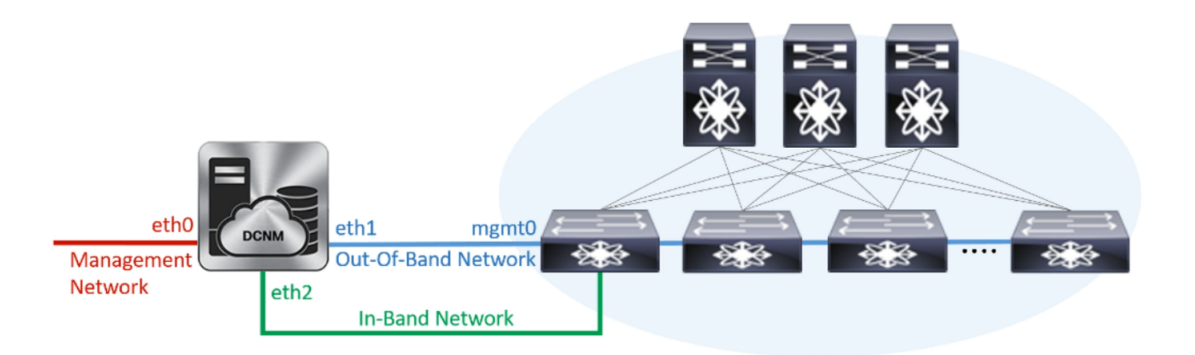

- **1. [**管理ネットワーク **(Management Network)]** 領域で、**[**管理 **IPv4** アドレス(**Management IPv4 Address**)**]**と**[**管理ネットワークデフォルト**IPv4**ゲートウェイ(**Management Network DefaultIPv4 Gateway**)**]** の自動入力 IP アドレスが」正しいことを確認します。必要に応じ て変更します。
	- HA セットアップが正常に完了するために、IP アドレスがプライマリ ノードで設 定されているのと同じ管理ネットワークに属していることを確認します。 **Note**

**(**オプション**)** プレフィックスとともに有効な IPv6 アドレスを入力し、管理 **IPv6** アドレス と管理ネットワーク デフォルト **IPv6** ゲートウェイを構成します。

**2. [**アウトオブバンド ネットワーク **(Out-of-Band Network)]** 領域で、**IPv4** アドレス と ゲート ウェイ **IPv4** アドレス を入力します。

DCNMがIPv6ネットワーク上にある場合は、IPv6アドレスとゲートウェイIPv6アドレスに 関連するIPv6アドレスを入力して、ネットワークを設定します。

- IPアドレスがプライマリノードで設定された同じアウトオブバンドネットワーク に属していることを確認します。 **Note**
- アウトオブバンド管理では、デバイス管理ポート (通常 mgmt0) への接続を提供します。
- アウトオブバンド管理が設定されていない場合、クラスタ モードで Cisco DCNM を設定できません。 **Note**
- **3. [**インバンド ネットワーク **(In-Band Network)]** 領域で、インバンド ネットワークの **IPv4** ア ドレスおよびゲートウェイ **IPv4** アドレスを入力します。

DCNM が IPv6 ネットワーク上にある場合は、 **IPv6** アドレス と ゲートウェイ **IPv6** アドレ ス の関連する IPv6 アドレスを入力することで、ネットワークを構成します。

IPアドレスがプライマリノードで設定された同じインバンドネットワークに属し ていることを確認します。 **Note**

インバンドネットワークにより、前面パネルのポートを介してデバイスへ到達可能になり ます。

インバンド ネットワークを設定しない場合、エンドポイント ロケータおよびテ レメトリ機能は操作できません。 **Note**

[Next] をクリックします。

- g) **[**アプリケーション(**Applications**)**]** タブで、[内部アプリケーション サービス ネットワーク] 、および [クラスタ モード設定] を構成します。
	- **1. [**内部アプリケーション サービス ネットワーク **(Internal Application Services Network)]** 領 域で、DCNM に対して内部で実行するアプリケーションへアクセスするための **IPv4 IP** サ ブネット フィールドに IP サブネットを入力します。
	- **2. [**クラスタ モード設定(**Clustered mode configuration**)**]** 領域で、ネットワーク設定を構成 して、クラスタ モードで DCNM インスタンスを展開します。クラスタ モードで、アプリ ケーションは個別のコンピューティング ノードで実行されます。
		- **[**アウトオブバンド **IPv4** ネットワーク アドレス プール **(Out-of-Band IPv4 Network Address Pool)]** で、クラスタ モードで使用するアウトオブバンド IPv4 ネットワークか らアドレス プールを入力します。

オプションで、**[**アウトオブバンド **IPv6** ネットワーク アドレス プール(**Out-of-Band IPv6 Network Address Pool**)**]** フィールドに IPv6 アドレス プールを入力することもで きます。

• **[**インバンド **IPv4** ネットワーク アドレス プール **(In-Band IPv4 Network Address Pool)]** で、クラスタ モードで使用するインバンド IPv4 ネットワークからアドレス プールを 入力します。

オプションで、**[**インバンド**IPv6**ネットワークアドレスプール(**In-BandIPv6Network Address Pool**)**]** フィールドに IPv6 アドレス プールを入力することもできます。

IP アドレスがプライマリ ノードで構成されたものと同じプールに属することを確認しま す。

- h) **[HA** 設定 **(HA Settings)]** タブで、セカンダリ ノードのシステム設定を行います。
	- **[**プライマリ **DCNM** ノードの管理 **IP** アドレス **(Management IP Address of primary DCNM** node)] フィールドに、DCNM UIにアクセスするための適切なIP アドレスを入力します。
	- **[VIP**完全修飾ホスト名**(VIP Fully Qualified Host Name)]**フィールドで、RFC1123セクショ ン 2.1 の通りに、完全修飾ドメイン名 (FQDN) のホスト名を入力します。数字のみのホス ト名はサポートされていません。
	- **[**管理ネットワーク **VIP** アドレス(**Management Network VIP Address**)**]** フィールドに、 管理ネットワークの VIP として使用された IP アドレスを入力します。

オプションで、**[**管理ネットワークの**VIPv6**アドレス(**Management Network VIPv6 Address**)**]** フィールドに IPv6 VIP アドレスを入力することもできます。

IPv6 アドレスを使用して管理ネットワークを設定している場合は、管理ネット ワークの VIPv6 アドレスを設定していることを確認します。 **Note**

• **[**アウトオブバンド ネットワーク **VIP** アドレス(**Out-of-Band Network VIP Address**)**]** フィールドにアウトオブバンド ネットワークの VIP として使用される IP アドレスを入力 します。

オプションで、**[**アウトオブバンドネットワークの**VIPv6**アドレス(**Out-of-Band Network VIPv6 Address**)**]** フィールドに IPv6 VIP アドレスを入力することもできます。

• **[**インバンド ネットワーク **VIP** アドレス(**In-Band Network VIP Address**)**]** フィールドに アウトオブバンド ネットワークの VIP として使用される IP アドレスを入力します。

オプションで、**[**インバンド ネットワークの **VIPv6** アドレス(**In-Band Network VIPv6 Address**)**]** フィールドに IPv6 VIP アドレスを入力することもできます。

- **[**ネットワーク設定 **(Network Settings)]** タブでインバンド ネットワークの IP アド レスを指定した場合、このフィールドは必須です。 **Note**
- **[HA Ping** 機能 **IPv4** アドレス(**HA Ping Feature IPv4 Address**)**]** フィールドに、必要に応 じて、HA ping IP アドレスを入力し、この機能を有効にします。
- **Note** 構成済みの IPv4 アドレスは、ICMP echo ping に応答する必要があります。

HA\_PING\_ADDRESSは、DCNMアクティブおよびスタンバイアドレスとは異なっている 必要があります。

HA ping IPv4 アドレスを Split Brain シナリオを避けるように構成する必要があります。こ の IP アドレスは、Enhanced Fabric 管理ネットワークに属す必要があります。

**[**次へ **(Next)]** をクリックします。

i) **[**サマリー(**Summary**)**]** タブで、構成の詳細を見直します。

前のタブに移動して設定を変更するには、**[**前**(previous)]**をクリックします。**[**インストールの 開始 **(Start Installation)]** をクリックし、選択した展開モードの Cisco DCNM OVA インストー ルを完了します。

進行状況バーが表示され、完了したパーセンテージ、動作の説明、およびインストール中の経 過時間が表示されます。経過表示バーに 100% と表示されたら、**[**続行 **(Continue)]** をクリック します。

DCNM Web UI にアクセスするための URL とともに成功メッセージが表示されます。

```
***************************************************************
Your Cisco Data Center Network Manager software has been installed.
DCNM Web UI is available at
https://<<IP Address>>
You will be redirected there in 60 seconds.
Thank you
             ***************************************************************
```
CiscoDCNMがファイアウォールの背後で実行されている場合、ポート2443を開き、 Cisco DCNM Web UI を起動します。 **Note**

#### **What to do next**

適切なクレデンシャルを使用して DCNM Web UI にログオンします。

**[**設定 **(Settings)]** アイコンをクリックし、**[DCNM** の詳細 **(About DCNM)]** を選択します。展開した インストール タイプを表示して確認できます。

デバイス管理にインバンド管理 (eth2) IP アドレスを設定している場合、スタンドアロン サーバに ログインし、次のコマンドを使用して、サーバのeth2からスイッチにインバンドネットワーク到 達可能性を設定します。

dcnm# **appmgr update network-properties add route ipv4 eth2** *<ipv4-network-ip-address/prefix>*

例:10.0.0.x/30 サブネットを介して接続しているすべてのファブリック リンクを備えた 4 つのス イッチがある場合、およびサブネット 40.1.1.0/24 の インバンド到達可能性に対してすべてのス イッチがループバック インターフェイスで設定されている場合、次のコマンドを使用します。

dcnm# **appmgr update network-properties session start** dcnm# **appmgr update network-properties add route ipv4 eth2 10.0.0.0/24** dcnm# **appmgr update network-properties add route ipv4 eth2 40.1.1.0/24** dcnm# **appmgr update network-properties session apply**

### **Cisco APIC SE** への **Cisco DCNM SE ISO** のインストール

Cisco ApplicationServices Engine に DCNM と APIC の両方をインストールできます。APIC ASE PID を発注し、後で同じ ASE に Cisco DCNM リリース 11.3(1) または 11.4(1) をインストールすること を選択した場合は、次のエラー メッセージが表示されます。

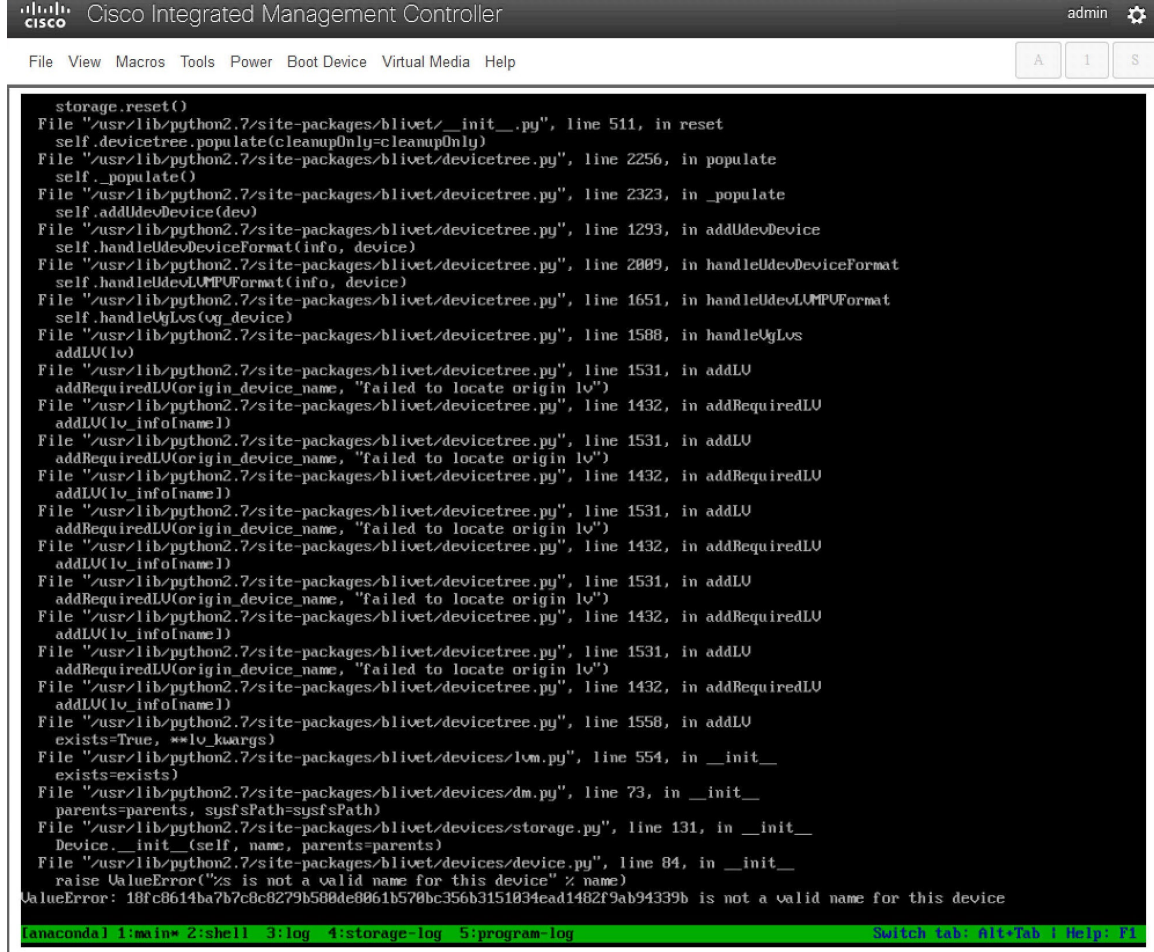

既存の APIC ASE に Cisco DCNM 11.3(1) または 11.4(1) をインストールするには、次の手順を実行 します。

#### 手順

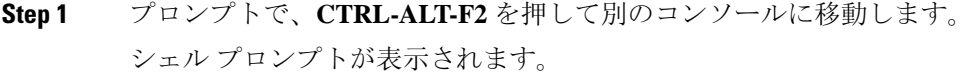

- **Step 2 lsblk -d** コマンドを使用して、ディスクのリストを取得します。
- **Step 3** 各ディスクに次のコマンドを実行します。
	- (注) UNIGEN 16GB ディスクでこのコマンドを実行しないでください。

#### **dd if=/dev/zero of=/dev/***<disk>* **bs=10M count=1**

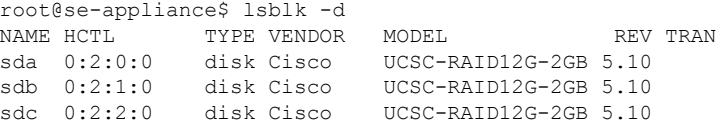

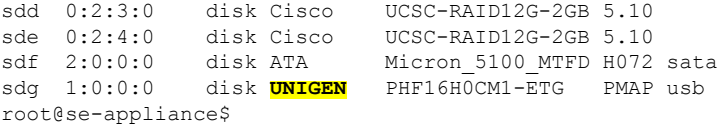

- **Step 4** Cisco Applications Service Engine を再起動します。
- **Step 5** Cisco DCNM ISO リリース 11.3(1) または 11.4(1) をインストールします。

詳細については、以下の URL を参照してください。

- 詳細については、『Cisco DCNM 向け Cisco Application Services Engine [インストール](https://www.cisco.com/c/en/us/td/docs/data-center-analytics/service-engine/dcnm/11-3-1/installation-guide/cisco-application-services-engine-hardware-installation-guide-for-cisco-dcnm-release-11-3-1-.html) ガイド、 [リリース](https://www.cisco.com/c/en/us/td/docs/data-center-analytics/service-engine/dcnm/11-3-1/installation-guide/cisco-application-services-engine-hardware-installation-guide-for-cisco-dcnm-release-11-3-1-.html) 11.3(1)』を参照してください。
- •詳細については、『Cisco Application Services Engine Installation Guide For Cisco DCNM、リリー ス [11.4\(1\)](https://www.cisco.com/c/en/us/td/docs/data-center-analytics/service-engine/dcnm/11-4-1/installation-guide/cisco-application-services-engine-installation-guide-for-cisco-dcnm-release-11-4-1.html)』を参照してください。

# スタンドアロン セットアップからネイティブ **HA** セット アップへの変換

既存の Cisco DCNM スタンドアロン セットアップをネイティブ HA セットアップに変換するに は、次の手順を実行します。

#### 始める前に

**appmgr show version** コマンドを使用して、スタンドアロン セットアップがアクティブで動作し ていることを確認します。

dcnm# **appmgr show version**

Cisco Data Center Network Manager Version: Install mode: LAN Fabric Standalone node. HA not enabled. dcnm#

#### 手順

**Step 1** スタンドアロンセットアップで、**appmgr root-accesspermit**のコマンドを使用してSSHを起動し、 **root** ユーザー アクセスを有効にします。

dcnm# **appmgr root-access permit**

**Step 2** 新しい DCNM をセカンダリ ノードとして展開します。**[**新規インストール **- HA** セカンダリ**]** を選 択します

たとえば、既存のセットアップを**dcnm1**として、新しいDCNMをセカンダリノードとして**dcnm2** として指定します。

- システム設定が最小リソース要件を満たしていない場合は、Webインストーラに**SYSTEM RESOURCE ERROR** と表示され、インストールが中止されます。システム要件を変更 し、Web インストーラを起動してインストールを完了します。 注意
- **Step 3** セカンダリ ノードとして **dcnm2** を設定します。**dcnm2** の [コンソール (Console)] タブに表示され ている URL を貼り付け、[Enter] キーを押します。

初期メッセージが表示されます。

- a) **[Cisco DCNM** へようこそ **(Welcome to Cisco DCNM)]** 画面から、**[**開始 **(Get Started)]** をクリッ クします。
	- システム設定が最小リソース要件を満たしていない場合は、Web インストーラに **SYSTEMRESOURCEERROR**と表示され、インストールが中止されます。システム 要件を変更し、Web インストーラを起動してインストールを完了します。 注意
- b) [Cisco DCNM インストーラ (Cisco DCNM Installer)] 画面で、**[**新規インストール **- HA** セカンダ リ **(Fresh Installation - HA Secondary)]** オプション ボタンを選択して、 **dcnm2** をセカンダリ ノードとしてインストールします。

[Continue] をクリックします。

- c) **[**インストールモード(**InstallMode**)**]**タブで、ドロップダウンリストからプライマリノード に選択したものと同じインストール モードを選択します。
	- プライマリ ノードと同じインストール モードを選択しない場合、HA のインストー ルは失敗します。 (注)

クラスタ モードで Cisco DCNM プライマリを構成している場合は、**[**クラスタ モードを有効に する **(Enable Clustered Mode)]** チェックボックスをオンにします。

[Next] をクリックします。

- d) **[**管理(**Administration**)**]** タブで、パスワードに関する情報を入力します。
	- すべてのパスワードは、プライマリノードの設定時に指定したパスワードと同じであ る必要があります。 (注)
- e) **[**システム設定 **(System Settings)]** で、DCNM アプライアンスの設定を行います。
	- **[**完全修飾ホスト名 **(Fully Qualified Hostname)]** フィールドで、RFC1123 セクション 2.1 の 通りに、完全修飾ドメイン名(FQDN)のホスト名を入力します。数字のみのホスト名はサ ポートされていません。
	- **[DNS** サーバ アドレス **(DNS Server Address)]** フィールドで、DNS IP アドレスを入力しま す。
		- リリース 11.2(1) から、IPv6 アドレスを使用した DNS サーバも設定できます。
		- リリース 11.3(1) から、1 個以上の DNS サーバと NTP サーバを設定できます。
		- Network Insights アプリケーションを使用している場合は、DNS サーバが有効で 到達可能であることを確認します。 (注)

• **[NTP** サーバ アドレス リスト(**NTP Server Address List**)**]** フィールドでは、NTP サーバ の IP アドレスを入力します。

値は IP または IPv6 アドレスか RFC 1123 に準拠した名前である必要があります。

リリース 11.3(1) から、1 個以上の NTP サーバを設定できます。

• タイムゾーン ドロップダウン リストから、DCNM を展開しているタイムゾーンを選択し ます。

[Next] をクリックします。

f) **[**ネットワーク設定 **(Network Settings)]** タブで、DCNM Web UI に到達するために使用される ネットワーク パラメータを構成します。

図 **<sup>7</sup> : Cisco DCNM** 管理ネットワーク インターフェイス

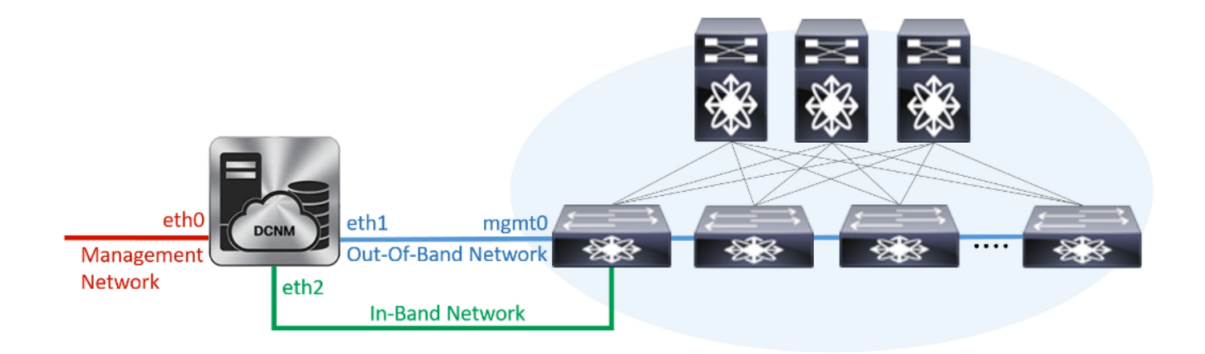

- **1. [**管理ネットワーク **(Management Network)]** 領域で、**[**管理 **IPv4** アドレス(**Management IPv4 Address**)**]**と**[**管理ネットワークデフォルト**IPv4**ゲートウェイ(**Management Network DefaultIPv4 Gateway**)**]** の自動入力 IP アドレスが」正しいことを確認します。必要に応じ て変更します。
	- HA セットアップが正常に完了するために、IP アドレスがプライマリ ノードで設 定されているのと同じ管理ネットワークに属していることを確認します。 (注)

**(**オプション**)** プレフィックスとともに有効な IPv6 アドレスを入力し、管理 **IPv6** アドレス と管理ネットワーク デフォルト **IPv6** ゲートウェイを構成します。

**2. [**アウトオブバンド ネットワーク **(Out-of-Band Network)]** 領域で、**IPv4** アドレス と ゲート ウェイ **IPv4** アドレス を入力します。

DCNMがIPv6ネットワーク上にある場合は、IPv6アドレスとゲートウェイIPv6アドレスに 関連するIPv6アドレスを入力して、ネットワークを設定します。

IPアドレスがプライマリノードで設定された同じアウトオブバンドネットワーク に属していることを確認します。 (注)

アウトオブバンド管理では、デバイス管理ポート (通常 mgmt0) への接続を提供します。

アウトオブバンド管理が設定されていない場合、クラスタ モードで Cisco DCNM を設定できません。 (注)

**3. [**インバンド ネットワーク **(In-Band Network)]** 領域で、インバンド ネットワークの **IPv4** ア ドレスおよびゲートウェイ **IPv4** アドレスを入力します。

DCNM が IPv6 ネットワーク上にある場合は、 **IPv6** アドレス と ゲートウェイ **IPv6** アドレ ス の関連する IPv6 アドレスを入力することで、ネットワークを構成します。

IPアドレスがプライマリノードで設定された同じインバンドネットワークに属し ていることを確認します。 (注)

インバンドネットワークにより、前面パネルのポートを介してデバイスへ到達可能になり ます。

インバンド ネットワークを設定しない場合、エンドポイント ロケータおよびテ レメトリ機能は操作できません。 (注)

[Next] をクリックします。

- g) **[**アプリケーション(**Applications**)**]** タブで、[内部アプリケーション サービス ネットワーク] 、および [クラスタ モード設定] を構成します。
	- **1. [**内部アプリケーション サービス ネットワーク **(Internal Application Services Network)]** 領 域で、DCNM に対して内部で実行するアプリケーションへアクセスするための **IPv4 IP** サ ブネット フィールドに IP サブネットを入力します。
	- **2. [**クラスタ モード設定(**Clustered mode configuration**)**]** 領域で、ネットワーク設定を構成 して、クラスタ モードで DCNM インスタンスを展開します。クラスタ モードで、アプリ ケーションは個別のコンピューティング ノードで実行されます。
		- **[**アウトオブバンド **IPv4** ネットワーク アドレス プール **(Out-of-Band IPv4 Network Address Pool)]** で、クラスタ モードで使用するアウトオブバンド IPv4 ネットワークか らアドレス プールを入力します。
		- オプションで、**[**アウトオブバンド **IPv6** ネットワーク アドレス プール(**Out-of-Band IPv6 Network Address Pool**)**]** フィールドに IPv6 アドレス プールを入力することもで きます。
		- **[**インバンド **IPv4** ネットワーク アドレス プール **(In-Band IPv4 Network Address Pool)]** で、クラスタ モードで使用するインバンド IPv4 ネットワークからアドレス プールを 入力します。

オプションで、**[**インバンド**IPv6**ネットワークアドレスプール(**In-BandIPv6Network Address Pool**)**]** フィールドに IPv6 アドレス プールを入力することもできます。

IP アドレスがプライマリ ノードで構成されたものと同じプールに属することを確認しま す。

- h) **[HA** 設定 **(HA Settings)]** タブで、セカンダリ ノードのシステム設定を行います。
	- **[**プライマリ **DCNM** ノードの管理 **IP** アドレス **(Management IP Address of primary DCNM node)]**フィールドに、DCNM UIにアクセスするための適切なIPアドレスを入力します。
- **[VIP**完全修飾ホスト名**(VIP Fully Qualified Host Name)]**フィールドで、RFC1123セクショ ン 2.1 の通りに、完全修飾ドメイン名 (FQDN) のホスト名を入力します。数字のみのホス ト名はサポートされていません。
- **[**管理ネットワーク **VIP** アドレス(**Management Network VIP Address**)**]** フィールドに、 管理ネットワークの VIP として使用された IP アドレスを入力します。

オプションで、**[**管理ネットワークの**VIPv6**アドレス(**Management Network VIPv6 Address**)**]** フィールドに IPv6 VIP アドレスを入力することもできます。

- IPv6 アドレスを使用して管理ネットワークを設定している場合は、管理ネット ワークの VIPv6 アドレスを設定していることを確認します。 (注)
- **[**アウトオブバンド ネットワーク **VIP** アドレス(**Out-of-Band Network VIP Address**)**]** フィールドにアウトオブバンド ネットワークの VIP として使用される IP アドレスを入力 します。

オプションで、**[**アウトオブバンドネットワークの**VIPv6**アドレス(**Out-of-Band Network VIPv6 Address**)**]** フィールドに IPv6 VIP アドレスを入力することもできます。

• **[**インバンド ネットワーク **VIP** アドレス(**In-Band Network VIP Address**)**]** フィールドに アウトオブバンド ネットワークの VIP として使用される IP アドレスを入力します。

オプションで、**[**インバンド ネットワークの **VIPv6** アドレス(**In-Band Network VIPv6 Address**)**]** フィールドに IPv6 VIP アドレスを入力することもできます。

- **[**ネットワーク設定 **(Network Settings)]** タブでインバンド ネットワークの IP アド レスを指定した場合、このフィールドは必須です。 (注)
- **[HA Ping** 機能 **IPv4** アドレス(**HA Ping Feature IPv4 Address**)**]** フィールドに、必要に応 じて、HA ping IP アドレスを入力し、この機能を有効にします。
	- (注) 構成済みの IPv4 アドレスは、ICMP echo ping に応答する必要があります。

HA\_PING\_ADDRESSは、DCNMアクティブおよびスタンバイアドレスとは異なっている 必要があります。

HA ping IPv4 アドレスを Split Brain シナリオを避けるように構成する必要があります。こ の IP アドレスは、Enhanced Fabric 管理ネットワークに属す必要があります。

**[**次へ **(Next)]** をクリックします。

i) **[**サマリー(**Summary**)**]** タブで、構成の詳細を見直します。

前のタブに移動して設定を変更するには、**[**前**(previous)]**をクリックします。**[**インストールの 開始 **(Start Installation)]** をクリックし、選択した展開モードの Cisco DCNM OVA インストー ルを完了します。

進行状況バーが表示され、完了したパーセンテージ、動作の説明、およびインストール中の経 過時間が表示されます。経過表示バーに 100% と表示されたら、**[**続行 **(Continue)]** をクリック します。

DCNM Web UI にアクセスするための URL とともに成功メッセージが表示されます。

\*\*\*\*\*\*\*\*\*\*\*\*\*\*\*\*\*\*\*\*\*\*\*\*\*\*\*\*\*\*\*\*\*\*\*\*\*\*\*\*\*\*\*\*\*\*\*\*\*\*\*\*\*\*\*\*\*\*\*\*\*\*\* Your Cisco Data Center Network Manager software has been installed. DCNM Web UI is available at https://*<<IP Address>>* You will be redirected there in 60 seconds. Thank you \*\*\*\*\*\*\*\*\*\*\*\*\*\*\*\*\*\*\*\*\*\*\*\*\*\*\*\*\*\*\*\*\*\*\*\*\*\*\*\*\*\*\*\*\*\*\*\*\*\*\*\*\*\*\*\*\*\*\*\*\*\*\*

CiscoDCNMがファイアウォールの背後で実行されている場合、ポート2443を開き、 Cisco DCNM Web UI を起動します。 (注)

#### 次のタスク

appmgr show ha-role コマンドを使用して、HA ロールを確認します。

アクティブノード(古いスタンドアロンノード):

dcnm1# **appmgr show ha-role** Native HA enabled. Deployed role: Active Current role: Active

スタンバイノード(新しく展開されたノード):

dcnm2# **appmgr show ha-role** Native HA enabled. Deployed role: Standby Current role: Standby

### **Cisco DCNM** コンピューティング ノードのインストール

[コンソール(Console)]タブに表示されているURLを貼り付け、[Enter]キーを押します。初期メッ セージが表示されます。Cisco DCNM OVA と ISO の両方の展開にコンピューティング ノードをイ ンストールできます。

コンピューティング ノードを使用すると、アプリケーション負荷が、通常の 1 または 2 (HA があ る場合) ノードではなく、すべてのコンピューティング ノードで共有されるため、ユーザーは DCNM を拡張できます。 **Note**

DCNM のインストール中に **[**クラスター化モードを有効にする**]** が選択された場合、構成コンプラ イアンス、EPL、NIA、NIRなどのアプリケーションは、計算ノードをインストールするまで機能 しません。 **Note**

NIR/NIAアプリケーションがより大規模に有効になっている場合、つまり250のスイッチと10000 のハードウェア テレメトリ フローがある場合、DCNM Computes ノードは 10Gig リンクを使用し てすべての eth0、eth1、および eth2 インターフェイスに接続する必要があります。

Web インストーラから Cisco DCNM コンピューティング ノードのインストールを完了するには、 次の手順を実行します。

#### **Before you begin**

コンピューティング ノードをインストールするには、16 個の vCPUs、64 GB の RAM、および 500 GB のハードディスクがあることを確認します。

デフォルトでは、**ComputeHuge** 構成には 32vCPU と 2GB ディスクの 128GB RAM があります。 この構成は Cisco Network Insights アプリケーションを使用する場合にお勧めします。

#### **Procedure**

- **Step 1 [Cisco DCNM** へようこそ **(Welcome to Cisco DCNM)]** 画面から、**[**開始 **(Get Started)]** をクリックし ます。
- **Step 2** [Cisco DCNM インストーラ (Cisco DCNM Installer)] 画面で、**[**新規インストール **-** スタンドアロン **(Fresh Installation – Standalone)]** オプション ボタンを選択します。

[Continue] をクリックします。

- **Step 3 [**インストール モード **(Install Mode)]** タブのドロップダウン リストから、**[**コンピューティング **(Compute)]** を選択して DCNM インスタンスを展開します。
	- OVF テンプレートまたは ISO ハイパーバイザを構成する間に、**[**コンピューティング (**Compute**)**]** feature-id="dcnm-11-4-1">または **[ComputeHuge]** を選択した場合、**[**コン ピューティング(**Compute**)**]** オプションはドロップダウン リストに表示されます。 **Note**

[Next] をクリックします。

- **Step 4 [**管理(**Administration**)**]** タブで、パスワードに関する情報を入力します。
	- **[**管理者のパスワード**]**フィールドで、CiscoDCMNのアプリケーションに接続するために使用 されるパスワードを入力してください。

パスワードは、**%\$^=;.\*\'" <SPACE>** を除くすべての特殊文字を使用できます。

**[**管理者パスワードの確認**]** フィールドにパスワードをもう一度入力します。

入力したパスワードを表示するには、**[**入力したパスワードを表示する **(Show passwords in clear text)]** チェックボックスをオンにします。

**[**次へ **(Next)]** をクリックします。

- **Step 5 [**システム設定 **(System Settings)]** で、DCNM アプライアンスの設定を行います。
	- **[**完全修飾ホスト名 **(Fully Qualified Hostname)]** フィールドで、RFC1123 セクション 2.1 の通 りに、完全修飾ドメイン名 (FQDN) のホスト名を入力します。数字のみのホスト名はサポー トされていません。
	- **[DNS** サーバ アドレス **(DNS Server Address)]** フィールドで、DNS IP アドレスを入力します。

リリース 11.2(1) から、IPv6 アドレスを使用した DNS サーバも設定できます。

リリース 11.3(1) から、1 個以上の DNS サーバと NTP サーバを設定できます。

- Network Insights アプリケーションを使用している場合は、DNS サーバが有効で到達 可能であることを確認します。 **Note**
- **[NTP** サーバ アドレス リスト(**NTP Server Address List**)**]** フィールドでは、NTP サーバの IP アドレスを入力します。

値は IP または IPv6 アドレスか RFC 1123 に準拠した名前である必要があります。

- リリース 11.3(1) から、1 個以上の NTP サーバを設定できます。
- タイムゾーンドロップダウン リストから、DCNM を展開しているタイムゾーンを選択しま す。

[Next] をクリックします。

**Step 6 [**ネットワーク設定 **(Network Settings)]** タブで、DCNM Web UI に到達するために使用されるネッ トワーク パラメータを構成します。

**Figure 8: Cisco DCNM** 管理ネットワーク インターフェイス

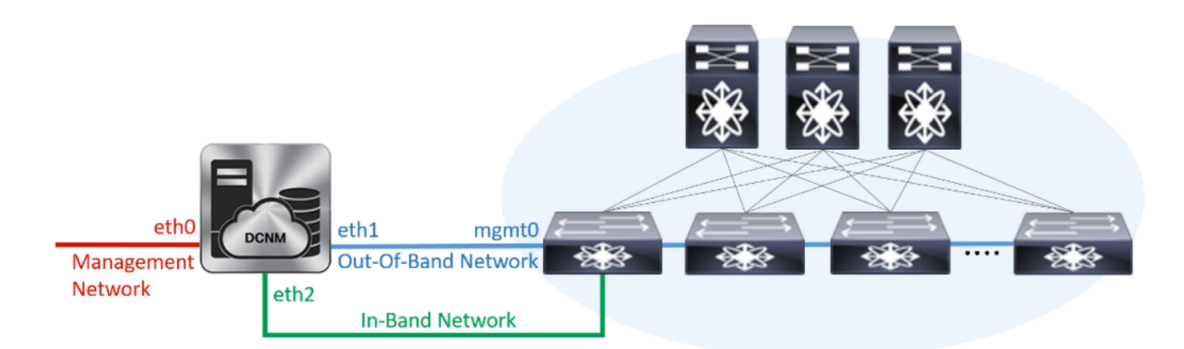

a) **[**管理ネットワーク **(Management Network)]** 領域で、**[**管理 **IPv4** アドレス(**Management IPv4 Address**)**]**と**[**管理ネットワークデフォルト**IPv4**ゲートウェイ(**Management Network Default IPv4Gateway**)**]**の自動入力IPアドレスが」正しいことを確認します。必要に応じて変更しま す。

Cisco DCNM リリース 11.2(1) から、管理ネットワークの IPv6 アドレスも使用できま す。 **Note**

**(**オプション**)** プレフィックスとともに有効な IPv6 アドレスを入力し、管理 **IPv6** アドレスと管 理ネットワーク デフォルト **IPv6** ゲートウェイを構成します。

b) **[**アウトオブバンドネットワーク**(Out-of-Band Network)]**領域で、**IPv4**アドレスとゲートウェ イ **IPv4** アドレス を入力します。

DCNMがIPv6ネットワーク上にある場合は、IPv6アドレスとゲートウェイIPv6アドレスに関連 するIPv6アドレスを入力して、ネットワークを設定します。

アウトオブバンド管理では、デバイス管理ポート (通常 mgmt0) への接続を提供します。

- アウトオブバンド管理が設定されていない場合、クラスタ モードで Cisco DCNM を 設定できません。 **Note**
- c) **[**インバンド ネットワーク **(In-Band Network)]** 領域で、インバンド ネットワークの **IPv4** アド レスおよびゲートウェイ **IPv4** アドレスを入力します。

DCNM が IPv6 ネットワーク上にある場合は、 **IPv6** アドレス と ゲートウェイ **IPv6** アドレス の関連する IPv6 アドレスを入力することで、ネットワークを構成します。

インバンド ネットワークにより、前面パネルのポートを介してデバイスへ到達可能になりま す。

インバンド ネットワークを設定しない場合、エンドポイント ロケータおよびテレメ トリ機能は操作できません。 **Note**

ただし、**appmgrupdatenetwork-properties** コマンドを使用して、必要に応じてインストール後に ネットワーク プロパティを編集できます。詳細については、「DCNM [インストール](#page-170-0)後のネット ワーク [プロパティ](#page-170-0), on page 163」を参照してください。

[Next] をクリックします。

**Step 7 [**内部アプリケーション サービス ネットワーク **(Internal Application Services Network)]** 領域で、 DCNMに対して内部で実行するアプリケーションへアクセスするための**IPv4 IP**サブネットフィー ルドに IP サブネットを入力します。

すべてのアプリケーションがこのサブネットからの IP アドレスを使用します。

**[**次へ **(Next)]** をクリックします。

**Step 8 [**サマリー(**Summary**)**]** タブで、構成の詳細を見直します。

前のタブに移動して設定を変更するには、**[**前 **(previous)]** をクリックします。**[**インストールの開 始 **(Start Installation)]** をクリックし、選択した展開モードの Cisco DCNM インストールを完了し ます。

進行状況バーが表示され、完了したパーセンテージ、動作の説明、およびインストール中の経過 時間が表示されます。経過表示バーに 100% と表示されたら、**[**続行 **(Continue)]** をクリックしま す。

DCNM コンピューティング ノードにアクセスするための URL を含む成功メッセージが表示され ます。

```
***************************************************************
Your Cisco DCNM Compute Node has been installed.
Click on the following link to go to DCNM GUI's Application page:
DCNM GUI's Applications
You will be redirected there in 60 seconds.
Thank you
                  ***************************************************************
```
#### **What to do next**

適切なクレデンシャルを使用して DCNM Web UI にログオンします。

**[**アプリケーション **(Applications)]** タブには、インストールした DCNM 展開で実行中のすべての サービスが表示されます。**[**コンピューティング **(Compute)]** タブをクリックすると、CISCO Dcnm Web UI で検出された状態の新しいコンピューティングが表示されます。

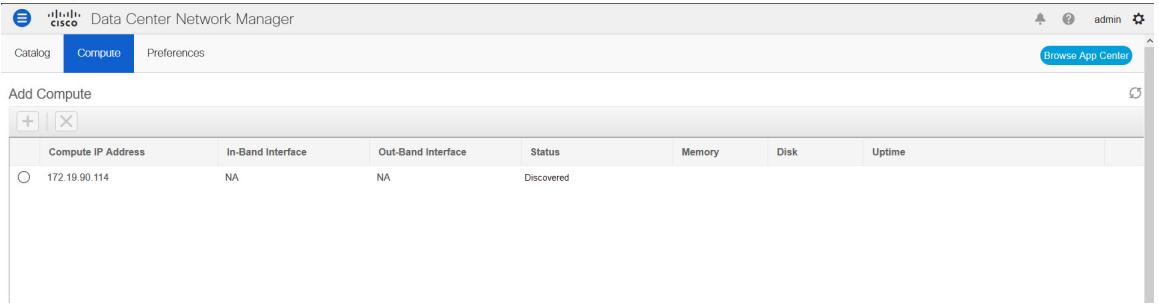

クラスタにコンピューティング ノードを追加するために、詳細については、展開固有の『*Cisco DCNM*コンフィギュレーションガイド』の「[クラスタノードへのコンピューティングの](https://www.cisco.com/c/en/us/td/docs/switches/datacenter/sw/11_4_1/config_guide/lanfabric/b_dcnm_fabric_lan/applications.html#task_kl2_wml_sgb)追加」を 参照してください。

DCNM をインストールする間にクラスタされたモードを有効にしなかった場合は、**appmgr afw config-cluster** コマンドを使用して、コンピューティング クラスタを有効にします。手順について は、『Cisco DCNM LAN ファブリック コンフィギュレーション ガイド』の[「コンピューティング](https://www.cisco.com/c/en/us/td/docs/switches/datacenter/sw/11_4_1/config_guide/lanfabric/b_dcnm_fabric_lan/applications.html#concept_kfn_psx_whb) [クラスタを](https://www.cisco.com/c/en/us/td/docs/switches/datacenter/sw/11_4_1/config_guide/lanfabric/b_dcnm_fabric_lan/applications.html#concept_kfn_psx_whb)有効にする」を参照してください。 **Note**

コンピューティング ノードがスケジュールされていないパワーサイクルを通過し、再起動すると き、Elasticsearch コンテナは起動しません。一部のファイル システムが破損している可能性があ ります。この問題を解決するために、**fsck -y** コマンドを使用して、セーフ モードでコンピュー ティング ノードをリブートしてください。

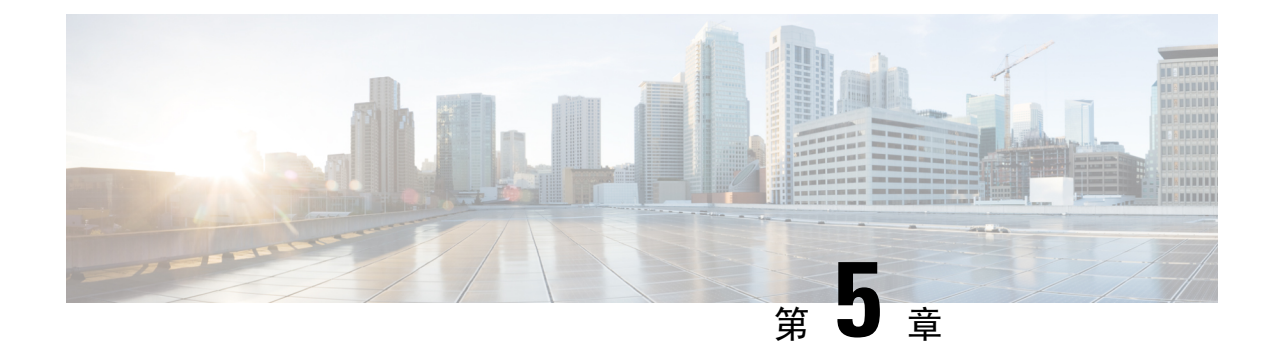

# **Cisco DCNM** のアップグレード

この章では、Cisco DCNM のアップグレードについて説明します。次の項を含みます。

• インライン アップグレードを使用して ISO または OVA [をアップグレードする](#page-88-0) (81 ページ)

# <span id="page-88-0"></span>インライン アップグレードを使用して **ISO** または **OVA** を アップグレードする

既存の DCNM に新しい DCNM を提供することで、インライン アップグレードで DCNM をアッ プグレード可能になります。インラインアップグレード後、DCNMアプリケーションを起動する 前にブラウザ キャッシュを消去するようにしてください。

Cisco DCNM をインストールするとき、デフォルトで自己署名付き証明書がインストールされて います。ただし、最新の Cisco DCNM リリースにアップグレードした後は、証明書を復元する必 要があります。

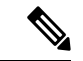

証明書の復元は、破壊的なメカニズムです。アプリケーションを停止して再起動する必要があり ます。アップグレードされたシステムが安定している場合にのみ、証明書を復元します。つまり、 Cisco DCNM Web UI にログインできる必要があります。 (注)

アップグレード後に証明書を復元するには、[アップグレード](#page-144-0)後に証明書を復元する(137ページ) を参照してください。

ここでは、インライン アップグレード方式を使用して DCNM をアップグレードする手順につい て説明します。

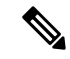

クラシック LAN 展開のアップグレードでは、DCNMリリース にアップグレードすると、展開は 自動的に LAN ファブリック展開モードに変換されます。 (注)

### スタンドアロン モードでの **DCNM** 仮想アプライアンスのインライン アップグレード

既存の DCNM に新しい DCNM を提供することで、インライン アップグレードで DCNM をアッ プグレード可能になります。インラインアップグレード後、DCNMアプリケーションを起動する 前にブラウザ キャッシュを消去するようにしてください。

スタンドアロン モードで DCNM 仮想アプライアンスをアップグレードするには、次の作業を実 行します。

#### **Before you begin**

Cisco DCNM セットアップがクラスタ モードの場合は、必ず Network Insights - Resources(NIR) 2.x アプリケーションを停止してください。Cisco DCNM Web UI で、**[**アプリケーション **(Applications)] > [**カタログ **(Catalog)]** を選択します。NIR アプリで、**[**停止 **(Stop)]** アイコンをク リックしてアプリケーションを停止します。カタログからアプリケーションを削除するには、**[**削 除 **(Delete)]** をクリックします。

#### **Procedure**

**Step 1** Cisco DCNM アプライアンス コンソールにログインします。

- システム要件が最小リソース要件を満たしていない場合、コンソールまたは SSH 経由で DCNM にログオンするたびに、**SYSTEM RESOURCE ERROR** が表示されます。コン ソール/ SSH 経由で DCNM にシステム要件のログオンを変更します。 **Caution**
	- OVA のインストールの場合:ホスト用に展開された OVF テンプレートで、右クリックして **[**設定 **(Settings)] > [Web** コンソールの起動 **(Launch Web Console)]** を選択します。
	- ISO のインストールの場合:KVM コンソールまたは UCS (ベア メタル) コンソールを選択し ます。
- **Caution SSH**セッションからインライン アップグレードを実行しないでください。セッションが タイムアウトし、アップグレードが不完全になることがあります。

または

次のコマンドを実行してスクリーン セッションを作成します。

dcnm# **screen**

これにより、コマンドを実行できるセッションが作成されます。このコマンドは、ウィンドウが 表示されていない場合、または切断された場合でも実行し続けます。

**Step 2 appmgr backup** コマンドを使用してアプリケーション データのバックアップを取得します。

#### dcnm# **appmgr backup**

DCNM サーバの外部にある安全な場所にバックアップ ファイルをコピーします。

**Step 3 su** コマンドを使用して、/root/ ディレクトリにログオンします。

dcnm# **su** Enter password: << enter-password>>

- ISO をディレクトリにマウントする前に、/root/ フォルダーにアクセスできることを 確認します. **Note**
- **Step 4 mkdir /mnt/iso** コマンドを使用して、**iso** という名前のフォルダを作成します。

dcnm# **mkdir /mnt/iso**

**Step 5 /mnt/iso/packaged-files/scripts/** に移動して **./inline-upgrade.sh** スクリプトを実行します。

dcnm# **cd /mnt/iso/packaged-files/scripts/** dcnm# **./inline-upgrade.sh** Do you want to continue and perform the inline upgrade to ? [y/n]: **y**

- Cisco DCNM リリース 11.2(1) からアップグレードする場合にのみ、新しい sysadmin パス ワードを入力するように求められます。 **Note**
- **Step 6** プロンプトで新しい sysadmin ユーザー パスワードを入力します。
	- Cisco DCNM リリース 11.2(1) からアップグレードする場合にのみ、新しい sysadmin パス ワードを入力するように求められます。 **Note**

Enter the password for the new sysadmin user: << sysadmin\_password>> Enter it again for verification: << sysadmin password>>

アップグレードが完了すると、アプライアンスが再起動します。再起動後、SSH \root アクセスは デフォルトで無効になっています。**sysadmin** ユーザーを使用します。

以前の Elasticsearch バージョンは、11.5(1) でサポートされている Elasticsearch バージョンと互換 性がないため、リリース 11.5(1) にアップグレードした後で、Elasticsearch データのインデックス を再作成する必要があります。

次のメッセージが生成されます。

\*\*\*\*\*\*\*\*\*\*\*\*\*\*\*\*\*\*\*\*\*\*\*\*\*\*\*\*\*\*\*\*\*\*\*\*\*\*\*\*\*\*\*\*\*\*\*\*\*\*\*\*\*\*\*\*\*\*\*\*\*\*\*\*\*\*\*\*\* WARNING: Elasticsearch indices for historical Performance Monitoring (PM) data need to be reindexed manually. Check DCNM installation and upgrade guide for more details. \*\*\*\*\*\*\*\*\*\*\*\*\*\*\*\*\*\*\*\*\*\*\*\*\*\*\*\*\*\*\*\*\*\*\*\*\*\*\*\*\*\*\*\*\*\*\*\*\*\*\*\*\*\*\*\*\*\*\*\*\*\*\*\*\*\*\*\*\*

確認メッセージが表示されます。**[y]** を入力して、アップグレードを続行してください。

アップグレードの完了後に、システムがリブートします。

**Step 7 appmgr status all** コマンドを使用して、DCNM アプリケーションが機能していることを確認しま す。

dcnm# **appmgr status all**

**Step 8** Cisco DCNMリリース11.4(1)が正常にインストールされていることを確認するには、**appmgr show version** コマンドを使用します。

dcnm# **appmgr show version**

Cisco Data Center Network Manager

Version: 11.4(1) Install mode: LAN Fabric Standalone node. HA not enabled.

#### **What to do next**

適切なクレデンシャルを使用して DCNM Web UI にログオンします。

リリース11.3(1) では、sysadmin と root ユーザーのパスワードは同一ではありません。 にアップグ レードすると、sysadmin および root ユーザーのパスワードは保持されます。 **Note**

ただし、アップグレード後にCiscoDCNMでバックアップと復元を実行すると、sysadminユーザー は root ユーザーからパスワードを継承するため、両方のユーザーが同じパスワードを持ちます。 復元が完了したら、両方のユーザーのパスワードを変更できます。

**[**設定 **(Settings)]** アイコンをクリックし、**[DCNM** の詳細 **(About DCNM)]** を選択します。展開した インストール タイプを表示して確認できます。

古いPMデータは Elasticsearch に保持されます。Elasticsearch は、Cisco DCNM Web UI、**[**ダッシュ ボード(**Dashboard**)**]**、**[**ヘルス(**Health**)**]**と**[**管理(**Administration**)**]**、**[DCNM**サーバ(**DCNM Server**)**]**、**[**サーバステータス(**ServerStatus**)**]**の順に選択すると、再インデックスが必要と表示 されます。

古い Performance Manager (PM) データを破棄し、DCNM リリース 11.4(1) へのアップグレードを続 行するように選択できます。Performance Managerデータをドロップする方法については、を参照 してください。

Performance Manager データを保存することを選択した場合は、Cisco TAC に連絡してサポートを 受けることを推奨します。

Cisco DCNM リリース 11.5(1) にアップグレー後に Cisco Nexus 9000 スイッチを構成する Cisco DCNM リリース 11.3(1) またはリリース 11.4(1) 管理対象 VXLAN BGP EVPN ファブリックを正常 にオンボードするには、「VXLAN BGP EVPN、外部、および MSD [ファブリックの](https://www.cisco.com/c/en/us/td/docs/dcn/dcnm/1151/configuration/lanfabric/cisco-dcnm-lanfabric-configuration-guide-1151/control.html#concept_bh4_zwv_znb) DCNM 11.5 (1) [アップグレード](https://www.cisco.com/c/en/us/td/docs/dcn/dcnm/1151/configuration/lanfabric/cisco-dcnm-lanfabric-configuration-guide-1151/control.html#concept_bh4_zwv_znb)後」を参照してください。

### ネイティブ **HA** モードでの **DCNM** 仮想アプライアンスのインライン アップグレード

既存の DCNM に新しい DCNM を提供することで、インライン アップグレードで DCNM をアッ プグレード可能になります。インラインアップグレード後、DCNMアプリケーションを起動する 前にブラウザ キャッシュを消去するようにしてください。

ネイティブ HA モードで DCNM 仮想アプライアンスをアップグレードするには、次の作業を実行 します。

#### **Before you begin**

- Cisco DCNM 11.1(1)、Cisco DCNM 11.2(1) の両方または Cisco DCNM 11.3(1) Active とStandby ピアが起動して実行中であることを確認します。
- クラスタ モードで Cisco DCNM をアップグレードする前に、Network Insights- Resources(NIR) 2.xアプリケーションを停止します。CiscoDCNMWebUIで、**[**アプリケーション**(Applications)] > [**カタログ **(Catalog)]** を選択します。NIR アプリで、[停止 (Stop)] アイコンをクリックしてア プリケーションを停止します。カタログからアプリケーションを削除するには、[削除(Delete)] をクリックします。

```
\label{eq:1} \mathscr{Q}
```
- クラスタ モードでの Cisco DCNM のインライン アップグレードは、リ リース 11.2(1) 以降でサポートされています。リリース 11.1(1) では、ク ラスタ モードの DCNM のインライン アップグレードはサポートされて いません。 **Note**
	- **appmgr show ha-role** コマンドを使用して、アクティブ サーバとスタンバイ サーバが動作し ていることを確認します。

例:

アクティブ ノードで次の操作を実行します。

dcnm1# **appmgr show ha-role** Native HA enabled. Deployed role: Active Current role: Active

スタンバイ ノードで次の操作を実行します。

dcnm2# **appmgr show ha-role** Native HA enabled. Deployed role: Standby Current role: Standby

#### **Procedure**

- **Step 1** ファイルを解凍し、 ファイルを /root/ フォルダーに、アップグレードする DCNM セットアッ プの Active と Standby ノードの両方でアップロードします。
	- 例えば、アクティブおよびスタンバイ アプライアンスを **dcnm1** および **dcnm2** に個別に 示します。 **Note**
- **Step 2** Cisco DCNM アプライアンス コンソールにログインします。
	- システム要件が最小リソース要件を満たしていない場合、コンソールまたは SSH 経由で DCNM にログオンするたびに、**SYSTEM RESOURCE ERROR** が表示されます。コン ソール/ SSH 経由で DCNM にシステム要件のログオンを変更します。 **Caution**
- OVA のインストールの場合:ホスト用に展開された OVF テンプレートで、右クリックして **[**設定 **(Settings)] > [Web** コンソールの起動 **(Launch Web Console)]** を選択します。
- ISO のインストールの場合:KVM コンソールまたは UCS (ベア メタル) コンソールを選択し ます。
- SSH セッションからインライン アップグレードを実行しないでください。セッションが タイムアウトし、アップグレードが不完全になることがあります。 **Caution**

または

次のコマンドを実行してスクリーン セッションを作成します。

dcnm1# **screen** dcnm2# **screen**

これにより、コマンドを実行できるセッションが作成されます。このコマンドは、ウィンドウが 表示されていない場合、または切断された場合でも実行し続けます。

**Step 3** アクティブおよびスタンバイの両方のアプライアンスで **appmgr backup** コマンドを使用して、ア プリケーション データのバックアップを取得します。

```
dcnm1# appmgr backup
dcnm2# appmgr backup
```
DCNM サーバの外部にある安全な場所にバックアップ ファイルをコピーします。

- **Step 4** アクティブノードで、インライン アップグレードを実行します。
	- a) **mkdir /mnt/iso** コマンドを使用して、**iso** という名前のフォルダを作成します。

dcnm1# **mkdir /mnt/iso**

- b) DCNM ISO ファイルを /mnt/iso フォルダーで Active ノードにマウントします。
- c) **/mnt/iso/packaged-files/scripts/** に移動し、**./inline-upgrade.sh** スクリプトを実行します。

```
dcnm1# cd /mnt/iso/packaged-files/scripts/
dcnm1# ./inline-upgrade.sh
```
- 一部のサービスがまだ実行されている場合は、サービスが停止することを示すプロン プトが表示されます。プロンプトが表示されたら、 **y** を押して続行します。 **Note**
- d) プロンプトで新しい sysadmin ユーザー パスワードを入力します。
	- Cisco DCNM リリース 11.1(1) またはリリース 11.2(1) からアップグレードする場合に のみ、新しい sysadmin パスワードを入力するように求められます。 **Note**

Enter the password for the new sysadmin user: << sysadmin password>> Enter it again for verification: << sysadmin password>>

アップグレードが完了すると、アプライアンスが再起動します。再起動後、SSH \root アクセ スはデフォルトで無効になっています。**sysadmin** ユーザーを使用します。

以前の Elasticsearch バージョンは、11.5(1) でサポートされている Elasticsearch バージョンと互 換性がないため、リリース11.5(1)にアップグレードした後で、Elasticsearchデータのインデッ クスを再作成する必要があります。

次のメッセージが生成されます。

\*\*\*\*\*\*\*\*\*\*\*\*\*\*\*\*\*\*\*\*\*\*\*\*\*\*\*\*\*\*\*\*\*\*\*\*\*\*\*\*\*\*\*\*\*\*\*\*\*\*\*\*\*\*\*\*\*\*\*\*\*\*\*\*\*\*\*\*\* WARNING: Elasticsearch indices for historical Performance Monitoring (PM) data need to be reindexed manually. Check DCNM installation and upgrade guide for more details. \*\*\*\*\*\*\*\*\*\*\*\*\*\*\*\*\*\*\*\*\*\*\*\*\*\*\*\*\*\*\*\*\*\*\*\*\*\*\*\*\*\*\*\*\*\*\*\*\*\*\*\*\*\*\*\*\*\*\*\*\*\*\*\*\*\*\*\*\*

確認メッセージが表示されます。**[y]** を入力して、アップグレードを続行してください。

アップグレードの完了後に、システムがリブートします。

e) **appmgr status all**コマンドを使用して、DCNMアプリケーションが機能していることを確認し ます。

dcnm1# **appmgr status all**

- スタンバイ ノードのアップグレードに進む前に、すべてのサービスが Cisco DCNM アクティブ ノードで稼働していることを確認します。 **Note**
- f) **appmgr show ha-role** コマンドを使用して、アクティブ ノードのロールを確認します。現在の ロールはアクティブとして表示される必要があります。

```
dcnm1# appmgr show ha-role
```

```
Native HA enabled.
Deployed role: Active
Current role: Active
```
- **Warning** アクティブノードの現在のロールがアクティブでない限り、スタンバイノードのアッ プグレードを続行しないことをお勧めします。
- **Step 5** スタンバイ ノードで、インライン アップグレードを実行します。
	- a) **mkdir /mnt/iso** コマンドを使用して、**iso** という名前のフォルダを作成します。

dcnm2# **mkdir /mnt/iso**

- b) DCNM ISO ファイルを /mnt/iso フォルダーで Standby ノードでマウントします。
- c) **/mnt/iso/packaged-files/scripts/** に移動し、**./inline-upgrade.sh** スクリプトを実行します。

dcnm2# **cd /mnt/iso/packaged-files/scripts/** dcnm2# **./inline-upgrade.sh --standby**

- 一部のサービスがまだ実行されている場合は、サービスが停止することを示すプロン プトが表示されます。プロンプトが表示されたら、[y] を押して続行します。 **Note**
- d) プロンプトで新しい sysadmin ユーザー パスワードを入力します。
	- Cisco DCNM リリース 11.1(1) またはリリース 11.2(1) からアップグレードする場合に のみ、新しい sysadmin パスワードを入力するように求められます。 **Note**

Enter the password for the new sysadmin user: << sysadmin password>> Enter it again for verification: << sysadmin password>>

アップグレードが完了すると、アプライアンスが再起動します。再起動後、SSH \root アクセ スはデフォルトで無効になっています。**sysadmin** ユーザーを使用します。

アップグレードが完了すると、アプライアンスが再起動します。次のコマンドを使用して、アプ ライアンスのロールを確認します。

dcnm2# **appmgr show ha-role** Native HA enabled. Deployed role: Standby Current role: Standby

#### **What to do next**

適切なクレデンシャルを使用して DCNM Web UI にログオンします。

リリース11.3(1) では、sysadmin と root ユーザーのパスワードは同一ではありません。 にアップグ レードすると、sysadmin および root ユーザーのパスワードは保持されます。 **Note**

ただし、アップグレード後にCiscoDCNMでバックアップと復元を実行すると、sysadminユーザー は root ユーザーからパスワードを継承するため、両方のユーザーが同じパスワードを持ちます。 復元が完了したら、両方のユーザーのパスワードを変更できます。

**[**設定 **(Settings)]** アイコンをクリックし、**[DCNM** の詳細 **(About DCNM)]** を選択します。展開した インストール タイプを表示して確認できます。

古いPMデータは Elasticsearch に保持されます。Elasticsearch は、Cisco DCNM Web UI、**[**ダッシュ ボード(**Dashboard**)**]**、**[**ヘルス(**Health**)**]**と**[**管理(**Administration**)**]**、**[DCNM**サーバ(**DCNM Server**)**]**、**[**サーバステータス(**ServerStatus**)**]**の順に選択すると、再インデックスが必要と表示 されます。

古い Performance Manager (PM) データを破棄し、DCNM リリース 11.4(1) へのアップグレードを続 行するように選択できます。Performance Managerデータをドロップする方法については、を参照 してください。

Performance Manager データを保存することを選択した場合は、Cisco TAC に連絡してサポートを 受けることを推奨します。

を使用して、両方のアプライアンスのロールを確認します。 **appmgr show ha-role**

dcnm1# **appmgr show ha-role** Native HA enabled. Deployed role: Active Current role: Active

dcnm2# **appmgr show ha-role** Native HA enabled. Deployed role: Standby Current role: Standby

**appmgr status all** コマンドを使用して、すべてのアプリケーションのステータスを確認します。

Cisco DCNM リリース 11.5(1) にアップグレー後に Cisco Nexus 9000 スイッチを構成する Cisco DCNM リリース 11.3(1) またはリリース 11.4(1) 管理対象 VXLAN BGP EVPN ファブリックを正常 にオンボードするには、「VXLAN BGP EVPN、外部、および MSD [ファブリックの](https://www.cisco.com/c/en/us/td/docs/dcn/dcnm/1151/configuration/lanfabric/cisco-dcnm-lanfabric-configuration-guide-1151/control.html#concept_bh4_zwv_znb) DCNM 11.5 (1) [アップグレード](https://www.cisco.com/c/en/us/td/docs/dcn/dcnm/1151/configuration/lanfabric/cisco-dcnm-lanfabric-configuration-guide-1151/control.html#concept_bh4_zwv_znb)後」を参照してください。

### **DCNM** コンピューティング ノードのインライン アップグレード

DCNM コンピューティング ノードを インライン アップグレードを使用してアップグレードでき ます。インライン アップグレードでは、新しい DCNM バージョンを既存のコンピューティング ノードに強制することによって、コンピューティング ノードをアップグレードできます。

```
Note
```
Cisco DCNM リリース 11.3(1) の Cisco アプリケーション サービスのコンピューティング ノードを へインラインアップグレード手順を使用してアップグレードできます。詳細については、 『[https://www.cisco.com/c/en/us/support/data-center-analytics/nexus-dashboard/](https://www.cisco.com/c/en/us/support/data-center-analytics/nexus-dashboard/products-installation-guides-list.html) [products-installation-guides-list.html](https://www.cisco.com/c/en/us/support/data-center-analytics/nexus-dashboard/products-installation-guides-list.html)』を参照してください。

スタンドアロンとネイティブの両方のHAモードでDCNMコンピューティングノードをアップグ レードするには、次の作業を実行します。

#### **Before you begin**

DCNM コンピューティング ノードをアップグレードする前に、スタンドアロン ノードまたはネ イティブ HA モードのいずれかの Cisco DCNM サーバをリリース にアップグレードする必要があ ります。

#### **Procedure**

**Step 1** Cisco DCNM コンピューティング コンソールにログオンします。

- SSH セッションからインライン アップグレードを実行しないでください。セッションが タイムアウトし、アップグレードが不完全になることがあります。 **Caution**
- システム要件が最小リソース要件を満たしていない場合、コンソールまたは SSH 経由で DCNM にログオンするたびに、**SYSTEM RESOURCE ERROR** が表示されます。コン ソール/ SSH 経由で DCNM にシステム要件のログオンを変更します。 **Caution**

#### または

次のコマンドを実行して、コンピューティング ノードにスクリーン セッションを作成します。

dcnm-compute# **screen**

これにより、コマンドを実行できるセッションが作成されます。このコマンドは、ウィンドウが 表示されない場合や切断された場合でも実行され続けます。

**Step 2** すべてのコンピューティングで **mkdir /mnt/iso** コマンドを使用して、**iso** という名前のフォルダを 作成します。

dcnm-compute# **mkdir /mnt/iso**

**Step 3** DCNM ISOファイルを/mnt/isoフォルダーのコンピューティングノードでフォルダーにマウン トします。

すべてのコンピューティング ノードに ISO をマウントします。

**Step 4 /mnt/iso/packaged-files/scripts** に移動して **./inline-upgrade.sh** スクリプトを実行します。

- 一部のサービスがまだ実行されている場合は、サービスを停止するように促すプロンプ トが表示されます。プロンプトが表示されたら、 **y** を押して続行します。 **Note**
- Cisco DCNM リリース 11.1(1) またはリリース 11.2(1) からアップグレードする場合にの み、新しい sysadmin パスワードを入力するように求められます。 **Note**
- **Step 5** プロンプトで新しい sysadmin ユーザー パスワードを入力します。

Enter the password for the new sysadmin user: << sysadmin\_password>> Enter it again for verification: << sysadmin password>>

アップグレードが完了すると、コンピューティング ノードが再起動します。再起動後、SSH \root アクセスはデフォルトで無効になっています。**sysadmin** ユーザーを使用します。

**Step 6 appmgr show version** コマンドを使用して、Cisco DCNM リリース へのアップグレードが正常に行 われたことを確認します。

dcnm-compute# **appmgr show version**

Cisco Data Center Network Manager Version: Install mode: Compute

#### **What to do next**

クラスタ内の 3 つのコンピューティング ノードすべてをアップグレードする必要があります。

アップグレードプロセスが完了すると、各コンピューティングノードが再起動し、自動的にクラ スタに参加します。Cisco DCNM Web UI で、**[**アプリケーション **(Applications)] > [**コンピューティ ング **(Compute)]** の順に選択して、コンピューティング ノードが **[**結合済み **(Joined)]** として表示さ れるかどうかを確認します。

Cisco DCNM リリース 11.5(1) にアップグレー後に Cisco Nexus 9000 スイッチを構成する Cisco DCNM リリース 11.3(1) またはリリース 11.4(1) 管理対象 VXLAN BGP EVPN ファブリックを正常 にオンボードするには、「VXLAN BGP EVPN、外部、および MSD [ファブリックの](https://www.cisco.com/c/en/us/td/docs/dcn/dcnm/1151/configuration/lanfabric/cisco-dcnm-lanfabric-configuration-guide-1151/control.html#concept_bh4_zwv_znb) DCNM 11.5 (1) [アップグレード](https://www.cisco.com/c/en/us/td/docs/dcn/dcnm/1151/configuration/lanfabric/cisco-dcnm-lanfabric-configuration-guide-1151/control.html#concept_bh4_zwv_znb)後」を参照してください。

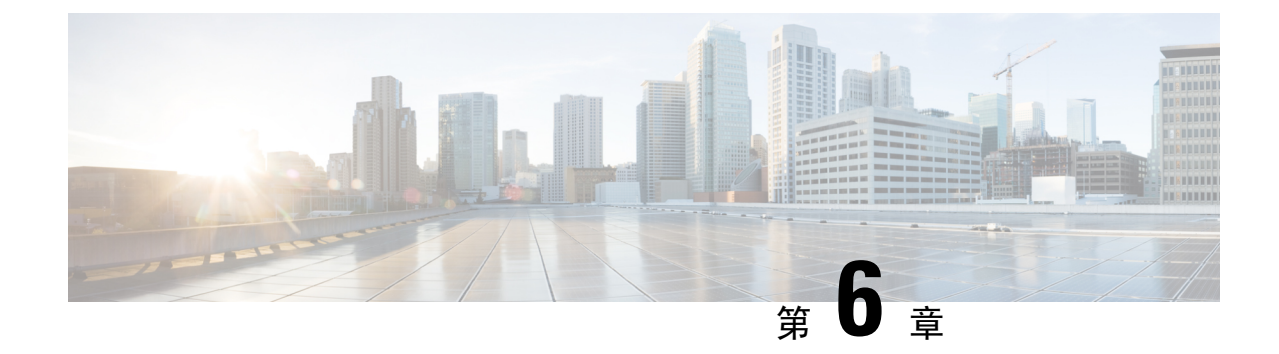

# **CiscoDCNMClassic LAN**展開のアップグレー ド

- 概要 (91 [ページ](#page-98-0))
- [ファブリックの](#page-99-0)移行 (92 ページ)
- アップグレード後の LAN [ファブリックでサポートされるスイッチ](#page-101-0) ロール (94 ページ)
- LAN [ファブリックの](#page-102-0)従来の LAN テンプレート (95 ページ)
- クラシック LAN 展開から LAN ファブリック展開[へのアップグレード](#page-105-0) (98 ページ)
- LAN クラシック ファブリック [テンプレートの](#page-109-0)機能 (102 ページ)

### <span id="page-98-0"></span>概要

Cisco DCNM リリース 11.4(1) 以降では、クラシック LAN の導入はサポートされていません。ク ラシック LAN 展開を DCNM リリース 11.4(1) にアップグレードする場合、使用できるアップグ レード オプションは DCNM リリース 11.4(1) LAN ファブリック展開のみで、DCNM インライン アップグレード プロセス中に自動的に実行されます。

次の表に、 への従来の LAN 展開のアップグレードの概要を示します。

古いリリースからCiscoDCNMリリース11.4(1)へのインラインアップグレードを実行すると、 **LAN\_Classic** および **Fabric\_Group** ファブリック テンプレートを使用した LAN ファブリック モー ドへの自動変換が実行されます。

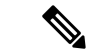

アップグレードを進める前に、Cisco DCNM LAN ファブリックの機能を理解しておくことをお勧 めします。詳細については、 『』 『』を参照してください。 (注)

#### 前提条件

• 「Cisco DCNM LAN Fabric Verified Scalability」セクションを参照して、既存の導入ニーズが 満たされていることを確認します。『*Verified Scalability Guide for Cisco DCNM*』を参照してく ださい。

#### 注意事項と制約事項

• クラシック LAN 展開では、インバンド インターフェイスを使用してスイッチを管理してい る場合、LAN ファブリック展開へのアップグレードはサポートされません。管理(mgmt0) インターフェイスを使用してスイッチを管理するように変更してから、アップグレードする 必要があります。

インバンド インターフェイス管理のサポートは、将来のリリースで使用可能になる予定で す。

- Cisco Nexus 7000 シリーズ スイッチの VDC 自動プロビジョニング (VOAP) は、LAN ファブ リック インストール モードではサポートされません。
- 次の設定は、クラシック LAN から LAN ファブリック展開に移行されません。
	- アーカイブ ジョブの設定。

アップグレード後に、ファブリックの設定からファブリックのバックアップを設定する 必要があります。

- CLI ジョブ。
- POAP DHCP 設定。

アップグレード後に、POAP のファブリック設定を構成する必要があります。

### <span id="page-99-0"></span>ファブリックの移行

クラシック LAN からの DCNM アップグレードでは、クラシック LAN スイッチおよびコンテナ グループに一致するように、LANファブリックにファブリックインスタンスが自動的に作成され ます。ネストされたグループ化が存在する場合、LANファブリックモードへのインラインアップ グレードでは、2 レベルの階層のみが保持されます。すべての中間グループまたは空のグループ が自動的に削除されます。参考として、次の図を参照してください。

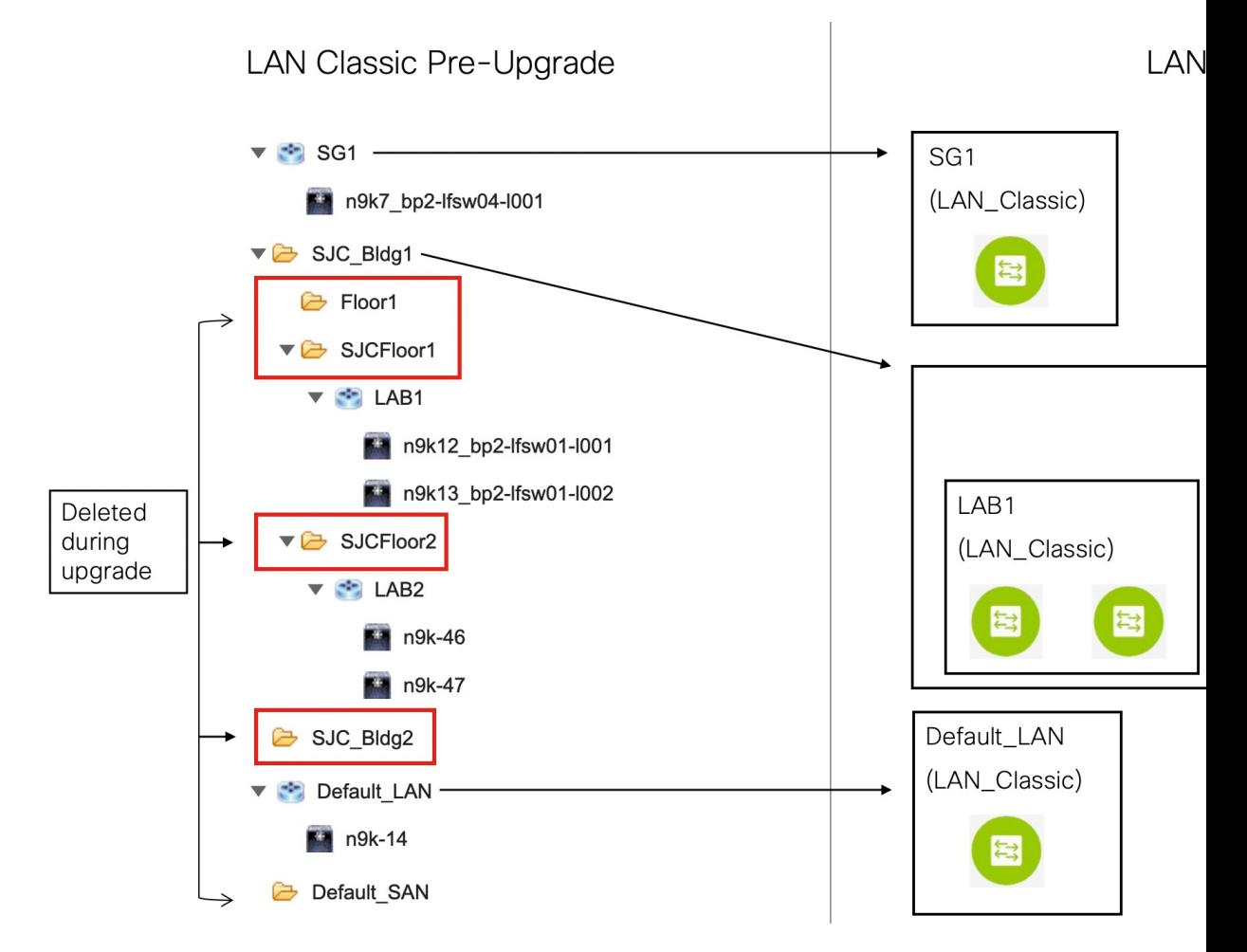

移行動作のサマリは、次のとおりです。

- •スイッチを保持するスイッチグループのみが、LAN Classicファブリックテンプレートを使用 してファブリックインスタンスに移行されます。この例では、**SG1**、**LAB1**、**LAB2**、および **Default LAN** が移行されます。
- アップグレード中に維持される階層のレベルは 2 つだけです。中間グループが削除され、最 下位レベルのスイッチ グループが階層の最上位に昇格されます。

この例では、次のようになります。

- **SJC\_Bldg1** は、クラシック LAN で有効なスイッチ グループを持つ最上位のコンテナ グ ループです。したがって、**SJC\_Bldg1** のファブリック インスタンスが LAN ファブリッ クで作成され、**Fabric\_Group** テンプレートが使用されます。
- **LAB1** および **LAB2** のファブリック インスタンスは、LAN ファブリックの **LAN\_Classic** ファブリックテンプレートを使用して作成されます。これらのファブリックインスタン スは、**SJC\_Bldg1** のメンバー ファブリックになります。
- 中間の **SJCFloor1** および **SJCFloor2** コンテナは、LAN ファブリックに引き継がれませ  $h_{\circ}$
- 有効なスイッチグループがないコンテナグループは移行されません。この例では、**Floor1**と **SJC\_Bldg2** は移行されません。
- スイッチ グループは、**LAN\_Classic** ファブリック テンプレートを使用してスタンドアロン ファブリック インスタンスに移行されます。この例では、**Default\_LAN** は **LAN\_Classic** ファ ブリック テンプレートを使用して LAN ファブリックに移行されます。
- 移行後、デバイスは **LAN\_Classic**ファブリック テンプレートに関連付けられたファブリック で移行モードになります。ファブリックはファブリック モニタ モードになります。

次の手順の詳細については、「従来の*LAN*展開から*LAN*ファブリック展開へのアップグレー ド」を参照してください。

# <span id="page-101-0"></span>アップグレード後の**LAN**ファブリックでサポートされる スイッチ ロール

クラシック LAN インストール モードでサポートされているスイッチ ロールの一部は、LAN ファ ブリックでは使用できません。次の表に、従来の LAN のスイッチ ロールと LAN ファブリックの 同等のスイッチ ロールを示します。

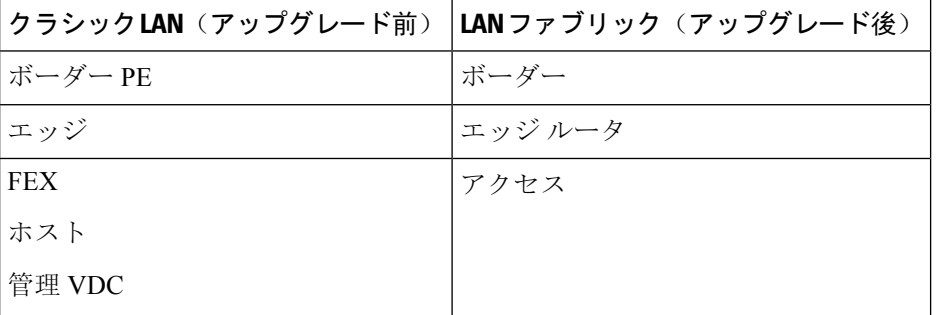

これらのロールは、アップグレード後にLANファブリックの同等のロールに自動的にマッピング されることに注意してください。

次のスイッチの役割は、アップグレード後も LAN ファブリックで同じです。

- スパイン
- リーフ
- ボーダー スパイン
- ボーダー
- ボーダーゲートウェイ
- エッジ ルータ
- コア ルータ

• アクセス

• 集約

## <span id="page-102-0"></span>**LAN** ファブリックの従来の **LAN** テンプレート

**templateType = CLI** のテンプレートは、**templateType = POLICY** に変換されます。これらのテン プレートは、**[**制御(**Control**)**] > [**テンプレート ライブラリ(**Template Library**)**]** に表示されま す。必要に応じて、**[**ポリシーの表示**/**編集(**View / Edit Policies**)**]** ウィンドウから PTI を作成でき ます。

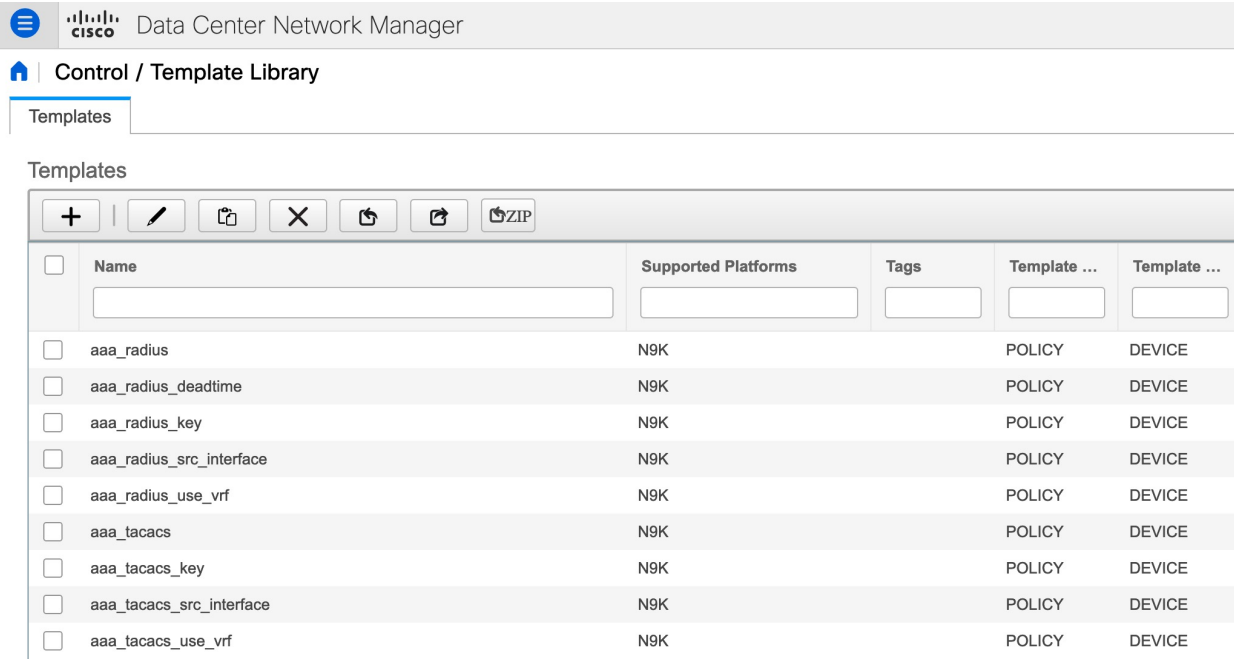

### View/Edit Policies for n9k-46(FDO231003AX)

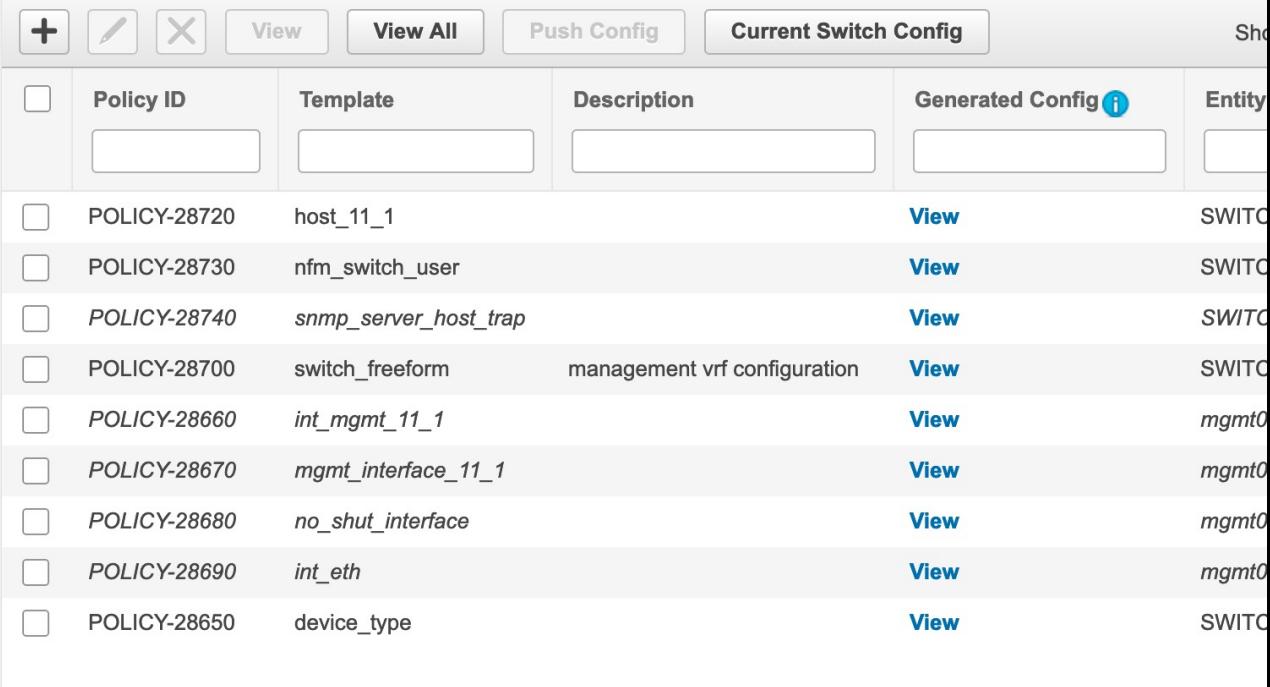

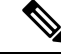

自動的に更新されるポリシーを確認する必要がある場合は、元のファイルのバックアップがDCNM の /usr/local/cisco/dcm/dcnm/data/templates/ ディレクトリに保存されます。 (注)

クラシック LAN で使用可能なテンプレート言語の一部は、LAN ファブリックのインストールで はサポートされていません。次に例を示します。

- カスタム プロンプト処理
- コマンド実行ロジック
- 派生/継承テンプレート

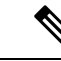

(注) LAN ファブリックを使用するには、テンプレートを適切に編集する必要があります。

#### サポートされていないテンプレート言語コンテンツ

次のクラシック LAN テンプレート言語機能は、LAN ファブリック インストール モードではサ ポートされていません。

このコンテンツを使用する既存のテンプレートはサポートされていないことに注意してください。 互換性のあるテンプレートを作成するには、それらを確認または編集する必要があります。

**1.** インタラクティブ コマンド処理

インタラクティブ コマンドを処理するためのテンプレート コンテンツの一部として、プロン プトと応答を含めます。

次に例を示します。

```
##template variables
string srcFile;
string srcDir;
string password;
string vrf;
##
```

```
##template content
copy scp://root@10.127.117.65/$$srcFile$$ bootflash: vrf $$vrf$$ <prompt:'(yes/no)?',
response:'yes'> <prompt:'(y/n)?[n]',
response:'y'> <prompt:'password:',
response:'$$password$$'>
```
**2.** 動的な決定

設定テンプレートは、特殊な内部変数 **LAST\_CMD\_RESPONSE** を提供します。

```
次に例を示します。
```

```
##template content
show vlan id $$vlan_id$$
if($$LAST_CMD_RESPONSE$$ contains
       "not found"){
vlan $$vlan_id$$
}
else{
}
```
**3.** テンプレート参照

この場合、テンプレートは別のテンプレートから参照されます。

```
派生テンプレート:
##template properties
 [snip]
 imports = baseTemplate1,baseTemplate2;
```
##

テンプレートの詳細については、 『Cisco DCNM Classic LAN Configuration Guide、Release 11.3(1)』 および 『Cisco DCNM LAN Fabric Configuration Guide、Release 11.4(1)』を参照してください。

# <span id="page-105-0"></span>クラシック**LAN**展開から**LAN**ファブリック展開へのアッ プグレード

手順

- **Step 1** すべてのスイッチがアップグレード前に Cisco DCNM から到達可能であることを確認してくださ い。
	- ネストされたスイッチ グループが DCNM 11.3(1) にあり、テレメトリがそれらで有効に なっている場合、アップグレード前にこれらのスイッチ グループのテレメトリを無効に する必要があります。 (注)
- **Step 2** LANファブリック展開にアップグレードするためのインラインアップグレード手順に従ってくだ さい。

詳細については、「インライン [アップグレードを](https://www.cisco.com/c/en/us/td/docs/dcn/dcnm/1151/installation/lanfabric/cisco-dcnm-lanfabric-install-and-upgrade-guide-1151/upgrading_cisco_dcnm.html#topic_kyn_4bm_dgb)通じた ISO または OVA のアップグレード ([Upgrading](https://www.cisco.com/c/en/us/td/docs/dcn/dcnm/1151/installation/lanfabric/cisco-dcnm-lanfabric-install-and-upgrade-guide-1151/upgrading_cisco_dcnm.html#topic_kyn_4bm_dgb) ISO or OVA through Inline Upgrade)」を参照してください。

**Step 3** アップグレード後に、DCNM インストール タイプは自動的に LAN ファブリックに変更され、適 切なファブリック インスタンスが作成されます。ファブリックの詳細については、[ファブリック](#page-99-0) の移行 (92 [ページ](#page-99-0)) を参照してください。

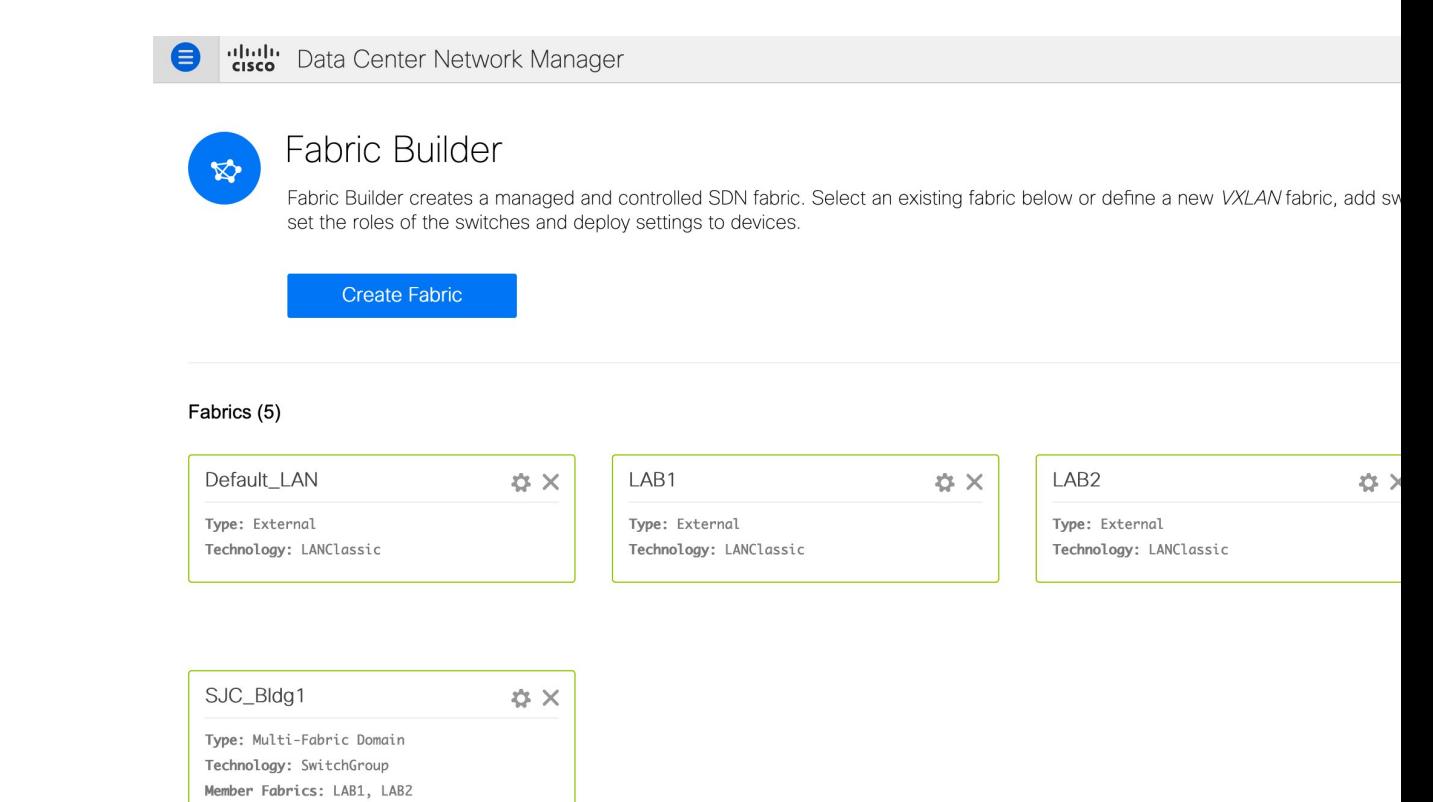

- **Step 4** スイッチは 移行モード になります。各 **LAN\_Classic** ファブリックにナビゲーションして、**[**保存 して展開(**Save & Deploy**)**]** をクリックします。
	- ファブリックはデフォルトで、[モニタ モード(**Monitor Mode**)**]** になっています。この モードのためにエラー メッセージが表示されますが、無視できます。 (注)

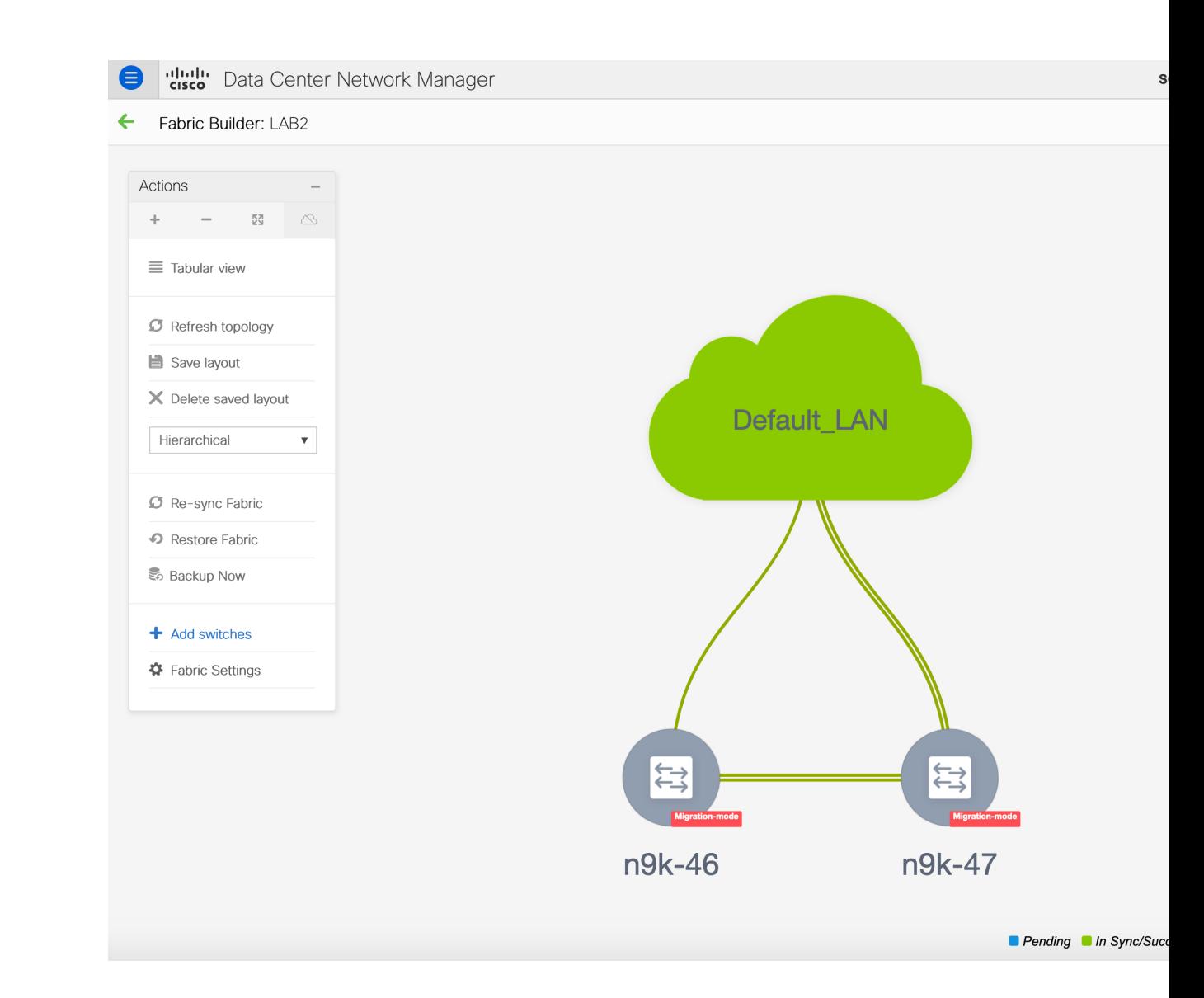
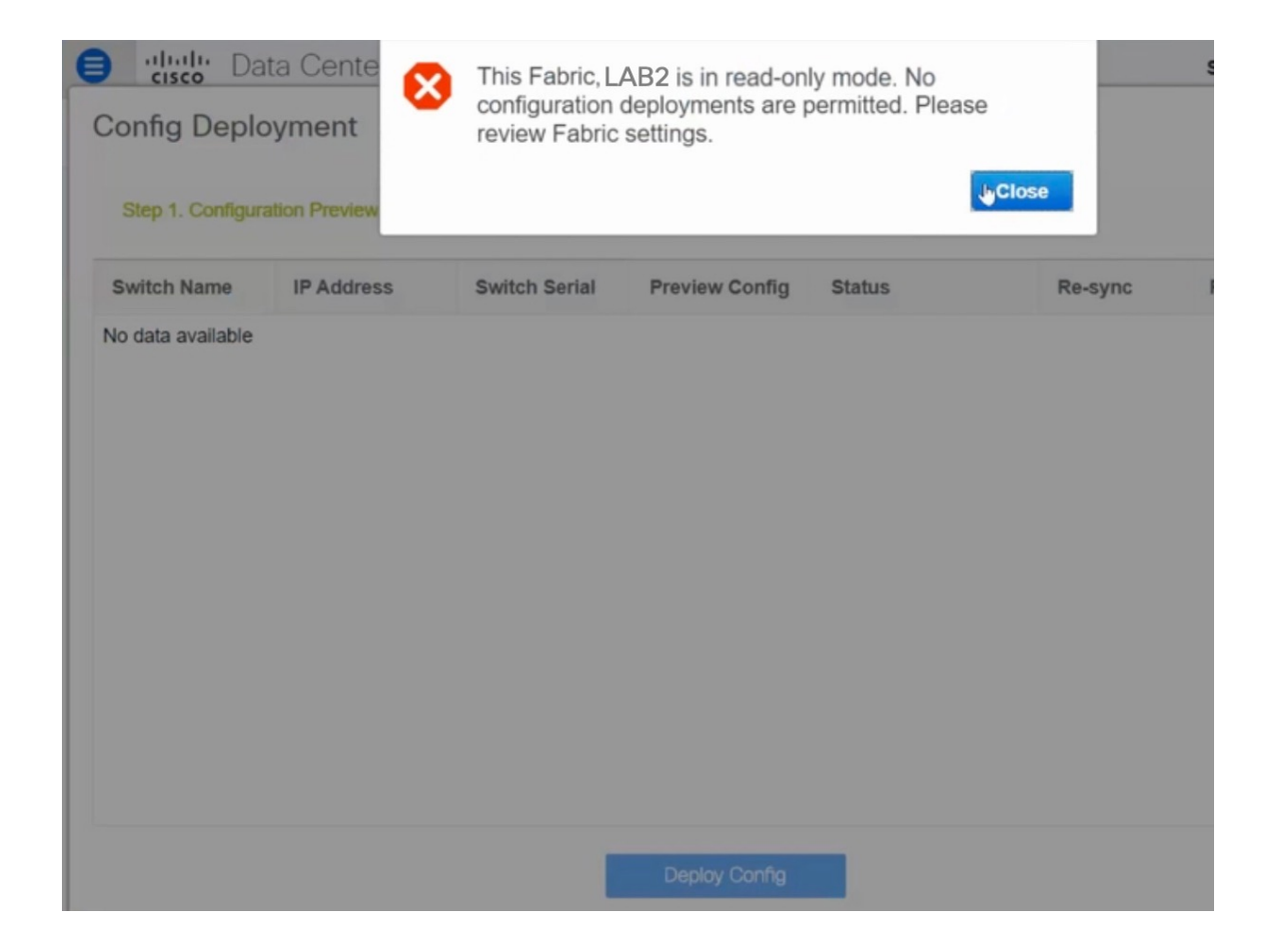

 $\mathbf{s}$ 

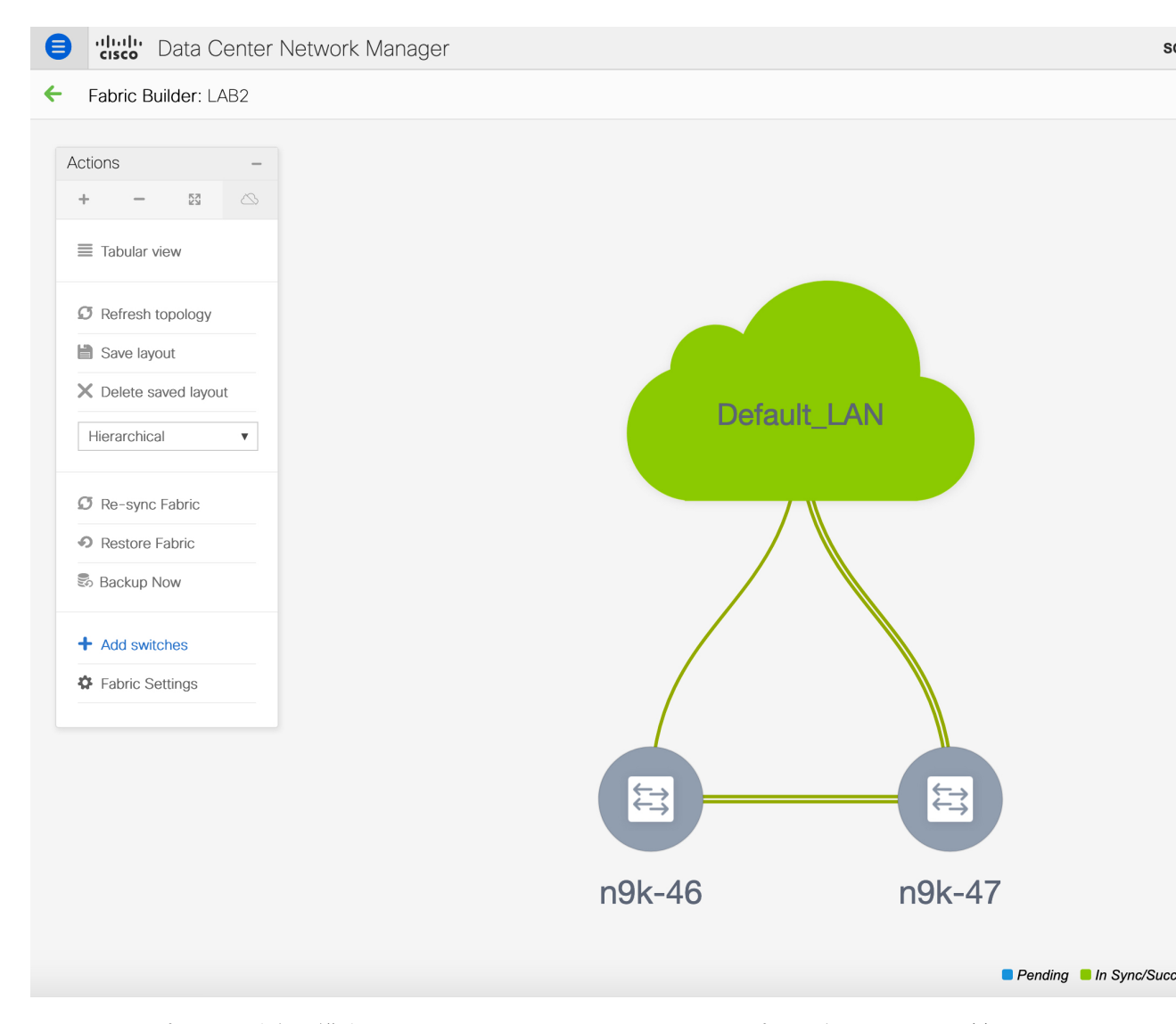

このステップでは、最小の構成インテントがスイッチに対してキャプチャされることを確認しま す。スイッチはすべての接続の問題やエラーが解決するまで、**[**移行モード(**Migration Mode**)**]** のままになります。スイッチをこのモードから外すには、その後の**[**保存して展開(**Save&Deploy**)**]** 操作が必要です。

# **LAN** クラシック ファブリック テンプレートの機能

LAN\_Classic テンプレートの次の機能は、External\_Fabric\_11\_1 テンプレートと同じサポートを提 供します。

サポートされる機能は次のとおりです。

• 設定コンプライアンス

- ファブリック/スイッチのバックアップまたは復元
- ネットワーク インサイト
- パフォーマンス モニタリング
- VMM
- トポロジ ビュー
- Kubernetes の可視化
- RBAC

詳細については、機能固有のセクションを参照してください。

 $\overline{\phantom{a}}$ 

I

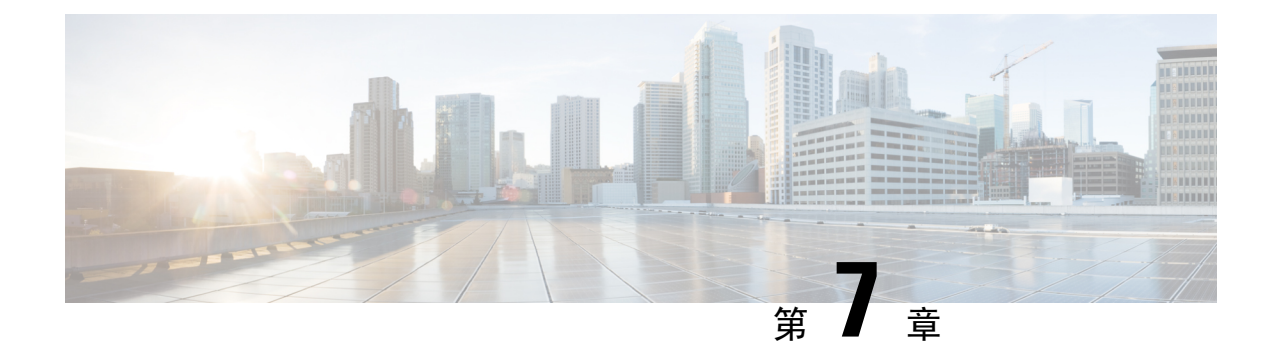

# 展開のベスト プラクティス

• Cisco DCNM [およびコンピューティング](#page-112-0)展開のベスト プラクティス (105 ページ)

# <span id="page-112-0"></span>**Cisco DCNM** およびコンピューティング展開のベスト プ ラクティス

この章では、クラスタ モードおよびクラスタ解除モードで、Cisco DCNM OVA および ISO を展開 するためのベスト プラクティスについて説明します。次のセクションでは、Cisco DCNM のイン ストール中の IP アドレスと関連する IP プールの設定に推奨される設計について説明します。

Cisco DCNM OVA または ISO iインストールは、3 つのネットワーク インターフェイスで構成され ています。

• dcnm-mgmt network (eth0) インターフェイス

このネットワークは、Cisco DCNM に接続 (SSH、SCP、HTTP、HTTPS) を提供します。

• enhanced-fabric-mgmt (eth1) インターフェイス

このネットワークは、アウトオブバンドまたはmgmt0インターフェイスを介して、CiscoNexus スイッチのファブリック管理を強化します。

• enhanced-fabric-inband (eth2) インターフェイス

このネットワークは、前面パネル ポートを通してファブリックへのインバンド接続を提供し ます。このネットワーク インターフェイスは、エンドポイント ロケータ (EPL) や Network Insights Resources (NIR) などのアプリケーションに使用されます。

次の図は、Cisco DCNM 管理インターフェイスのネットワーク図を示しています。

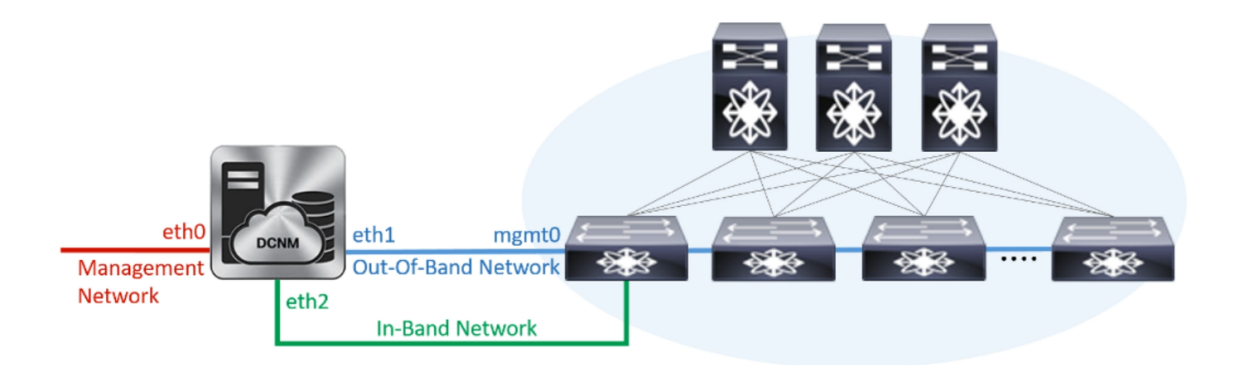

## ベスト プラクティスを使用するためのガイドライン

次に、DCNMおよびコンピューティングを展開するためのベストプラクティスを使用する際に注 意すべきガイドラインを示します。

- このドキュメントで指定されているIPアドレスは、サンプルアドレスです。セットアップに 実稼働ネットワークで使用されている IP アドレスが反映されていることを確認します。
- eth2 インターフェイス サブネットが、eth0 インターフェイスと eth1 インターフェイスに関連 付けられているサブネットと異なっていることを確認します。
- eth0 と eth1 の両方のインターフェイスが同じサブネット上にあるため、DHCP は同じ IP アド レスを返しますが、2 つの応答は同じです。
- Cisco DCNM ネイティブ HA は、アクティブおよびスタンバイ アプリケーションとして動作 する 2 つの Cisco DCNM アプライアンスで構成されます。アクティブとスタンバイの両方の アプライアンスの組み込みデータベースは、リアルタイムで同期されます。クラスタ モード の Cisco DCNM およびコンピューティング ノードの eth0、eth1、および eth2 インターフェイ スは、レイヤ 2 隣接である必要があります。
- Cisco DCNM 展開環境でのクラスタ モードの詳細については、使用している展開タイプの 『Cisco [DCNM](https://www.cisco.com/c/en/us/td/docs/switches/datacenter/sw/11_2_1/config_guide/lanfabric/b_dcnm_fabric_lan/applications.html#concept_er3_4cx_23b) 設定ガイド』の「アプリケーション」の章を参照してください。

### **Cisco DCNM** で冗長性の展開

ここでは、DCNM 動作の冗長性のための推奨される展開方法について説明します。一般的な前提 として、DCNM とコンピューティング ノードは仮想マシンとしてインストールされます。UCS (ベア メタル) 上の仮想アプライアンスで Cisco DCNM ISO のインストール中に、すべての DCNM とコンピューティングに個別のサーバがあります。

#### 展開 1: 最小冗長性設定

Cisco DCNM クラスタ モードのインストールで最小限の冗長性を確保するための推奨設定は、次 のとおりです。

- サーバ 1 の DCNM アクティブノードとコンピューティング ノード 1
- サーバ 2 の DCNM スタンバイ ノードとコンピューティング ノード 2
- サーバ 3 のコンピューティング ノード 3
- 排他的ディスクに展開されたコンピューティング VM
- 物理サーバのメモリまたは CPU のオーバーサブスクリプションなし

図 **9 : Cisco DCNM** クラスタ モード:物理サーバから **VM** へのマッピング

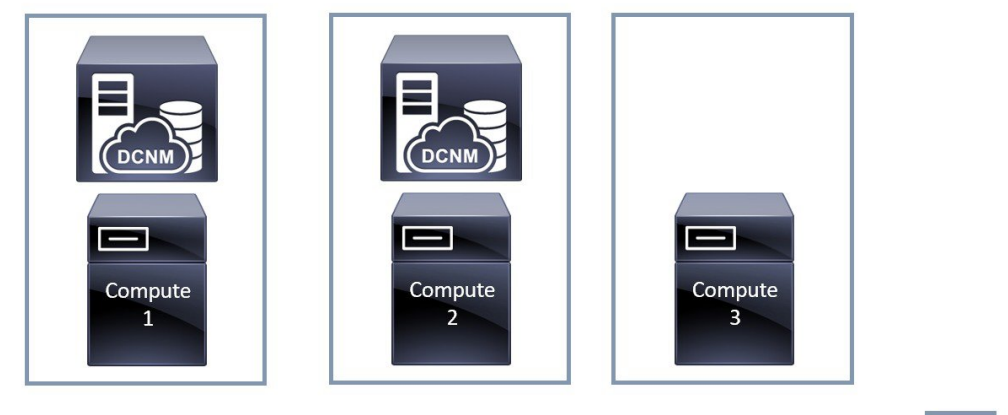

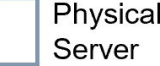

#### 展開 **2**:冗長性の最大設定

DCNMクラスタモードのインストールで最大限の冗長性を確保するための推奨設定は、次のとお りです。

- サーバ 1 の DCNM アクティブ ノード (アクティブ)
- サーバ 2 の DCNM スタンバイ ノード
- サーバ 3 のコンピューティング ノード 1
- サーバ 4 のコンピューティング ノード 2
- サーバ 5 のコンピューティング ノード 3

図 **10 : Cisco DCNM** クラスタ モード:物理サーバから **VM** へのマッピング

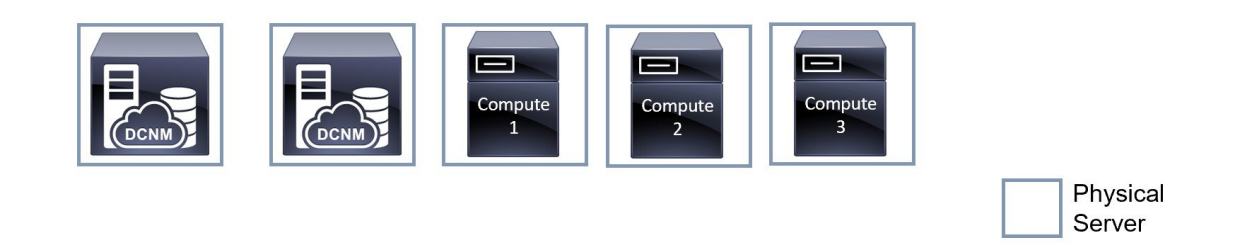

## **Cisco DCNM** での **IP** アドレスの設定

ここでは、Cisco DCNM およびコンピューティングノードのすべてのインターフェイスの IP アド レス設定に対して、ベスト プラクティスと推奨される展開について説明します。

### シナリオ **1: 3** つのイーサネット インターフェイスはすべて異なるサブネットにあります

このシナリオでは、異なるサブネット上の DCNM の 3 つのイーサネット インターフェイスすべ てを考慮します。

次に例を示します。

- eth0 172.28.8.0/24
- eth $1 10.0.8.0/24$
- eth2 192.168.8.0/24

可能な展開は次のとおりです。

- Cisco DCNM [クラスタ](#page-116-0)解除モード (109 ページ)
- Cisco DCNM [クラスタ](#page-117-0) モード (110 ページ)

#### <span id="page-116-0"></span>**Cisco DCNM** クラスタ解除モード

図 **<sup>11</sup> :** コンピューティング クラスタを使用しない **Cisco DCNM** スタンドアロン展開

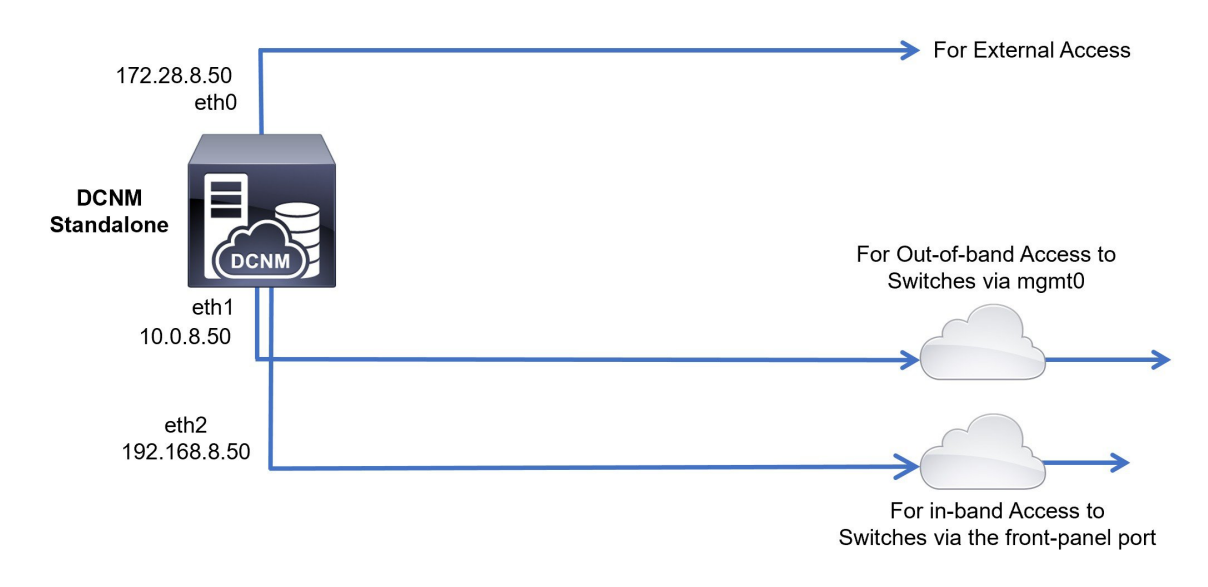

#### 図 **12 :** コンピューティング クラスタを使用しない **Cisco DCNM HA** 展開

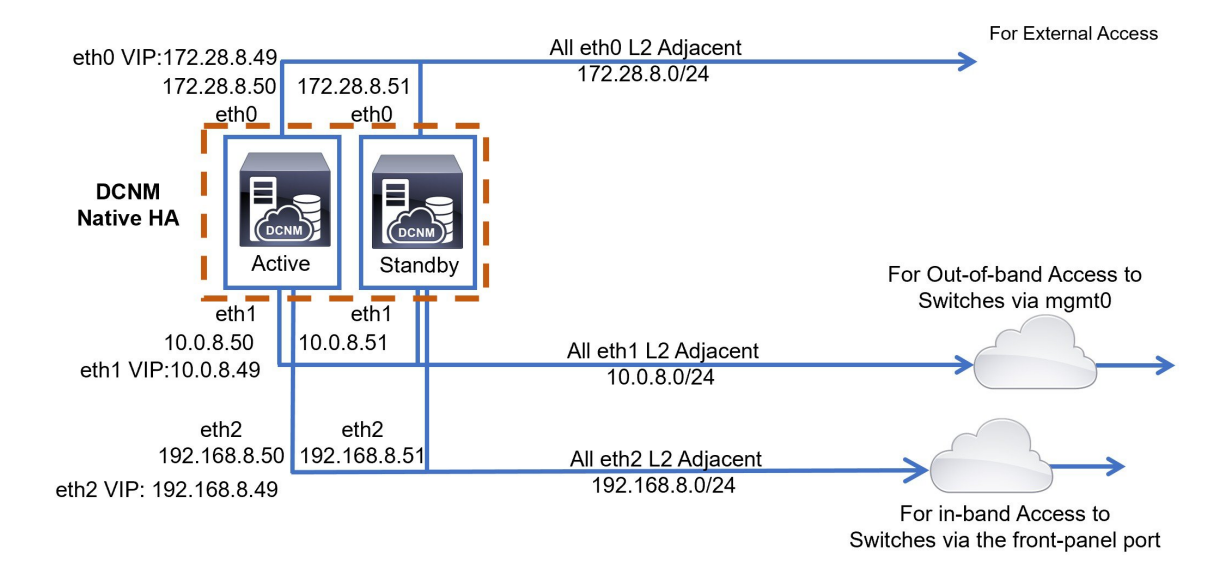

#### <span id="page-117-0"></span>**Cisco DCNM** クラスタ モード

#### 図 **13 :** コンピューティング クラスタを使用した **Cisco DCNM** スタンドアロン展開

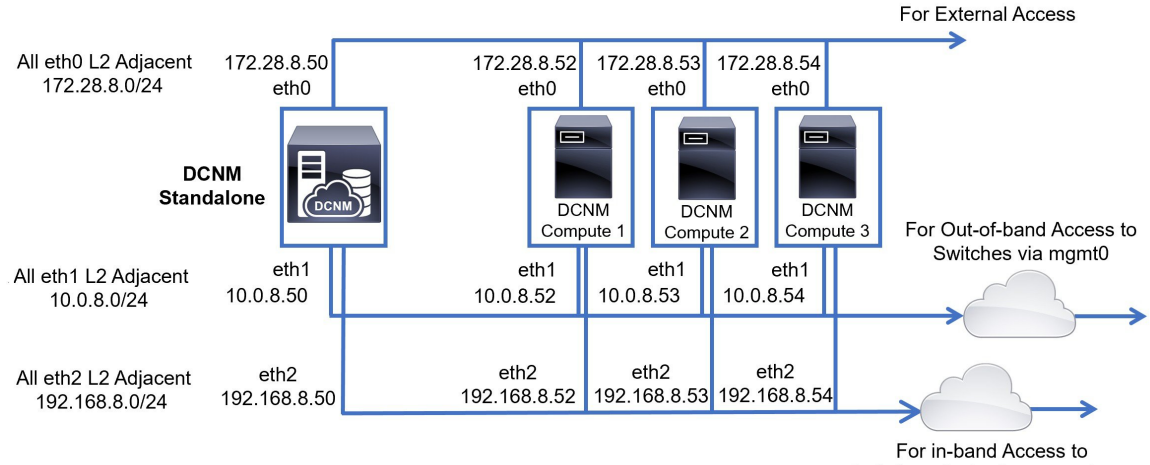

Switches via the front-panel port

図 **<sup>14</sup> :** コンピューティング クラスタを使用した **Cisco DCNM HA** の展開

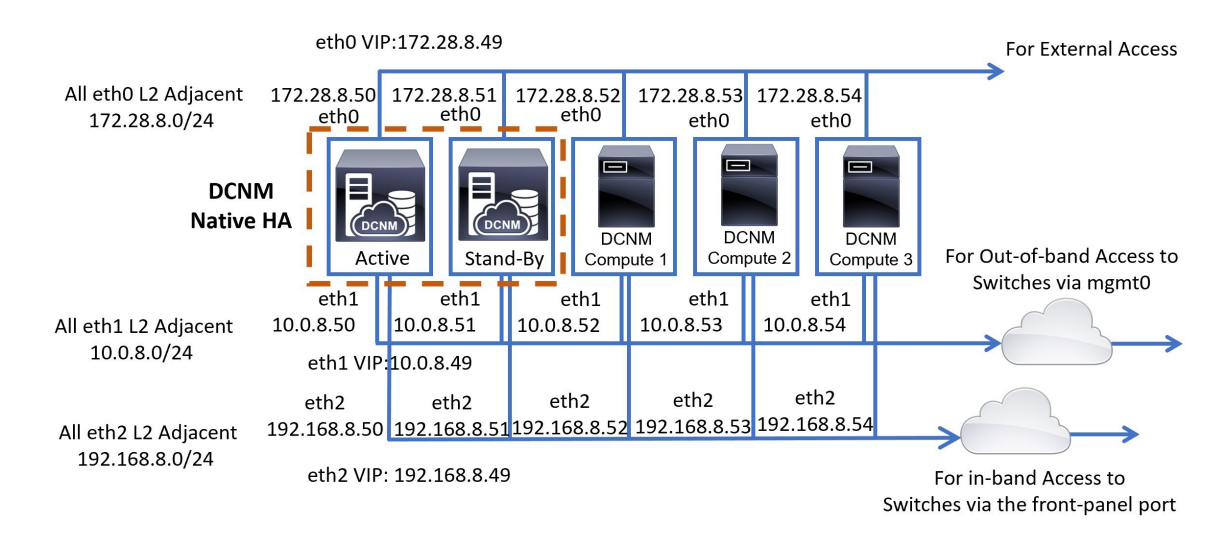

### シナリオ **2**:異なるサブネットの **eth2** インターフェイス

このシナリオでは、eth0 と eth1 のインターフェイスが同じサブネット内にあり、DCNM とコン ピューティングの eth2 インターフェイスが異なるサブネットにあることを考慮してください。

次に例を示します。

- eth $0 172.28.8.0/24$
- eth $1 172.28.8.0/24$
- eth $2 192.168.8.0/24$

可能な展開は次のとおりです。

- Cisco DCNM [クラスタ](#page-118-0)解除モード (111 ページ)
- Cisco DCNM [クラスタ](#page-119-0) モード (112 ページ)

#### <span id="page-118-0"></span>**Cisco DCNM** クラスタ解除モード

図 **15 :** コンピューティング クラスタを使用しない **Cisco DCNM** スタンドアロン展開 **(HA** なし**)**

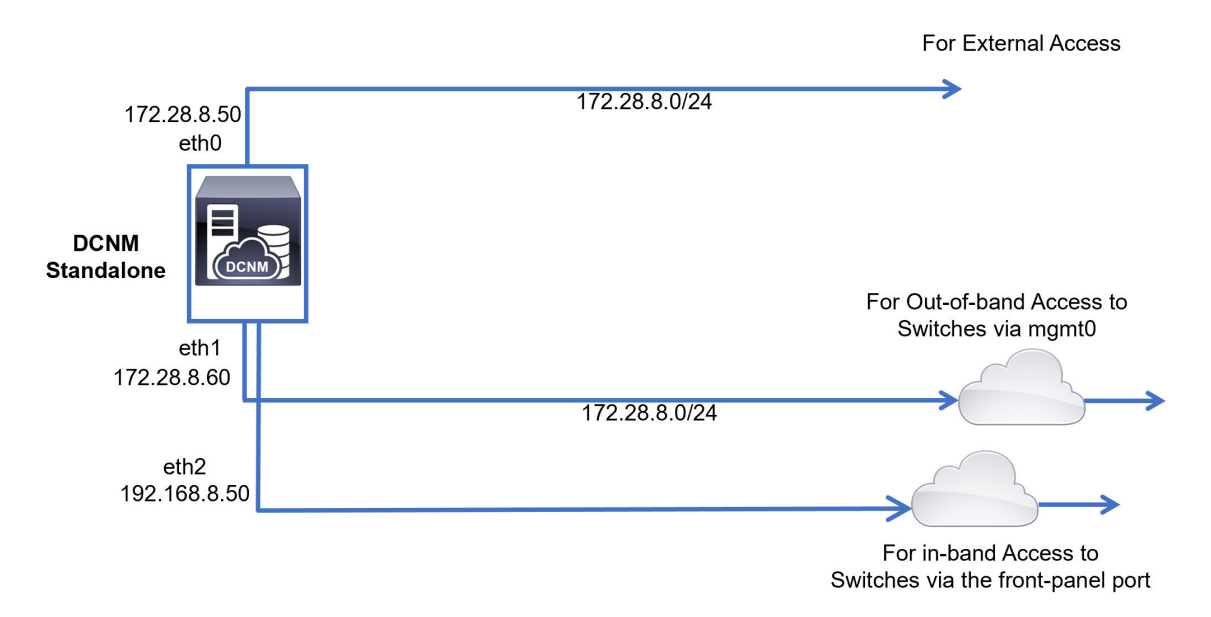

図 **16 :** コンピューティング クラスタを使用しない **Cisco DCNM** ネイティブ **HA** 展開

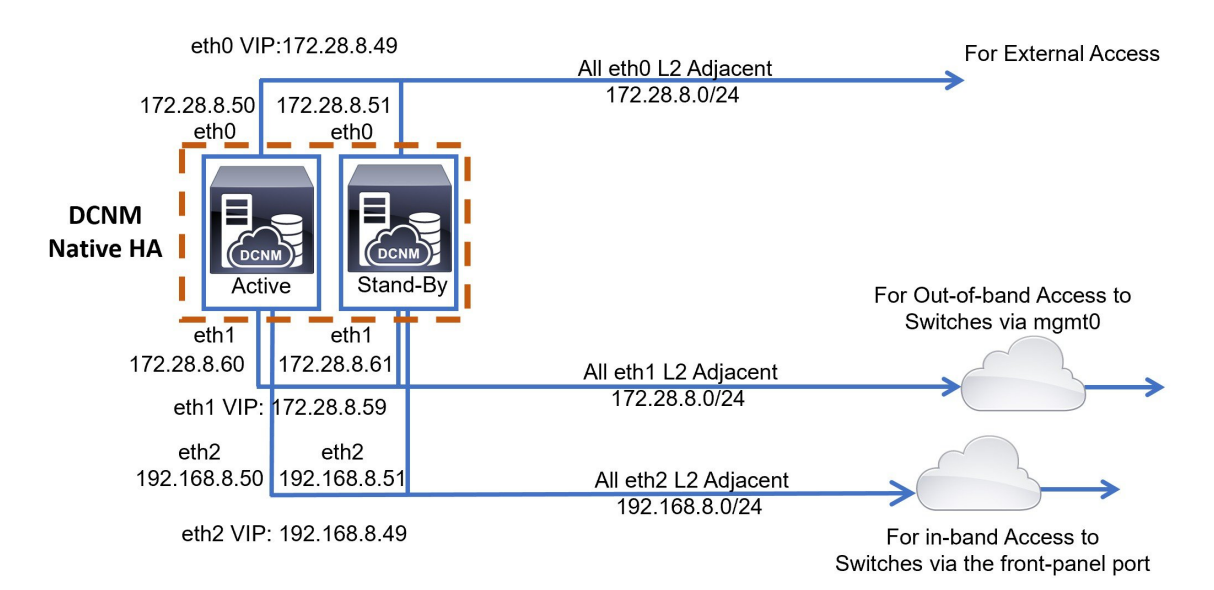

#### <span id="page-119-0"></span>**Cisco DCNM** クラスタ モード

#### 図 **<sup>17</sup> :** コンピューティング クラスタを使用した **Cisco DCNM** スタンドアロン展開

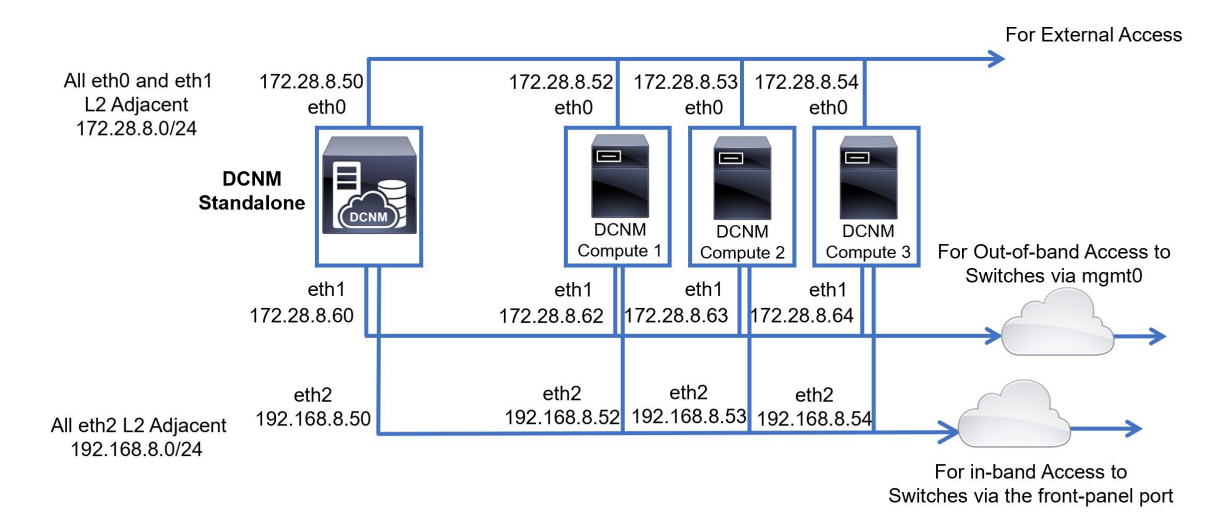

図 **18 :** コンピューティング クラスタを使用した **Cisco DCNM** ネイティブ **HA** 展開

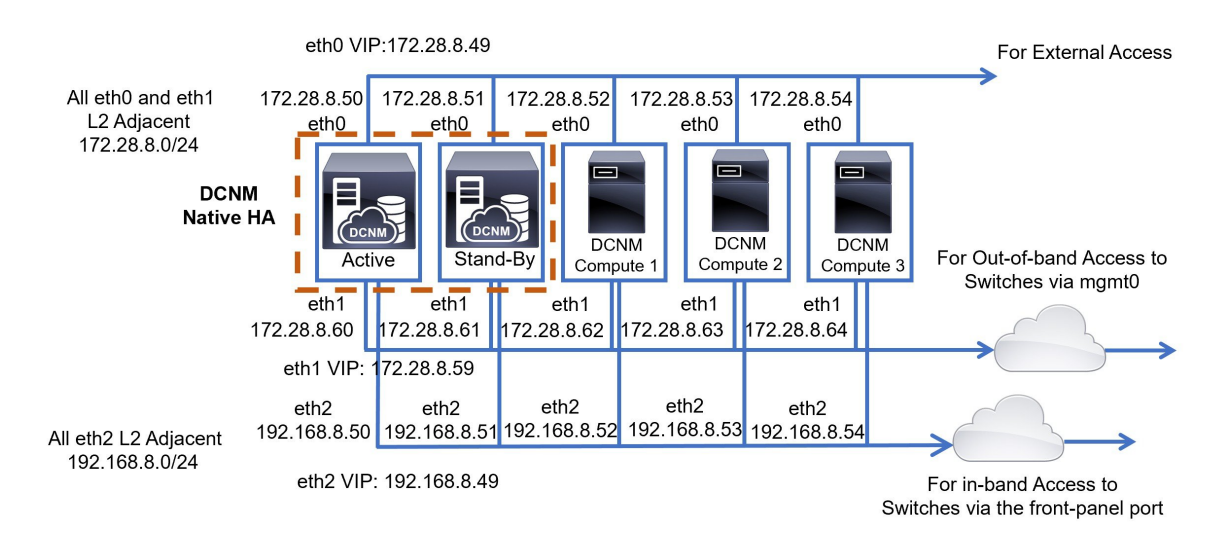

## **Cisco DCNM** およびコンピューティング ノードの物理接続

ここでは、仮想マシンとベア メタル インストールの両方での Cisco DCNM およびコンピューティ ング ノードの物理的な接続について説明します。

#### 仮想マシン

次の図は、3 つのサーバ冗長性設定でサポートされている DCNM およびコンピューティング ノー ドの物理的な接続を示しています。物理サーバは、ポートチャネルを介してスイッチのvPCペア に接続されている必要があります。これにより、単一のリンクに障害が発生したり、単一のスイッ

チで障害が発生したりすると、適切な耐障害性が得られます。スイッチの vPC ペアは、物理サー バへの管理接続を提供するインフラ vPC ペアと見なされます。

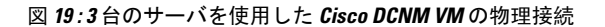

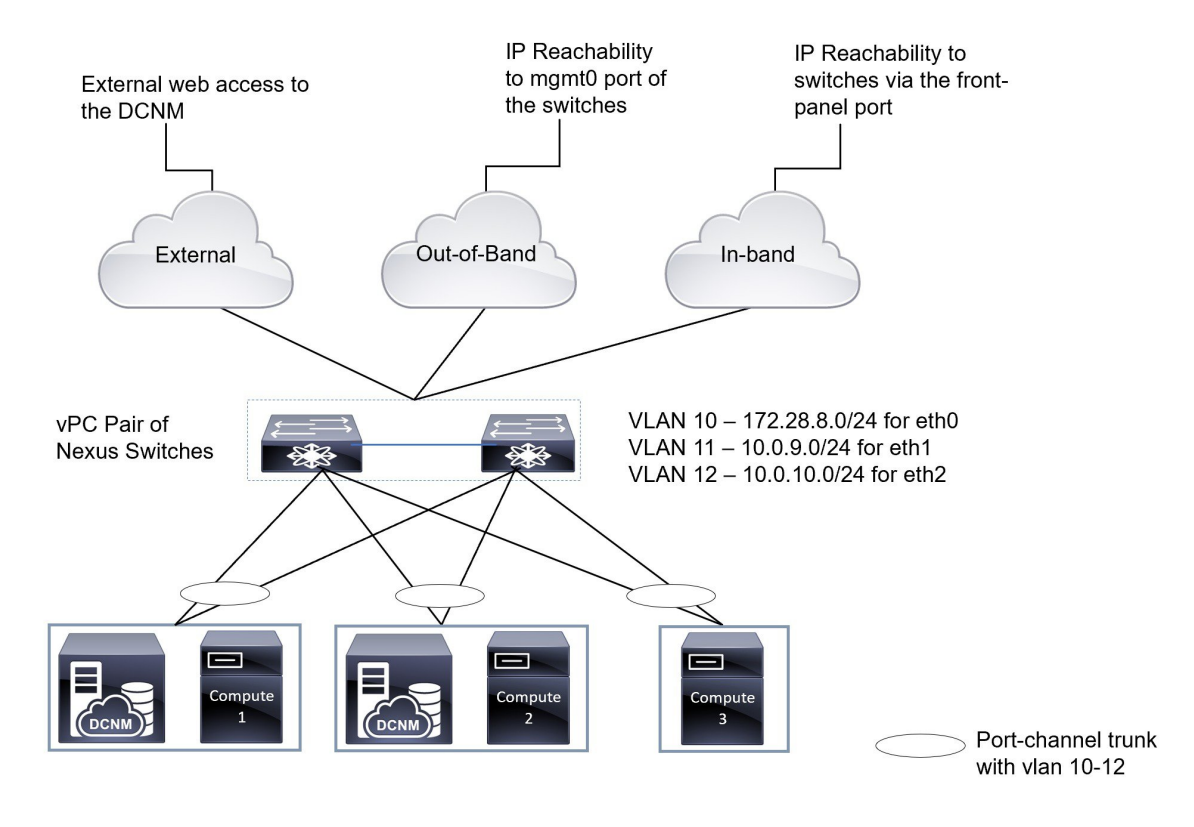

次の図は、5つのサーバ冗長性設定でのVMインストールでサポートされているCiscoDCNMと、 コンピューティング ノードの物理的な接続を示しています。

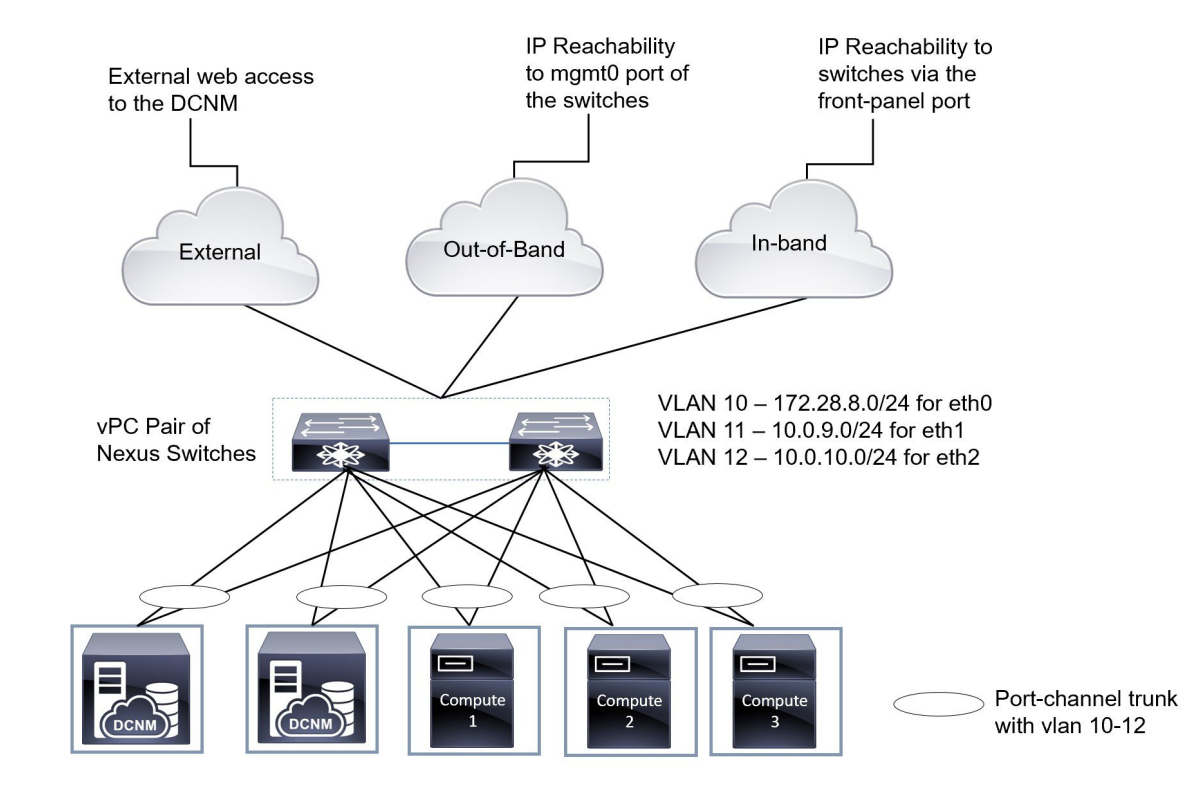

#### 図 **20 : 5** 台のサーバを使用した **Cisco DCNM VM** の物理接続

#### ベア メタルのインストール

ベア メタルで Cisco DCNM をインストールするには、5 台のサーバが必要です。次の図は、Cisco DCNMおよびコンピューティングノードの物理的な接続を示しています。各サーバには、それぞ れ eth0、eth1、および eth2 インターフェイスにマッピングされる 3 つの物理インターフェイスが あることに注意してください。物理サーバが Cisco UCS VIC 1455 仮想インターフェイス カードな どの管理対象ネットワーク アダプタで構成されている場合は、仮想マシンと同様に、サーバから スイッチへのポート チャネル接続を確立できます。

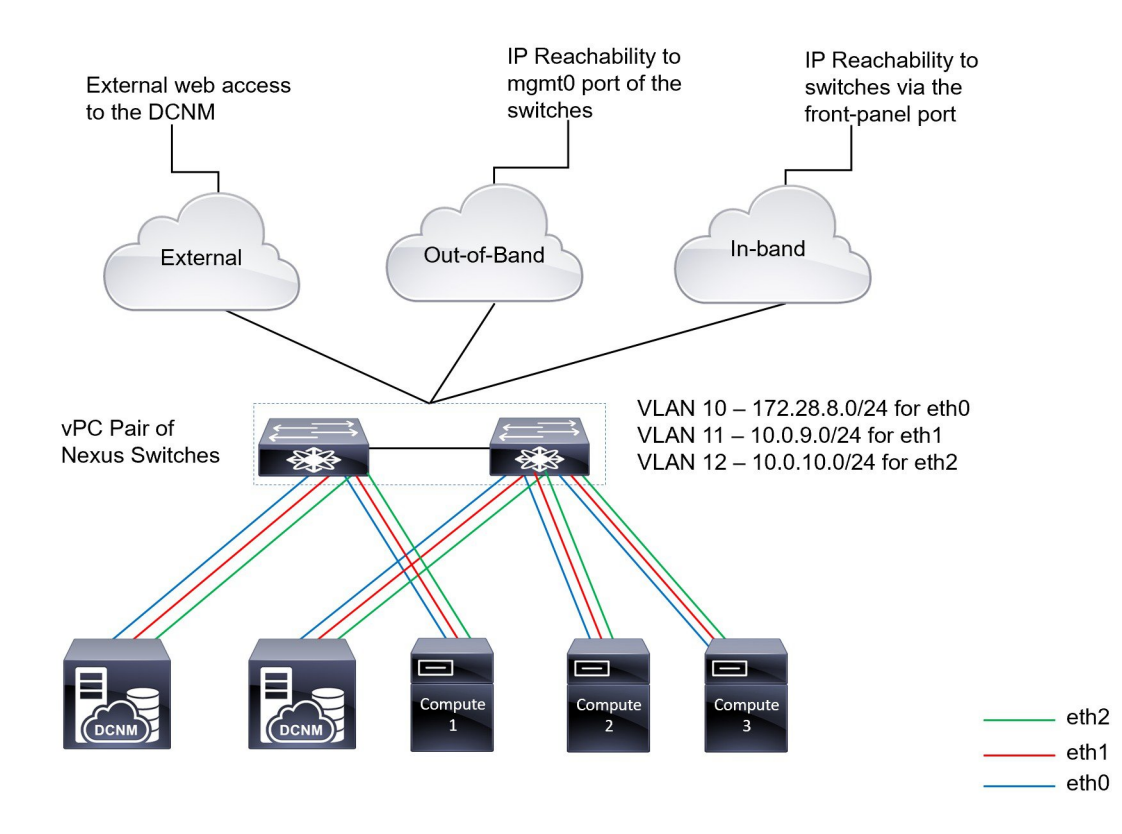

#### 図 **21 : Cisco DCNM** とコンピューティング ベア メタルの物理接続

I

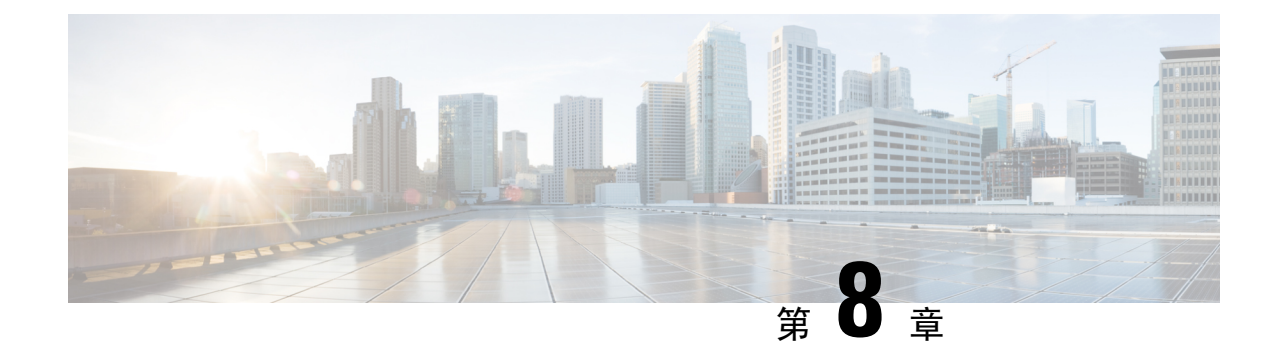

# ディザスタ リカバリ **(**バックアップおよび 復元**)**

この章は、次の項で構成されています。

- スタンドアロンDCNMセットアップでのCisco DCNM[およびアプリケーションデータのバッ](#page-124-0) [クアップおよび](#page-124-0)復元, on page 117
- ネイティブ HA セットアップでの Cisco DCNM [およびアプリケーション](#page-126-0) データのバックアッ [プおよび](#page-126-0)復元, on page 119
- Cisco DCNM シングル HA [ノードのリカバリ](#page-127-0) (120ページ)
- 管理者[アカウントの](#page-130-0)回復 (123 ページ)
- SRM を使用した HA の[災害回避](#page-131-0) (124 ページ)

# <span id="page-124-0"></span>スタンドアロン **DCNM** セットアップでの **Cisco DCNM** お よびアプリケーションデータのバックアップおよび復元

分析およびトラブルシューティングのために、CiscoDCNMアプリケーションデータのバックアッ プを作成できます。

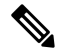

リリース11.3(1) では、sysadmin と root ユーザーのパスワードは同一ではありません。 にアップグ レードすると、sysadmin および root ユーザーのパスワードは保持されます。 **Note**

ただし、アップグレード後にCiscoDCNMでバックアップと復元を実行すると、sysadminユーザー は root ユーザーからパスワードを継承するため、両方のユーザーが同じパスワードを持ちます。 復元が完了したら、両方のユーザーのパスワードを変更できます。

Cisco DCNM およびアプリケーション データのバックアップを作成するには、次の作業を実行し ます。

I

<span id="page-125-0"></span>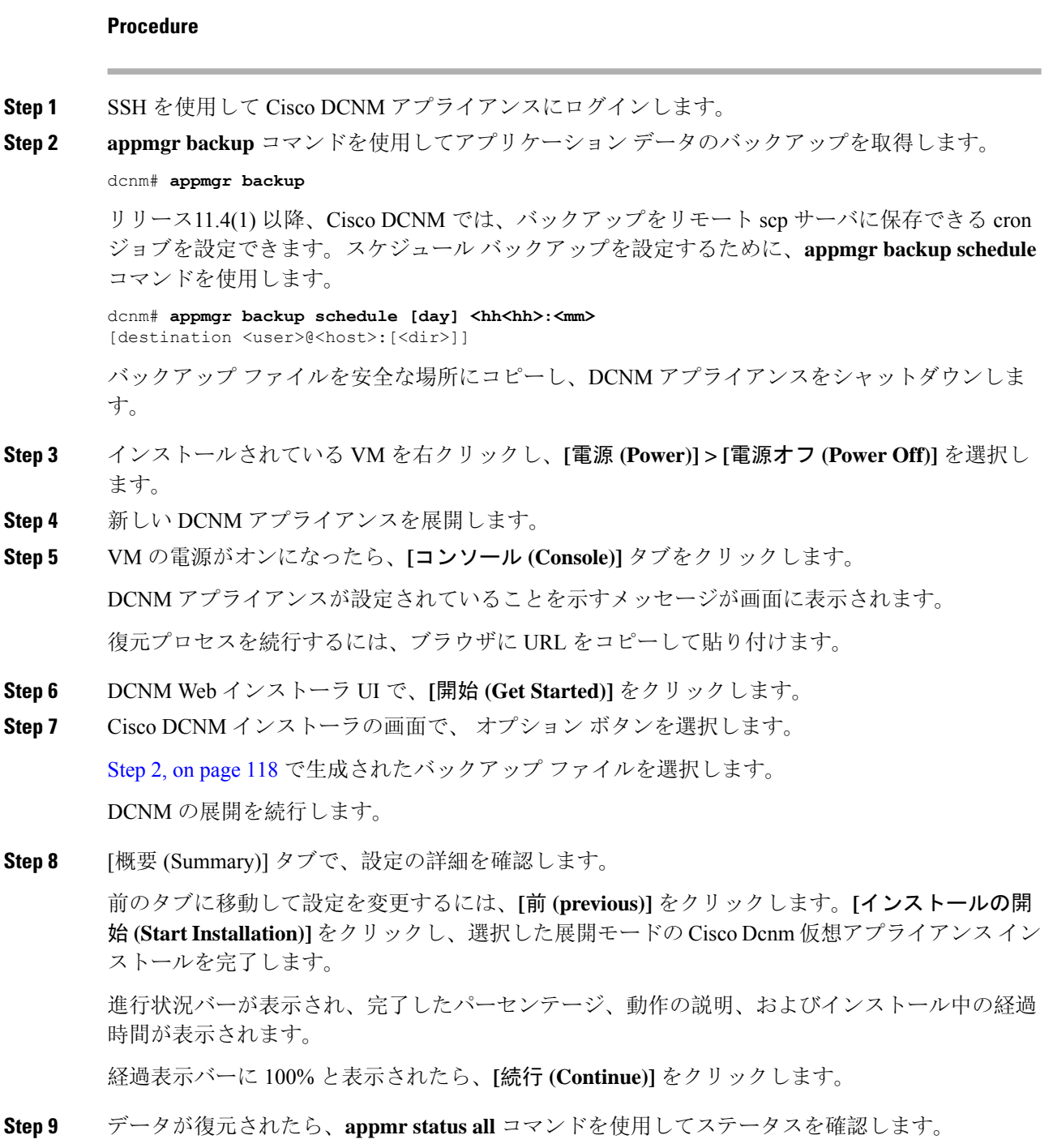

 $\overline{\phantom{a}}$ 

# <span id="page-126-0"></span>ネイティブ **HA** セットアップでの **Cisco DCNM** およびアプ リケーション データのバックアップおよび復元

分析およびトラブルシューティングのために、CiscoDCNMアプリケーションデータのバックアッ プを作成できます。

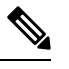

**Note**

リリース11.3(1) では、sysadmin と root ユーザーのパスワードは同一ではありません。 にアップグ レードすると、sysadmin および root ユーザーのパスワードは保持されます。

ただし、アップグレード後にCiscoDCNMでバックアップと復元を実行すると、sysadminユーザー は root ユーザーからパスワードを継承するため、両方のユーザーが同じパスワードを持ちます。 復元が完了したら、両方のユーザーのパスワードを変更できます。

ネイティブ HA セットアップでデータのバックアップと復元を実行するには、次の作業を実行し ます。

#### **Before you begin**

アクティブ ノードが動作しており、機能していることを確認します。

#### **Procedure**

<span id="page-126-1"></span>**Step 1** アクティブ ノードが動作しているかどうかを確認します。それ以外の場合は、フェールオーバー をトリガします。

**Step 2** SSH を使用して Cisco DCNM アプライアンスにログインします。

**Step 3** アクティブおよびスタンバイの両方のアプライアンスで **appmgr backup** コマンドを使用して、ア プリケーション データのバックアップを取得します。

> dcnm1# **appmgr backup** dcnm2 **appmgr backup**

リリース11.4(1) 以降、Cisco DCNM では、バックアップをリモート scp サーバに保存できる cron ジョブを設定できます。スケジュール バックアップを設定するために、**appmgr backup schedule** コマンドを使用します。

dcnm# **appmgr backup schedule [day] <hh<hh>:<mm>** [destination <user>@<host>:[<dir>]]

アクティブおよびスタンバイの両方のアプライアンスのバックアップ ファイルを安全な場所にコ ピーし、DCNM アプライアンスをシャットダウンします。

- **Step 4** インストールされている VM を右クリックし、**[**電源 **(Power)] > [**電源オフ **(Power Off)]** を選択し ます。
- **Step 5** 新しい DCNM アプライアンスをネイティブ HA モードで展開します。

**Step 6** アクティブおよびスタンバイアプライアンスの両方で、VMの電源をオンにした後、**[**コンソール **(Console)]** タブをクリックします。 DCNM アプライアンスが設定されていることを示すメッセージが画面に表示されます。 復元プロセスを続行するには、ブラウザに URL をコピーして貼り付けます。

**Step 7** DCNM Web インストーラ UI で、**[**開始 **(Get Started)]** をクリックします。

**Step 8** Cisco DCNM インストーラの画面で、 オプション ボタンを選択します。

ステップ Step 3, on [page](#page-126-1) 119 で生成されたバックアップ ファイルを選択します。

パラメータの値は、バックアップ ファイルから読み取られ、自動入力されます。必要に応じて値 を変更します。

DCNM の展開を続行します。

**Step 9** [概要 (Summary)] タブで、設定の詳細を確認します。

前のタブに移動して設定を変更するには、**[**前 **(previous)]** をクリックします。**[**インストールの開 始 **(Start Installation)]** をクリックし、選択した展開モードの Cisco Dcnm 仮想アプライアンス イン ストールを完了します。

進行状況バーが表示され、完了したパーセンテージ、動作の説明、およびインストール中の経過 時間が表示されます。

経過表示バーに 100% と表示されたら、**[**続行 **(Continue)]** をクリックします。

<span id="page-127-0"></span>**Step 10** データが復元されたら、**appmr status all** コマンドを使用してステータスを確認します。

## **Cisco DCNM** シングル **HA** ノードのリカバリ

ここでは、シナリオについて詳しく説明し、Cisco DCNM シングル HA ノードをリカバリする手 順について説明します。

次の表では、Cisco DCNM ネイティブ HA セットアップで、1 つまたは両方のノードで障害が発生 した場合のすべてのリカバリ手順について詳しく説明します。

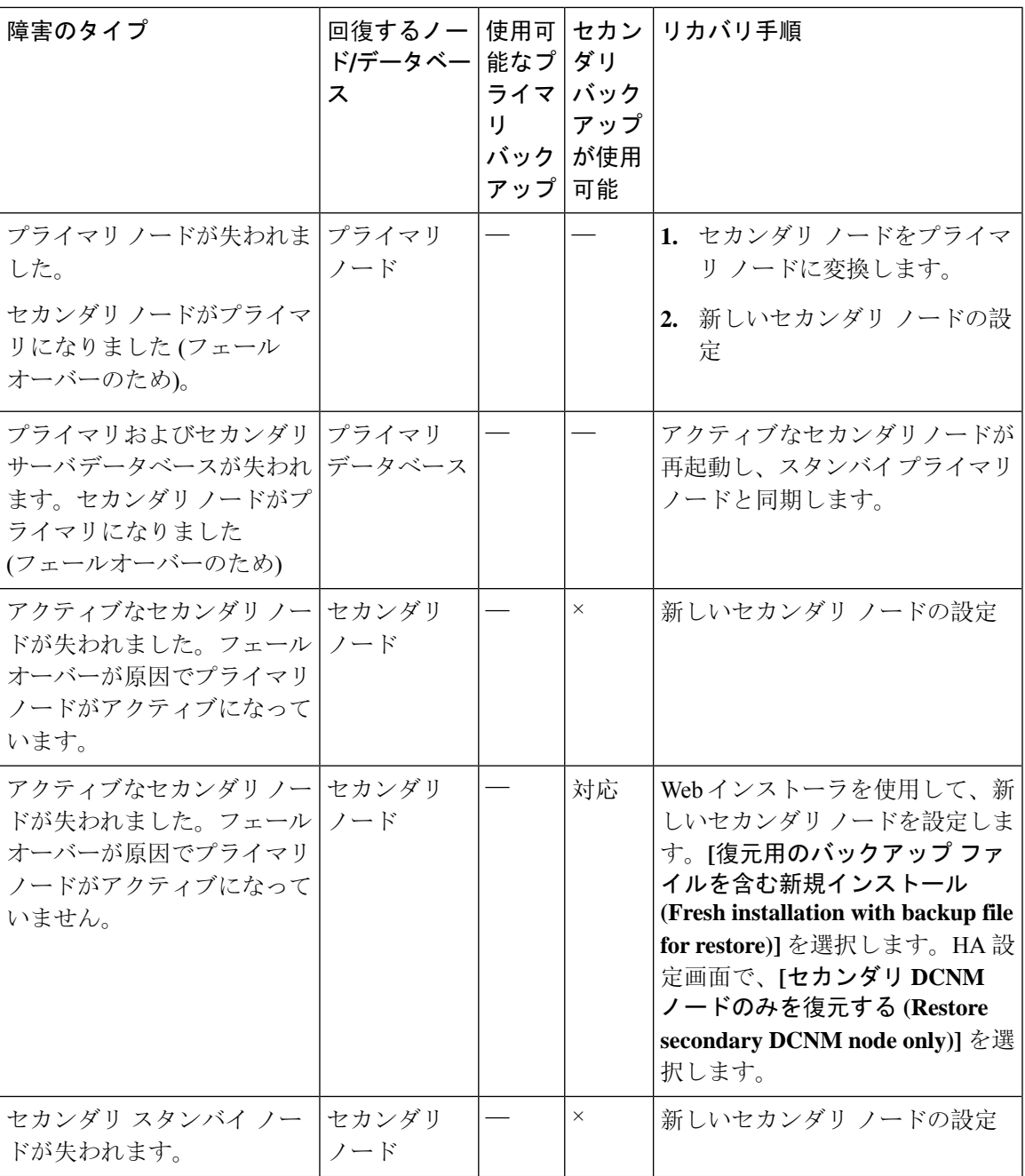

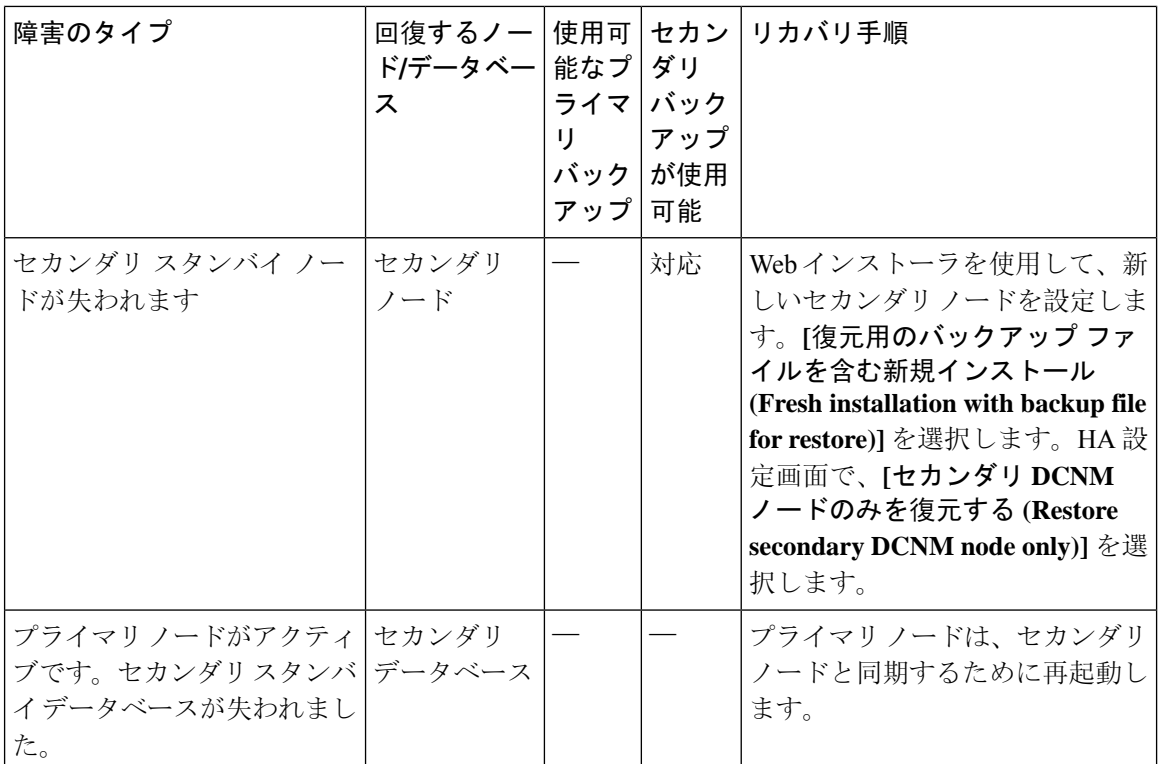

#### セカンダリ ノードからプライマリ ノードへの変換

セカンダリ ノードをプライマリ ノードに変換するには、次の手順を実行します。

- **1.** セカンダリ ノードで SSH を使用して DCNM サーバにログインします。
- **2. appmgr stop all** コマンドを使用して、セカンダリ ノード上のすべてのアプリケーションを停 止します。
- **3.** ha-setup.properties ファイルに移動します。
- **4.** セカンダリ ノードをプライマリ ノードとして設定するには、ノード ID を 1 に設定します。 NODE\_ID 1

セカンダリ ノードのノード ID を 1 に変更した後、サーバを再起動します。古いセカンダリが新 しいプライマリノードとして再起動します。失われたプライマリをセカンダリノードとしてみな し、新しいセカンダリ ノードを設定します。

#### でのセカンダリ ノードの設定

セカンダリ ノードを から設定するには、次の手順を実行します。

**1.** スタンドアロン Cisco DCNM をインストールします。失われたセカンダリ ノードと同じ設定 を使用します。

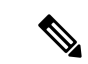

- プライマリ ノードが失われ、古いセカンダリ ノードがプライマリ ノードに変換された場合は、 失われたプライマリ設定で新しいスタンドアロン ノードを設定します。 (注)
- **2.** SSH を使用して新しい DCNM スタンドアロン サーバにログインし、**appmgr stop all** コマンド を使用してすべてのアプリケーションを停止します。
- **3.** appmgr root-access permit を使用して、新しいノードの **/root** ディレクトリへのアクセ スを提供します。
- **4.** SSH を使用してプライマリ ノードにログオンし、**appmgr stop all** コマンドを使用してすべて のアプリケーションを停止します。
- **5.** appmgr root-access permit を使用して、プライマリ ノードの **/root** ディレクトリへのア クセスを提供します。
- **6.** プライマリ ノードで、/root/.DO\_NOT\_DELETE ファイルを編集します。プライマリ ノード で **NATIVE\_HA\_STATUS** パラメータを **NOT\_TRIGGERED** に設定します。
- **7. appmgr setup native-ha active** コマンドを使用して、プライマリ ノードをアクティブとして設 定します。
- **8. appmgr setup native-ha secondary** コマンドを使用して、セカンダリ ノードをスタンバイとし て設定します。

# <span id="page-130-0"></span>管理者アカウントの回復

network-admin ユーザ/パスワード クレデンシャルを持っている場合は、Cisco DCNM Web UI から 他のユーザのログインとパスワードの回復ができます。Step 5 (124[ページ](#page-131-1))を参照してくださ い。

Cisco DCNM Web UI ユーザーまたはパスワードを回復するには、次の手順を実行します。

#### 始める前に

パスワードを変更する権限があることを確認します。

#### 手順

**Step 1** SSH を起動し、**/root** ユーザとして DCNM サーバにログインします。

[root@dcnm]#

**Step 2** /usr/local/cisco/dcm/fm/bin フォルダに移動します。

[root@dcnm]# **cd /usr/local/cisco/dcm/fm/bin** [root@dcnm bin]#

**Step 3 addUser.sh** スクリプトを実行して、新しいネットワーク管理者ユーザを作成します。新しいユー ザ名、パスワード、データベース パスワードを指定します。

[root@dcnm bin]# **./addUser.sh** *<user> <password> <dbpassword>*

次のメッセージが生成され、新しいユーザが作成されます。

```
----------------------- OUTPUT ---------------------------
----insertUser--------
----username----------john123
---role--------------network-admin
----insertUser--------done...
   Added user : john123 successful!
                 ------ END -
```
- <span id="page-131-1"></span>**Step 4** 新しいユーザで Cisco DCNM Web UI にログインします。
- **Step 5 [**管理(**Administration**)**] > [**管理ユーザー(**Management Users**)**] > [**ローカル(**Local**)**]** を選択し ます。

新しいユーザがリストに表示されます。

- **Step 6** パスワードを回復するユーザを選択し、**[**編集(**Edit**)**]** アイコンをクリックします。
- **Step 7** [ユーザの編集(Edit User)] ウィンドウで、ユーザのロールとパスワードを変更します。 180 日後に期限切れになるようにパスワードを設定することもできます。
- **Step 8** [Apply] をクリックして変更内容を保存します。

## <span id="page-131-0"></span>**SRM** を使用した **HA** の災害回避

Cisco DCNM リリース 11.5(1) は、VM Site Recovery Manager(SRM)に正常に導入できます。SRM は、フェールオーバーとフェールバックの自動オーケストレーションを提供するダウンタイムを 最小限に抑えるディザスタ リカバリ ソフトウェアです。

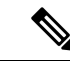

このドキュメントでは、高度なワークフローについて説明します。詳細については、 <https://docs.vmware.com/en/Site-Recovery-Manager/index.html> を参照してください。 (注)

DCNM を設定して SRM に移行するには、次のタスクを実行します。

- **1.** サイト 1 で実行されている vCenter、SRM、VM レプリケータ マネージャを実行する管理サー バ(ESXi 6.7)を設定します。
- **2.** 同様に、サイト 2 で実行する vCenter、SRM、VM レプリケータ マネージャを実行する管理 サーバ(ESXi 6.7)を設定します。

VRM は、あるサイトから別のサイトに VM を複製するのに役立ちます。

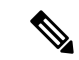

- すべての VM を同じサイトにまとめて展開する必要があります。DCNM VM を移行する場合(計 画的リカバリまたはディザスタ リカバリ)、すべての DCNM VM をリカバリ サイトに移行する 必要があります。 (注)
- **3.** 同期する Site1 を Site2 に複製します。
- **4.** Site1 および Site2 を Site Recovery Manager に移行します。
- **5.** リカバリ サイトに VM を展開します。

#### 互換性:

- ESXi 6.7
- SRM 8.3

DCNM HA ディザスタ リカバリ用に SRM を設定するには、次のタスクを実行します。

- **1.** SRM を起動します。
- **2.** Site1とSite2をペアリングします。レプリケーションが完了すると、両方のサイトが同期され ます。
- 3. [詳細の表示(View Details) ] をクリックします。
	- [概要 (Summary) ] ページが開きます。
- **4.** [概要(Summary)] タブで、
	- **1.** [ネットワークマッピング(Network Mappings)]をクリックし、Site1とSite2の両方でVM が使用するネットワークをマッピングします。
	- 2. [フォルダ マッピング(Folder Mappings)] をクリックします。vCenter が VM に使用する すべてのフォルダをマッピングします。
	- **3.** [リソースマッピング(ResourceMappings)]をクリックします。Site1の各コンポーネント のリソースをSite2のコンポーネントにマッピングします。[リバースマッピング(Reverse Mapping)] で [Yes] を選択します。
	- **4.** [プレースホルダ データストア(Placeholder Datastores)] をクリックします。ホスト/クラ スタを正しいデータストアにマッピングします。たとえば、ホスト/クラスタ内のVMは、 マッピングされたデータストアに複製されます。

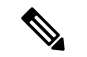

- VM が正しいデータストアに複製されていることを確認します。そうでない場合、リカバリ プラ ンは失敗します。 (注)
- **5.** [レプリケーション(Replications)] タブでは、
- **1.** vSphereReplicationを使用して、ソースサイトからターゲットサイトにVMを複製します。
- **2.** 左側のペインで、[Outgoing] をクリックします。site2 と同期されたすべてのデータが表示 されます。
- **3.** Site1 にあり、Site2 にすべてのレプリケーションがある場合、このタブは空になります。
- **4.** 左側のペインで、[Incoming] をクリックします。Site2 と同期しているすべての VM のス テータスが表示されます。
- **5.** 許容できる最大データ損失を決定するために、レプリケーションの設定時にリカバリポイ ント目標(RPO)値を設定します。
- **6.** [新規(New)]をクリックして、レプリケーションレイテンシを設定し、目標リカバリポ イントを設定します。VM の前にある矢印をクリックして、VM の設定データを表示しま す。
- **6.** [保護グループ(Protection Groups)] タブ:

1 つのリカバリ プランは 1 つ以上の保護グループに適用されます。リカバリ プランは、Site RecoveryManagerに含まれる保護グループ内の仮想マシンをリカバリする方法を指定します。

**7.** [リカバリプラン (Recovery Plans)]タブで、

保護サイトとリカバリサイトでSiteRecovery Managerを設定した後、リカバリプランを作成、 テスト、および実行できます。

- **1.** リカバリ プランを作成または変更する場合は、計画された移行またはディザスタ リカバ リに使用する前に、それをテストしてください。
- **2.** 保護されたサイトからリカバリサイトに仮想マシンを移行するために、計画された状況で リカバリプランを実行できます。保護されたサイトで予期しないイベントが発生し、デー タが失われる可能性がある場合は、計画外の状況でリカバリプランを実行することもでき ます。
- **3.** リカバリ プランを作成、テスト、および実行することで、リカバリ中の Site Recovery Manager のアクションをカスタマイズできます。
- **4.** このプランをリカバリ モードで実行すると、保護サイトでVMのシャットダウンが試行さ れ、リカバリ サイトで VM のリカバリが試行されます。
- **5.** 次のいずれかのリカバリ タイプを選択できます。
	- 計画的移行:最近の変更をリカバリサイトに複製し、エラーが発生した場合はリカバ リをキャンセルします。計画的移行中は、リソース集中的な操作を実行しないでくだ さい。
	- •ディザスタリカバリ:最新の変更をリカバリサイトに複製しようとしますが、それ以 外は最新のストレージ同期データを使用します。エラーが発生した場合でも、リカバ リを続行します。

**6.** [実行(Run)] の後ろの […] をクリックし、[再保護(Reprotect)] をクリックして VM を 保護するか、[キャンセル(Cancel)] をクリックしてリカバリ プランを停止します。

Site Recovery Manager がリカバリを実行すると、仮想マシンがリカバリ サイトで起動します。保 護されたサイトがオンラインに戻ったときに reprotect を実行すると、レプリケーションの方向が 逆になり、リカバリサイトのリカバリされた仮想マシンが元の保護されたサイトに保護されます。

I

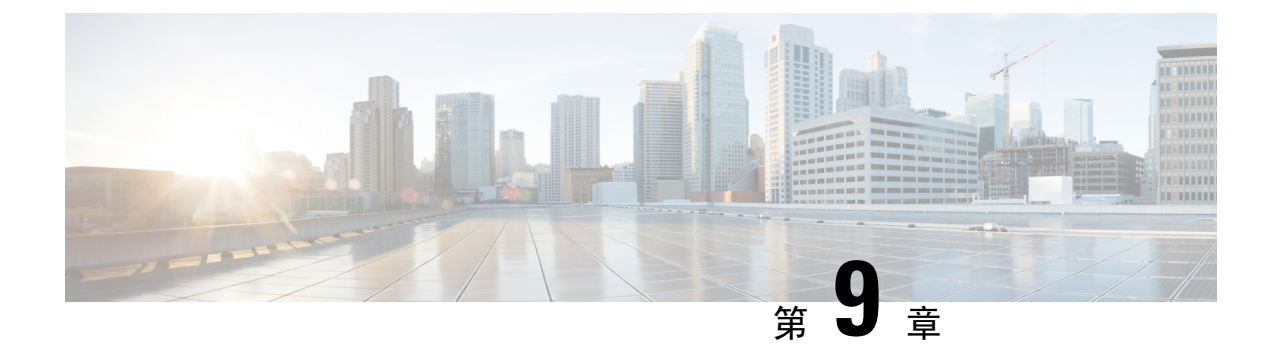

## 証明書

• の[証明書管理](#page-136-0) (129 ページ)

## <span id="page-136-0"></span>の証明書管理

(注) このセクションでは、DCNM OVA/ISO の展開にのみ適用されます。

リリース 11.2(1) 以降、Cisco DCNM では新しい方法と新しい CLI で、システム上で証明書のイン ストール、アップグレード後の復元、検証が可能です。アクティブノードからスタンバイノード に証明書をエクスポートして、ネイティブ HA セットアップの両方のピアに同じ証明書があるこ とを確認できます。

Cisco DCNM ネイティブ HA セットアップでは、アクティブ ノードに CA 証明書をインストール し、サービスを開始すると、証明書はスタンバイ ノードと自動的に同期されます。アクティブ ノードとスタンバイノードの両方で同じ内部証明書が必要な場合は、アクティブノードからスタ ンバイ ノードに証明書をエクスポートする必要があります。これにより、Cisco ネイティブ HA セットアップの両方のピアの証明書が同じになります。

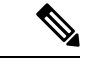

(注) リリース 11.3(1) 以降では、証明書の管理に **sysadmin** ロールを使用する必要があります。

Cisco DCNM は、次の 2 つの証明書を保存します。

- 自己署名証明書 (Cisco DCNM サーバとさまざまなアプリケーション間の内部通信用)
- Web UI などの外部世界と通信するための CA (認証局) 署名付き証明書。

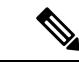

CA 署名付き証明書をインストールするまで、Cisco DCNM は外部ネットワークと通信するため自 己署名証明書を保持します。 (注)

### 証明書管理のベスト プラクティス

Cisco DCNM での証明書管理のガイドラインとベスト プラクティスを次に示します。

- Cisco DCNM は、証明書を表示、インストール、復元、およびエクスポートまたはインポー トするための CLI ベースのユーティリティを提供します。これらの CLI は SSH コンソールか ら使用でき、**sysadmin** ユーザーのみがこれらのタスクを実行できます。
- Cisco DCNM をインストールするとき、デフォルトで自己署名付き証明書がインストールさ れています。この証明書は、外部との通信に使用されます。Cisco DCNM のインストール後 に、CA 署名付き証明書をシステムにインストールする必要があります。
- Cisco DCNM ネイティブ HA セットアップでは、DCNM アクティブ ノードに CA 署名付き証 明書をインストールすることを推奨します。CA署名付き証明書は、自動的にスタンバイノー ドと同期されます。ただし、アクティブノードとスタンバイノードの両方で同じ内部および CA 署名付き証明書を保持する場合は、アクティブ ノードから証明書をエクスポートして、 スタンバイ ノードにインポートする必要があります。アクティブ ノードとスタンバイ ノー ドの両方に同じ証明書セットがあります。

- コンピューティング ノードは内部的に管理された証明書を使用するた め、クラスタ展開のコンピューティングノードには何のアクションも必 要ありません。 (注)
	- CN (共通名) を使用して Cisco DCNM で CSR を生成します。CN として VIP FQDN (仮想 IP ア ドレスFQDN)を指定して、CA署名付き証明書をインストールします。FQDNは、CiscoDCNM Web UI にアクセスするために使用される管理サブネット VIP (eth0 の VIP) インターフェイス の完全修飾ドメイン名です。
	- Cisco DCNM をアップグレードする前に CA 署名付き証明書がインストールされている場合 は、Cisco DCNM をアップグレードした後に、CA 署名付き証明書を復元する必要がありま す。

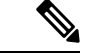

インライン アップグレードまたはバックアップと復元を実行する場合 は、証明書のバックアップを取得する必要はありません。 (注)

## インストールされた証明書の表示

次のコマンドを使用して、インストールされた証明書の詳細を表示できます。

#### **appmgr afw show-cert-details**

**appmgr afw show-cert-details** コマンドの次のサンプル出力では、**CERTIFICATE 1** は外部ネット ワークおよび Web ブラウザに提供されている証明書を示します。**CEERTIFICATE 2** は内部で使 用されている証明書を示します。

dcnm# **appmgr afw show-cert-details**

```
****CERTIFICATE 1****
[Certificate available to web gateway. This certificate is offered to webclients]:
  --------------Web gateway certificate---------------------------------------
Certificate:
   Data:
        Version: 3 (0x2)
        Serial Number: 4202 (0x106a)
    Signature Algorithm: sha256WithRSAEncryption
        Issuer: C=IN, ST=KA, L=BGL, O=xyz, OU=ABC, CN=<FQDN/IP>
        Validity
            Not Before: Jun 4 13:55:25 2019 GMT
            Not After : Jun 3 13:55:25 2020 GMT
        Subject: C=IN, ST=KA9, L=BGL9, O=XYZ123, OU=ABC123, CN=<FQDN/IP>
        Subject Public Key Info:
            Public Key Algorithm: rsaEncryption
                Public-Key: (2048 bit)
                Modulus:
                    00:bb:52:1e:7f:24:d7:2e:24:62:5a:83:cc:e4:88:
---------------Certificate output is truncated to first 15 lines--------------
****CERTIFICATE 2****
[Certificate available in keystore(jks). CA signed certificate is installed here till DCNM
version 11.1.x]
If you have upgraded from DCNM version 11.1.x to later version please see installation guide
to restore
CA signed certificate to upgraded version.
 --------------Keystore certificate-------------------------------------------
alias = sme, storepass = <<storepass-pwd>>
Alias name: sme
Creation date: Oct 14, 2018
Entry type: PrivateKeyEntry
Certificate chain length: 2
Certificate[1]:
Owner: CN=localhost, OU=Data Center, O=Cisco Systems Inc, L=San Jose, ST=CA, C=US
Issuer: CN=dcnmca, OU=Data Center, O=Cisco Systems Inc, L=San Jose, ST=CA, C=US
Serial number: 62044620
Valid from: Sun Oct 14 20:39:39 PDT 2018 until: Fri Oct 13 20:39:39 PDT 2023
Certificate fingerprints:
         MD5: E5:F8:AD:17:4D:43:2A:C9:EE:35:5F:BE:D8:22:7D:9C
         SHA1: 38:66:F1:CD:10:61:27:E7:43:85:10:41:3D:A3:4B:5C:C9:CC:17:5E
         SHA256:
E0:87:D8:34:71:18:FE:8C:AB:18:0B:D7:85:B1:91:A8:4B:75:A3:91:BA:90:83:46:72:87:FE:FE:FE:04:F0:E1
Signature algorithm name: SHA256withRSA
Subject Public Key Algorithm: 2048-bit RSA key
--------------Certificate output is truncated to first 15 lines--------------
dcnm#
```
(注)

*<<storepass-pwd> >* は、DCNM サーバのインストール時に生成されるパスワード文字列です。こ の文字列は <install dir>/dcm/fm/conf/serverstore.properties ディレクトリにあり ます。**storepass-pwd** の **dcnm.fmserver.token** 値を取得します。

インストール後、Web UI は **CERTIFICATE 1** を参照します。**CERTIFICATE 1** が利用できない場 合、次のコマンドを使用して、すべてのアプリケーションを停止し再起動する必要があります。

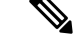

Cisco DCNM で同じ一連のコマンドに従い、このシナリオをトラブルシューティングするように してください。 (注) Cisco DCNM スタンドアロン アプライアンスで、次のコマンドを実行して、すべてのアプリケー ションを停止および開始し、**CERTIFICATE 1** をトラブルシューティングします。 dcnm# **appmgr stop all** /\* stop all the applications running on Cisco DCNM \*/ dcnm# **appmgr start all** /\* start all the applications running on Cisco DCNM \*/ Cisco DCNM ネイティブ HA アプライアンスで、次のコマンドを実行して、すべてのアプリケー ションを停止および開始し、CERTIFICATE 1 をトラブルシューティングします。 例えば、**dcnm1** でアクティブ ノードを示し、**dcnm2** でスタンバイ ノードを示します。 両方のノードで実行しているアプリケーションを停止します。 dcnm2# **appmgr stop all** /\* stop all the applications running on Cisco DCNM Standby Node \*/ dcnm1# **appmgr stop all** /\* stop all the applications running on Cisco DCNM Active Node \*/ 両方のノードでアプリケーションを開始します。 dcnm1# **appmgr start all** /\* start all the applications running on Cisco DCNM Active Node\*/ dcnm2# **appmgr start all** /\* start all the applications running on Cisco DCNM Standby Node\*/ 管理 IP アドレスを使用して、Cisco DCNM Web UI を起動する前にブラウザ キャッシュを消去し ます。 (注)

**CERTIFICATE 1** は、ブラウザのセキュリティ設定に表示されます。

## **CA** 署名付き証明書のインストール

標準のセキュリティ慣行として CA 署名付き証明書をインストールすることをお勧めします。CA 署名付き証明書が認識され、ブラウザによって検証されます。CA署名付き証明書を手動で検証す ることもできます。

(注) 認証局は、企業の署名機関でもかまいません。

### **Cisco DCNM** スタンドアロン セットアップで **CA** 署名済み証明書をインストールする

Cisco DCNM に CA 署名付き証明書をインストールするには、次の手順を実行します。

**Procedure**

**Step 1** SSH 端末を経由して DCNM サーバにログオンします。

- **Step 2 appmgr afw gen-csr** コマンドを使用して、CISCO DCNM サーバで CSR を生成します。
	- CSR は Cisco DCNM に固有のものであり、対応する CSR 署名付き証明書のみが所定の Cisco DCNM にインストールされている必要があります。 **Note**

```
dcnm# appmgr afw gen-csr
        Generating CSR....
        ..
        ...
        -----
        Country Name (2 letter code) [XX]:US
        State or Province Name (full name) []:CA
        Locality Name (eg, city) [Default City]:San Jose
        Organization Name (eg, company) [Default Company Ltd]:Cisco
        Organizational Unit Name (eg, section) []:DCBG
        Common Name (eg, your name or your server's hostname) []:dcnmhost.cisco.com
        Email Address []:dcnm@cisco.com
        Please enter the following 'extra' attributes to be sent with your certificate request
        A challenge password []: /* This field is not mandatory */An optional company name []: /* This field is not mandatory */
        ...
        CSR ファイル dcnmweb.csr が /var/tmp/ ディレクトリに作成されます。
        ********** CA certificate installation not completed yet. Please do followings. **********
        CSR is generated and placed at /var/tmp/dcnmweb.csr.
        Please download or copy the content to your certificate signing server.
Step 3 この CSR を証明書署名サーバに送信します。
        Note CA 署名サーバは、組織に対してローカルです。
Step 4 認証局によって署名された証明書を取得します。
        認証局(CA)は、プライマリ、中間(Issuing/Subordinate)証明書、およびルート証明書の3つの
        証明書を返します。3 つの証明書すべてを one.pem ファイルに結合し、DCNM にインポートしま
        す。
Step 5 新しい CA 署名付き証明書を Cisco DCNM サーバにコピーします。
        証明書が Cisco DCNM サーバの /var/tmp ディレクトリにあることを確認します。
Step 6 次のコマンドを使用して、Cisco DCNM に CA 署名付き証明書をインストールします。
```
**Note** 以下に示すように、同じ順序で次のコマンドを実行することを推奨します。

dcnm# **appmgr stop all** /\* Stop all applications running on Cisco DCNM dcnm# **appmgr afw install-CA-signed-cert** *<CA-signed certificate directory>* /\* CA-signed certificate with full or relative path \*/ Making the signed certificate available to web gateway....

CA signed certificate CA-signed-cert.pem is installed. Please start all applications as followings: On standalone setup execute: 'appmgr start all'

**Step 7 appmgr start all** コマンドを使用して、Cisco DCNM で新しい証明書ですべてのアプリケーション を再起動します。

dcnm# **appmgr start all**

**Step 8 appmgr afw show-cert-details** コマンドを使用して、新しくインストールした CA 署名証明書を確 認します。

システムは、CA 証明書を用意しており、ブラウザで確認できます。

CSR は Cisco DCNM に固有のものであり、対応する CSR 署名付き証明書のみが所定の Cisco DCNM にインストールされている必要があります。 **Note**

### **DCNM** ネイティブ **HA** セットアップで **CA** 署名済み証明書をインストールする

Cisco DCNM に CA 署名付き証明書をインストールするには、次の手順を実行します。

**Note** 以下に示すように、同じ順序で次のコマンドを実行することを推奨します。

#### **Procedure**

**Step 1** アクティブ ノードで、SSH 端末を経由して DCNM サーバにログオンします。

例えば、CiscoDCNMアクティブおよびスタンバイアプライアンスを**dcnm1**および**dcnm2** に個別に示します。 **Note**

- **Step 2 appmgr afw gen-csr** コマンドを使用して、CISCO DCNM サーバで CSR を生成します。
	- CSR は Cisco DCNM に固有のものであり、対応する CSR 署名付き証明書のみが所定の Cisco DCNM にインストールされている必要があります。 **Note**

```
dcnm1# appmgr afw gen-csr
Generating CSR....
..
...
-----
Country Name (2 letter code) [XX]:US
State or Province Name (full name) []:CA
Locality Name (eg, city) [Default City]:San Jose
Organization Name (eg, company) [Default Company Ltd]:Cisco
Organizational Unit Name (eg, section) []:DCBG
Common Name (eg, your name or your server's hostname) []:dcnmhost.cisco.com
/* Provide a VIP FQDN name of the eth0 interface*/
Email Address []:dcnm@cisco.com
Please enter the following 'extra' attributes to be sent with your certificate request
A challenge password []: /* This field is not mandatory */
An optional company name []: /* This field is not mandatory */
...
       アクティブ ノードで CSR を生成するケースでは、プロンプトで共通名を促される場合
Note
```
に、eth0 インターフェイスの VIP FQDN 名を提供することをお勧めします。

この FQDN は、Cisco DCNM Web UI を起動するためにブラウザで入力した Web サーバ アドレス である必要があります。

CSR ファイル dcnmweb.csr が /var/tmp/ ディレクトリに作成されます。

\*\*\*\*\*\*\*\*\*\* CA certificate installation not completed yet. Please do followings. \*\*\*\*\*\*\*\*\*\* CSR is generated and placed at **/var/tmp/dcnmweb.csr**. Please download or copy the content to your certificate signing server.

- **Step 3** この CSR を証明書署名サーバに送信します。
	- CA 署名サーバは、組織に対してローカルです。 **Note**

```
CA 署名サーバは、組織内の CA 署名期間または組織のローカル CA にすることができま
す。
```
- Step 4 認証局によって署名された証明書を取得します。
- **Step 5** 新しい CA 署名付き証明書を Cisco DCNM サーバにコピーします。

証明書が Cisco DCNM サーバの /var/tmp ディレクトリにあることを確認します。

- **Step 6** スタンバイ ノードで、SSH 端末を経由して DCNM サーバにログオンします。
- **Step 7** スタンバイ ノードで、**appmgr stop all** コマンドを使用してすべてのアプリケーションを停止しま す。

dcnm2# **appmgr stop all** /\* Stop all applications running on Cisco DCNM Standby Node dcnm2#

**Step 8** アクティブ ノードで、**appmgr stop all** コマンドを使用してすべてのアプリケーションを停止しま す。

dcnm1# **appmgr stop all** /\* Stop all applications running on Cisco DCNM Active Node dcnm2#

**Step 9** アクティブ ノードで、**appmgr afw install-CA-signed-cert** コマンドを使用してCisco DCNM に CA 署名付き証明書をインストールします。

> dcnm1# **appmgr afw install-CA-signed-cert** *<CA-signed certificate directory>* /\* CA-signed certificate with full or relative path \*/ Making the signed certificate available to web gateway....

CA signed certificate CA-signed-cert.pem is installed. Please start all applications as followings: On standalone setup execute: 'appmgr start all'

- **Step 10** アクティブ ノードで、**appmgr start all** コマンドを使用して、Cisco DCNM 上で新しい証明書とと もにすべてのアプリケーションを再起動します。 dcnm1# **appmgr start all** /\* Start all applications running on Cisco DCNM Active Node 先に進む前に、Cisco DCNM アクティブ ノードのすべてのサービスが動作していることを確認し ます。 **Note** Cisco DCNM Web UI にログオンし、証明書の詳細が正しいことを確認します。
- **Step 11** スタンバイ ノードで、**appmgr start all** コマンドを使用して、Cisco DCNM 上で新しい証明書とと もにすべてのアプリケーションを再起動します。

dcnm2# **appmgr start all** /\* Start all applications running on Cisco DCNM Standby Node

これにより、スタンバイノードはアクティブノードと新しいピア関係を確立できます。したがっ て、アクティブ ノードに新しくインストールされている CA 署名付き証明書は、スタンバイ ノー ドで同期されます。

**Step 12** アクティブおよびスタンバイ ノードの両方で **appmgr afw show-cert-details** コマンドを使用して、 新しくインストールした CA 署名証明書を確認します。

システムは、CA 証明書を用意しており、ブラウザで確認できます。

証明書情報が表示されない場合、数分待機することをお勧めします。セカンダリ ノード は、アクティブ ノードとの同期に少し時間がかかります。 **Note**

ネイティブ HA セットアップの両方のピアで、同じ内部および CA 署名付き証明書を保持する場 合、最初にアクティブノードの証明書をインストールします。アクティブノードに証明書をイン ストールした後、アクティブノードから証明書をエクスポートし、同じ証明書をスタンバイノー ドにインポートします。

## アクティブ ノードからスタンバイ ノードへ証明書をエクスポートす る

次の手順は Cisco DCNM ネイティブ HA セットアップのみに適用されます。アクティブ ノードに インストールされている CA 署名付き証明書は、常にスタンバイ ノードに同期されています。た だし、内部の証明書はアクティブノードとスタンバイノードの両方で異なります。両方のピアで 同じ証明書セットを保持する場合、このセクションで説明されている手順を実行する必要があり ます。

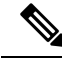

内部証明書はシステム内部のため、証明書をエクスポートしないように選択できます。これらの 証明書は、機能に影響を与えることなく、アクティブノードおよびスタンバイノードで別にする ことができます。 **Note**

アクティブ ノードから CA 署名付き証明書をエクスポートし、スタンバイ ノードに証明書をイン ポートするには、次の手順を実行します。

#### **Procedure**

**Step 1** アクティブ ノードで、SSH 端末を経由して DCNM サーバにログオンします。

**Step 2 appmgr afw export-import-cert-ha-peer export** コマンドを使用して、証明書バンドルを作成しま す。

dcnm1# **appmgr afw export-import-cert-ha-peer export**
**Step 3** 証明書バンドルをスタンバイ ノードをコピーします。

- スタンバイ ノード上の証明書を、SSH 端末で指定されている場所にコピーしていること を確認します。 **Note**
- **Step 4** スタンバイ ノードで、**appmgr stop all** コマンドを使用してすべてのアプリケーションを停止しま す。

dcnm2# **appmgr stop all** /\* Stop all applications running on Cisco DCNM Standby Node dcnm2#

**Step 5 appmgr afw export-import-cert-ha-peer import** コマンドを使用して、スタンバイ ノードに証明書 をインポートします。

証明書バンドルがインポートされ、スタンバイ ノードにインストールされます。

#### **Step 6**

**Step 7** スタンバイ ノードで、**appmgr start all** コマンドを使用して、Cisco DCNM 上で新しい証明書とと もにすべてのアプリケーションを再起動します。

dcnm2# **appmgr start all** /\* Start all applications running on Cisco DCNM Standby Node これにより、スタンバイ ノードでアプリケーションが起動したときに、新しいインポートされた 証明書が有効になります。

**Step 8** スタンバイ ノードで、 **appmgr afw show-cert-details** コマンドを使用して、新しくインポートされ た CA 署名付き証明書を確認します。

> これで、システムはアクティブノードとスタンバイノードの両方で同じ証明書を使用できるよう になりました。

### アップグレード後に証明書を復元する

このメカニズムは、インライン アップグレード プロセスのみを使用した Cisco DCNM アップグ レード手順に適用されます。この手順は、同じバージョンのCiscoDCNMアプライアンスでのデー タのバックアップと復元には必要ありません。

証明書の復元は破壊的なメカニズムであることに注意してください。アプリケーションを停止し て再起動する必要があります。復元は、アップグレードされたシステムが安定している際にのみ 実行する必要があります。つまり、Cisco DCNM Web UI にログインできる必要があります。Cisco DCNMネイティブHAセットアップでは、アクティブノードとスタンバイノードの両方でピア関 係が確立されている必要があります。

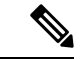

証明書は、次の状況でのみ復元する必要があります。 (注)

- アップグレード前に CA 署名付き証明書がシステムにインストールされている場合。
- 11.2(1) より前のバージョンからバージョン 11.2(1) 以降にアップグレードしている場合。

Cisco DCNM をアップグレードした後は、復元する前に **CERTIFICATE 1** が CA 署名付き証明書 であるか必ず証明書を確認する必要があります。それ以外の場合は、証明書を復元する必要があ ります。

次のサンプル出力に示すように、**appmgr afw show-cert-details** を使用して証明書を確認します。

```
dcnm# appmgr afw show-cert-details
****CERTIFICATE 1****
[Certificate available to web gateway. This certificate is offered to webclients]:
 ---------------- Web gateway certificate-------------
Certificate:
   Data:
        Version: 3 (0x2)
       Serial Number: 1575924977762797464 (0x15decf6aec378798)
    Signature Algorithm: sha256WithRSAEncryption
       Issuer: C=US, ST=CA, L=San Jose, O=Enterprise CA inc, OU=Data Center, CN=dcnm1.ca.com
        Validity
            Not Before: Dec 9 20:56:17 2019 GMT
            Not After : Dec 9 20:56:17 2024 GMT
        Subject: C=US, ST=CA, L=San Jose, O= Enterprise CA inc, OU=Data Center,
CN=dcnm1.ca.com
        Subject Public Key Info:
            Public Key Algorithm: rsaEncryption
                Public-Key: (2048 bit)
                Modulus:
                    00:cf:6e:cd:c6:a9:30:08:df:92:98:38:49:9c:2a:
---------------Certificate output is truncated to first 15 lines--------------
****CERTIFICATE 2****
[Certificate available in keystore(jks). CA signed certificate is installed here till DCNM
version 11.1.x]
If you have upgraded from DCNM version 11.1.x to later version please see installation guide
to restore
CA signed certificate to upgraded version.
--------------Keystore certificate-------------------------------------------
Alias name: sme
Creation date: Oct 14, 2018
Entry type: PrivateKeyEntry
Certificate chain length: 2
Certificate[1]:
Owner: CN=localhost, OU=Data Center, O=Cisco Systems Inc, L=San Jose, ST=CA, C=US
Issuer: CN=dcnmca, OU=Data Center, O=Cisco Systems Inc, L=San Jose, ST=CA, C=US
Serial number: 62044620
Valid from: Sun Oct 14 20:39:39 PDT 2018 until: Fri Oct 13 20:39:39 PDT 2023
Certificate fingerprints:
  SHA1: 38:66:F1:CD:10:61:27:E7:43:85:10:41:3D:A3:4B:5C:C9:CC:17:5E
  SHA256:
E0:87:D8:34:71:18:FE:8C:AB:18:0B:D7:85:B1:91:A8:4B:75:A3:91:BA:90:83:46:72:87:FE:FE:FE:04:F0:E1
Signature algorithm name: SHA256withRSA
Subject Public Key Algorithm: 2048-bit RSA key
Version: 3
--------------Certificate output is truncated to first 15 lines------
dcnm#
```
### アップグレード後に **Cisco DCNM** スタンドアロン セットアップで証明書を復元する

Cisco DCNM スタンドアロン展開をリリース にアップグレードした後に証明書を復元するには、 次の手順を実行します。

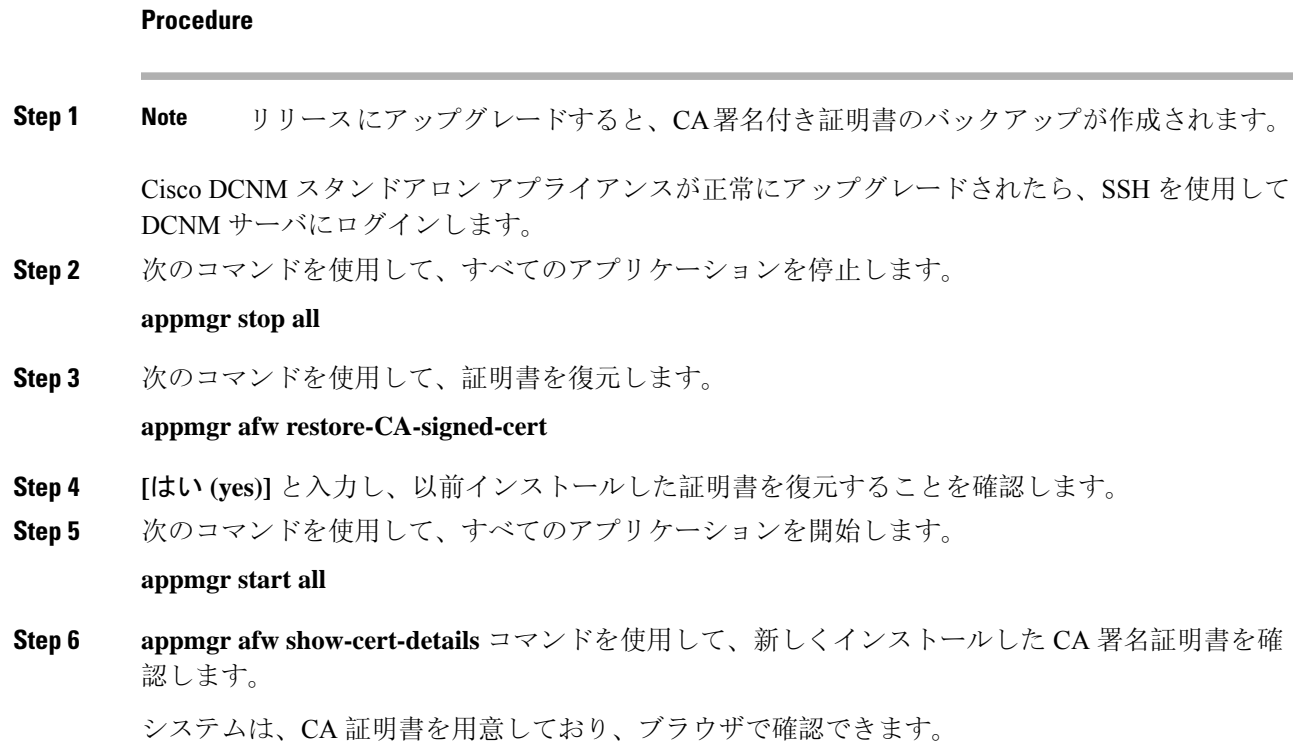

### アップグレード後に **Cisco DCNM** ネイティブ **HA** セットアップで証明書を復元する

Cisco DCNM ネイティブ HA セットアップでは、証明書はアクティブ ノードとスタンバイ ノード の両方にインストールされます。アクティブ ノードでのみ証明書を復元する必要があります。証 明書はスタンバイ ノードと自動的に同期されます。

Cisco DCNM スタンドアロン展開をリリース にアップグレードした後に証明書を復元するには、 次の手順を実行します。

#### **Procedure**

- **Step 1** SSH を使用して Cisco DCNM サーバにログインします。
	- 例えば、アクティブおよびスタンバイ アプライアンスを **dcnm1** および **dcnm2** に個別に 示します。 **Note**
- **Step 2** スタンバイ ノードで、**appmgr stop all** コマンドを使用してすべてのアプリケーションを停止しま す。

dcnm2# **appmgr stop all** /\* Stop all applications running on Cisco DCNM Standby Node

**Step 3** アクティブ ノードで、**appmgr stop all** コマンドを使用してすべてのアプリケーションを停止しま す。

dcnm1# **appmgr stop all** /\* Stop all applications running on Cisco DCNM Active Node

**Step 4 appmgr afw restore-CA-signed-cert** コマンドを使用して、アクティブ ノードの証明書を復元しま す。

dcnm1# **appmgr afw restore-CA-signed-cert**

- **Step 5 [**はい **(yes)]** と入力し、以前インストールした証明書を復元することを確認します。
- **Step 6** アクティブ ノードで、**appmgr start all** コマンドを使用してすべてのアプリケーションを起動しま す。 dcnm1# **appmgr start all** /\* Start all applications running on Cisco DCNM Active Node 先に進む前に、Cisco DCNM アクティブ ノードのすべてのサービスが動作していることを確認し ます。

**Note** Cisco DCNM Web UI にログオンし、証明書の詳細が正しいことを確認します。

- **Step 7** スタンバイ ノードで、**appmgr start all** コマンドを使用してすべてのアプリケーションを起動しま す。 dcnm2# **appmgr start all** /\* Start all applications running on Cisco DCNM Standby Node しばらく待ってから、スタンバイ ノードがアクティブ ノードと同期します。
- **Step 8** アクティブおよびスタンバイ ノードの両方で **appmgr afw show-cert-details** コマンドを使用して、 新しくインストールした CA 署名証明書を確認します。

システムは、CA 証明書を用意しており、ブラウザで確認できます。

### 以前にインストールされた **CA** 署名付き証明書の回復と復元

CA署名付き証明書のインストール、復元、管理は、サードパーティの署名サーバが関係している ため、時間がかかるプロセスです。これにより、誤った証明書をインストールすることとなるミ スが生じる場合があります。このようなシナリオでは、最新のインストールまたはアップグレー ドの前にインストールされた証明書を復元することをお勧めします。

以前にインストールされたCA署名付き証明書を回復して復元するには、次の手順を実行します。

### 手順

**Step 1** SSH 端末を経由して DCNM サーバにログオンします。

**Step 2** /var/lib/dcnm/afw/apigateway/ ディレクトリに移動します。

dcnm# **cd /var/lib/dcnm/afw/apigateway/** dcnm# **ls -ltr** /\* View the contents of the folder total 128 -rw------- 1 root root 1844 Nov 18 13:14 dcnmweb.key.2019-11-20T132939-08:00 -rw-r--r-- 1 root root 1532 Nov 18 13:14 dcnmweb.crt.2019-11-20T132939-08:00 -rw------- 1 root root 1844 Nov 20 10:15 dcnmweb.key.2019-11-20T132950-08:00 -rw-r--r-- 1 root root 1532 Nov 20 10:15 dcnmweb.crt.2019-11-20T132950-08:00 -rw------- 1 root root 1844 Dec 22 13:59 dcnmweb.key -rw-r--r-- 1 root root 1532 Dec 22 13:59 dcnmweb.crt

. ..

...

**dcnmweb**と**dcnmweb**は、現在、システムにインストールされているキーと証明書ファイルです。 同様のファイル名は、タイムスタンプ サフィックスを使用して、最近のアップグレードまたは復 元の前にインストールされているキーと証明書のペアを識別するのに役立ちます。

- **Step 3 appmgr stop all** コマンドを使用して、Cisco DCNM 上で実行されているすべてのアプリケーショ ンを停止します。
- **Step 4** dcnmweb.key および dcnmweb.crt ファイルのバックアップをとります。
- **Step 5** 復元する古いキーと証明書のペアを特定します。
- **Step 6** キーと証明書のペアを **dcnmweb.key** および **dcnmweb.crt** として (タイムスタンプ サフィックスな しで) コピーします。
- **Step 7 appmgr start all** コマンドを使用して、Cisco DCNM 上で実行されているすべてのアプリケーショ ンを開始します。
- **Step 8 appmgr afw show-cert-details** コマンドを使用して、証明書の詳細を確認します。CERTIFICATE 1 は CA 署名付き証明書です。
	- CA 署名付き証明書が Cisco DCNM Web UI に表示されない場合、または DCNM サーバが エラー メッセージを送信した場合は、システムを再起動する必要があります。 (注)

### インストールした証明書の確認

**appmgr afw show-cert-details** コマンドを使用してインストールした証明書を確認でき、Web ブラ ウザによって証明書が有効か否か確認します。Cisco DCNM はすべての標準ブラウザ (Chrome、 IE、Safari、Firefox) をサポートします。しかし、各ブラウザでは証明書情報が異なって表示され ます。

ブラウザのプロバイダ Web サイトで、ブラウザの固有情報を参照することをお勧めします。

次のスニペットは、証明書を確認するための Chrome ブラウザ バージョン 74.0.3729.169 の例で す。

**1.** URL **https://<dcnm-ip-address>** または **https://<FQDN>** をブラウザのアドレス バーに入力しま す。

Return キーを押します。

**2.** 証明書の種類に基づき、URL フィールドの左側のアイコンにロック アイコン [ ■ 1またはア ラート アイコン [ ▲ ] が表示されます。 アイコンをクリックします。

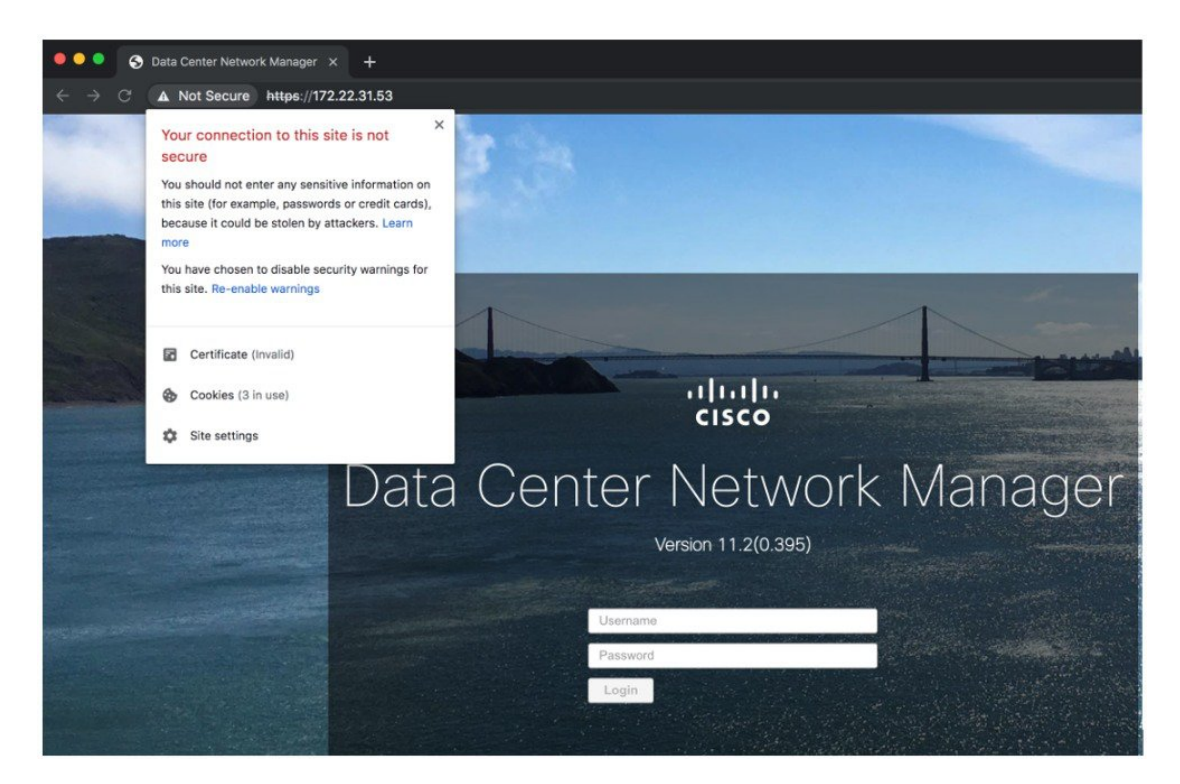

**3.** カードで、**[**証明書 **(Certificate)]** フィールドをクリックします。 証明書の情報が示されます。

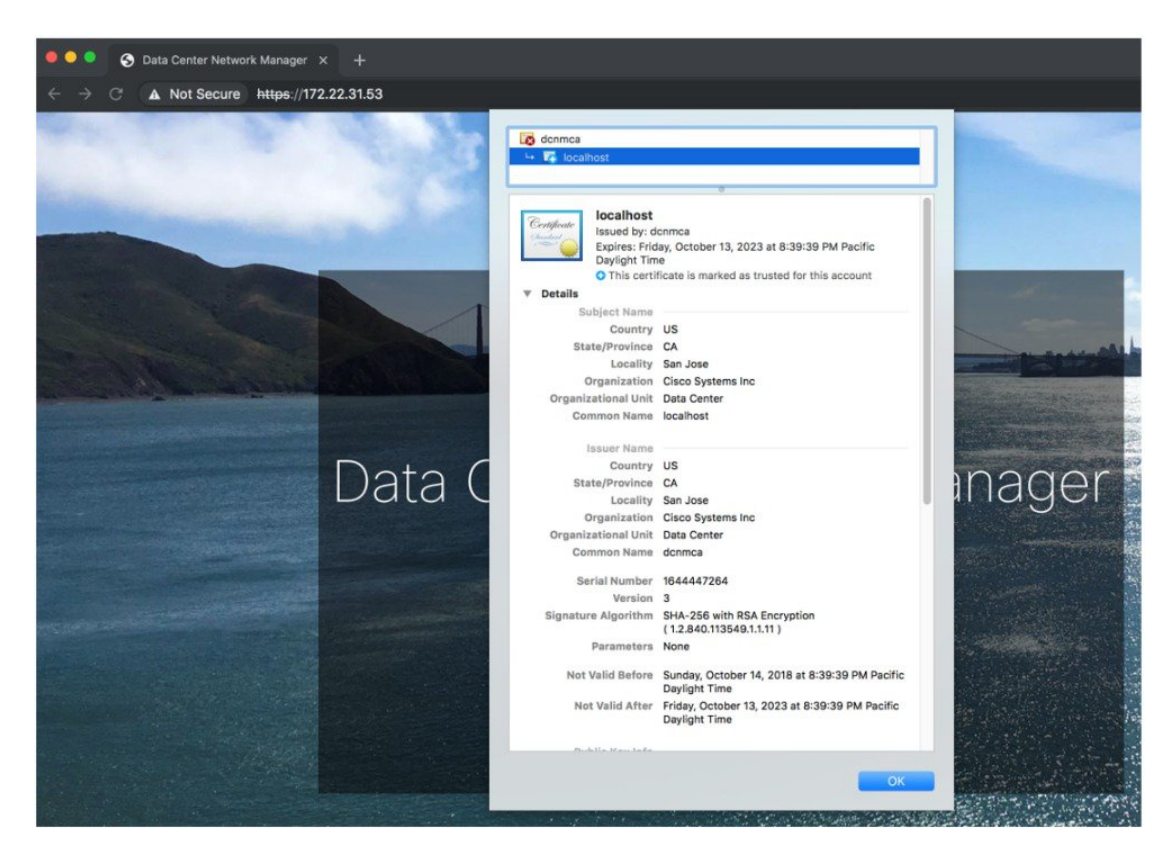

表示されている情報は、**appmgr afw show-cert-details**を使用して証明書の詳細を確認したとき に、証明書 1 に表示されている詳細と一致している必要があります。

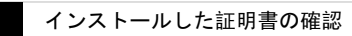

I

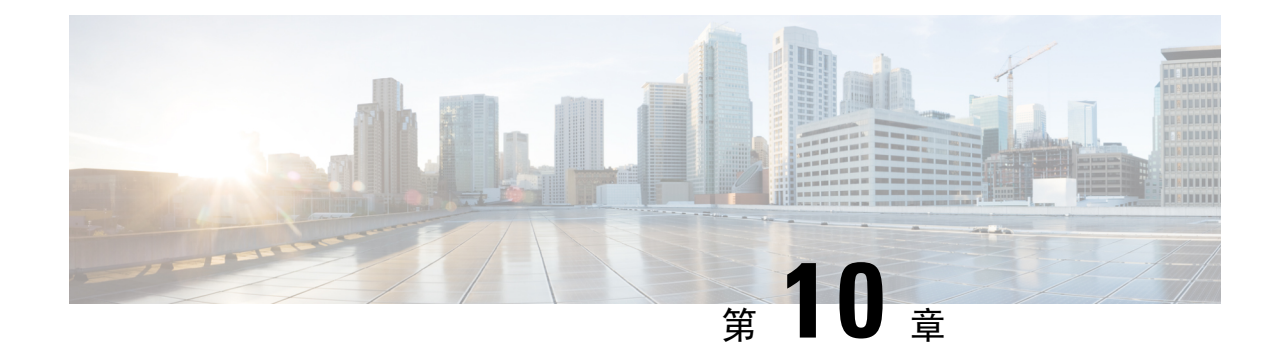

## ファイアウォール背後での**CiscoDCNM**の実 行

この章では、ファイアウォールの背後で Cisco DCNM を実行する方法について説明します。

- [ファイアウォール](#page-152-0)背後での Cisco DCNM の実行, on page 145
- カスタム [ファイアウォールの](#page-155-0)設定 (148 ページ)

## <span id="page-152-0"></span>ファイアウォール背後での **Cisco DCNM** の実行

通常、企業 (外部) およびデータセンターはファイアウォールによって分離されます。つまり、 DCNM はファイアウォールの背後に設定されます。Cisco DCNM Web クライアントと SSH 接続 は、そのファイアウォールを通過する必要があります。また、ファイアウォールは、DCNM サー バと DCNM 管理対象デバイスの間に配置できます。

すべての Cisco DCNM ネイティブ HA ノードは、ファイアウォールの同じ側にある必要がありま す。内部 DCNM ネイティブ HA ポートは一覧表示されていません。ネイティブ HA ノード間で ファイアウォールを設定することは推奨されていません。

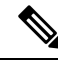

DCNM で LAN デバイスを追加または検出すると、検出プロセスの一部として java が使用されま す。ファイアウォールがプロセスをブロックすると、TCP 接続ポート 7 が検出プロセスとして使 用されます。**cdp.discoverPingDisable** サーバ プロパティが **true** に設定されていることを確認しま す。**[Web UI]**、**[Administration]**、**[DCNM Server]**、**[Server Properties]** の順に選択して、サーバ プロパティを設定します。 **Note**

入力トラフィックがクライアントから入力される場合のスタンダードポートは、ローカルファイ アウォールを無効にするまで変更できません。

次の表に、Cisco DCNM Web クライアント、SSH クライアント、および Cisco DCNM サーバ間の 通信に使用されるすべてのポートを示します。

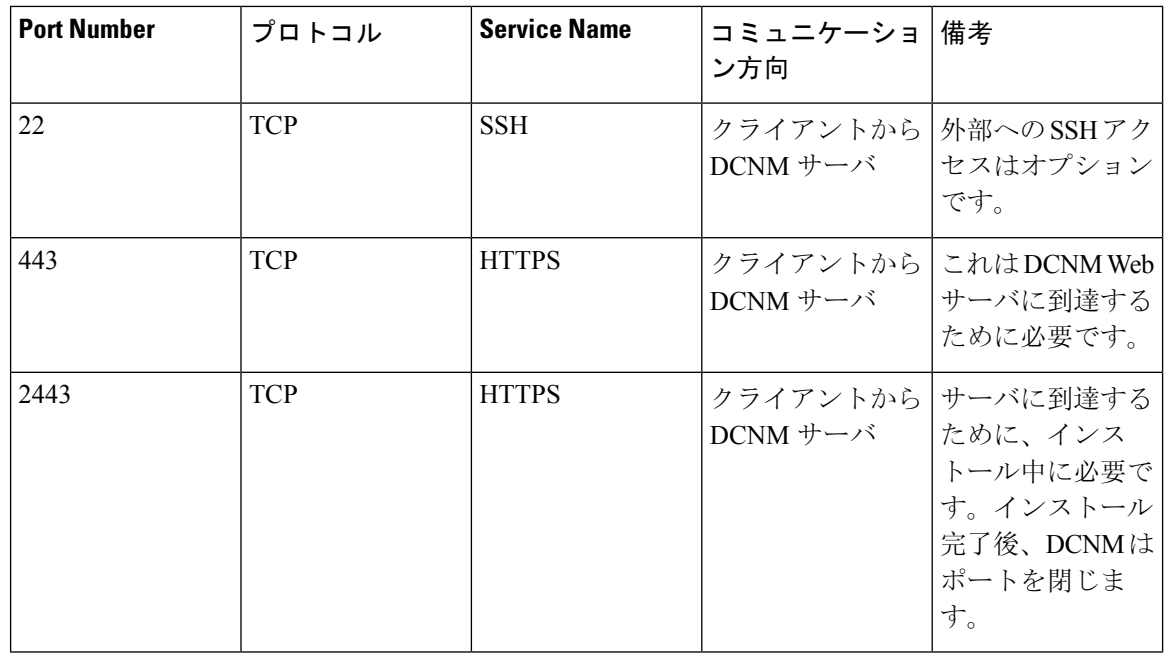

次の表に、Cisco DCNM サーバとその他のサービス間の通信に使用されるすべてのポートを示し ます。

## 

### **Note** サービスは、ファイアウォールのいずれかの側でホストできます。

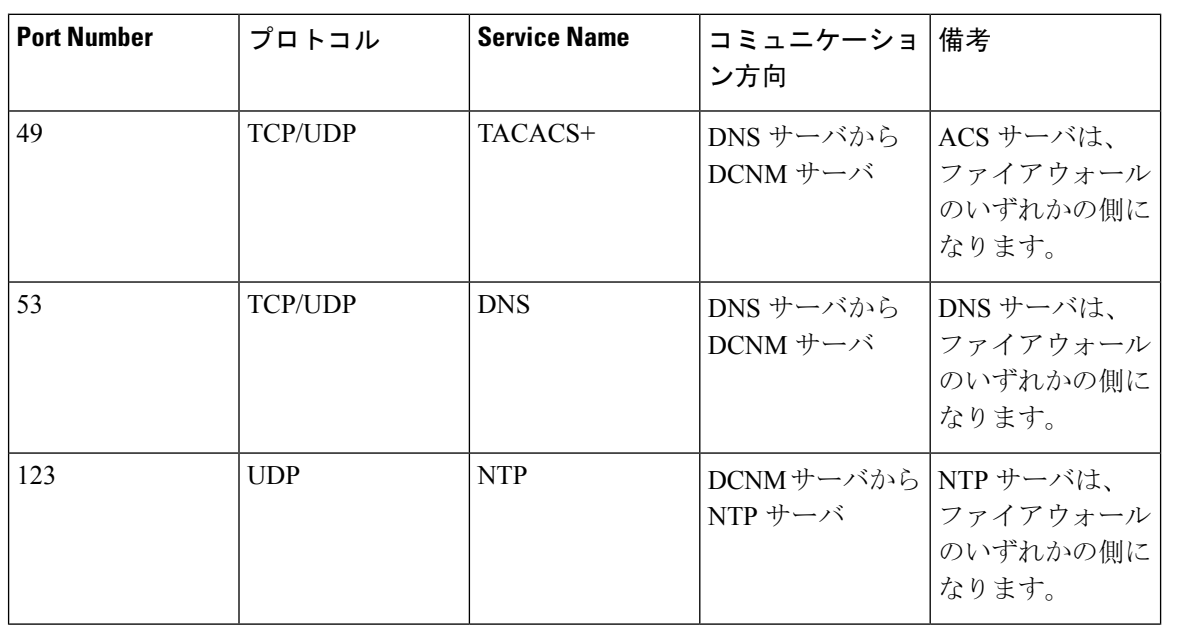

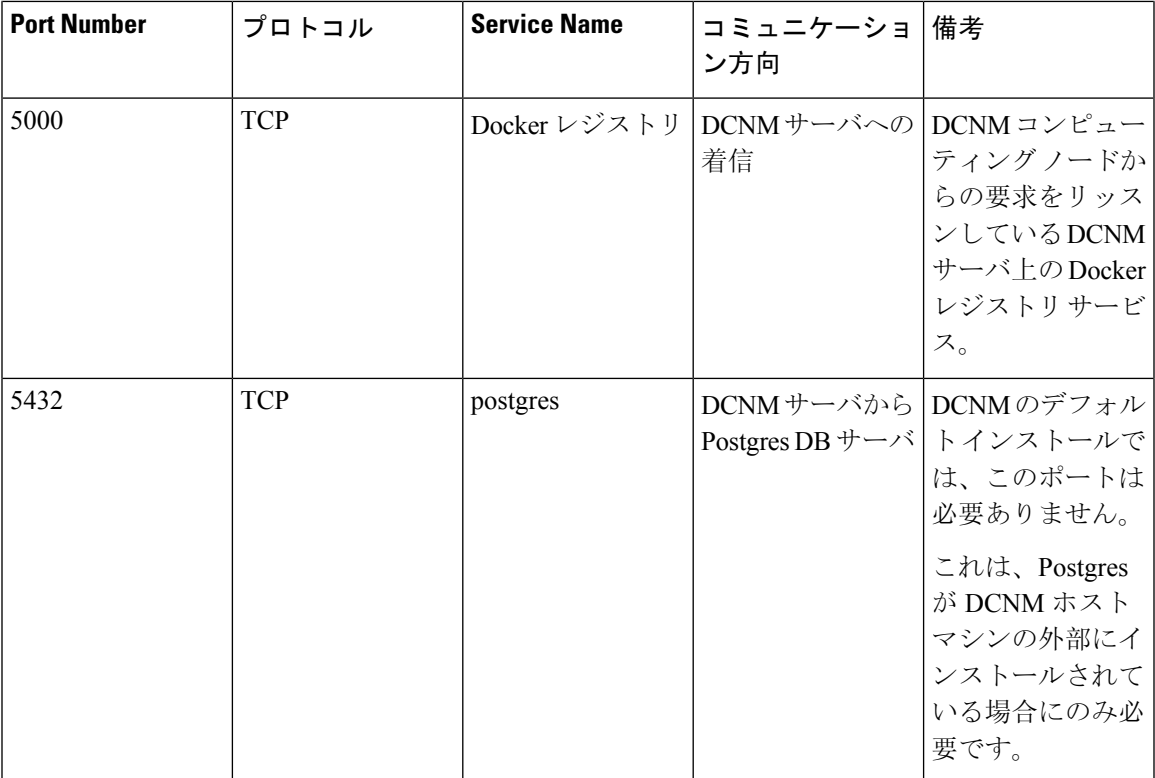

次の表に、DCNM サーバと管理対象デバイス間の通信に使用されるすべてのポートを示します。

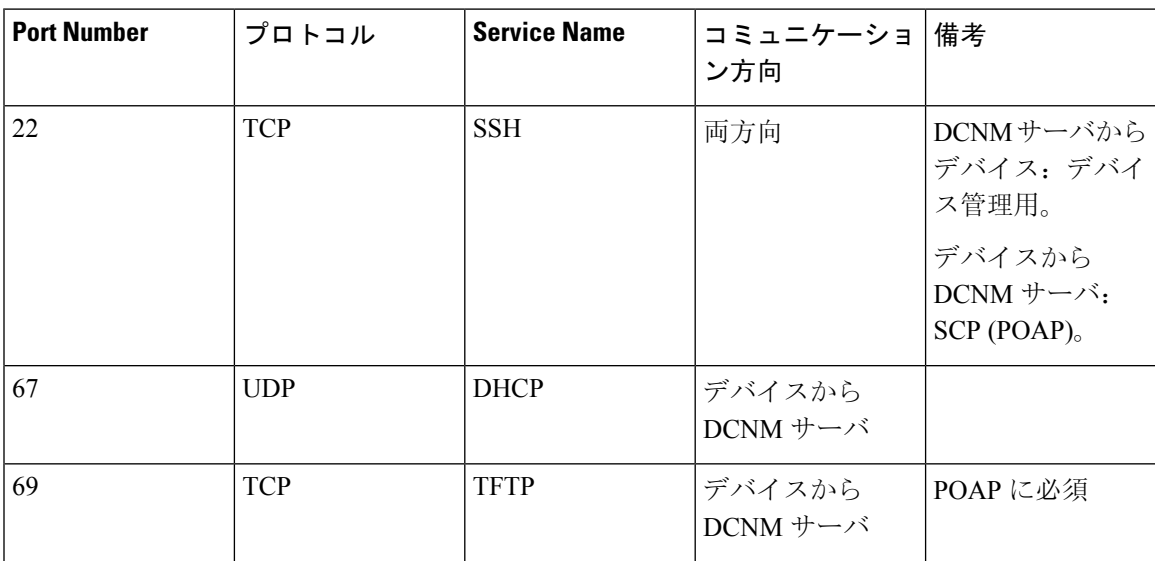

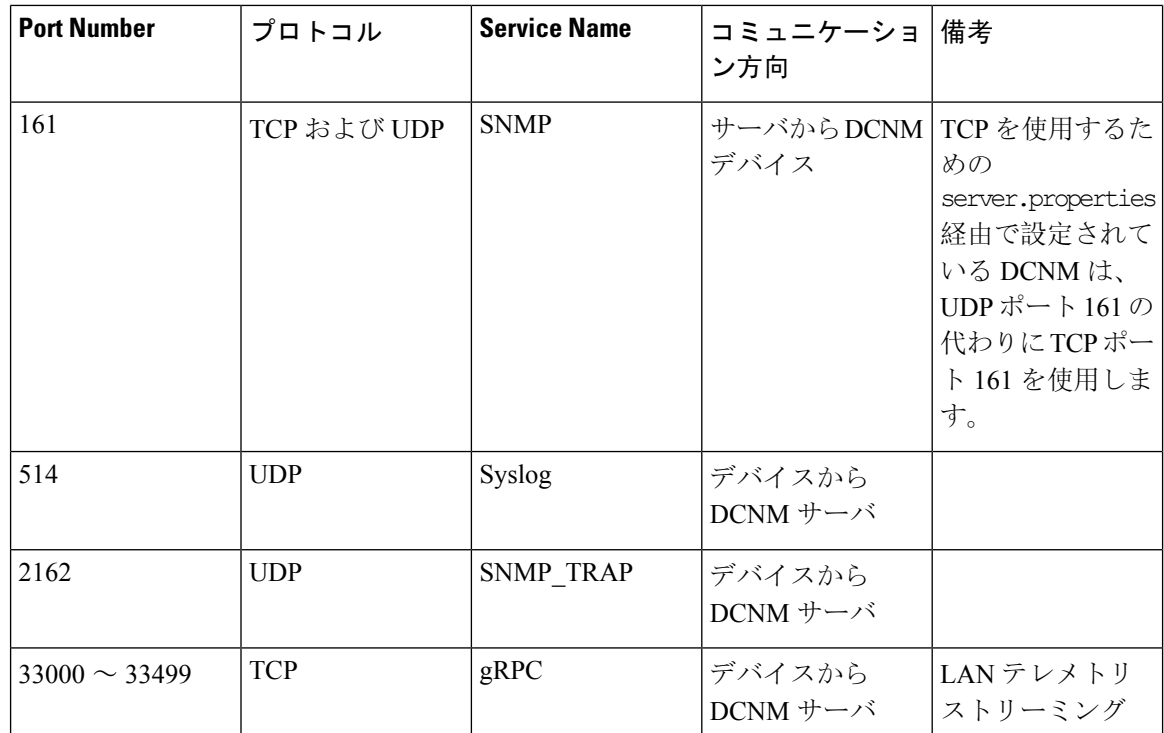

## <span id="page-155-0"></span>カスタム ファイアウォールの設定

(注) これは、DCNM OVA/ISO 展開にのみ適用されます。

Cisco DCNM サーバは、DCNM ローカル ファイアウォールと呼ばれる IPTables ルールのセットを 展開します。これらのルールは、Cisco DCNM 操作に必要な TCP/UDP ポートを開きます。OS イ ンターフェイスにアクセスし、SSH を経由して、ルールを変更することなく内蔵ローカル ファイ アウォールを操作することはできません。攻撃に対して脆弱になったり、DCNM の通常の機能に 影響を及ぼす可能性があるため、ファイアウォール ルールを変更しないで下さい。

指定の展開またはネットワークに対応するため、CiscoDCNMではCLIを使用してリリース11.3(1) から独自のファイアウォール ルールを設定できます。

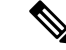

これらのルールは幅広いか粒度が細かく、内蔵ローカルファイアウォールルールを優先します。 したがって、メンテナンス期間はこれらのルールを慎重に設定します。 (注)

カスタム ファイアウォールを設定するために、 DCNM サーバまたはアプリケーションを停止ま たは再起動する必要はありません。

 $\sqrt{N}$ 

IPTableは、設定している順番でルールに優先順位を付けます。従って、最初により粒度の細かい ルールをインストールする必要があります。ルールの順番が要求通りにするため、テキスト エ ディタにすべてのルール作成し、希望の順番で CLI を実行することができます。ルールを調整す る必要がある場合、すべてのルールを取り消し、希望の順番でルールを設定できます。 注意

カスタム ファイアウォールで次の操作を実行できます。

(注) SSH を使用して Cisco DCNM サーバですべてのコマンドを実行します。

カスタム ファイアウォール **CLI**

**appmgr user-firewall** コマンドを使用して、カスタム ファイアウォール CLI チェーン ヘルプと例 を表示します。

```
dcnm# appmgr user-firewall
```

```
dcnm# appmgr user-firewall – h
```
カスタム ファイアウォールのルールを設定する

**appmgr user-firewall {add | del}** コマンドを使用して、カスタム ファイアウォール ルールを設定し ます。

appmgr user-firewall {add | del} proto {tcp | udp} port {*<port><port range n1:n2>*} [{in | out} *<interface name>*] [srcip *<ip-address>* [*/<mask>*]] [dstip *<ip-address>* [*/<mask>*]] action {permit | deny}

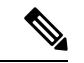

カスタムファイアウォールルールは、ローカルファイアウォールルールを優先します。従って、 機能が破損していないか注意して確認します。 (注)

例:例のカスタム ファイアウォール ルール

ラフィックをドロップします。

• dcnm# **appmgr user-firewall add proto tcp port 7777 action deny**

このルールは、すべてのインターフェイスですべてのTCPポート7777トラフィックをドロッ プします。

• dcnm# **appmgr user-firewall add proto tcp port 443 in eth1 action deny**

このルールは、インターフェイス eth1 ですべての TCP ポート 443 着信トラフィックをドロッ プします。

• dcnm# **appmgr user-firewall add proto tcp port 7000:7050 srcip 1.2.3.4 action deny** このルールは、IP アドレス 1.2.3.4. から発信されている TCP ポート範囲 10000 ~ 10099 tト

#### カスタム ファイアウォール ルールの保持

**appmgr user-firewall commit** コマンドを使用して、再起動時にカスタム ファイアウォール ルール を保持します。

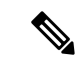

(注) ルールを変更するたびにこのコマンドを実行して、再起動時にルールを保持する必要があります。

#### ネイティブ **HA** スタンバイ ノードでカスタム ファイアウォール ルールをインストールする

Cisco DCNM ネイティブ HA セットアップでは、アクティブ ノードで **appmgruser-firewall commit** を実行するとき、ルールがスタンバイ ノードに自動的に同期されます。ただし、新しいルールは システム再起動後にのみ動作します。

ルールをすぐに適用するには、**appmgr user-firewall user-policy-install** コマンドを使用してスタン バイ ノードでカスタム ファイアウォール ルールをインストールします。

#### カスタム ファイアウォールの削除

**appmgr user-firewall flush-all** コマンドを使用して、すべてのカスタム ファイアウォールを削除し ます。

カスタム ファイアウォールを永久に削除するには、**appmgr user-firewall commit** コマンドを使用 します。

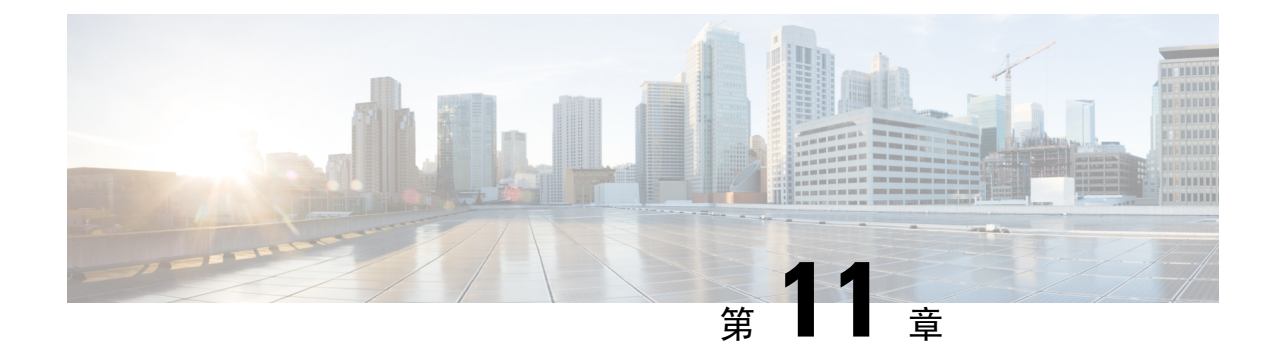

# **CiscoDCNM**サーバのセキュアなクライアン ト通信

• Cisco DCNM [サーバのセキュアなクライアント](#page-158-0)通信, on page 151

## <span id="page-158-0"></span>**Cisco DCNM** サーバのセキュアなクライアント通信

この項では、Cisco Data Center Network Manager Servers で HTTPS を使用する方法について説明し ます。

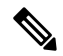

CA 署名済み SSL 証明書を追加する前に、Cisco DCNM で SSL/HTTPS を有効にする必要がありま す。したがって、下に記載されている順番で手順を実行します。 **Note**

この項では、次のトピックについて取り上げます。

## 仮想アプライアンスの **HA** 環境で **Cisco DCNM** 上の **SSL/HTTPS** を有効に する

HA モードの Cisco DCNM の仮想アプライアンスで SSL/HTTPS を有効にするには、次のことを実 行します。

#### **Procedure**

**Step 1** 自己署名 SSL 証明書を使用してプライマリ サーバを設定します。

- CA署名付き証明書では、各サーバに独自の証明書が生成されます。証明書が両方のサー バで共通の署名証明書チェーンによって署名されていることを確認します。 **Note**
- **Step 2** セカンダリ サーバでキーストアを検索します。
- Step 3 次の場所にあるキーストアの名前を変更します

```
< DCNM_install_root
>/dcm/wildfly-10.1.0.Final/standalone/configuration/fmserver.jks
\sim< DCNM_install_root
>/dcm/wildfly-10.1.0.Final/standalone/configuration/fmserver.jks.old
```
**Step 4** プライマリ サーバからセカンダリ サーバに生成された fmserver.jks ファイルを、フォルダに コピーします。

<dcnm-home> /dcm/wildfly-10.1.0.Final/standalone/configuration/ <dcnm-home>/dcm/fm/conf/cert/

#### **What to do next**

自己署名付き証明書を作成した場合、SSL 証明書をキーストアにインポートした場 合、/usr/local/cisco/dcm/wildfly-10.1.0.Final/standalone/configuration に ある新しいfmserver.jksを/etc/elasticsearchにコピーする必要があります。fmserver.jksファ イルを elasticsearch ディレクトリにコピーしない場合、アラームとポリシーを取得できません。 elasticsearch データベースを安定化させるため、Cisco DCNM **[Web UI** モニタ **(Web UI Monitor)] > [**アラーム **(Alarms)] > [**アラーム ポリシー **(Alarm Policies)]** でアラーム ポリシーを設定できませ  $h_{\circ}$ 

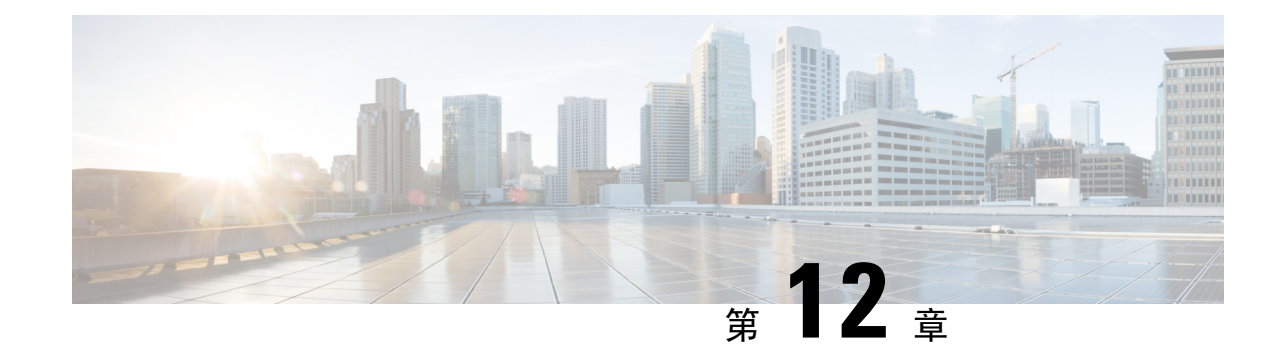

# ハイ アベイラビリティ環境でのアプリケー ションの管理

この章では、Cisco プログラマブル ファブリック ソリューション用に、Cisco DCNM オープン仮 想アプライアンス展開でハイアベイラビリティ(HA)環境を設定する方法について説明します。ま た、Cisco DCNMオープン仮想アプライアンス内にバンドルされている各アプリケーションのHA 機能に関する詳細も含まれています。

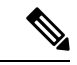

- DCNM で適切な HA 機能を実現するには、NTP サーバがアクティブ ピアとスタンバイ ピア間で 同期されていることが必要です。 (注)
	- この章は、次の項で構成されています。
		- Information About Application Level HA in the Cisco DCNM オープン仮想[アプライアンスのアプ](#page-160-0) [リケーション](#page-160-0) レベル HA に関する情報, on page 153
		- ネイティブ HA [フェールオーバーおよびトラブルシューティング](#page-162-0), on page 155
		- アプリケーション ハイ [アベイラビリティ](#page-164-0), on page 157

## <span id="page-160-0"></span>**Information About Application Level HA in the Cisco DCNM** オープン仮想アプライアンスのアプリケーションレベル **HA** に関する情報

Cisco DCNM オープン仮想アプライアンスで実行されるアプリケーションの HA を確保するため に、2 つの仮想アプライアンスを実行できます。1 つはアクティブ モードで、もう一方はスタン バイ モードで実行できます。

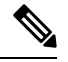

**Note** このドキュメントでは、これらのアプライアンスをそれぞれ OVA-A と OVA-B と呼びます。

このシナリオでは、次のようになります。

**1.** すべてのアプリケーションは、両方のアプライアンスで実行されます。

アプリケーション データは常に同期されるか、アプリケーションが共通のデータベースを共 有します (該当する場合)。

- **2.** 2 つのアプライアンスで実行されているアプリケーションのうち 1 つのみがクライアント要求 を処理します。最初は、OVA-A で実行されているアプリケーションです。アプリケーション は、次のいずれかが発生するまで続行します。
	- OVA 上のアプリケーションがクラッシュします。
	- OVA 上のオペレーティング システムがクラッシュします。
	- OVA-A は何らかの理由で電源がオフになっています。
- **3.** この時点で、他のアプライアンス (OVA-B) で実行されているアプリケーションが引き継がれ ます。

DHCPの場合、最初のノードで障害が発生すると、2番目のノードがIPアドレスの提供を開始 します。

**4.** OVA-A への既存の接続はドロップされ、新しい接続は OVA-B にルーティングされます。

このシナリオでは、ノード (OVA-A) の 1 つが最初にアクティブノードと呼ばれ、OVA-B がス タンバイノードと呼ばれている理由を示しています。

### <span id="page-161-0"></span>自動フェールオーバー

アプリケーション レベルと仮想マシン (VM) レベルおよびスイッチオーバー プロセスは次のとお りです。

- ロードバランシングソフトウェア(DCNM/AMQP)によって管理されているアプリケーション のいずれかが OVA-A でダウンした場合、クライアント要求を処理するアクティブノードは 障害を検出し、後続の要求をスタンバイ ノード (OVA-B) にリダイレクトします。このプロセ スは、アプリケーション レベルのスイッチオーバーを提供します。
- アクティブノード (OVA A) に障害が発生した場合、または何らかの理由で電源がオフになっ た場合、スタンバイ ノード (OVA-B) は障害を検出し、OVA-B で Cisco DCNM/AMQP の VIP アドレスを有効にします。また、IP アドレスに関連付けられている新しい MAC アドレスを 示すために、ローカルスイッチに追加ARPを送信します。VIPを使用しないアプリケーショ ンの場合、OVA-B で実行されている DHCPD は OVA-A 上の DHCPD の障害を検出し、それ 自体をアクティブにします。OVAで実行されているLDAPは、LDAPがアクティブ-アクティ ブとして展開されているため、実行を継続します。したがって、VM レベルのフェールオー バーは、4つのすべてのアプリケーション(DCNM/AMQP/DHCP/LDAP)に対して行われます。

### 手動でトリガされたフェールオーバー

アプリケーション レベルのフェールオーバーは、手動でトリガすることもできます。たとえば、 OVA-B で AMQP を実行し、OVA-A でその他のアプリケーションを実行する場合があります。こ の場合、OVA-A の SSH 端末にログインし、**appmgr stop amqp** コマンドを使用して AMQP を停止 することができます。

このフェールオーバーは、自動[フェールオーバー](#page-161-0), on page 154で説明されているのと同じプロセス をトリガします。AMQP 仮想 IP アドレスへの後続の要求は、OVA B にリダイレクトされます。

## <span id="page-162-0"></span>ネイティブ **HA** フェールオーバーおよびトラブルシュー ティング

ネイティブ HA の特性により、ホストのロールはアクティブからスタンバイ、またはスタンバイ からアクティブに切り替えることができます。

ここでは、さまざまな使用例でのトラブルシューティングについて説明します。

#### アクティブ ホストからスタンバイ ホストへのネイティブ **HA** フェールオーバー

アクティブ ホストからスタンバイ ホストへのネイティブ HA フェールオーバーが発生した場合 は、次の手順を実行します。

- **1.** DCNM Web UI にログオンし、**[**管理者 **(Administrator)] > [**ネイティブ **HA (NATIVE HA)]** に移 動します。
- **2.** HA のステータスを確認します。DCNM HA ステータスが **[OK]** モードでない場合は、フェー ルオーバー操作を実行できません。

[フェールオーバー(Failover)]をクリックします。Cisco DCNMサーバがシャットダウンし、 DCNM スタンバイ アプライアンスが動作可能になります。

**3.** Cisco DCNM Web UI を更新します。

DCNM サーバが動作可能になったら、DCNM Web UI にログインできます。

フェールオーバーをトリガーするには 、アクティブホストでを **appmgr stop all** または **appmgr stopha-apps**を実行しないようにすることを推奨します。Cisco DCNM HAステータスが**[OK]**モー ドでない場合、フェールオーバーの前にスタンバイDCNMアプライアンスがアクティブなアプラ イアンスと同期されないため、フェールオーバーによってデータの損失が発生する可能性があり ます。 **Note**

#### **DCNM** アプリケーション フレームワークに関する問題

DCNM Web UI にアクセスできず、フェールオーバー操作が必要な場合は、Linux コンソールで次 のいずれかのコマンドを実行します。

**appmgr failover**:このコマンドは、HA ハートビート フェールオーバーをトリガーします。

または

**reboot-hnow**:このコマンドは、Linuxホストの再起動をトリガーします。これにより、フェール オーバーが発生します。

ただし、両方の HA ピアが同期していない場合、その他のすべての方法でデータ損失のリスクが 発生するため、DCNM Web UI を使用してフェールオーバーを実行することをお勧めします。

#### **DCNM** の停止と再起動

DCNM を完全に停止して再起動するには、次の手順を実行します。

- **1.** スタンバイ アプライアンスで、**appmgr stop all** コマンドを使用してすべてのアプリケーショ ンを停止します。
- **2. appmgr status all** コマンドを使用して、すべてのアプリケーションが停止しているかどうかを 確認します。
- **3.** アクティブ アプライアンスで、**appmgr stop all** コマンドを使用してすべてのアプリケーショ ンを停止します。
- **4. appmgr status all** コマンドを使用して、すべてのアプリケーションが停止しているかどうかを 確認します。
- **5.** 展開されたアクティブ ホストで、 **appmgr start all** コマンドを使用してすべてのアプリケー ションを起動します。

すべてのアプリケーションが実行されているかどうかを確認します。DCNM Web UI にログオ ンして、動作しているかどうかを確認します。

**6.** 展開されたスタンバイホストで、**appmgr start all**コマンドを使用してすべてのアプリケーショ ンを起動します。

Web UI で、**[**管理 **(Administration)] > [**ネイティブ **HA (NATIVE HA)]** に移動し、HA ステータ スに **[OK]** と表示されていることを確認します。

#### スタンバイ ホストの再起動

スタンバイ ホストのみを再起動するには、次の手順を実行します。

- **1.** スタンバイ ホストで、**appmgr stop all** コマンドを使用してすべてのアプリケーションを停止 します。
- **2. appmgr status all** コマンドを使用してすべてのアプリケーションが停止したかどうかを確認し ます。
- **3. appmgr start all** コマンドを使用して、アプリケーションを起動します。

Web UI で、**[**管理 **(Administration)] > [**ネイティブ **HA (NATIVE HA)]** に移動し、HA ステータ スに **[OK]** と表示されていることを確認します。

## <span id="page-164-0"></span>アプリケーション ハイ アベイラビリティ

ここでは、すべての Cisco プログラマブル ファブリック HA アプリケーションについて説明しま す。

Cisco DCNM オープン仮想アプライアンスには 2 つのインターフェイスがあります。1 つはオープ ン仮想アプライアンス管理ネットワークに接続し、もう 1 つは強化されたプログラマブル ファブ リックネットワークに接続しています。仮想IPアドレスは、両方のインターフェイスに対して定 義されます。

- オープン仮想アプライアンス管理ネットワークから、DCNMRESTAPI、DCNMインターフェ イス、および AMQP には VIP アドレスを使用してアクセスします。
- 拡張されたファブリック管理ネットワークから、LDAP と DHCP に直接アクセスします。

次の 3 つの仮想 IP のみが定義されています。

- DCNM REST API (DCNM 管理ネットワーク上)
- DCNM REST API (拡張ファブリック管理ネットワーク上)
- AMQP (dcnm 管理ネットワーク上)

HA で DCNM オープン仮想アプライアンスでは VIP を設定しますが、VIP は DCNM、REST API のアクセスに使用することを目的としています。GUI アクセスの場合でも、DCNM HA ピアの個 別 IP アドレスを使用し、同じものを使用して DCNM SAN Java クライアントなどを起動すること を推奨します。 **Note**

プログラマブルファブリックアプリケーションとそれに対応するHAメカニズムの完全なリスト については、次の表を参照してください。

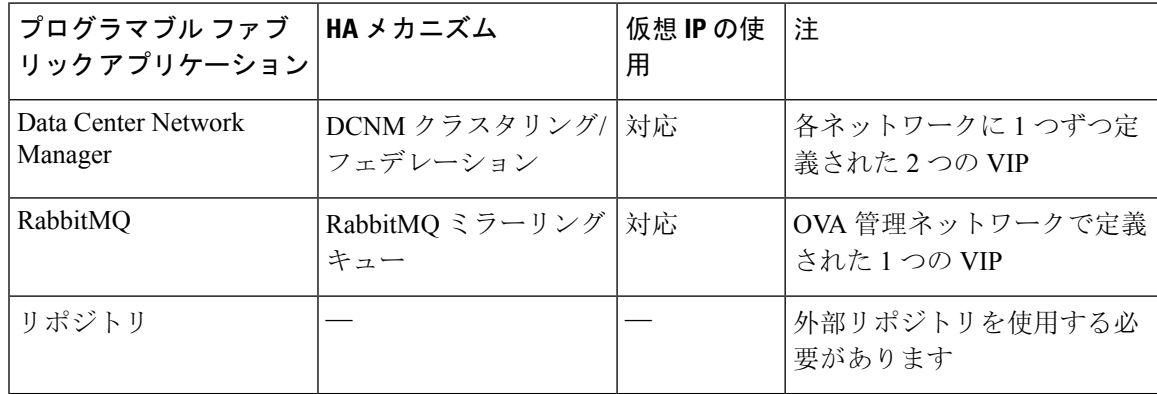

### データセンターのネットワーク管理

データ センター ネットワーク管理機能は、Cisco Data Center Network Manager (DCNM) サーバで提 供されます。Cisco DCNM はデータ センター インフラストラクチャのセットアップ、仮想化、管 理、およびモニタリングを提供します。Cisco DCNM には、http://[host/ip] でブラウザからアクセ スできます。

**Note** Cisco DCNM の詳細については、<http://cisco.com/go/dcnm> を参照してください。

#### **HA** の実装

両方の OVA で動作する Cisco DCNM は、HA 用のクラスタ モードとフェデレーション モードで 設定されます。Cisco DCNM フェデレーションは、SAN デバイスの HA メカニズムです。SAN デ バイスのグループは、DCNMフェデレーションセットアップの各ノードで管理できます。すべて のデバイスは、単一のクライアント インターフェイスを使用して管理できます。

Cisco DCNM UI で自動フェールオーバーを有効にするには、**Admin > Federation** を選択します。 自動フェールオーバーを有効にし、OVA A で実行されている Cisco DCNM に障害が発生した場 合、自動フェールオーバーは、OVA A から OVA B に自動的に管理されるファブリックおよび shallow-discovered LAN のみを移動します。

#### **DCNM** 仮想 **IP** の使用状況

オープン仮想アプライアンス HA セットアップには、デフォルトの HTTP ポートに Cisco DCNM の 2 つの VIP アドレス (各ネットワークに 1 つずつ) があります。これらの VIP は、オープン仮想 アプライアンス管理ネットワークおよび拡張ファブリック管理ネットワーク上の DCNM RESTful サービスにアクセスするために使用できます。たとえば、Cisco UCS Director などの外部システム は、オープン仮想アプライアンス管理ネットワークのVIPを指定することができ、要求がアクティ ブなCiscoDCNMに転送されます。同様に、拡張ファブリック管理ネットワーク内のスイッチは、 POAP プロセス中に拡張ファブリック管理ネットワーク上の VIP アドレスにアクセスします。

Cisco DCNM の実際の IP アドレスに直接接続し、クラスタ/フェデレーション セットアップの DCNM の場合と同じように使用することもできます。

DCNM REST API にアクセスする場合にのみ、VIP アドレスを使用することを推奨します。Cisco DCNM Web または SAN クライアントにアクセスするには、サーバの IP アドレスを使用して接続 する必要があります。 **Note**

#### ライセンス

CiscoDCNMでは、最初のインスタンスのライセンスと、2番目のインスタンスに対応する予備の ライセンスがあることを推奨します。

#### アプリケーションのフェールオーバー

**[**管理 **(Administration)] > [DCNM** サーバ **(DCNM Server)] > [**ネイティブ **HA (Native HA)]** を選択し て、オープン仮想アプライアンスHAペアが設定されている場合に、CiscoDCNMUIで自動フェー ルオーバー オプションを有効にします。このプロセスにより、OVA A で実行されている DCNM に障害が発生した場合、DCNM A によって管理されているすべてのファブリックおよび shallow-discovered LANは、所定の期間(通常は、OVA AのDCNMの障害発生後約5分後)にDCNM B により自動的に管理されます。

Cisco DCNM VIP アドレスは引き続き OVA A に存在します。Representational State Transfer Web Services (REST) コールは、最初に OVA A の VIP アドレスに到達し、OVA B で実行されている Cisco DCNM にリダイレクトされます。

#### アプリケーション フェールバック

OVA A で Cisco DCNM が起動すると、VIP アドレスによって REST 要求が DCNM A に自動的にリ ダイレクトされます。

#### 仮想 **IP** のフェールオーバー

OVA A の Cisco DCNM REST API に設定されている VIP アドレスは、次の 2 つの理由により失敗 する可能性があります。

- OVA A で実行されているロードバランシング ソフトウェアが失敗します。
- OVA A が失敗します。

Cisco DCNM の VIP アドレスは、自動的に OVA B に移行されます。唯一の違いは、フェールオー バー後に使用される DCNM です。

- ロードバランシング ソフトウェアの障害が発生した場合、OVA-B の VIP アドレスは要求を DCNM A に送信します。
- OVA A 障害が発生した場合、OVA B の VIP アドレスは要求を DCNM B に送信します。

自動フェールオーバーにより、DCNM A によって管理されているすべてのファブリックおよび shallow-discovered LAN の所有権が自動的に DCNM B に変更されます。

#### 仮想 **IP** フェールバック

OVA A が起動され、Cisco DCNM が実行されている場合、VIP アドレスはスタンバイ ノードで実 行されたままになります。OVA B から OVA A への仮想 IP アドレスのフェールバックは、次の順 序でのみ発生します。

- **1.** OVA A が起動します。
- **2.** Cisco DCNM は、OVA A 上で動作します。
- **3.** OVA B がダウンするか、OVA B でロードバランシング ソフトウェアが失敗します。

### **RabbitMQ**

RabbitMQ は、Advanced Messaging Queuing Protocol (AMQP) を提供するメッセージ ブロッカーで す。

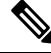

**Note**

30 秒以内に DCNM のサーバ両方で AMQP を停止および再起動する必要があります。そうしない 場合、AMQPが開始しない場合があります。RabbitMQの詳細については、[https://www.rabbitmq.com/](https://www.rabbitmq.com/documentation.html) [documentation.html](https://www.rabbitmq.com/documentation.html) を参照してください。

### **HA** の実装

オープン仮想アプライアンスでHAを有効にすると、オープン仮想アプライアンス管理ネットワー クに VIP アドレスが作成されます。vCloud Director などのオーケストレーション システムでは、 その AMQP ブローカを VIP アドレスに設定します。

オープン仮想アプライアンスでHAを有効にすると、各ノードで実行するRabbitMQブローカも、 他のノードで実行されているブローカと重複するように設定されます。両方のOVAは、RabbitMQ クラスタの「ディスク ノード」として機能します。これは、永続キューに保存されているすべて の永続メッセージが複製されることを意味します。RabbitMQポリシーにより、すべてのキューが すべてのノードに自動的に複製されます。

#### アプリケーションのフェールオーバー

RabbitMQ A に障害が発生すると、OVA の VIP アドレスは、後続の AMQP 要求を RabbitMQ にリ ダイレクトします。

#### アプリケーション フェールバック

RabbitMQ A が起動すると、VIP アドレスが自動的に AMQP 要求の RabbitMQ への指示を開始しま す。

#### 仮想 **IP** のフェールオーバー

OVA A で AMQP ブローカに対して設定された VIP アドレスは、次の 2 つの理由により失敗する 可能性があります。

- OVA A で実行されているロードバランシング ソフトウェアが失敗します。
- OVA A が失敗します。

いずれの場合も、AMQP の VIP アドレスは自動的に OVA B に移行されます。唯一の違いは、 フェールオーバー後に使用される AMQP ブローカです。

- •ロードバランシングソフトウェアの障害では、OVABのVIPアドレスによって要求がRabbitMQ に転送されます。
- OVA A で障害が発生した場合、OVA B の VIP アドレスによって、要求が RabbitMQ B に送信 されます。

#### 仮想 **IP** フェールバック

OVA A が起動し、AMQP A が実行されている場合、VIP アドレスは OVA B で実行され続けます (要求を AMQP A に指示します)。RabbitMQ VIP の OVA B から OVA A へのフェールバックは、次 の順序でのみ発生します。

- **1.** OVA A が起動します。
- **2.** RabbitMQ は、OVA A で実行されます。
- **3.** OVA B がダウンするか、OVA B でロードバランシング ソフトウェアが失敗します。

### リポジトリ

すべてのリポジトリがリモートである必要があります。

 $\mathbf I$ 

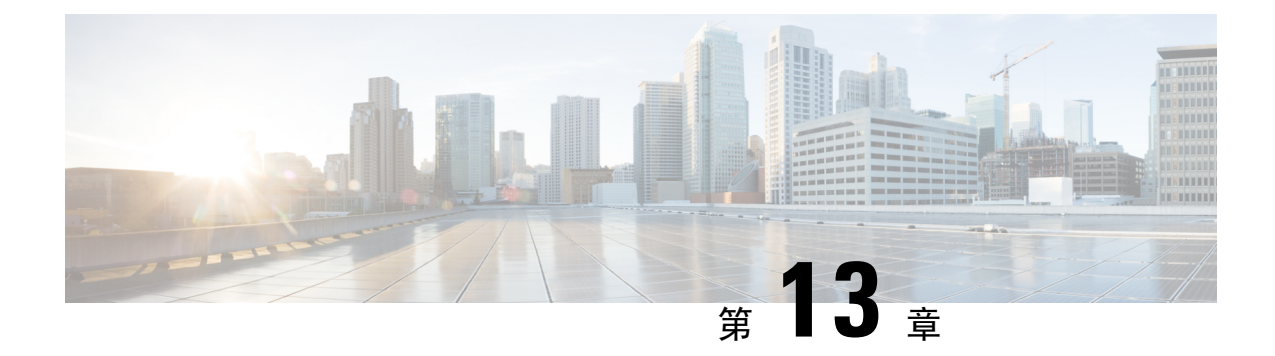

# **DCNM** 展開後にユーティリティ サービスを 管理する

この章では、DCNM展開後、管理機能のDC3 (プログラミング可能なファブリック)の主要目的を 提供するユーティリティ サービスをすべて確認し、管理する方法を説明します。

表 **<sup>1</sup> : Cisco DCNM** ユーティリティ サービス

<span id="page-170-0"></span>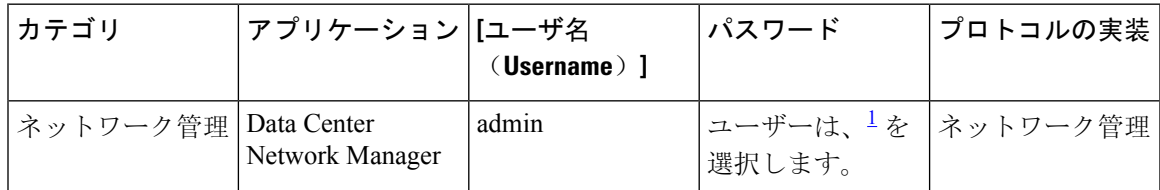

1 [展開中にユーザーによって入力された管理パスワードを参照するようにユーザーが選択す

 $\delta$  (User choice refers to the administration password entered by the user during the deployment)]

この章は、次の項で構成されています。

- DCNM インストール後[のネットワーク](#page-170-1) プロパティ (163ページ)
- スタンドアロン [セットアップからネイティブ](#page-184-0) HA セットアップへの変換 (177 ページ)
- [ユーティリティ](#page-189-0) サービスの詳細, on page 182
- [アプリケーションとユーティリティ](#page-190-0) サービスの管理 , on page 183
- IPv6 の SFTP サーバ [アドレスの](#page-193-0)更新, on page 186

## <span id="page-170-1"></span>**DCNM** インストール後のネットワーク プロパティ

Cisco DCNM OVA または ISO iインストールは、3 つのネットワーク インターフェイスで構成され ています。

• dcnm-mgmt network (eth0) インターフェイス

このネットワークは、Cisco DCNMオープン仮想アプライアンスに接続(SSH、SCP、HTTP、 HTTPS) を提供します。DCNM 管理ネットワークに関連付けられているサブネットに対応す るポート グループに、このネットワークを関連付けます。

• enhanced-fabric-mgmt (eth1) インターフェイス

このネットワークは、Nexus スイッチのファブリック管理を強化します。リーフおよびスパ インスイッチの管理ネットワークに対応するポートグループに、このネットワークを関連付 けます。

• enhanced-fabric-inband (eth2) インターフェイス

このネットワークは、ファブリックへのインバンド接続を提供します。このネットワークを、 ファブリック インバンド接続に対応するポートグループに関連付けます。

次の図は、Cisco DCNM 管理インターフェイスのネットワーク図を示しています。

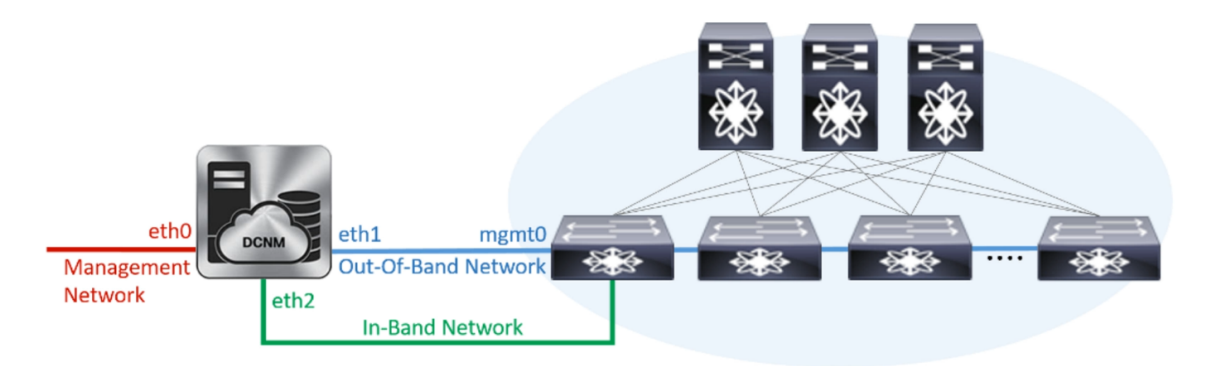

展開タイプの Cisco DCNM のインストール中に、これらのインターフェイスを設定できます。た だし、Cisco DCNM リリース 11.2(1) 以降では、インストール後のネットワーク設定を編集および 変更できます。

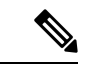

ネットワーク プロパティを更新するために、**appmgr** コマンドを使用するようにお勧めします。 ネットワーク インターフェイスを手動で再起動しないでください。 (注)

次の項で説明するように、パラメータを変更できます。

## スタンドアロン モードの **DCNM** 上でネットワーク プロパティの変更

DCNM アプライアンス コンソールで次のコマンドを実行し、早期のセッション タイムアウトを 防止します。 **Note**

Cisco DCNM スタンドアロン セットアップでネットワーク プロパティを変更するには、次の手順 を実行します。

#### **Procedure**

**Step 1** 次のコマンドを使用して、コンソールのセッションを開始します。

**appmgr update network-properties session start**

**Step 2** 次のコマンドを使用して、ネットワーク プロパティを更新します。

**appmgrupdatenetwork-propertiesset ipv4 {eth0|eth1|eth2}***<ipv4-address> <network-mask> <gateway>*

Step 3 次のコマンドを使用して、変更を表示し確認します。

**appmgr update network-properties session show {config | changes | diffs}**

**Step 4** 変更を確認した後、次のコマンドを使用して設定を適用します。

#### **appmgr update network-properties session apply**

eth0 管理ネットワーク IP アドレスを使用して Cisco DCNM Web UI にログオンする前に、数分待 機します。

### **Cisco DCNM**スタンドアロンセットアップでネットワークパラメータを変更する場合のサ ンプル コマンド出力

次のサンプル例では、Cisco DCNM スタンドアロン セットアップ用に、インストール後 ネットワーク パラメータを変更する方法を示します。

dcnm# **appmgr update network-properties session start**

dcnm# **appmgr update network-properties set ipv4 eth0 172.28.10.244 255.255.255.0 172.28.10.1** dcnm# **appmgr update network-properties set ipv4 eth1 100.0.0.244 255.0.0.0** dcnm# **appmgr update network-properties set ipv4 eth2 2.0.0.251 255.0.0.0 2.0.0.1** \*\*\*\*\*\*\*\*\*\*\*\*\*\*\*\*\*\*\*\*\*\*\*\*\*\*\*\*\*\*\*\*\*\*\*\*\*\*\*\*\*\*\*\*\*\*\*\*\*\*\*\*\*\*\*\*\*\*\*\*\*\*\*\*\*

WARNING: fabric/poap configuration may need to be changed manually after changes are applied. \*\*\*\*\*\*\*\*\*\*\*\*\*\*\*\*\*\*\*\*\*\*\*\*\*\*\*\*\*\*\*\*\*\*\*\*\*\*\*\*\*\*\*\*\*\*\*\*\*\*\*\*\*\*\*\*\*\*\*\*\*\*\*\*\*

dcnm# **appmgr update network-properties session show changes** eth0 IPv4 addr 172.28.10.246/255.255.255.0 -> 172.28.10.244/255.255.255.0 eth1 IPv4 addr 1.0.0.246/255.0.0.0 -> 100.0.0.244/255.0.0.0 eth2 IPv4 addr 10.0.0.246/255.0.0.0 -> 2.0.0.251/255.0.0.0 2.0.0.1

```
dcnm# appmgr update network-properties session apply
        *********************************************************************
```
WARNING

Applications of both nodes of the DCNM HA system need to be stopped for the changes to be applied properly.

PLEASE STOP ALL APPLICATIONS MANUALLY \*\*\*\*\*\*\*\*\*\*\*\*\*\*\*\*\*\*\*\*\*\*\*\*\*\*\*\*\*\*\*\*\*\*\*\*\*\*\*\*\*\*\*\*\*\*\*\*\*\*\*\*\*\*\*\*\*\*\*\*\*\*\*\*\*\*\*\*\*

Have applications been stopped? [y/n]: **y** Applying changes DELETE 1

```
Node left the swarm.
Server configuration file loaded: /usr/local/cisco/dcm/fm//conf/server.properties
log4j:WARN No appenders could be found for logger (fms.db).
log4j:WARN Please initialize the log4j system properly.
log4j:WARN See http://logging.apache.org/log4j/1.2/faq.html#noconfig for more info.
UPDATE 1
UPDATE 1
DELETE 1
server signaled
INFO : [ipv6 wait tentative] Waiting for interface eth0 IPv6 address(es) to leave the
 'tentative' state
INFO : [ipv6 wait tentative] Waiting for interface eth0 IPv6 address(es) to leave the
 'tentative' state
**********************************************************************
Please run 'appmgr start afw; appmgr start all' to restart your nodes.
**********************************************************************
dcnm# appmgr start afw; appmgr start all
Started AFW Server Processes
Started AFW Agent Processes
Started AFW Server Processes
Started AFW Agent Processes
Started applications managed by heartbeat..
Check the status using 'appmgr status all'
Starting High-Availability services: INFO: Resource is stopped
Done.
Warning: PID file not written; -detached was passed.
AMQP User Check
Started AFW Server Processes
```
## ネイティブ **HA** モードの **DCNM** 上でネットワーク プロパティの変更

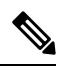

dcnm#

Started AFW Agent Processes

DCNM アプライアンス コンソールで次のコマンドを実行し、早期のセッション タイムアウトを 防止します。 **Note**

次の手順で示されているように、同じ順番でコマンドを実行します。

ネイティブ HA ノードは、単一のエンティティと見なす必要があります。アクティブ ノードの eth1 IP アドレスを変更する場合は、スタンバイ ノードの eth1 IP アドレスも変更する必要があり ます。 **Note**

任意のノードの eth0 IP アドレスを変更する場合は、そのノードの eth2 IP アドレスを変更する必 要があります。

Cisco DCNM ネイティブ HA セットアップでネットワーク プロパティを変更するには、次の手順 を実行します。

#### **Procedure**

**Step 1** 次のコマンドを使用して、スタンバイ ノードで DCNM アプリケーションを停止します。

#### **appmgr stop all**

続行する前に、スタンバイ ノードですべてのアプリケーションが停止するまで待ちます。

**Step 2** 次のコマンドを使用して、アクティブ ノードで DCNM アプリケーションを停止します。

#### **appmgr stop all**

<span id="page-174-0"></span>**Step 3** 次のコマンドを使用して、アクティブおよびスタンバイ ノードの両方の Cisco DCNM コンソール でセッションを開始します。

#### **appmgr update network-properties session start**

- **Step 4** アクティブ ノードで、次のコマンドを使用してネットワーク インターフェイス パラメータを変 更します。
	- a) 次のコマンドを使用して、eth0、eth1、および eth2 アドレスの IP アドレスを設定します。

**appmgr update network-properties set ipv4 {eth0|eth1|eth2}***<ipv4-address> <network-mask> <gateway>*

サブネット マスクおよびゲートウェイ IP アドレスとともに、インターフェイスの新しい IPv4 または IPv6 アドレスを入力します。

b) 次のコマンドを使用して、VIP IP アドレスを設定します。

**appmgr update network-properties set ipv4 {vip0|vip1|vip2}***<ipv4-address> <network-mask>*

eth0 インターフェイスの vip0 アドレスを入力します。eth1 インターフェイスの vip1 アドレス を入力します。eth2 インターフェイスの vip2 アドレスを入力します。

c) 次のコマンドを使用して、ピア IP アドレスを設定します。

**appmgr update network-properties set ipv4 {peer0|peer1|peer2}***<ipv4-address>*

アクティブノードにpeer0アドレスとして、スタンバイノードのeth0アドレスを入力します。 アクティブノードにpeer1アドレスとして、スタンバイノードにeth1アドレスを入力します。 アクティブ ノードnipeer2 アドレスとしてスタンバイ ノードの eth2 アドレスを入力します。

d) 次のコマンドを使用して、ネットワーク パラメータに行った変更を表示および確認します。

**appmgr update network-properties session show**{*config | changes | diffs*}

- **Step 5** スタンバイ ノードで、ステップ Step 4, on [page](#page-174-0) 167 で説明したコマンドを使用して、ネットワーク インターフェイスのパラメータを変更します。
- **Step 6** 変更を確認した後、アクティブ ノードで次のコマンドを使用して設定を適用します。

#### **appmgr update network-properties session apply**

ネットワーク パラメータが更新されていることを確認するため、プロンプトが返されるまで待ち ます。

**Step 7** 変更を確認した後、次のコマンドを使用してスタンバイ ノードで設定を適用します。

#### **appmgr update network-properties session apply**

**Step 8** 次のコマンドを使用して、アクティブ ノードですべてのアプリケーションを開始します。

#### **appmgr start all**

- 次の手順に進む前に、アクティブ ノードですべてのアプリケーションが正常に稼働する まで待ちます。 **Note**
- **Step 9** 次のコマンドを使用して、スタンバイ ノードですべてのアプリケーションを開始します。 **appmgr start all**
- **Step 10** 次のコマンドを使用して、アクティブ ノードでピア信頼キーを確立します。

#### **appmgr update ssh-peer-trust**

**Step 11** 次のコマンドを使用して、スタンバイ ノードでピア トラスト キーを確立します。

**appmgr update ssh-peer-trust**

### **Cisco DCNM** ネイティブ **HA** セットアップでネットワーク パラメータを変更する場合のサ ンプル コマンド出力

次のサンプル例では、Cisco DCNM ネイティブ HA セットアップ用に、インストール後 ネットワーク パラメータを変更する方法を示します。

I.

```
例えば、アクティブおよびスタンバイアプライアンスをdcnm1およびdcnm2に個別に示
   します。
Note
```

```
[root@dcnm2 ~]# appmgr stop all
Stopping AFW Applications...
Stopping AFW Server Processes
Stopping AFW Agent Processes
Stopped Application Framework...
Stopping High-Availability services: Done.
Stopping and halting node rabbit@dcnm-dcnm2 ...
Note: Forwarding request to 'systemctl enable rabbitmq-server.service'.
Stopping AFW Applications...
Stopping AFW Server Processes
Stopping AFW Agent Processes
Stopped Application Framework...
[root@dcnm2 ~]#
[root@dcnm1 ~]# appmgr stop all
Stopping AFW Applications...
Stopping AFW Server Processes
Stopping AFW Agent Processes
Stopped Application Framework...
Stopping High-Availability services: Done.
Stopping and halting node rabbit@dcnm1 ...
```

```
Note: Forwarding request to 'systemctl enable rabbitmq-server.service'.
Stopping AFW Applications...
Stopping AFW Server Processes
Stopping AFW Agent Processes
Stopped Application Framework...
[root@dcnm-1 ~]#
[root@dcnm1 ~]# appmgr update network-properties session start
[root@dcnm1 ~]#
[root@dcnm2 ~]# appmgr update network-properties session start
[root@dcnm2 ~]#
[root@dcnm1 ~]# appmgr update network-properties set ipv4 eth0 172.28.10.244 255.255.255.0
172.28.10.1
[root@dcnm1 ~]# appmgr update network-properties set ipv4 eth1 1.0.0.244 255.0.0.0 1.0.0.1
*****************************************************************
WARNING: fabric/poap configuration may need to be changed
manually after changes are applied.
*****************************************************************
[root@dcnm1 ~]# appmgr update network-properties set ipv4 eth2 2.0.0.244 255.0.0.0 2.0.0.1
[root@dcnm1 ~]# appmgr update network-properties set ipv4 peer0 172.29.10.238
[root@dcnm1 ~]# appmgr update network-properties set ipv4 peer1 1.0.0.238
[root@dcnm1 ~]# appmgr update network-properties set ipv4 peer2 2.0.0.238
[root@dcnm1 ~]# appmgr update network-properties set ipv4 vip0 172.28.10.239 255.255.255.0
[root@dcnm1 ~]# appmgr update network-properties set ipv4 vip1 1.0.0.239 255.0.0.0
[root@dcnm1 ~]# appmgr update network-properties set ipv4 vip2 2.0.0.239 255.0.0.0
[root@dcnm1 ~]# appmgr update network-properties set hostname local dcnm3.cisco.com
[root@dcnm1 ~]# appmgr update network-properties set hostname peer dcnm4.cisco.com
[root@dcnm1 ~]# appmgr update network-properties set hostname vip dcnm5.cisco.com
[root@dcnm1 ~]#
[root@dcnm2 ~]# appmgr update network-properties set ipv4 eth0 172.28.10.238 255.255.255.0
 172.28.10.1
[root@dcnm2 ~]# appmgr update network-properties set ipv4 eth1 1.0.0.238 255.0.0.0 1.0.0.1
*****************************************************************
WARNING: fabric/poap configuration may need to be changed
manually after changes are applied.
*****************************************************************
[root@dcnm2 ~]# appmgr update network-properties set ipv4 eth2 2.0.0.238 255.0.0.0 2.0.0.1
[root@dcnm2 ~]# appmgr update network-properties set ipv4 peer0 172.29.10.244
[root@dcnm2 ~]# appmgr update network-properties set ipv4 peer1 1.0.0.244
[root@dcnm2 ~]# appmgr update network-properties set ipv4 peer2 2.0.0.244
[root@dcnm2 ~]# appmgr update network-properties set ipv4 vip0 172.28.10.239 255.255.255.0
[root@dcnm2 ~]# appmgr update network-properties set ipv4 vip1 1.0.0.239 255.0.0.0
[root@dcnm2 ~]# appmgr update network-properties set ipv4 vip2 2.0.0.239 255.0.0.0
[root@dcnm2 ~]# appmgr update network-properties set hostname local dcnm3.cisco.com
[root@dcnm2 ~]# appmgr update network-properties set hostname peer dcnm4.cisco.com
[root@dcnm2 ~]# appmgr update network-properties set hostname vip dcnm5.cisco.com
[root@dcnm2 ~]#
[root@dcnm2 ~]#
[root@dcnm1 ~]# appmgr update network-properties session show changes
eth0 IPv4 addr 172.28.10.246/255.255.255.0 -> 172.28.10.244/255.255.255.0<br>eth1 IPv4 addr 1.0.0.246/255.0.0.01.0.0.246/255.0.0.0 \rightarrow 1.0.0.244/255.0.0.0eth1 TPv4 GW -> 1.0.0.1
eth2 IPv4 addr / -> 2.0.0.244/255.0.0.0<br>
eth2 IPv4 GW -> 2.0.0.1
eth2 IPv4 GW -> 2.0.0.1
Hostname dcnm1.cisco.com -> dcnm3.cisco.com
eth0 VIP 172.28.10.248/24 -> 172.28.10.239/24
eth1 VIP 1.0.0.248/8 -> 1.0.0.239/8
eth2 VIP / 2.0.0.239/8
Peer eth0 IP 172.28.10.247 -> 172.29.10.238
```
Peer eth1 IP 1.0.0.247 -> 1.0.0.238 Peer eth2 IP  $-$  2.0.0.238<br>Peer hostname dcnm2.cisco.com  $-$  dcnm4.cisco.com dcnm2.cisco.com VIP hostname dcnm6.cisco.com -> dcnm5.cisco.com [root@dcnm1 ~]# **appmgr update network-properties session show config** ======= Current configuration ====== Hostname dcnm1.cisco.com NTP Server 1.ntp.esl.cisco.com DNS Server 171.70.168.183,1.0.0.246<br>eth0 IPv4 addr 172.28.10.246/255.255.255 eth0 IPv4 addr 172.28.10.246/255.255.255.0 eth0 IPv4 GW 172.28.10.1 eth0 IPv6 addr eth0 IPv6 GW<br>eth1 IPv4 addr  $1.0.0.246/255.0.0.0$ eth1 IPv4 GW eth1 IPv6 addr eth1 IPv6 GW eth2 IPv4 addr / eth2 IPv4 GW eth2 IPv6 addr eth2 IPv6 GW Peer hostname dcnm2.cisco.com Peer eth0 IP 172.28.10.247<br>Peer eth1 IP 1.0.0.247 Peer eth1 IP Peer eth2 IP Peer eth0 IPv6 Peer eth1 IPv6 eth0 VIP 172.28.10.248/24<br>eth1 VIP 1 0 0 248/8 eth1 VIP 1.0.0.248/8 eth2 VIP / eth0 VIPv6 / eth1 VIPv6 / VIP hostname dcnm6.cisco.com ====== Session configuration ====== Hostname dcnm3.cisco.com NTP Server 1.ntp.esl.cisco.com DNS Server 171.70.168.183,1.0.0.246 eth0 IPv4 addr 172.28.10.244/255.255.255.0 eth0 IPv4 GW 172.28.10.1 eth0 IPv6 addr eth0 IPv6 GW eth1 IPv4 addr 1.0.0.244/255.0.0.0<br>eth1 IPv4 GW 1.0.0.1 eth1 IPv4 GW eth1 IPv6 addr eth1 IPv6 GW eth2 IPv4 addr 2.0.0.244/255.0.0.0 eth2 IPv4 GW 2.0.0.1 eth2 IPv6 addr eth2 IPv6 GW Peer hostname dcnm4.cisco.com Peer eth0 IP 172.29.10.238 Peer eth1 IP 1.0.0.238<br>Peer eth2 IP 2.0.0.238 Peer eth<sub>2</sub> IP Peer eth0 IPv6 Peer eth1 IPv6<br>eth0 VIP eth0 VIP 172.28.10.239/24 eth1 VIP 1.0.0.239/8 eth2 VIP 2.0.0.239/8 eth0 VIPv6 / eth1 VIPv6 / VIP hostname dcnm5.cisco.com [root@dcnm1 ~]#

```
[root@dcnm2 ~]# appmgr update network-properties session show changes
eth0 IPv4 addr 172.28.10.247/255.255.255.0 -> 172.28.10.238/255.255.255.0
eth1 IPv4 addr 1.0.0.247/255.0.0.0 -> 1.0.0.238/255.0.0.0
eth1 TPv4 GW -> 1.0.0.1
eth2 IPv4 addr / \rightarrow 2.0.0.238/255.0.0.0
eth2 IPv4 GW -> 2.0.0.1
Hostname dcnm2.cisco.com -> dcnm4.cisco.com
eth0 VIP 172.28.10.248/24 -> 172.28.10.239/24
eth1 VIP 1.0.0.248/8 -> 1.0.0.239/8
eth2 VIP / / -> 2.0.0.239/8
Peer eth0 IP 172.28.10.246 -> 172.29.10.244
Peer eth1 IP 1.0.0.246 -> 1.0.0.244
Peer eth2 IP - 2.0.0.244<br>Peer hostname dcnm1.cisco.com - dcnm3.cisco.com
Peer hostname dcnm1.cisco.com
VIP hostname dcnm6.cisco.com -> dcnm5.cisco.com
[root@dcnm2 ~]# appmgr update network-properties session show configuration
======= Current configuration ======
Hostname dcnm2.cisco.com
NTP Server 1.ntp.esl.cisco.com
DNS Server 171.70.168.183,1.0.0.247<br>eth0 IPv4 addr 172.28.10.247/255.255.25
             eth0 IPv4 addr 172.28.10.247/255.255.255.0
eth0 IPv4 GW 172.28.10.1
eth0 IPv6 addr
eth0 IPv6 GW
eth1 IPv4 addr 1.0.0.247/255.0.0.0
eth1 IPv4 GW
eth1 IPv6 addr
eth1 IPv6 GW
eth2 IPv4 addr /
eth2 IPv4 GW
eth2 IPv6 addr
eth2 IPv6 GW
Peer hostname dcnm1.cisco.com
Peer eth0 IP 172.28.10.246
Peer eth1 IP 1.0.0.246
Peer eth2 IP
Peer eth0 IPv6
Peer eth1 IPv6
eth0 VIP 172.28.10.248/24
eth1 VIP 1.0.0.248/8
eth2 VIP /
eth0 VIPv6 /
eth1 VIPv6 /
VIP hostname dcnm6.cisco.com
====== Session configuration ======
Hostname dcnm4.cisco.com
NTP Server 1.ntp.esl.cisco.com
DNS Server 171.70.168.183,1.0.0.247
eth0 IPv4 addr 172.28.10.238/255.255.255.0
eth0 IPv4 GW 172.28.10.1
eth0 IPv6 addr
eth0 IPv6 GW
eth1 IPv4 addr 1.0.0.238/255.0.0.0
eth1 IPv4 GW 1.0.0.1
eth1 IPv6 addr
eth1 IPv6 GW
eth2 IPv4 addr 2.0.0.238/255.0.0.0
eth2 IPv4 GW 2.0.0.1
eth2 IPv6 addr
eth2 IPv6 GW
Peer hostname dcnm3.cisco.com
Peer eth0 IP 172.29.10.244
```

```
Peer eth1 IP 1.0.0.244
Peer eth2 IP 2.0.0.244
Peer eth0 IPv6
Peer eth1 IPv6
eth0 VIP 172.28.10.239/24
eth1 VIP 1.0.0.239/8
eth2 VIP 2.0.0.239/8
eth0 VIPv6 /
eth1 VIPv6
VIP hostname dcnm5.cisco.com
[root@dcnm2 ~]#
[root@dcnm1 ~]# appmgr update network-properties session apply
*********************************************************************
                         WARNING
Applications of both nodes of the DCNM HA system need to be stopped
for the changes to be applied properly.
           PLEASE STOP ALL APPLICATIONS MANUALLY
*********************************************************************
Have applications been stopped? [y/n]: y
Applying changes
DELETE 1
Node left the swarm.
Server configuration file loaded: /usr/local/cisco/dcm/fm//conf/server.properties
log4j:WARN No appenders could be found for logger (fms.db).
log4j:WARN Please initialize the log4j system properly.
log4j:WARN See http://logging.apache.org/log4j/1.2/faq.html#noconfig for more info.
UPDATE 1
UPDATE 1
DELETE 1
server signaled
INFO : [ipv6 wait tentative] Waiting for interface eth0 IPv6 address(es) to leave the
 'tentative' state
INFO : [ipv6 wait tentative] Waiting for interface eth0 IPv6 address(es) to leave the
'tentative' state
**********************************************************************
Please run 'appmgr start afw; appmgr start all' to restart your nodes.
**********************************************************************
*********************************************************************
Please run 'appmgr update ssh-peer-trust' on the peer node.
              *********************************************************************
[root@dcnm1 ~]#
[root@dcnm2 ~]# appmgr update network-properties session apply
*********************************************************************
                           WARNING
Applications of both nodes of the DCNM HA system need to be stopped
for the changes to be applied properly.
          PLEASE STOP ALL APPLICATIONS MANUALLY
*********************************************************************
Have applications been stopped? [y/n]: y
Applying changes
DELETE 1
Node left the swarm.
Server configuration file loaded: /usr/local/cisco/dcm/fm//conf/server.properties
log4j:WARN No appenders could be found for logger (fms.db).
log4j:WARN Please initialize the log4j system properly.
log4j:WARN See http://logging.apache.org/log4j/1.2/faq.html#noconfig for more info.
UPDATE 1
UPDATE 1
DELETE 1
```
```
afwnetplugin:0.1
server signaled
                 **********************************************************************
Please run 'appmgr start afw; appmgr start all' to restart your nodes.
**********************************************************************
*********************************************************************
Please run 'appmgr update ssh-peer-trust' on the peer node.
*********************************************************************
[root@dcnm2 ~]#
Step 7
[root@dcnm1 ~]# appmgr start afw; appmgr start all
Started AFW Server Processes
Started AFW Agent Processes
Started AFW Server Processes
Started AFW Agent Processes
Started applications managed by heartbeat..
Check the status using 'appmgr status all'
Starting High-Availability services: INFO: Resource is stopped
Done.
Warning: PID file not written; -detached was passed.
AMQP User Check
Started AFW Server Processes
Started AFW Agent Processes
[root@dcnm1 ~]#
Waiting for dcnm1 to become active again.
[root@dcnm2 ~]# appmgr start afw; appmgr start all
Started AFW Server Processes
Started AFW Agent Processes
Started AFW Server Processes
Started AFW Agent Processes
Started applications managed by heartbeat..
Check the status using 'appmgr status all'
Starting High-Availability services: INFO: Resource is stopped
Done.
Warning: PID file not written; -detached was passed.
AMQP User Check
Started AFW Server Processes
Started AFW Agent Processes
[root@dcnm2 ~]#
[root@dcnm1 ~]# appmgr update ssh-peer-trust
/usr/bin/ssh-copy-id: INFO: Source of key(s) to be installed: "/root/.ssh/id_rsa.pub"
Number of key(s) added: 1
Now try logging into the machine, with: "ssh -o 'StrictHostKeyChecking=no' '172.28.10.245'"
and check to make sure that only the key(s) you wanted were added.
/usr/bin/ssh-copy-id: INFO: Source of key(s) to be installed: "/root/.ssh/id_rsa.pub"
Number of key(s) added: 1
Now try logging into the machine, with: "ssh -o 'StrictHostKeyChecking=no' '100.0.0.245'"
and check to make sure that only the key(s) you wanted were added.
/usr/bin/ssh-copy-id: INFO: Source of key(s) to be installed: "/root/.ssh/id_rsa.pub"
```
#### **DCNM** インストール後に **DCNM** サーバ パスワードを変更する

**DCNM** 展開後にユーティリティ サービスを管理する

```
Number of key(s) added: 1
Now try logging into the machine, with: "ssh -o 'StrictHostKeyChecking=no'
'dcnm2.cisco.com'"
and check to make sure that only the key(s) you wanted were added.
[root@dcnm1 ~]#
[root@dcnm2 ~]# appmgr update ssh-peer-trust
/usr/bin/ssh-copy-id: INFO: Source of key(s) to be installed: "/root/.ssh/id_rsa.pub"
Number of key(s) added: 1
Now try logging into the machine, with: "ssh -o 'StrictHostKeyChecking=no' '172.28.10.244'"
and check to make sure that only the key(s) you wanted were added.
/usr/bin/ssh-copy-id: INFO: Source of key(s) to be installed: "/root/.ssh/id_rsa.pub"
Number of key(s) added: 1
Now try logging into the machine, with: "ssh -o 'StrictHostKeyChecking=no' '100.0.0.244'"
and check to make sure that only the key(s) you wanted were added.
/usr/bin/ssh-copy-id: INFO: Source of key(s) to be installed: "/root/.ssh/id_rsa.pub"
Number of key(s) added: 1
Now try logging into the machine, with: "ssh -o 'StrictHostKeyChecking=no'
'dcnm1.cisco.com'"
and check to make sure that only the key(s) you wanted were added.
[root@dcnm2 ~]#
```
# **DCNM** インストール後に **DCNM** サーバ パスワードを変更する

The password to access Cisco DCNM Web UI にアクセスするためのパスワードは、展開タイプの Cisco DCNM をインストールする間に設定されます。ただし、必要に応じてインストール後にこ のパスワードを変更できます。

インストール後にパスワードを変更するには、次の手順を実行します。

#### **Procedure**

**Step 1 appmgr stop all** コマンドを使用して、アプリケーションを停止します。

すべてのアプリケーションが稼働を停止するまで待ちます。

**Step 2 appmgr change\_pwd ssh {root|poap|sysadmin}**[*password* コマンドを使用して、管理インターフェイ スのパスワードを変更します。

新しいパスワードが次のパスワード要件に準拠していることを確認します。要件に従わない場合、 DCNM アプリケーションは適切に機能しない場合があります。

• 最小でも 8 文字を含み、1 個のアルファベットと 1 個の数字を含む必要があります。

- •アルファベット、数字、特殊文字(- #@&\$ など)の組み合わせを含むことができます。
- DCNM パスワードにこれらの特殊文字を使用しないでください。 <SPACE> " & \$ % ' ^ = < >  $\frac{1}{2}$ : ` \ | / , .\*
- **Step 3 appmgr start all** コマンドを使用して、アプリケーションを起動します。

# スタンドアロン セットアップで **DCNM** データベース パスワードを変 更する

Cisco DCNMスタンドアロンセットアップでPostgresデータベースのパスワードを変更するには、 次の手順を実行します。

### **Procedure**

**Step 1 appmgr stop all** コマンドを使用して、すべてのアプリケーションを停止します。

**appmgr status all** コマンドを使用してすべてのアプリケーションが停止していることを確認しま す。

**Step 2 appmgr change\_pwd db** コマンドを使用して Postgres パスワードを変更します。 プロンプトで新しいパスワードを入力します。

**Step 3 appmgr start all** コマンドを使用して、アプリケーションを起動します。 **appmgr status all**コマンドを使用して、すべてのアプリケーションが起動していることを確認しま す。

#### **Example**

```
dcnm# appmgr stop all
dcnm# appmgr change_pwd db <<new-password>>
dcnm# appmgr start all
```
# ネイティブ **HA** セットアップで **DCNM** データベース パスワードを変更 する

Cisco DCNM ネイティブ HA セットアップで Postgres データベースのパスワードを変更するには、 次の手順を実行します。

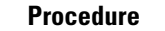

**Step 1 appmgr stop all** コマンドを使用して、スタンバイ アプライアンスですべてのアプリケーションを 停止します。

**appmgr status all**コマンドを使用して、すべてのアプリケーションが停止していることを確認しま す。

**Step 2 appmgr stop all** コマンドを使用して、アクティブ アプライアンスですべてのアプリケーションを 停止します。

**appmgr status all**コマンドを使用して、すべてのアプリケーションが停止していることを確認しま す。

**Step 3** アクティブおよびスタンバイ ノードで **appmgr change\_pwd db** コマンドを使用して、 Postgres パ スワードを変更します。

プロンプトで同じパスワードを提供するようにします。

**Step 4 appmgr start all** コマンドを使用して、アクティブ アプライアンスでアプリケーションを停止しま す。

**appmgr status all**コマンドを使用して、すべてのアプリケーションが停止していることを確認しま す。

**Step 5 appmgr start all** コマンドを使用して、スタンバイ アプライアンスでアプリケーションを開始しま す。

**appmgr status all**コマンドを使用して、すべてのアプリケーションが停止していることを確認しま す。

### **Example**

アクティブおよびスタンバイを **dcnm1** および **dcnm2** として個別に考慮します。

dcnm1# **appmgr stop all** dcnm2# **appmgr stop all** dcnm1# **appmgr change\_pwd db** *<<new-password>>* dcnm2# **appmgr change\_pwd db** *<<new-password>>* dcnm1# **appmgr start all** dcnm2# **appmgr start all**

# スタンドアロン セットアップからネイティブ **HA** セット アップへの変換

既存の Cisco DCNM スタンドアロン セットアップをネイティブ HA セットアップに変換するに は、次の手順を実行します。

### 始める前に

**appmgr show version** コマンドを使用して、スタンドアロン セットアップがアクティブで動作し ていることを確認します。

#### dcnm# **appmgr show version**

```
Cisco Data Center Network Manager
Version:
Install mode: LAN Fabric
Standalone node. HA not enabled.
dcnm#
```
#### 手順

**Step 1** スタンドアロンセットアップで、**appmgr root-accesspermit**のコマンドを使用してSSHを起動し、 **root** ユーザー アクセスを有効にします。

dcnm# **appmgr root-access permit**

**Step 2** 新しい DCNM をセカンダリ ノードとして展開します。**[**新規インストール **- HA** セカンダリ**]** を選 択します

たとえば、既存のセットアップを**dcnm1**として、新しいDCNMをセカンダリノードとして**dcnm2** として指定します。

- システム設定が最小リソース要件を満たしていない場合は、Webインストーラに**SYSTEM RESOURCE ERROR** と表示され、インストールが中止されます。システム要件を変更 し、Web インストーラを起動してインストールを完了します。 注意
- **Step 3** セカンダリ ノードとして **dcnm2** を設定します。**dcnm2** の [コンソール (Console)] タブに表示され ている URL を貼り付け、[Enter] キーを押します。

初期メッセージが表示されます。

- a) **[Cisco DCNM** へようこそ **(Welcome to Cisco DCNM)]** 画面から、**[**開始 **(Get Started)]** をクリッ クします。
	- システム設定が最小リソース要件を満たしていない場合は、Web インストーラに **SYSTEMRESOURCEERROR**と表示され、インストールが中止されます。システム 要件を変更し、Web インストーラを起動してインストールを完了します。 注意
- スタンドアロン セットアップからネイティブ **HA** セットアップへの変換
	- b) [Cisco DCNM インストーラ (Cisco DCNM Installer)] 画面で、**[**新規インストール **- HA** セカンダ リ **(Fresh Installation - HA Secondary)]** オプション ボタンを選択して、 **dcnm2** をセカンダリ ノードとしてインストールします。

[Continue] をクリックします。

- c) **[**インストールモード(**InstallMode**)**]**タブで、ドロップダウンリストからプライマリノード に選択したものと同じインストール モードを選択します。
	- プライマリ ノードと同じインストール モードを選択しない場合、HA のインストー ルは失敗します。 (注)

クラスタ モードで Cisco DCNM プライマリを構成している場合は、**[**クラスタ モードを有効に する **(Enable Clustered Mode)]** チェックボックスをオンにします。

[Next] をクリックします。

- d) **[**管理(**Administration**)**]** タブで、パスワードに関する情報を入力します。
	- すべてのパスワードは、プライマリノードの設定時に指定したパスワードと同じであ る必要があります。 (注)
- e) **[**システム設定 **(System Settings)]** で、DCNM アプライアンスの設定を行います。
	- **[**完全修飾ホスト名 **(Fully Qualified Hostname)]** フィールドで、RFC1123 セクション 2.1 の 通りに、完全修飾ドメイン名(FQDN)のホスト名を入力します。数字のみのホスト名はサ ポートされていません。
	- **[DNS** サーバ アドレス **(DNS Server Address)]** フィールドで、DNS IP アドレスを入力しま す。
		- リリース 11.2(1) から、IPv6 アドレスを使用した DNS サーバも設定できます。
	- リリース 11.3(1) から、1 個以上の DNS サーバと NTP サーバを設定できます。
	- Network Insights アプリケーションを使用している場合は、DNS サーバが有効で 到達可能であることを確認します。 (注)
	- **[NTP** サーバ アドレス リスト(**NTP Server Address List**)**]** フィールドでは、NTP サーバ の IP アドレスを入力します。

値は IP または IPv6 アドレスか RFC 1123 に準拠した名前である必要があります。

リリース 11.3(1) から、1 個以上の NTP サーバを設定できます。

• タイムゾーンドロップダウンリストから、DCNMを展開しているタイムゾーンを選択し ます。

[Next] をクリックします。

f) **[**ネットワーク設定 **(Network Settings)]** タブで、DCNM Web UI に到達するために使用される ネットワーク パラメータを構成します。

図 **22 : Cisco DCNM** 管理ネットワーク インターフェイス

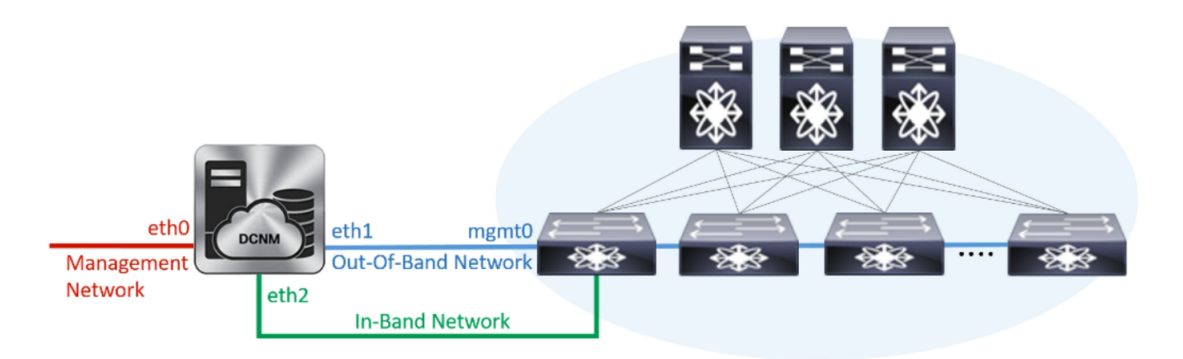

- **1. [**管理ネットワーク **(Management Network)]** 領域で、**[**管理 **IPv4** アドレス(**Management IPv4 Address**)**]**と**[**管理ネットワークデフォルト**IPv4**ゲートウェイ(**Management Network DefaultIPv4 Gateway**)**]** の自動入力 IP アドレスが」正しいことを確認します。必要に応じ て変更します。
	- HA セットアップが正常に完了するために、IP アドレスがプライマリ ノードで設 定されているのと同じ管理ネットワークに属していることを確認します。 (注)

**(**オプション**)** プレフィックスとともに有効な IPv6 アドレスを入力し、管理 **IPv6** アドレス と管理ネットワーク デフォルト **IPv6** ゲートウェイを構成します。

**2. [**アウトオブバンド ネットワーク **(Out-of-Band Network)]** 領域で、**IPv4** アドレス と ゲート ウェイ **IPv4** アドレス を入力します。

DCNMがIPv6ネットワーク上にある場合は、IPv6アドレスとゲートウェイIPv6アドレスに 関連するIPv6アドレスを入力して、ネットワークを設定します。

- IPアドレスがプライマリノードで設定された同じアウトオブバンドネットワーク に属していることを確認します。 (注)
- アウトオブバンド管理では、デバイス管理ポート (通常 mgmt0) への接続を提供します。
- アウトオブバンド管理が設定されていない場合、クラスタ モードで Cisco DCNM を設定できません。 (注)
- **3. [**インバンド ネットワーク **(In-Band Network)]** 領域で、インバンド ネットワークの **IPv4** ア ドレスおよびゲートウェイ **IPv4** アドレスを入力します。

DCNM が IPv6 ネットワーク上にある場合は、 **IPv6** アドレス と ゲートウェイ **IPv6** アドレ ス の関連する IPv6 アドレスを入力することで、ネットワークを構成します。

IPアドレスがプライマリノードで設定された同じインバンドネットワークに属し ていることを確認します。 (注)

インバンドネットワークにより、前面パネルのポートを介してデバイスへ到達可能になり ます。

インバンド ネットワークを設定しない場合、エンドポイント ロケータおよびテ レメトリ機能は操作できません。 (注)

[Next] をクリックします。

- g) **[**アプリケーション(**Applications**)**]** タブで、[内部アプリケーション サービス ネットワーク] 、および [クラスタ モード設定] を構成します。
	- **1. [**内部アプリケーション サービス ネットワーク **(Internal Application Services Network)]** 領 域で、DCNM に対して内部で実行するアプリケーションへアクセスするための **IPv4 IP** サ ブネット フィールドに IP サブネットを入力します。
	- **2. [**クラスタ モード設定(**Clustered mode configuration**)**]** 領域で、ネットワーク設定を構成 して、クラスタ モードで DCNM インスタンスを展開します。クラスタ モードで、アプリ ケーションは個別のコンピューティング ノードで実行されます。
		- **[**アウトオブバンド **IPv4** ネットワーク アドレス プール **(Out-of-Band IPv4 Network Address Pool)]** で、クラスタ モードで使用するアウトオブバンド IPv4 ネットワークか らアドレス プールを入力します。

オプションで、**[**アウトオブバンド **IPv6** ネットワーク アドレス プール(**Out-of-Band IPv6 Network Address Pool**)**]** フィールドに IPv6 アドレス プールを入力することもで きます。

• **[**インバンド **IPv4** ネットワーク アドレス プール **(In-Band IPv4 Network Address Pool)]** で、クラスタ モードで使用するインバンド IPv4 ネットワークからアドレス プールを 入力します。

オプションで、**[**インバンド**IPv6**ネットワークアドレスプール(**In-BandIPv6Network Address Pool**)**]** フィールドに IPv6 アドレス プールを入力することもできます。

IP アドレスがプライマリ ノードで構成されたものと同じプールに属することを確認しま す。

- h) **[HA** 設定 **(HA Settings)]** タブで、セカンダリ ノードのシステム設定を行います。
	- **[**プライマリ **DCNM** ノードの管理 **IP** アドレス **(Management IP Address of primary DCNM node)]**フィールドに、DCNM UIにアクセスするための適切なIPアドレスを入力します。
	- **[VIP**完全修飾ホスト名**(VIP Fully Qualified Host Name)]**フィールドで、RFC1123セクショ ン 2.1 の通りに、完全修飾ドメイン名 (FQDN) のホスト名を入力します。数字のみのホス ト名はサポートされていません。
	- **[**管理ネットワーク **VIP** アドレス(**Management Network VIP Address**)**]** フィールドに、 管理ネットワークの VIP として使用された IP アドレスを入力します。

オプションで、**[**管理ネットワークの**VIPv6**アドレス(**Management Network VIPv6 Address**)**]** フィールドに IPv6 VIP アドレスを入力することもできます。

IPv6 アドレスを使用して管理ネットワークを設定している場合は、管理ネット ワークの VIPv6 アドレスを設定していることを確認します。 (注)

• **[**アウトオブバンド ネットワーク **VIP** アドレス(**Out-of-Band Network VIP Address**)**]** フィールドにアウトオブバンド ネットワークの VIP として使用される IP アドレスを入力 します。

オプションで、**[**アウトオブバンドネットワークの**VIPv6**アドレス(**Out-of-Band Network VIPv6 Address**)**]** フィールドに IPv6 VIP アドレスを入力することもできます。

• **[**インバンド ネットワーク **VIP** アドレス(**In-Band Network VIP Address**)**]** フィールドに アウトオブバンド ネットワークの VIP として使用される IP アドレスを入力します。

オプションで、**[**インバンド ネットワークの **VIPv6** アドレス(**In-Band Network VIPv6 Address**)**]** フィールドに IPv6 VIP アドレスを入力することもできます。

- **[**ネットワーク設定 **(Network Settings)]** タブでインバンド ネットワークの IP アド レスを指定した場合、このフィールドは必須です。 (注)
- **[HA Ping** 機能 **IPv4** アドレス(**HA Ping Feature IPv4 Address**)**]** フィールドに、必要に応 じて、HA ping IP アドレスを入力し、この機能を有効にします。
	- (注) 構成済みの IPv4 アドレスは、ICMP echo ping に応答する必要があります。

HA\_PING\_ADDRESSは、DCNMアクティブおよびスタンバイアドレスとは異なっている 必要があります。

HA ping IPv4 アドレスを Split Brain シナリオを避けるように構成する必要があります。こ の IP アドレスは、Enhanced Fabric 管理ネットワークに属す必要があります。

**[**次へ **(Next)]** をクリックします。

i) **[**サマリー(**Summary**)**]** タブで、構成の詳細を見直します。

前のタブに移動して設定を変更するには、**[**前**(previous)]**をクリックします。**[**インストールの 開始 **(Start Installation)]** をクリックし、選択した展開モードの Cisco DCNM OVA インストー ルを完了します。

進行状況バーが表示され、完了したパーセンテージ、動作の説明、およびインストール中の経 過時間が表示されます。経過表示バーに 100% と表示されたら、**[**続行 **(Continue)]** をクリック します。

DCNM Web UI にアクセスするための URL とともに成功メッセージが表示されます。

```
***************************************************************
Your Cisco Data Center Network Manager software has been installed.
DCNM Web UI is available at
https://<<IP Address>>
You will be redirected there in 60 seconds.
Thank you
             ***************************************************************
```
CiscoDCNMがファイアウォールの背後で実行されている場合、ポート2443を開き、 Cisco DCNM Web UI を起動します。 (注)

#### 次のタスク

appmgr show ha-role コマンドを使用して、HA ロールを確認します。

アクティブノード(古いスタンドアロンノード):

dcnm1# **appmgr show ha-role** Native HA enabled. Deployed role: Active Current role: Active

スタンバイノード (新しく展開されたノード):

dcnm2# **appmgr show ha-role** Native HA enabled. Deployed role: Standby Current role: Standby

# ユーティリティ サービスの詳細

ここでは、Cisco DCNM で提供される機能内のすべてのユーティリティ サービスの詳細について 説明します。機能は次のとおりです。

# ネットワーク管理

データ センター ネットワーク管理機能は、Cisco Data Center Network Manager (DCNM) サーバで提 供されます。Cisco DCNM はデータ センター インフラストラクチャのセットアップ、仮想化、管 理、およびモニタリングを提供します。Cisco DCNM には、ブラウザからアクセスできます。 http://<<hostname/IP address>>。

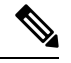

**Note** Cisco DCNM の詳細については、<http://cisco.com/go/dcnm> を参照してください。

## オーケストレーション

RabbitMQ

Rabbit MQ は、Advanced Messaging Queuing Protocol (AMQP) を提供するメッセージ ブロッカーで す。RabbitMQ メッセージ ブロッカーは、vCloud Director/vShield Manager から解析用の Python ス クリプトにイベントを送信します。ファームウェアの Secure Shell (SSH) コンソールから、特定の CLI コマンドを使用して、このプロトコルを設定できます。

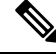

30 秒以内に DCNM のサーバ両方で AMQP を停止および再起動する必要があります。そうしない 場合、AMQPが開始しない場合があります。RabbitMQの詳細については、[https://www.rabbitmq.com/](https://www.rabbitmq.com/documentation.html) [documentation.html](https://www.rabbitmq.com/documentation.html) を参照してください。 **Note**

アップグレード後、RabbitMQ管理サービスを有効にして、次のコマンドを使用して錆巣を停止お よび開始します。

dcnm# **appmgr stop amqp** dcnm# **appmgr start amqp**

AMQPが実行されない場合、メモリスペースはファイル/var/log/rabbitmq/erl\_crash.dump に示されているように使いきっています。

# 電源オン自動プロビジョニング

Power On Auto Provisioning (POAP) は、スタートアップ設定を使用せずにスイッチを起動すると発 生します。これは、インストールされた 2 つのコンポーネントによって発生します。

• DHCP サーバ

DHCP サーバは、ファブリック内のスイッチに IP アドレスをパーセルし、POAP データベー スの場所を指します。これにより、Python スクリプトが提供され、デバイスがイメージと設 定に関連付けられます。

Cisco DCNM のインストール時に、内部ファブリック管理アドレスまたは OOB 管理ネット ワークの IP アドレスと、Cisco プログラマブル ファブリック管理に関連付けられたサブネッ トを定義します。

• リポジトリ

TFTP サーバは、POAP に使用される起動スクリプトをホストします。

SCPサーバは、データベースファイル、設定ファイル、およびソフトウェアイメージをダウ ンロードします。

# アプリケーションとユーティリティ サービスの管理

SSH 端末のコマンドを通して、Cisco DCNM で Cisco プログラマブル ファブリックのアプリケー ションとユーティリティ サービスを管理できます。

次のクレデンシャルを使用して、SSH 端末から **appmgr** コマンドを入力します。

- •ユーザ名: root
- パスワード:展開中に提供された管理パスワード

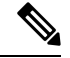

参考に、コンテキスト サービス ヘルプが **appmgr** コマンドに利用可能です。**appmgr** コマンドを 使用してヘルプを表示します。 **Note**

**appmgr tech\_support** コマンドを使用して、ログ ファイルのダンプを生成します。セットアップ のトラブルシューティングと分析のため、この情報を TAC チームに提供できます。

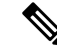

このセクションは、Cisco Prime Network Services Controller を使用したネットワーク サービスのコ マンドは説明しません。 **Note**

このセクションの内容は次のとおりです。

# 展開後にアプリケーションおよびユーティリティ サービス ステータ スを確認する

OVA/ISO ファイルを展開後、ファイルに展開したさまざまなアプリケーションおよびユーティリ ティ サービスのステータスを決定できます。SSH セッションの **appmgr status** コマンドを使用し て、この手順を実行します。

**Note**

コンテキストの機密ヘルプは **appmgr status** コマンドで使用できます。**appmgr status ?** コマンド を使用してヘルプを表示します。

### **Procedure**

### **Step 1** SSH セッションを開きます。

- a) **ssh root DCNM network IP address** コマンドを入力します。 b) 管理パスワードを入力してログインします。
- **Step 2** 次のコマンドを使用して、ステータスをチェックします。

### **appmgr status all**

#### **Example:**

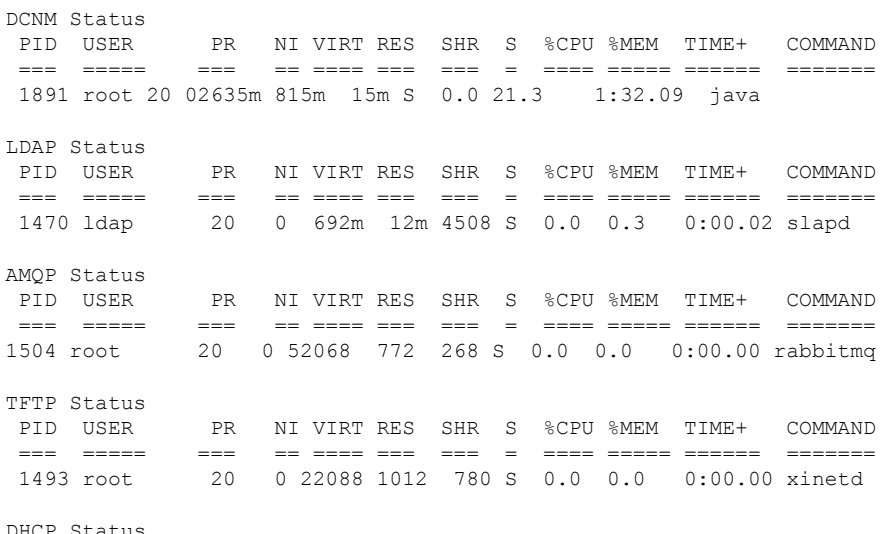

PID USER PR NI VIRT RES SHR S %CPU %MEM TIME+ COMMAND === ===== === == ==== === === = ==== ===== ====== ======= 1668 dhcpd 20 0 46356 3724 408 S 0.0 0.0 0:05.23 dhcp

## ユーティリティ サービスの停止、開始、リセット

ユーティリティ サービスの停止、開始、リセットには、次の CLI コマンドを使用します。

• アプリケーションを停止するには、**appmgr stop** コマンドを使用します。

dcnm# **appmgr stop dhcp** Shutting down dhcpd: [ OK ]

• アプリケーションを開始するには、**appmgr start** コマンドを使用します。

```
dcnm# appmgr start amqp
Starting vsftpd for amqp: [ OK ]
```
• アプリケーションを再起動するには、**appmgr restart** コマンドを使用します。

```
# appmgr restart tftp
Restarting TFTP...
Stopping xinetd: [ OK ]<br>Starting vinetd: [ OK ]
Starting xinetd: [ OK ]
```
Cisco DCNM リリース 7.1.x から、**appmgr stop** *app\_name* コマンドを使用してアプリケーション を停止する場合、正常な再起動でアプリケーションが開始しません。 **Note**

たとえば、DHCP が **appmgr stop dhcp** コマンドを使用して停止し、OS が再起動する場合、OS が アップ状態になり実行した後でも、DHCP アプリケーションはダウンしたままです。

再度開始するには、**appmgr startdhcp** コマンドを使用します。再起動後も DHCP アプリケーショ ンが開始されます。これは、環境で仮想アプライアンス (DHCP の代わりに CPNR など) の一部と してパッケージ化されていないアプリケーションを使用している場合、ローカルで仮想アプライ アンスとともにパッケージ化されているアプリケーションは OS 再起動後に機能を妨げrことはあ りません。

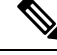

DCNM アプライアンス (ISO/OVA) が展開されると。CiscoSMIS コンポーネントはデフォルトでは 開始しません。しかし、このコンポーネントは、appmgr CLI を使用して管理できます。 **appmgr start/stop dcnm-smis Note**

**appmgr start/stop dcnm** DCNM Web コンポーネントのみを開始または停止します。

# **IPv6** の **SFTP** サーバ アドレスの更新

DCNM OVA/ISO を EFM IPv4 および IPv6 で正常に展開した後、デフォルトでは SFTP アドレスは IPv4 のみを指します。次の 2 つの場所で IPv6 アドレスを手動で変更する必要があります。

• DCNMWebクライアントで、**Administration > ServerProperties**を選択してから、次のフィー ルドを IPv6 に更新し、**Apply Changes**ボタンをクリックします。

```
\## GENERAL>xFTP CREDENTIAL
#
# xFTP server's ip address for copying switch files:
server.FileServerAddress
```
• ssh を使用して DCNM にログインし、server.properties ファイル (/usr/local/cisco/dcm/fm/conf/server.properties) で SFTP アドレスを IPv6 で手動で更新します。

```
# xFTP server's ip address for copying switch files:
server.FileServerAddress=2001:420:5446:2006::224:19
```
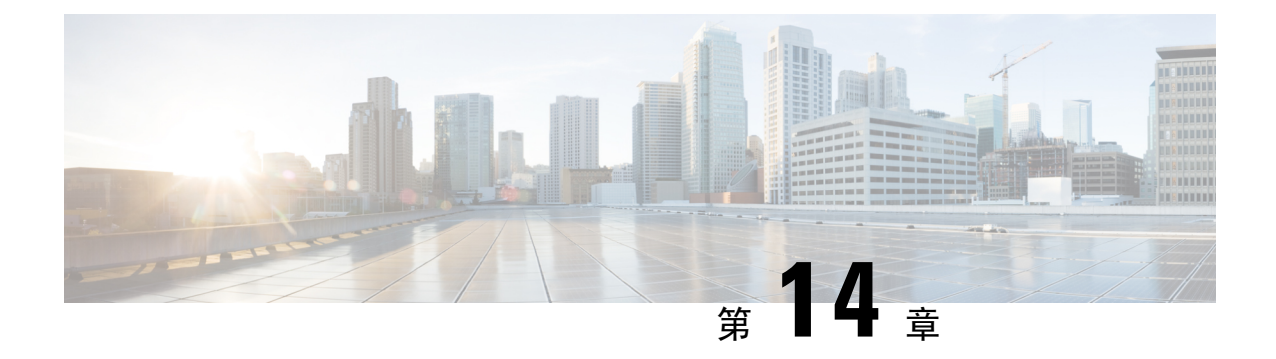

# **DCNM** 検証を行う **Tetration** エージェント

Tetrationソフトウェアエージェントは、ホストシステムで実行される小さなソフトウェアアプリ ケーションです。その主な機能は、ネットワーク フロー情報をモニタおよび収集することです。 また、システムで実行されているネットワーク インターフェイスやアクティブなプロセスなど、 その他のホスト情報も収集します。エージェントによって収集された情報は、さらなる分析処理 のために Tetration クラスタ内で実行されている一連のコレクタにエクスポートされます。

• DCNM 検証を行う Tetration [エージェント](#page-194-0) (187 ページ)

# <span id="page-194-0"></span>**DCNM** 検証を行う **Tetration** エージェント

Linux プラットフォームで詳細可視性適用エージェントを展開する場合は、インストーラ スクリ プトを使用することをお勧めします。

## 始める前に

インストールされたエージェントを Tetration クラスタに接続する場合は、**ACTIVATION\_KEY** お よび **HTTPS\_PROXY** パラメータが必要です。インストーラスクリプトを使用すると、自動的に **ACTIVATION KEY** が入力されますが、HTTPS\_PROXY情報をスクリプトに直接挿入する必要が あります。

手動展開を使用する場合は、**ACTIVATION\_KEY** と **HTTPS\_PROXY** の両方のパラメータを手動 で挿入します。詳細については、「Tetration SaaS [のユーザー](https://www.cisco.com/c/en/us/td/docs/security/workload_security/tetration-analytics/sw/install/b_Software_Agents/m_saas_user_config.html#id_121729)設定」を参照してください。

## 手順

- **Step 1** クレデンシャルを使用して Cisco TetrationOS ソフトウェアの Web UI にログインします。
- **Step 2 [**設定(**Settings**)**]** メニューから **[**エージェント設定(**Agent Config**)**]** を選択して、**[**エージェント 設定(**Agent Config**)**]** ウィンドウを表示します。
- **Step 3 [**ソフトウェア エージェント ダウンロード(**Software Agent Download**)**]** タブに移動します。
- **Step 4 [Select Platform**(プラットフォームの選択)**]** セクションで **[Linux]** を選択します。
- **Step 5 [Select Agent Type**(エージェント タイプの選択)**]** セクションで **[Deep Visibility]** または **[Enforcement]** を選択します。
- **Step 6 [Download Installer**(インストーラのダウンロード)**]** ボタンをクリックし、ファイルをローカル ディスクに保存します。
- **Step 7** ルート権限で DCNM にログインします。インストーラ シェル スクリプトをコピーし、スクリプ トを実行します。
	- エージェントがすでにインストールされている場合、インストーラ スクリプトは続行さ れません。 (注)
	- インストーラ スクリプト コマンドおよびその構文は、次のとおりです。

\$ tetration\_linux\_installer.sh [-skip-pre-check] [-noInstall]

[-logFile=*filename*] [-proxy=*proxy\_string*>] [-skip-ipv6-check] [-help] [-version] [-sensor-version=*version\_info*] [-ls] [-file=*filename*]

[-save=*filename*] [-new]

| -skip-pre-check                | インストール前のチェックをスキップします。                                                                                 |  |  |  |  |
|--------------------------------|----------------------------------------------------------------------------------------------------|--|--|--|--|
| -noInstall                     | センサー パッケージはダウンロードされず、システムにインストール<br>されません。                                                            |  |  |  |  |
| -logFile filename              | filenameで指定されたファイルにログを書き込みます。                                                                         |  |  |  |  |
| -proxy proxy string            | HTTPS PROXY の値を設定します。クラスタとの通信にプロキシサーバが<br>必要な場合は、これを使用します。文字列は http://proxy:port の形式<br>にする必要があります。   |  |  |  |  |
| -skip-ipv6-check               | IPv6 検証をスキップします。                                                                                      |  |  |  |  |
| -help                          | このヘルプ情報を出力します。                                                                                        |  |  |  |  |
| -version                       | 現在のスクリプトのバージョンを印刷します。                                                                                 |  |  |  |  |
| -sensorVersion<br>version info | 特定のセンサーバージョンをダウンロードします。デフォルトは最新<br>バージョンです。version_infoエントリの例は-sensor-version =<br>3.1.1.53.devel です。 |  |  |  |  |
| <sup>1s</sup>                  | システムで使用可能なすべてのセンサーバージョンを一覧表示します<br>(3.1より前のパッケージは一覧表示しません)。これはリストのみで<br>す。パッケージをダウンロードしません。           |  |  |  |  |
| -file filename                 | クラスタからダウンロードする代わりに、センサーのインストールに使<br>用するローカル zip ファイルを指定します。                                           |  |  |  |  |
| -save filename                 | Tetration クラスタからインストーラの zip ファイルをダウンロードし、<br>ファイル名を付けてローカルに保存します。                                     |  |  |  |  |
| -new                           | Tetrationエージェントがこのローカルマシンにすでにインストールされ<br>ている場合は、すべてのコピーをアンインストールまたは削除します。                             |  |  |  |  |

**Step 8** 次のコマンドを実行して、エージェントがインストールされていることを確認します。

sudo rpm -q tet-sensor

エントリは次のように表示されます。

\$ sudo rpm -q tet-sensor

tet-sensor-3.1.1.50-1.el6.x86\_64

DCNMネイティブHAクラスタ展開には、DCNMプライマリ、DCNMセカンダリ、およ び 3 つのコンピューティング ノードの 5 つのノードがあります。DCNM クラスタを完全 に可視化するために、これらの各ノードにTetrationエージェントをインストールします。 (注)

図 **23 : DCNM** クラスタを使用する **Tetration** エージェント

| C,                                                     |   |        | Cisco Tetration" SOFTWARE AGENT LIST |             |                                                                                                    |                           |            |                              | <b>⊙</b> Monitoring ▼<br>$\oplus$ DCNM $\leftarrow$ | $\circledcirc$ -<br>$\otimes^{\circ}_{\circ}$ - |
|--------------------------------------------------------|---|--------|--------------------------------------|-------------|----------------------------------------------------------------------------------------------------|---------------------------|------------|------------------------------|-----------------------------------------------------|-------------------------------------------------|
| <b>Lat</b>                                             | Y | $\Box$ | Hostname                             | Agent Type  | IP Addresses                                                                                                    | SW Version                | Platform   | First Check-In               | Last Check-In                                       | VRF                                             |
| $\sigma_{\rm 10}^2$<br>$^\circledR$<br>$^{\circ}$<br>Δ |   | $\Box$ | epl-compute3                         | Enforcement | <b>COLOR HARAS</b><br>172, 28, 199, 199<br>第三条金庫<br>NATO JOIN NATI NANA TAAR<br><b>THE FIRE FILE</b><br>$16$ more                      | □ 3.3.2.23-enforcer       | CentOS-7.7 | May 6 2020 03:31:33 am (PDT) | May 11 2020 01:51:57 pm (PDT)                       | <b>DCNM</b>                                     |
| $\Omega$<br>$\theta$<br>v                              |   | $\Box$ | epl-compute2                         | Enforcement | 172, 28, 198, 24<br><b><i>COLUMN TWO TWO</i></b><br><b>MITLER IN</b><br>NATCH CREATIVE PARAMETERS<br><b>THE THE TELEV</b><br>$15$ more | 23.3.2.23-enforcer        | CentOS-7.7 | May 6 2020 03:31:21 am (PDT) | May 11 2020 01:47:58 pm (PDT)                       | <b>DCNM</b>                                     |
|                                                        |   | $\Box$ | epi-compute1                         | Enforcement | <b>TO AN HALLS</b><br>172.28.188.198<br><b>MOTORRIES</b><br>SAED: 2700 SERVICE PARALLY FOR<br>THE FIRE FELT<br>$27$ more               | 2 3.3.2.23-enforcer       | CentOS-7.7 | May 6 2020 03:31:09 am (PDT) | May 11 2020 01:55:24 pm (PDT)                       | <b>DCNM</b>                                     |
|                                                        |   | $\Box$ | epl-haSecondary                      | Enforcement | <b>TELEVISION</b><br><b>COLOR SERVICE</b><br><b>M.TORICA</b><br>NATE: 2700 SERVICES TREES<br>THE FIRE IS JU.<br>$8$ more               | 23.3.2.23-enforcer        | CentOS-7.7 | May 6 2020 03:25:17 am (PDT) | May 11 2020 01:41:22 pm (PDT)                       | <b>DCNM</b>                                     |
|                                                        |   | $\Box$ | epl-primary                          | Enforcement | THE ART WAS ARR<br>172.28.199.00<br>172, 28, 180, 193<br>172, 28, 199, 192                                                             | <b>23.3.2.23-enforcer</b> | CentOS-7.7 | May 6 2020 03:24:55 am (PDT) | May 11 2020 02:01:04 pm (PDT)                       | <b>DCNM</b>                                     |

I

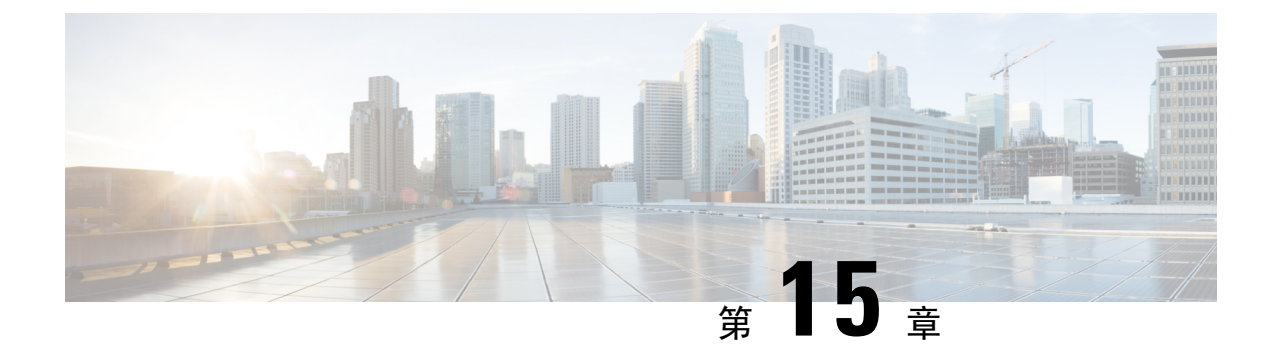

# **TACACS+** サーバ経由で認証をセットアップ

• TACACS+ Server 経由[のリモート](#page-198-0)認証 (191 ページ)

# <span id="page-198-0"></span>**TACACS+ Server** 経由のリモート認証

リリース 11.5(1) 以降、Cisco DCNM には、TACACS+ サーバ経由で認証を設定するための **appmgr** コマンドが用意されています。DCNM は TACACS+ サーバに接続して、アクセスが許可されてい るかどうかを判断します。成功すると、アクセスが許可されます。TACACS+ サーバに到達でき ない場合、システムはローカル認証に戻ります。

この機能によって認証されるユーザは、root ユーザ、sysadmin ユーザ、および poap ユーザです。 すべてのユーザをリモート サーバで設定する必要があります。

リモート認証は、SSH セッションでのみサポートされます。**su** コマンドは常にローカル認証を使 用します。アプライアンス コンソールからのログインでは、ユーザがシステムからロックアウト されないように、常にローカル認証が使用されます。

### リモート認証の削除

リモート認証を削除するには、次のコマンドを使用します。

**appmgr remote-auth set none**

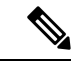

(注) **appmgr remote-auth set** コマンドは、常に古い設定を新しい設定に置き換えます。

**TACACS+** を使用したリモート認証の設定

TACACS+ を使用してリモート認証を設定するには、次のコマンドを使用します。

**appmgr remote-auth set tacacs** [ **auth** {**pap** | **chap** | **ascii** } ] {**server** <*addr*> <*secret*> }

値は次のとおりです。

• **auth** は、認証タイプを定義します。指定しない場合、デフォルトは PAP です。ASCII および MSCHAP もサポートされます。

• *addr* はサーバのアドレスです。サーバ アドレスは、ホスト名、IPv4 アドレス、または IPv6 アドレス形式にすることができます。ポート番号を指定することもできます。例: **my.tac.server.com:2049**.

IPv6 アドレスは、RFC2732 に準拠した完全修飾 IPv6 形式でなければなりません。IPv6 アド レスは [ ] で囲む必要があります。そうしないと、機能が正しく機能しません。

次に例を示します。

- [2001:420:1201:2::a] 正解
- 2001:420:1201:2::a 不正解
- *secret* は、DCNM と TACACS+ サーバ間で共有される秘密です。スペースを含むシークレッ トは許可されません/サポートされません。

### リモート認証の有効化または無効化

リモート認証を有効または無効にするには、次のコマンドを使用します。

**appmgr remote-auth** { **enable** | **disable** }

#### リモート認証パスワードの表示

リモート認証パスワードを表示するには、次のコマンドを使用します。

#### **appmgr remote-auth show**

サンプル出力:

dcnm# **appmgr remote-auth show** Remote Authentication is DISABLED

dcnm# **appmgr remote-auth show** Remote Authentication is ENABLED Protocol: tacacs+ Server: 172.28.11.77, secret: \*\*\*\*\*\*\*\* Authentication type: ascii

dcnm#

デフォルトでは、[-S or --show-secret] キーワードを使用しない限り、共有秘密はクリア テキスト で表示されません。

### 例

**1.** 172.28.11.77 をリモート認証サーバとして設定し、cisco123 を共有秘密として使用します。

dcnm# **appmgr remoteauth set tacacs server 172.28.11.77 cisco123**  $dcm#$  **appmgr** remote auth enable

**2.** 認証タイプとしてMSCHAPを使用し、172.28.11.77をリモート認証サーバとして設定し、Cisco 123 を共有秘密として設定します。

dcnm# **appmgr remoteauth set tacacs auth mschap 172.28.11.77 cisco123**  $dcm#$  **appmgr** remotelauth enable

**3.** 異なる共有秘密を持つ 3 つのサーバを設定します。

dcnm# **appmgr remoteauth set tacacs server tac1.cisco.com:2049 cisco123 server tac2.cisco.com Cisco\_123 server tac3.cisco.com C1sco\_123**  $dcm#$  **appmgr** remote auth enable

- **4.** 認証設定を無効にするか、削除します。  $d$ cnm# **appmgr** remote<sup>[</sup>auth set tacacs none
- **5.** 設定を削除せずにリモート認証を無効にします。

 $d$ cnm# **appmgr** remote<sup>[auth disable</sup>

**6.** 現在のリモート認証設定を有効にします。  $dcm#$  **appmgr** remote auth enable

### リモート認証と **POAP**

リモート認証がイネーブルの場合、POAP ユーザのローカル パスワードは TACACS サーバのパス ワードと同じである必要があります。それ以外の場合、POAP は失敗します。

ローカルの POAP パスワードを同期するには、TACACS サーバでパスワードを設定または変更し た後、次のコマンドを使用します。

## **appmgr change\_pwd ssh poap**

Cisco DCNM ネイティブ HA セットアップでは、このコマンドはアクティブ ノードでのみ実行し ます。

### **DCNM** ネイティブ **HA** セットアップでのリモート認証

既存のスタンドアロンセットアップにセカンダリHAノードを追加する前、および **appmgrupdate ssh-peer-trust** コマンドを実行する前に、リモート認証を無効にする必要があります。

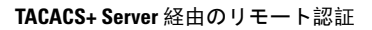

I